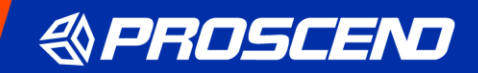

# **850X-28 Managed Switch**

# **User Manual**

V1.00

# **Table of Contents**

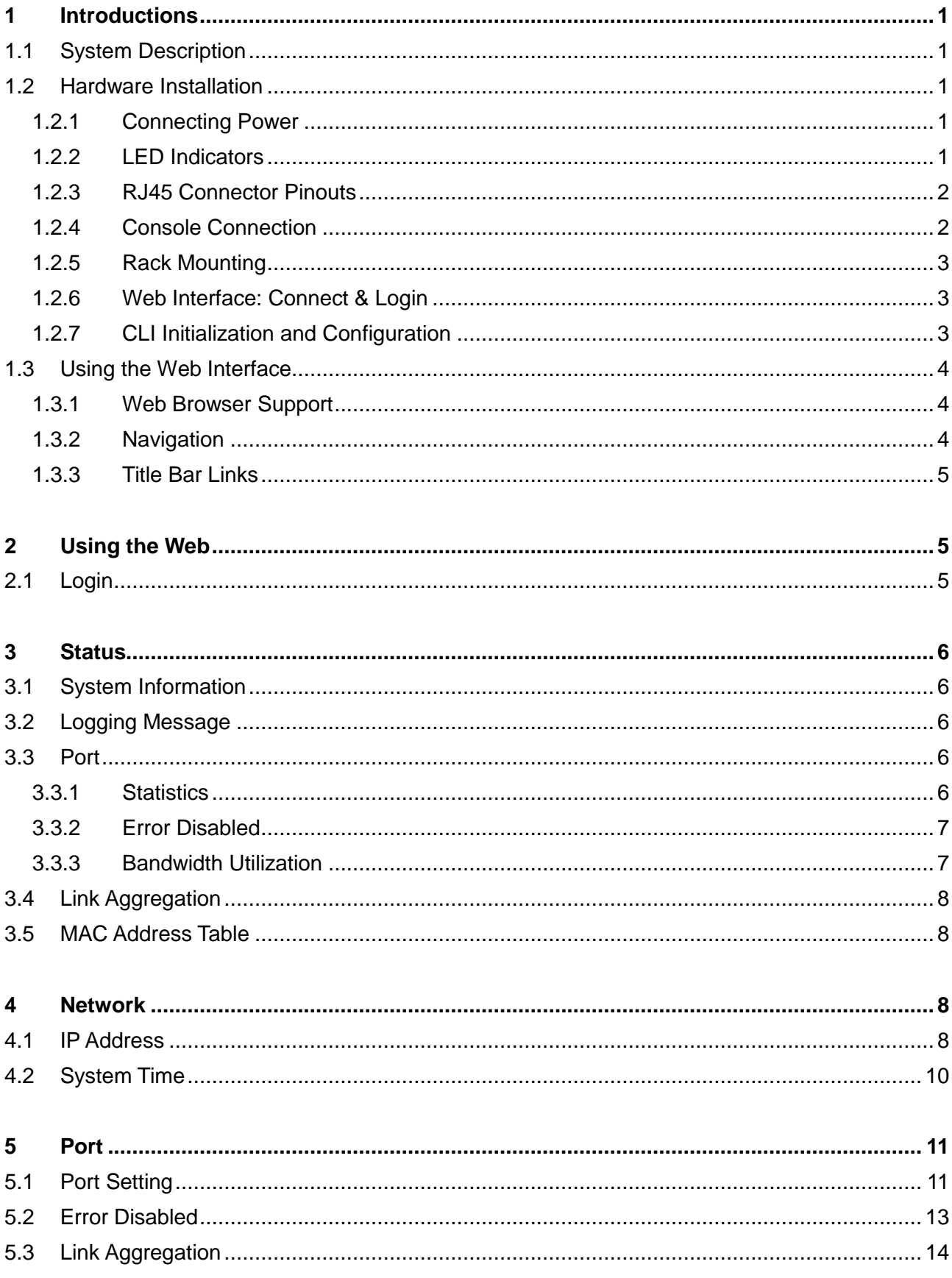

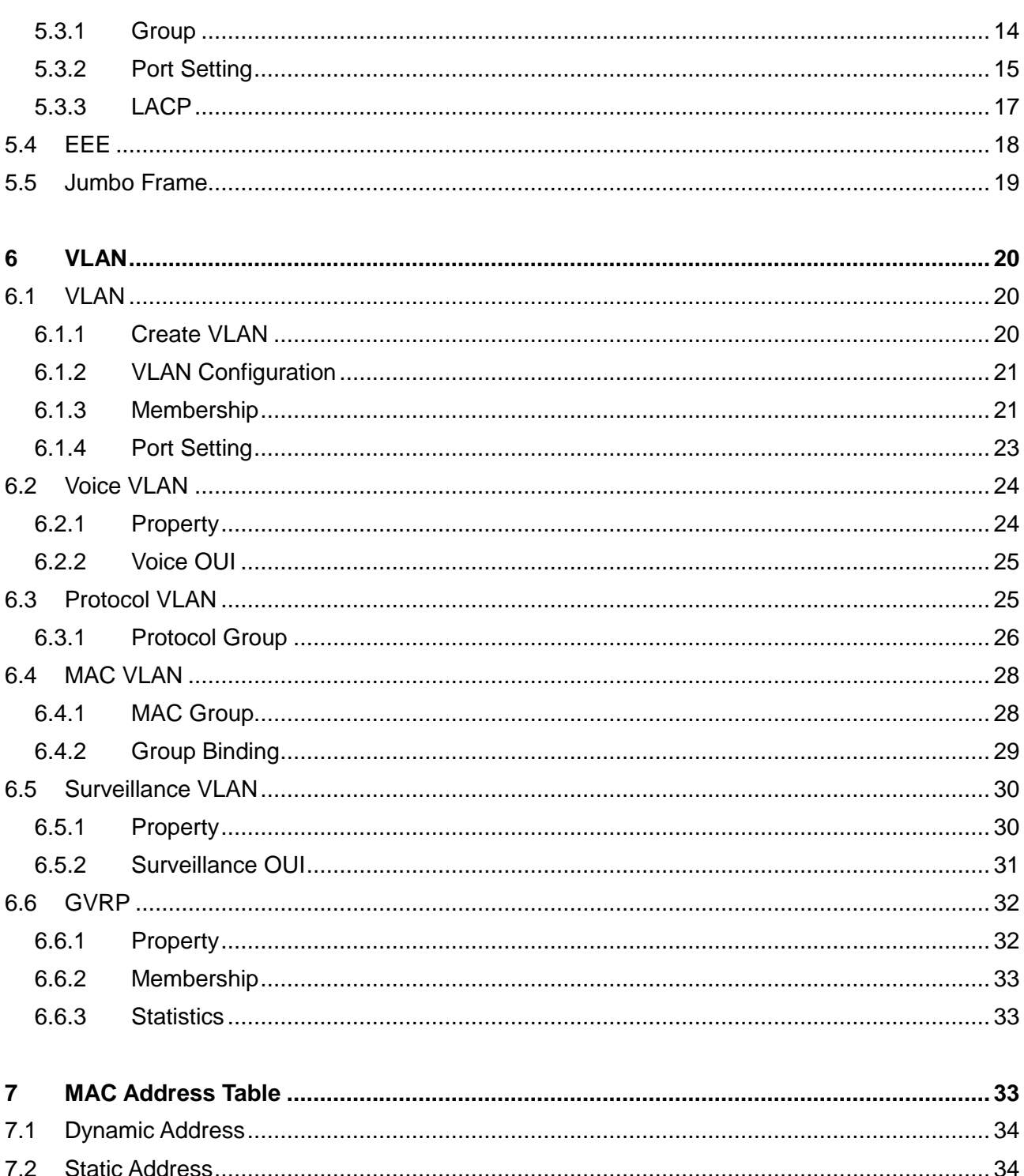

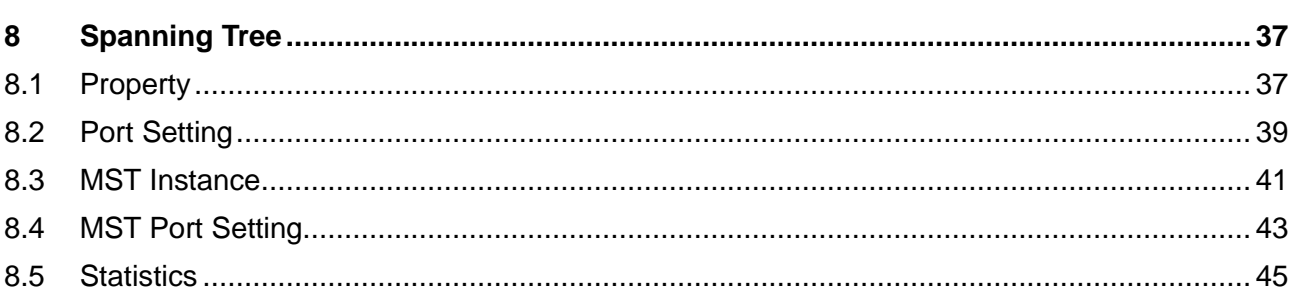

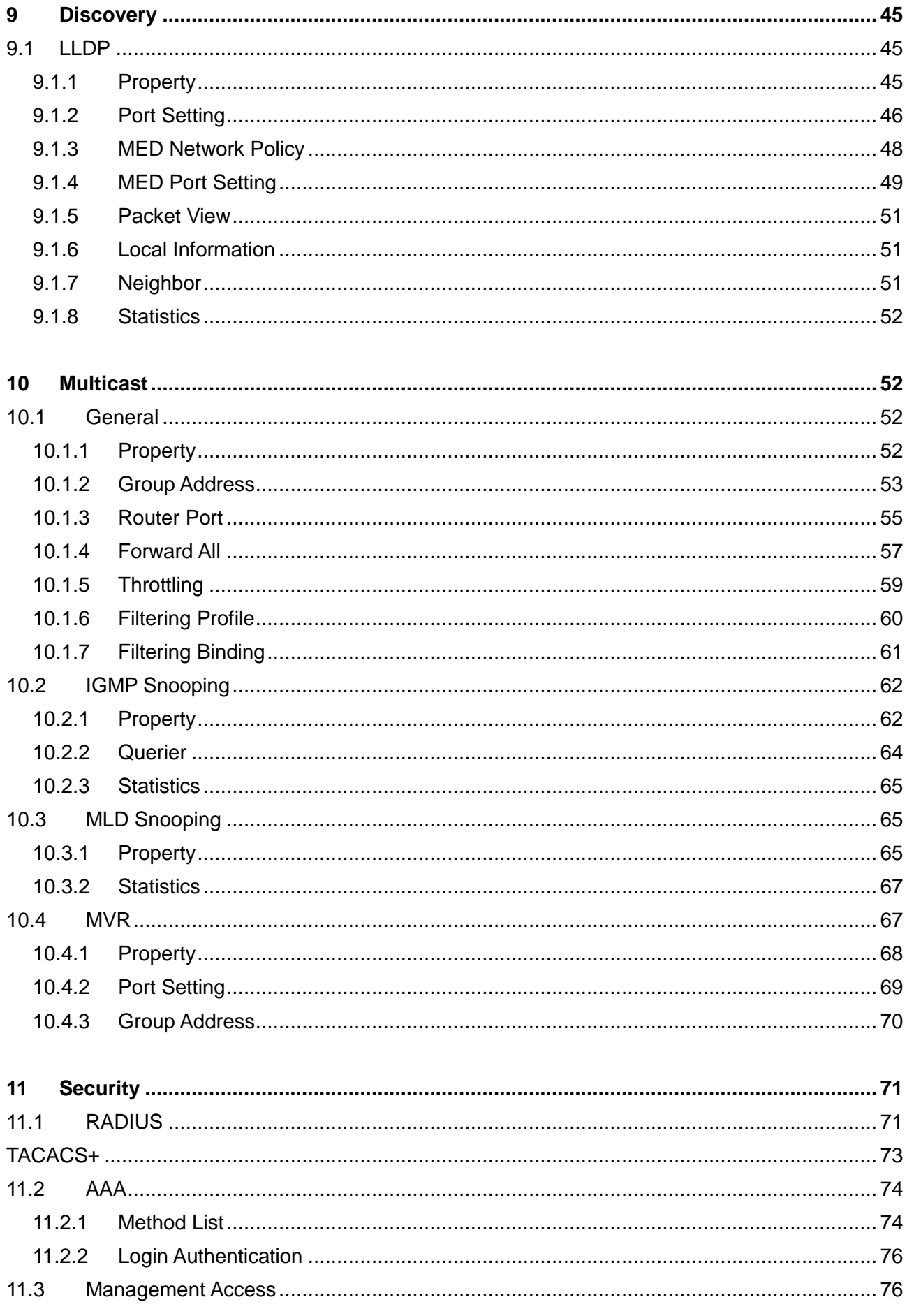

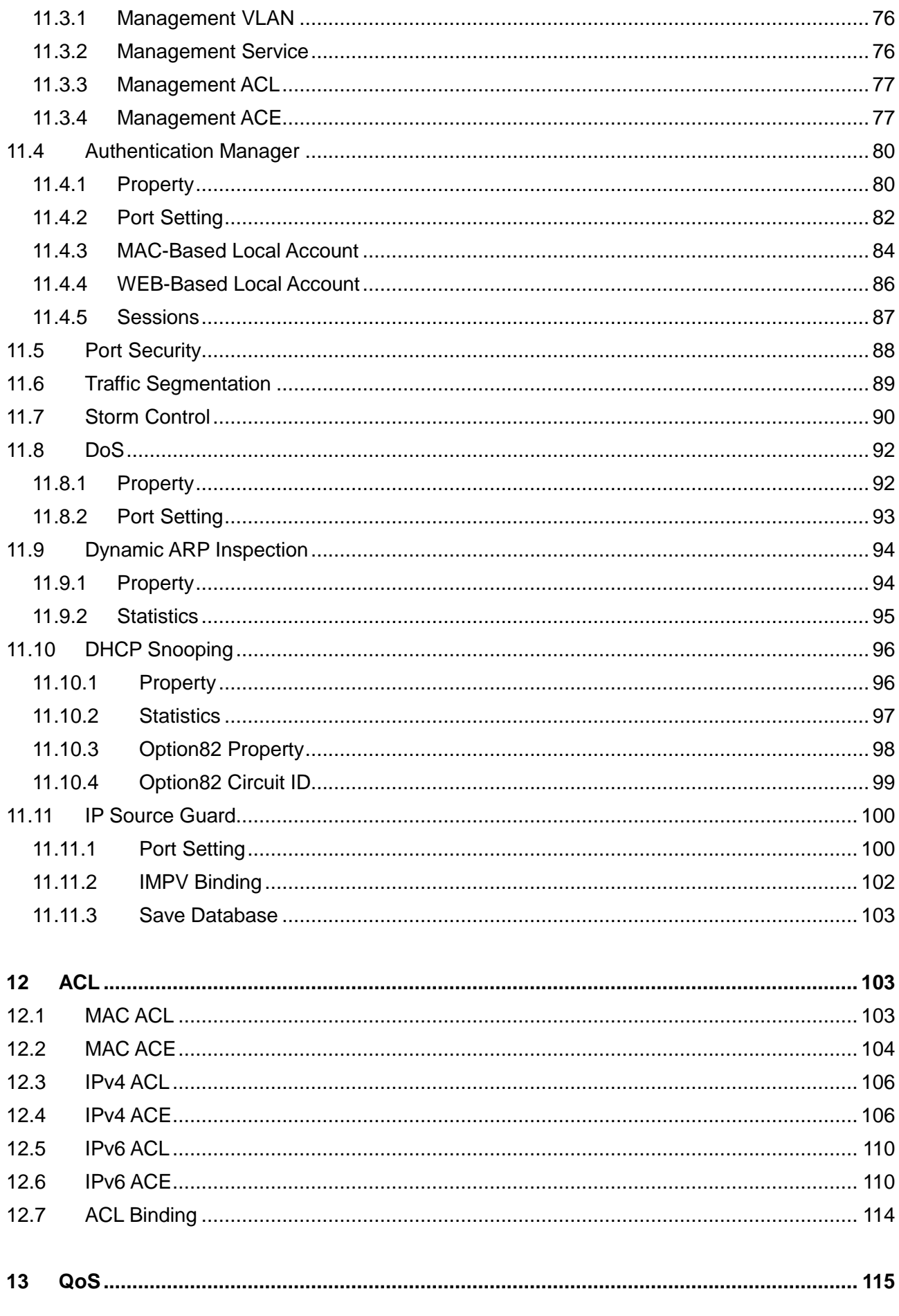

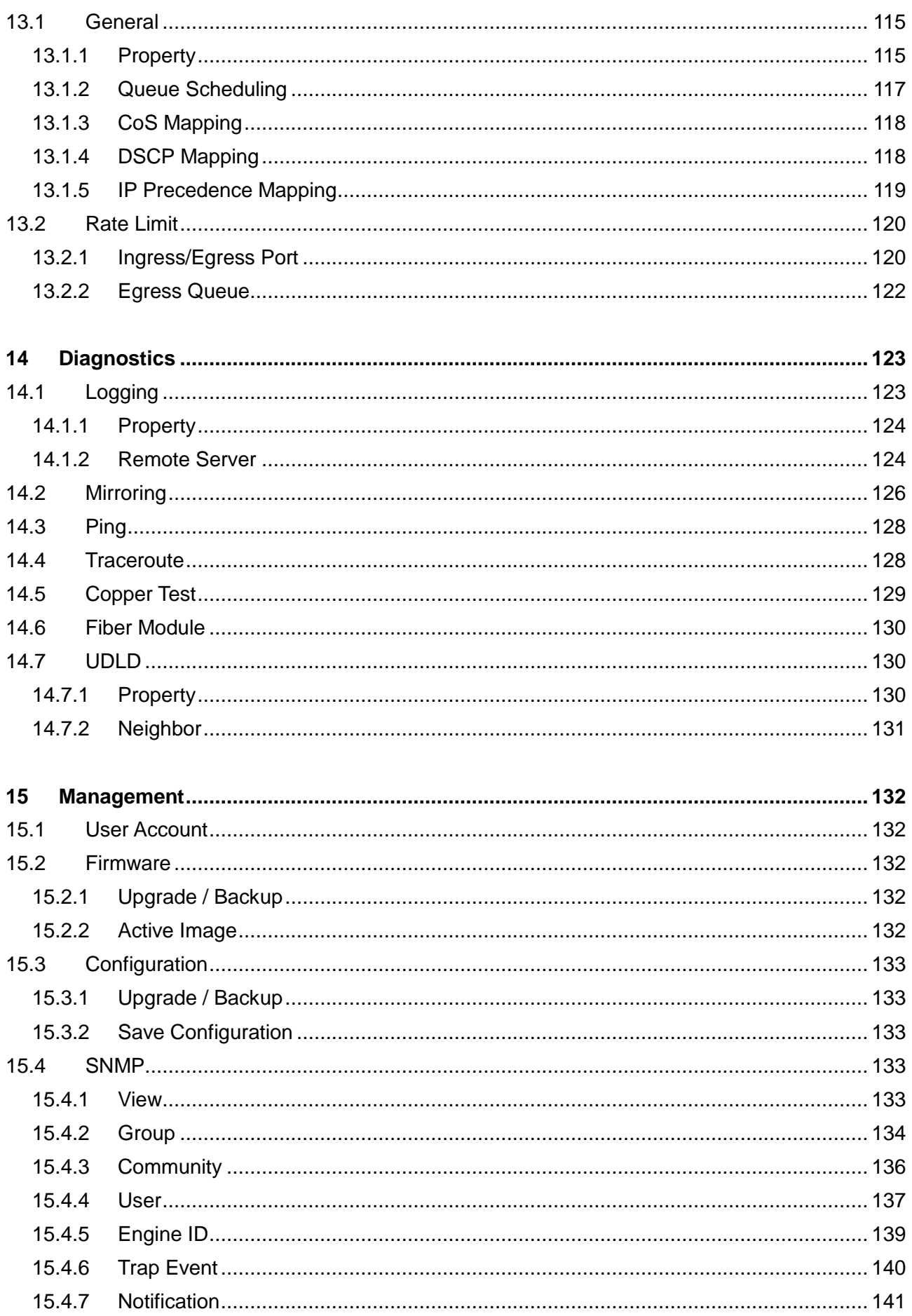

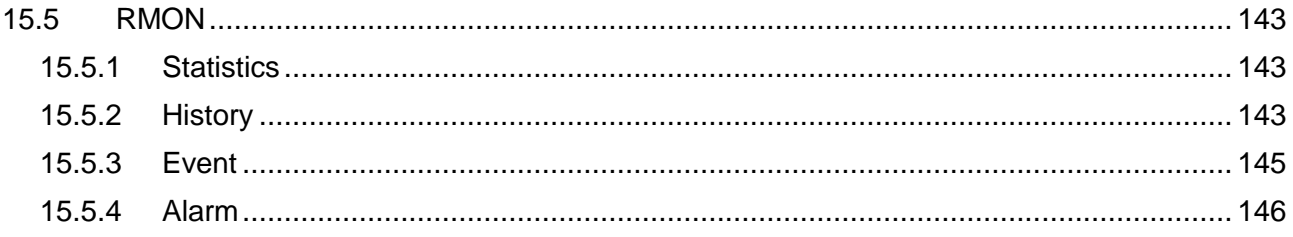

# <span id="page-7-0"></span>**1 Introductions**

### <span id="page-7-1"></span>**1.1 System Description**

**Proscend 28-Port GbE Managed Switch 850X-28** enables full wire-speed with 40G SFP+ Uplinks and can handle extremely large amounts of data between network edge switches and servers at core network. The 850X-28 features Link Aggregation to accommodate all traffic for different kind of requirement of bandwidth, the Spanning Tree Protocol (STP/RSTP/MSTP) to maintain the quality of network and the QoS enablement for performance improvement of critical network traffic.

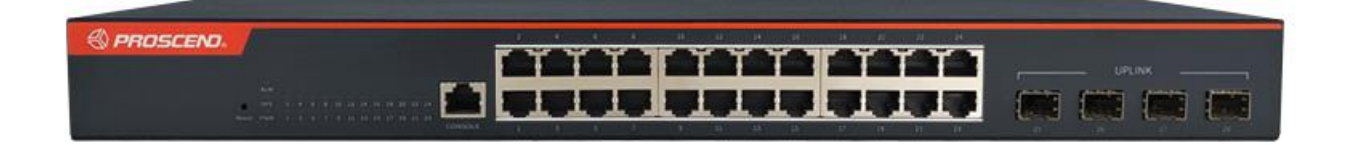

### <span id="page-7-2"></span>**1.2 Hardware Installation**

#### <span id="page-7-3"></span>**1.2.1 Connecting Power**

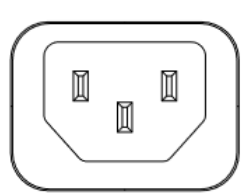

The 850X-28 can automatically adjust the AC power setting to adapt to any voltage supply in the range 100~240 VAC 50/60Hz. Connect the one end of the supplied AC power cord to the AC power connector on the rear panel and the other end into a properly grounded power outlet.

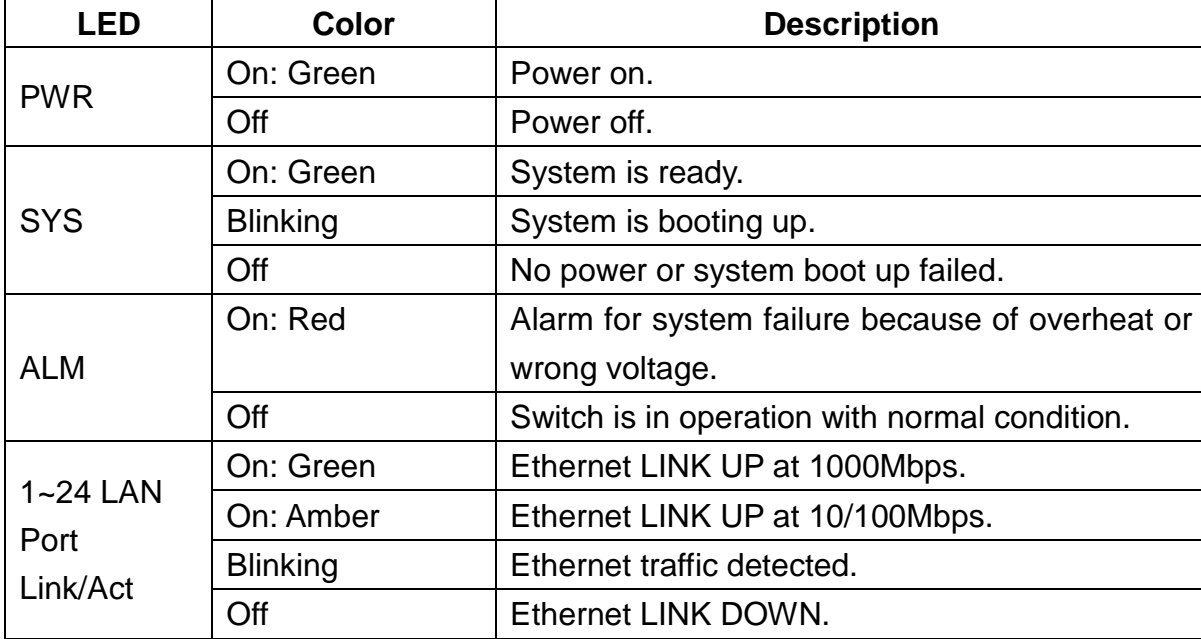

#### <span id="page-7-4"></span>**1.2.2 LED Indicators**

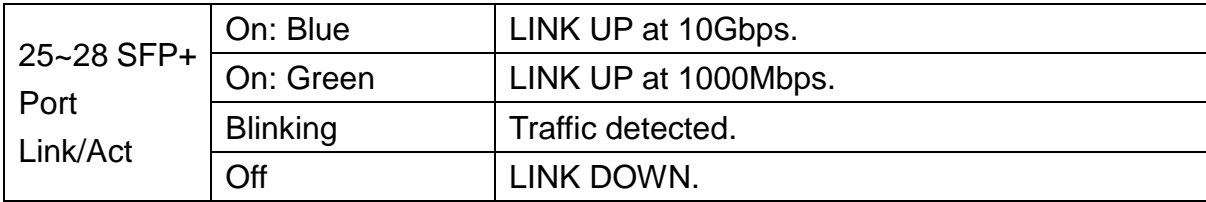

### <span id="page-8-0"></span>**1.2.3 RJ45 Connector Pinouts**

The pin assignment of RJ45 connector is shown in the following table.

#### 8-pin RJ45

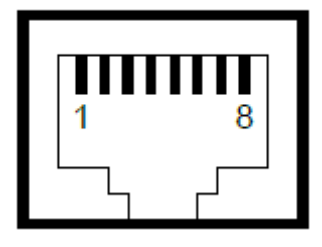

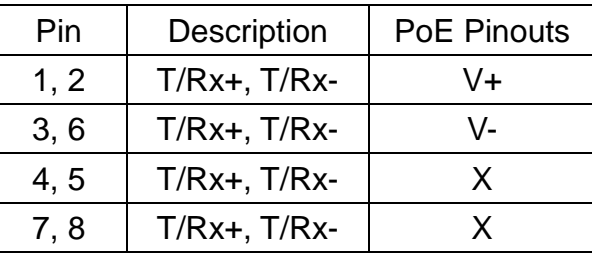

### <span id="page-8-1"></span>**1.2.4 Console Connection**

The console port on the front panel is for local management by using a terminal emulator or a computer with terminal emulation software.

▪DB9 connector connect to computer COM port

▪Baud rate: 115200bps

▪8 data bits, 1 stop bit

▪None Priority

▪None flow control

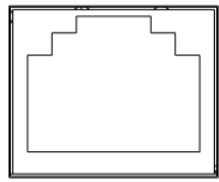

**CONSOLE** 

To connect the host PC to the console port, a RJ45 (male) connector-to-RS232 DB9 (female) connector cable is used (included in package). The RJ45 connector of the cable is connected to the console port of the switch, the DB9 connector of the cable is connected to the PC COM port. The pin assignment of the console cable is shown below:

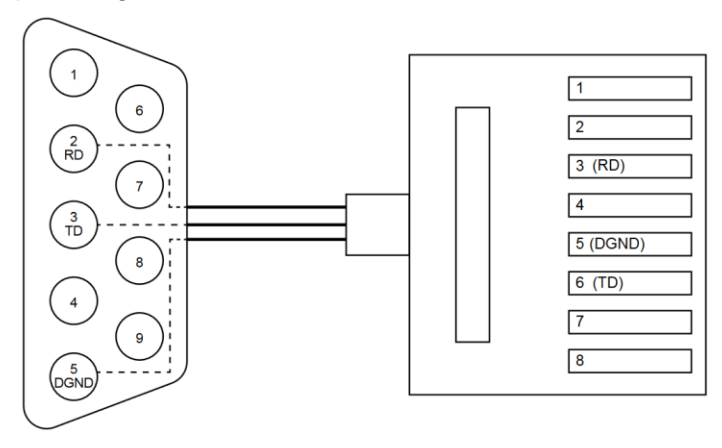

#### <span id="page-9-0"></span>**1.2.5 Rack Mounting**

**STEP 1:** Align two brackets with the holes on the sides of the Switch and fasten the mounting kits by using screws.

**NOTE:** The type of screw is flat head M3 x 5mm.

**STEP 2:** After attaching two brackets, line up the rack-mounting positions of the holes in the brackets with the appropriate holes on the rack and then fasten the Switch on the rack by using screws.

**NOTE:** The rack-mounting screws are not included in the package.

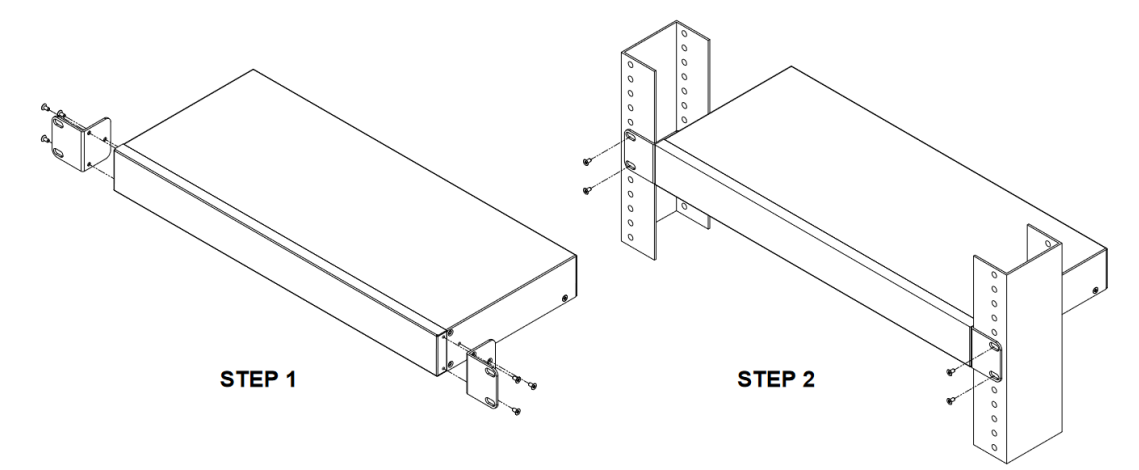

#### <span id="page-9-1"></span>**1.2.6 Web Interface: Connect & Login**

- 1. Factory default IP: 192.168.169.1
- 2. Login with default account and password.

#### **Username: admin**

**Password: admin**

#### <span id="page-9-2"></span>**1.2.7 CLI Initialization and Configuration**

- 1. Key-in the command under Telnet: telnet 192.168.169.1
- 2. Login with default account and password.

#### **Username: admin**

#### **Password: admin**

config

3. Change the IP with commands listed below:

ip address xxx.xxx.xxx.xxx mask xxx.xxx.xxx.xxx exit

### <span id="page-10-0"></span>**1.3 Using the Web Interface**

The object of this document "Web Configuration Tool Guide" is to address the web feature, design layout and descript how to use the web interface.

#### <span id="page-10-1"></span>**1.3.1 Web Browser Support**

IE 7 (or newer version) with the following default settings is recommended:

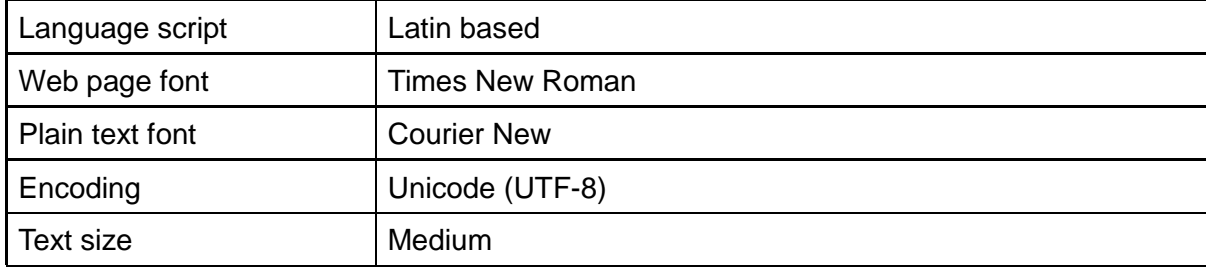

Firefox with the following default settings is recommended:

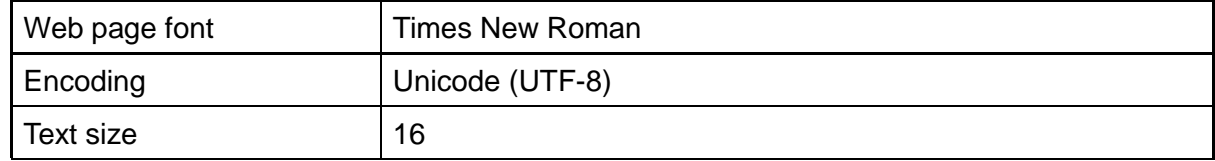

Google Chrome with the following default settings is recommended:

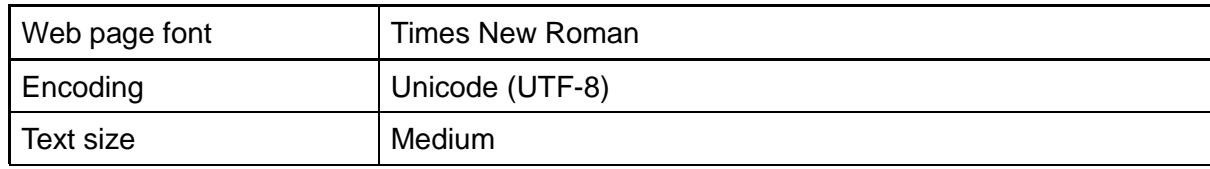

#### <span id="page-10-2"></span>**1.3.2 Navigation**

All main screens of the web interface can be reached by clicking on hyperlinks in the four menu boxes on the left side of the screen:

- **Status**
- **Network**
- **Port**
- **VLAN**
- **MAC Address Table**
- **Spanning Tree**
- **Discovery**
- **Multicast**
- **Security**
- **ACL**
- **QoS**

#### **Diagnostics**

**Management**

### <span id="page-11-0"></span>**1.3.3 Title Bar Links**

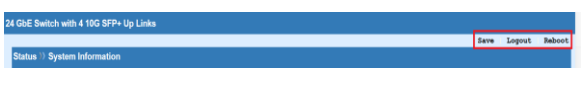

#### **Save**

If any unsaved change has been made to the *configuration* (by you during this or a prior session, or by any other administrator using the web interface or the Command Line Interface), a Save icon appears in the title line. To save the running configuration to the startup configuration:

- 1. Click on the Save link. The Message box appears.
- 2. Click on OK to save the running configuration to the startup configuration.

#### **Logout**

Disconnect your current session and need to enter the username/password to login again.

#### **Reboot**

Reboot the system and un saved change in the configuration will be lost.

# <span id="page-11-1"></span>**2 Using the Web**

### <span id="page-11-2"></span>**2.1 Login**

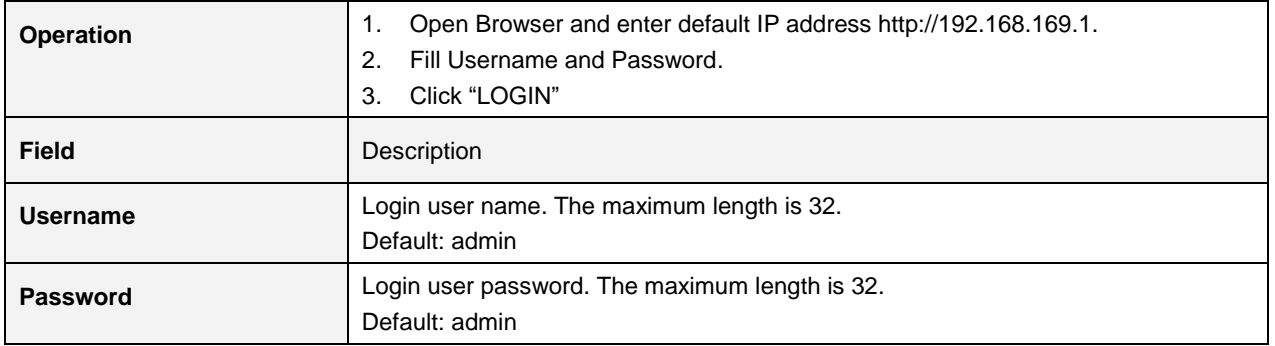

# <span id="page-12-0"></span>**3 Status**

# <span id="page-12-1"></span>**3.1 System Information**

This page displays detailed information of system, port status and CPU/Memory utilization.

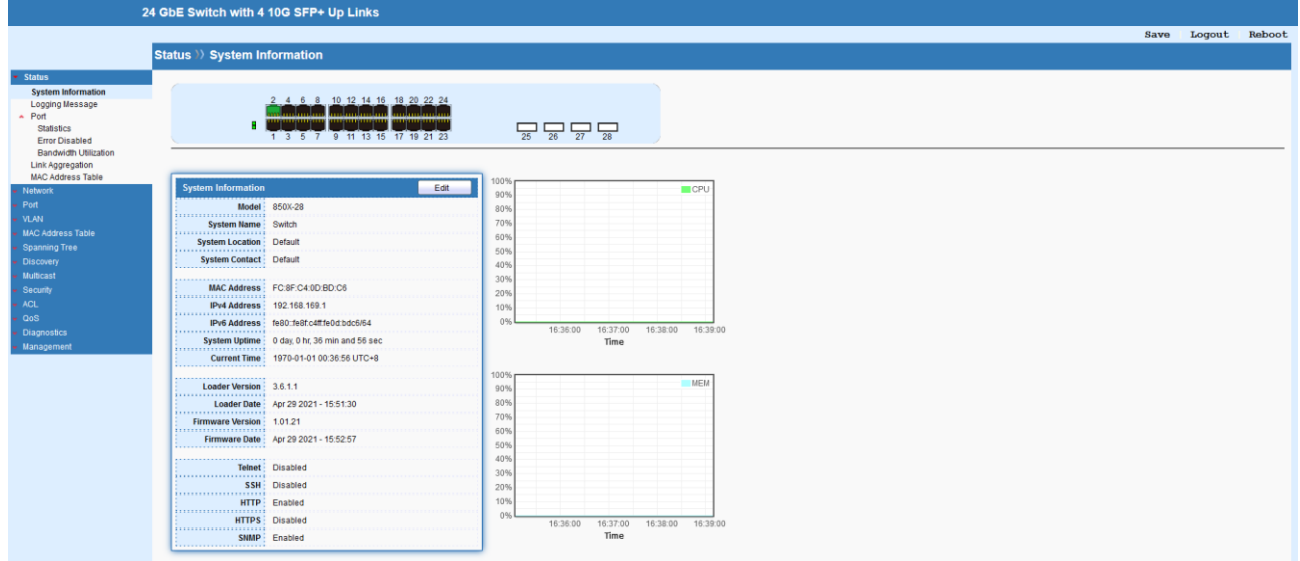

# <span id="page-12-2"></span>**3.2 Logging Message**

This page provides the system log for all events.

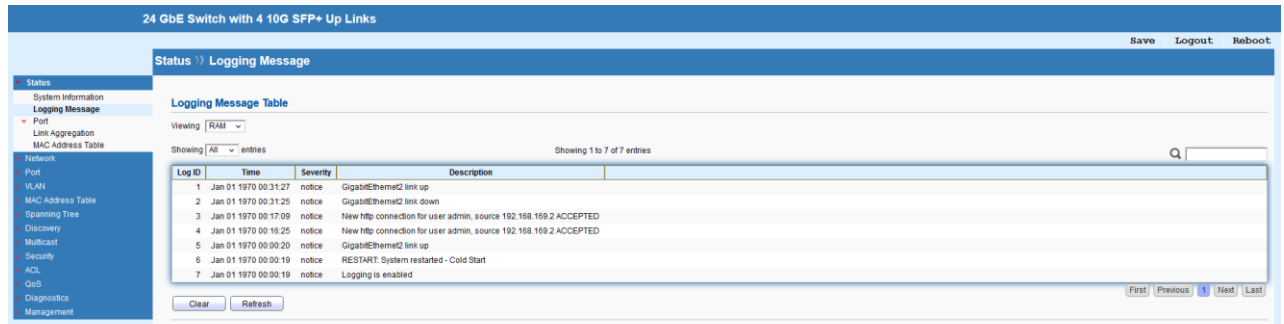

## <span id="page-12-3"></span>**3.3 Port**

### <span id="page-12-4"></span>**3.3.1 Statistics**

This page displays statistics for GE/10GE/LAG ports.

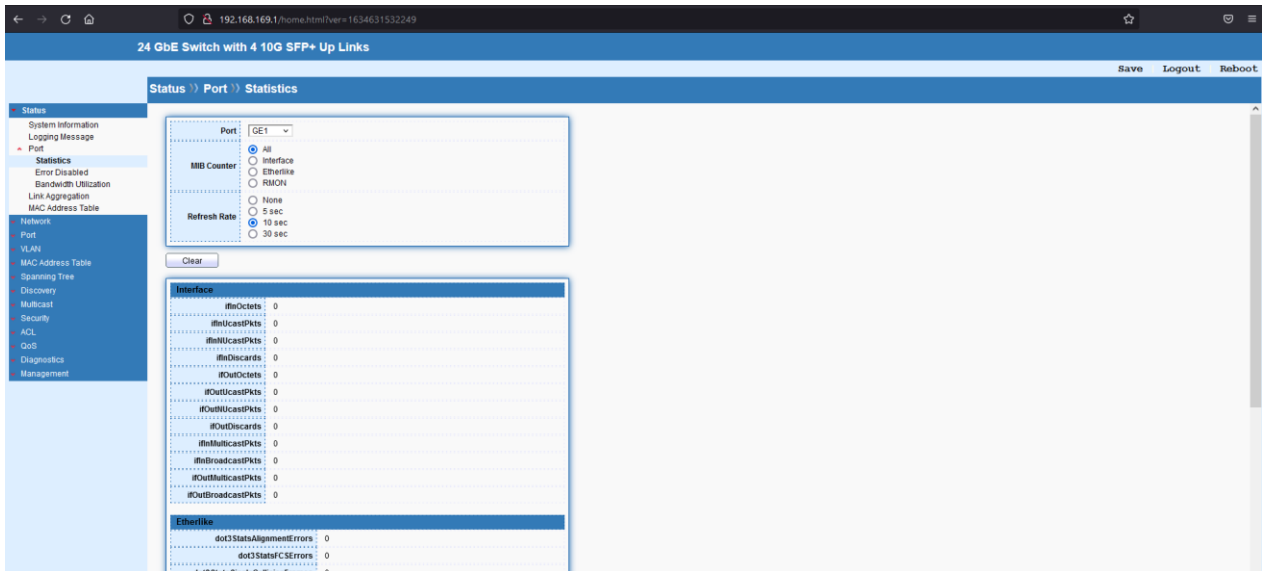

### <span id="page-13-0"></span>**3.3.2 Error Disabled**

This page displays "Error Disabled" status of port and can recover it on this page, too.

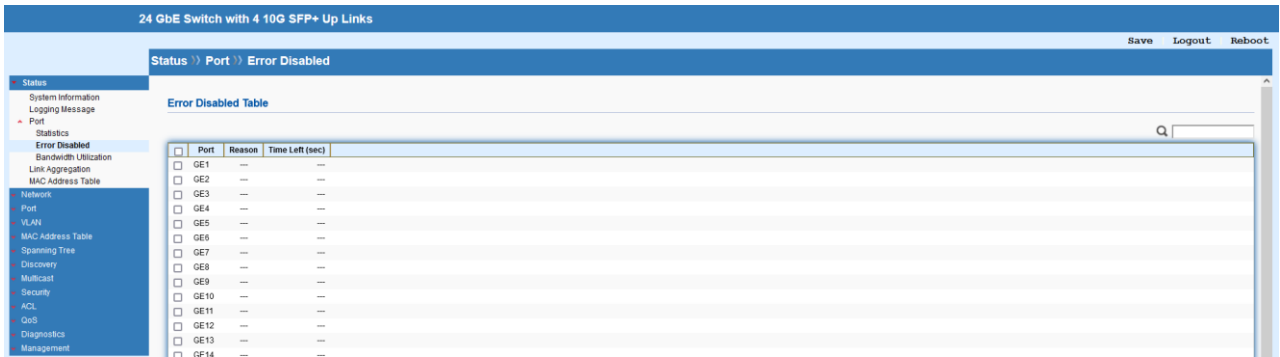

### <span id="page-13-1"></span>**3.3.3 Bandwidth Utilization**

This page displays bandwidth utilization for both transmitting and receiving.

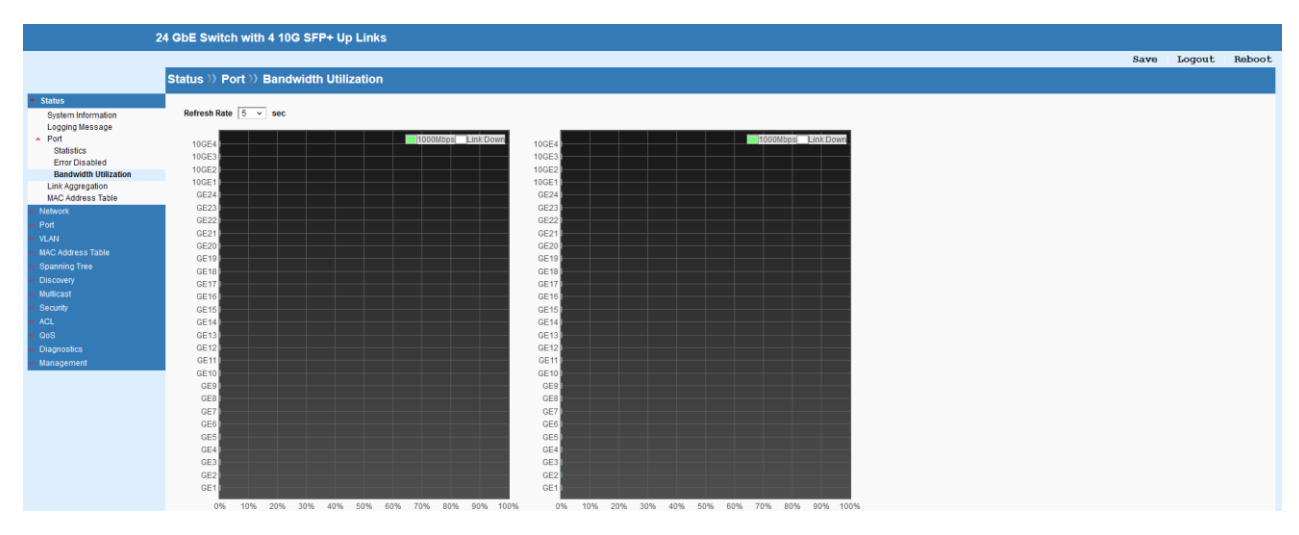

## <span id="page-14-0"></span>**3.4 Link Aggregation**

#### This page displays status of each Link Aggregation port.

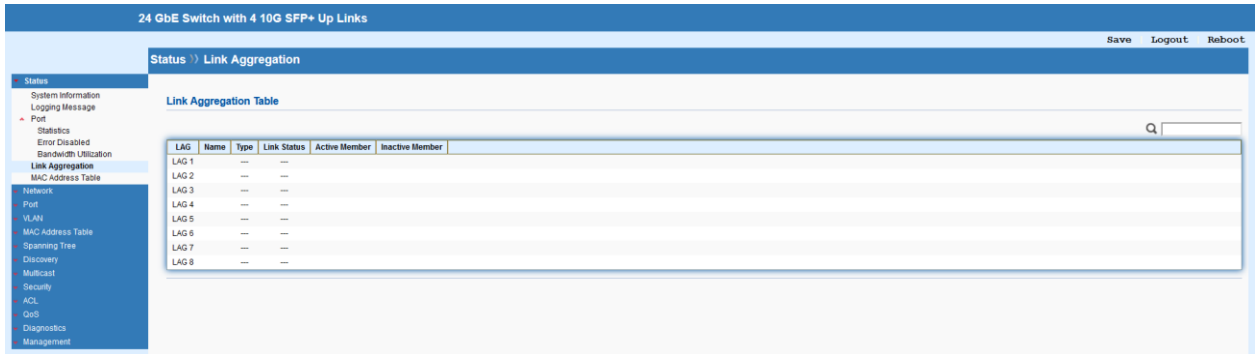

# <span id="page-14-1"></span>**3.5 MAC Address Table**

This page displays all MAC addresses that through the 850X-28 Switch.

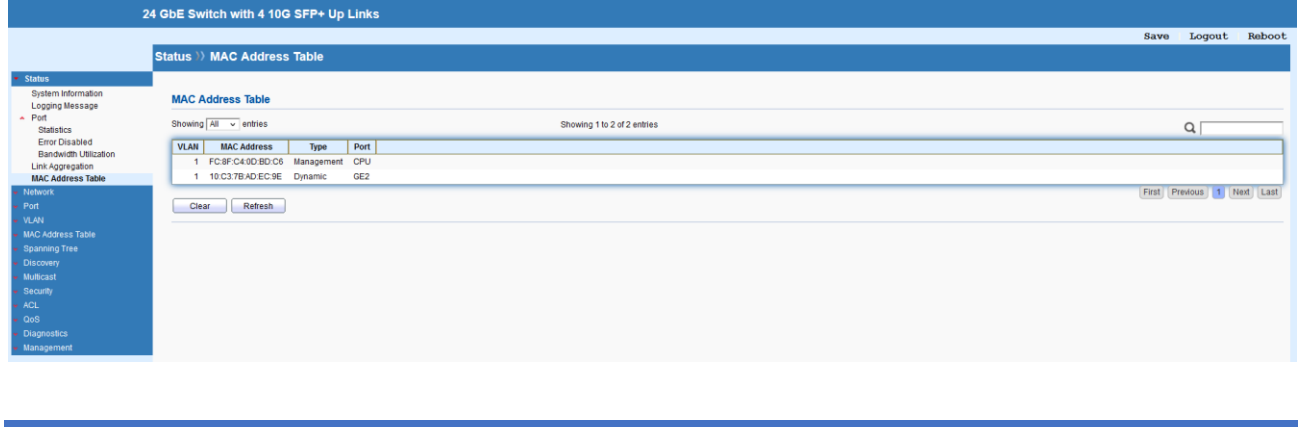

# <span id="page-14-2"></span>**4 Network**

### <span id="page-14-3"></span>**4.1 IP Address**

The switch needs an IP address for it to be managed over the network. The factory default IP address is 192.168.169.1/24. This page allows to configure IP basic settings.

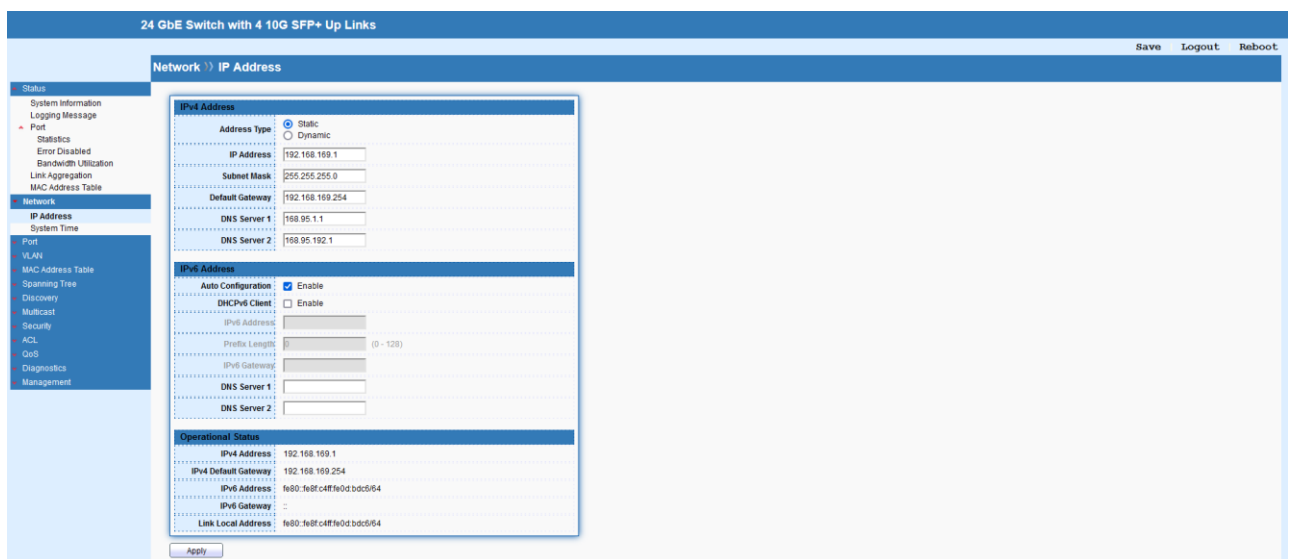

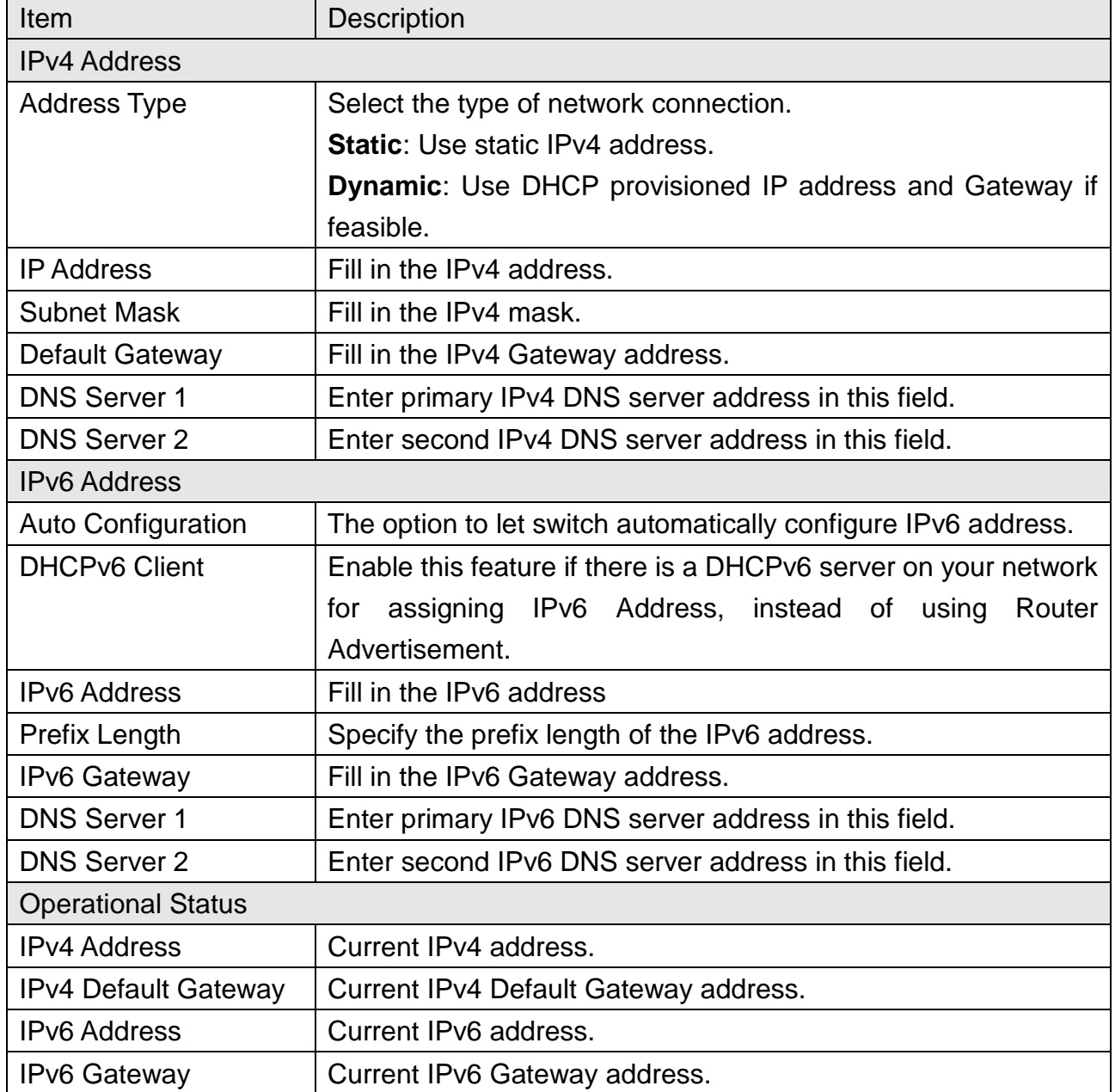

# <span id="page-16-0"></span>**4.2 System Time**

This page allows a user to specify where the time of Switch should be inquired from.

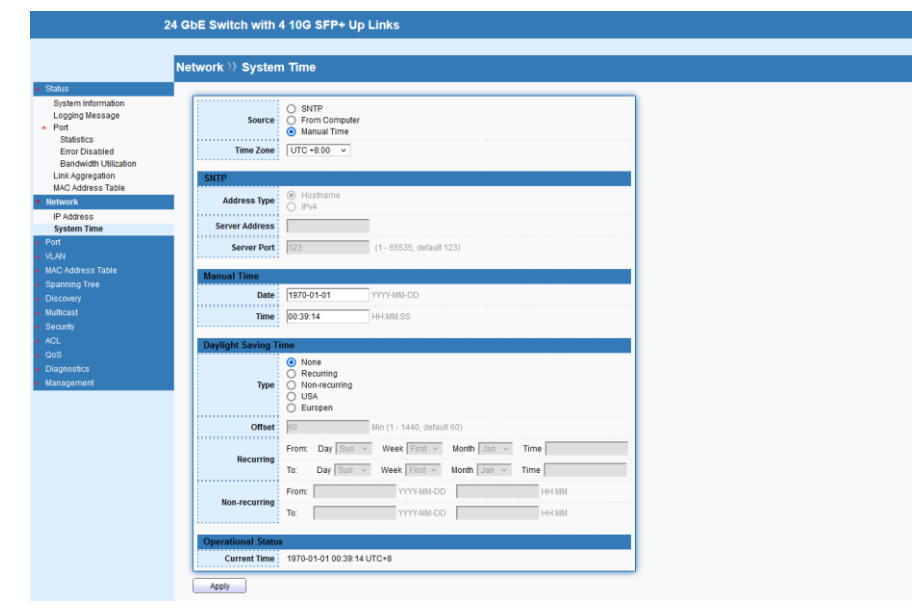

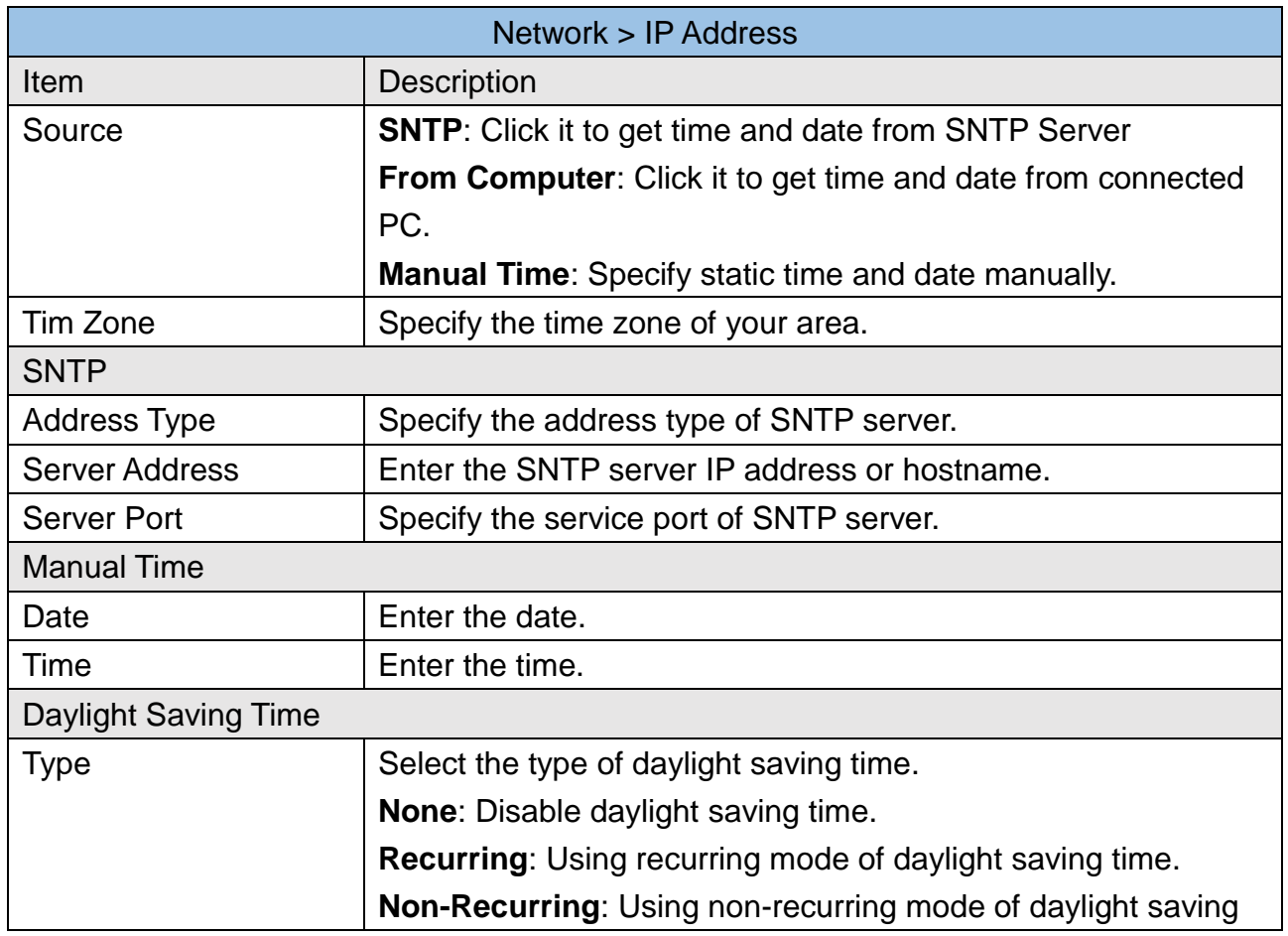

Save Logout Rel

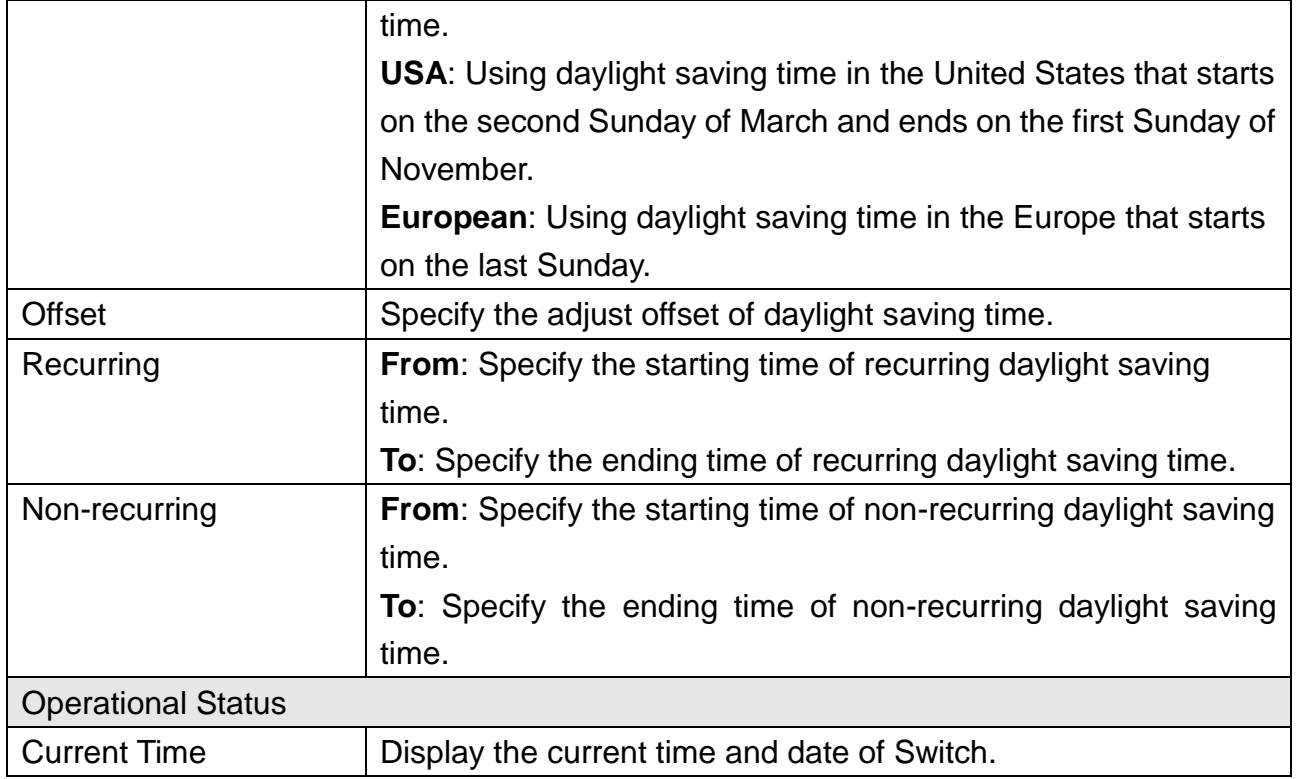

# <span id="page-17-0"></span>**5 Port**

Port Setting is used to configure settings for the switch ports, trunk, Layer 2 protocols and other switch features.

# <span id="page-17-1"></span>**5.1 Port Setting**

Available settings are explained as follows.

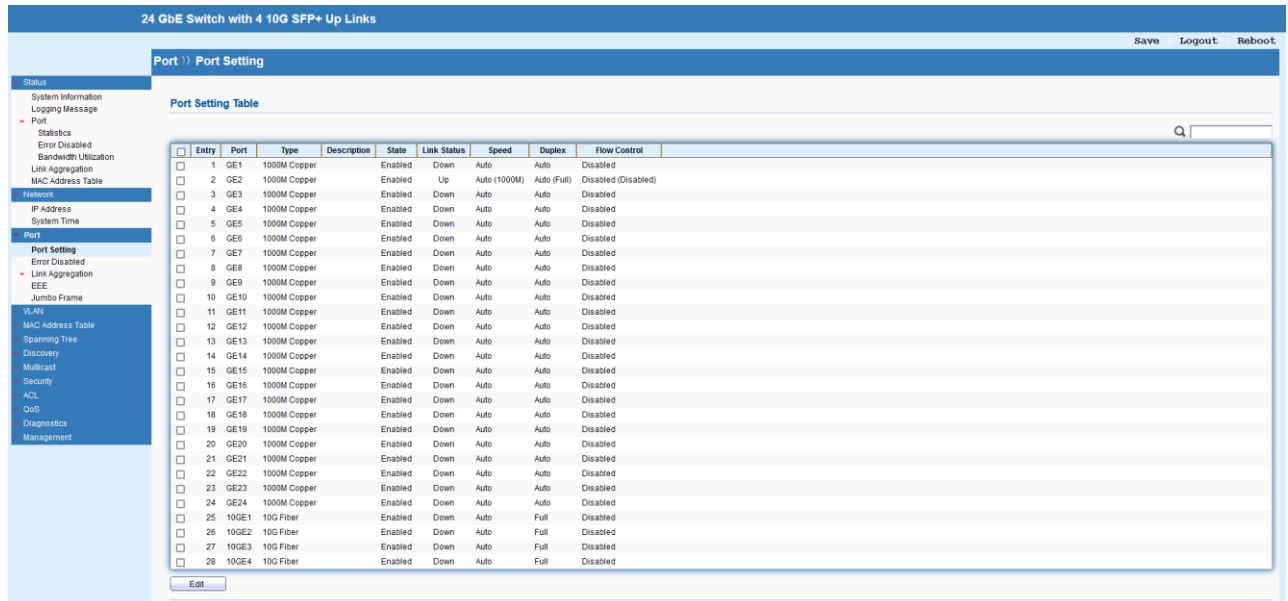

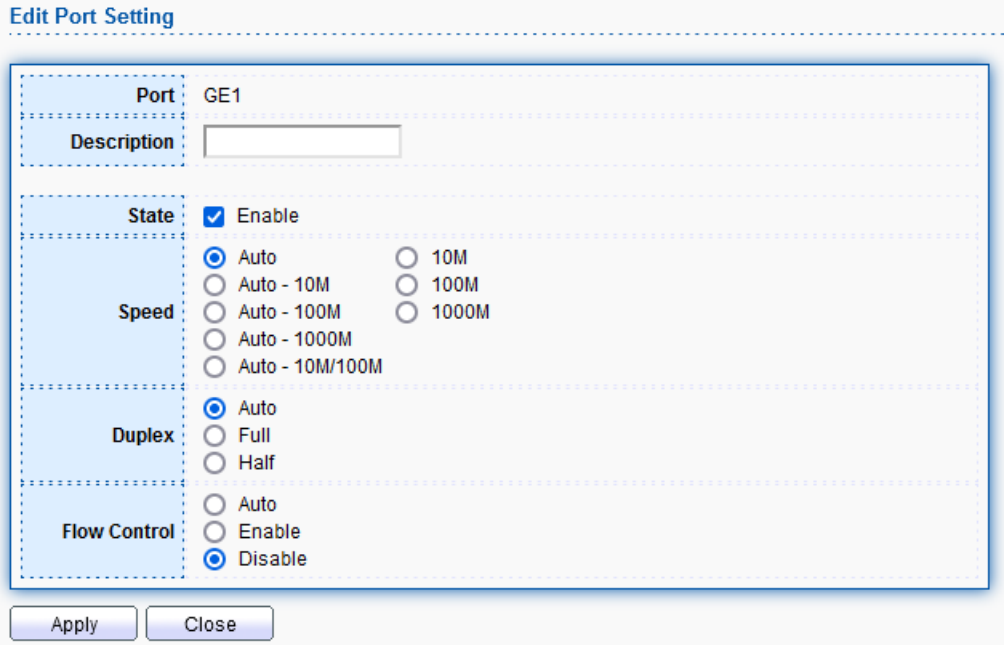

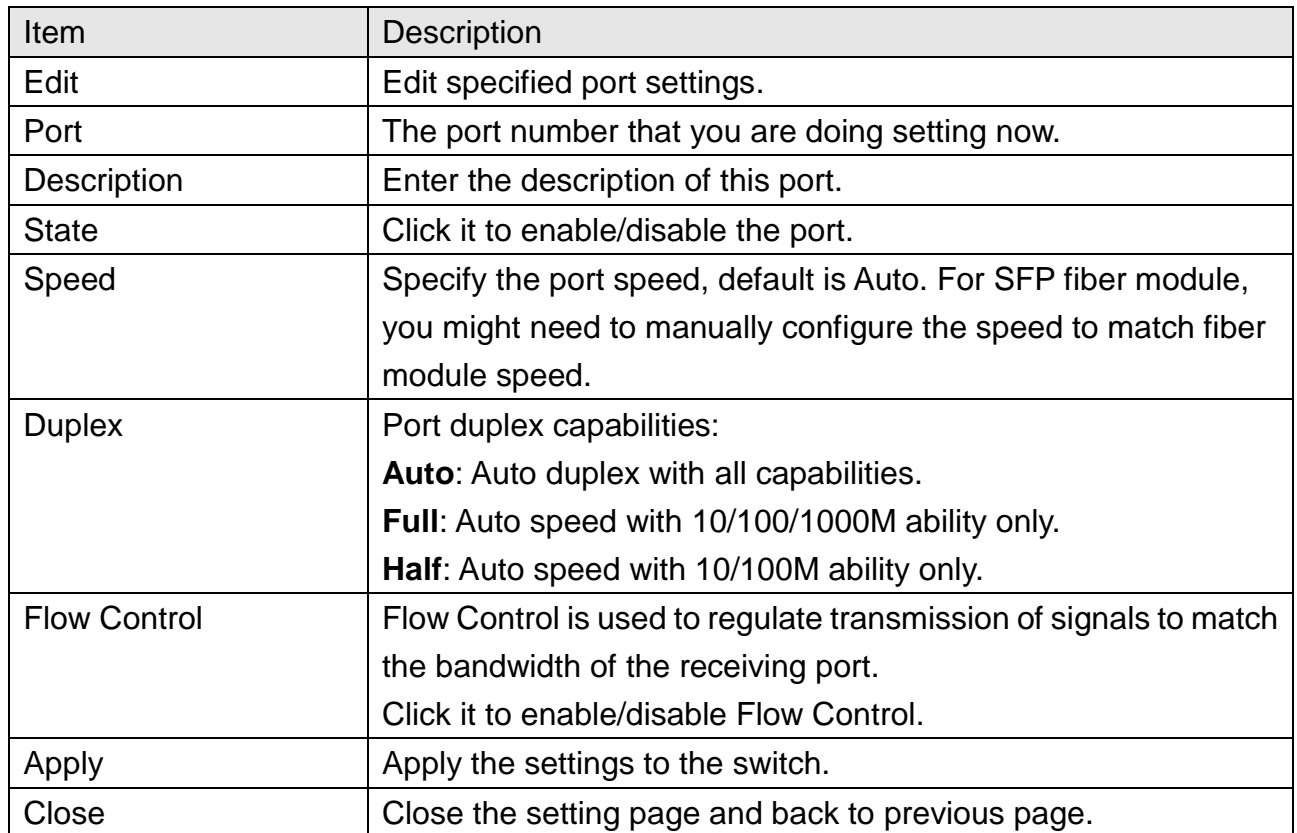

# <span id="page-19-0"></span>**5.2 Error Disabled**

a<br>Ma

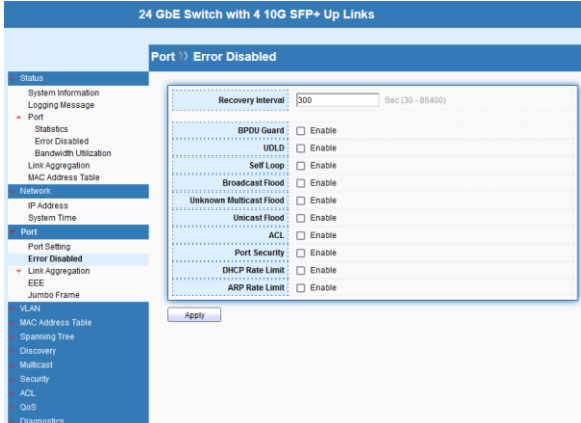

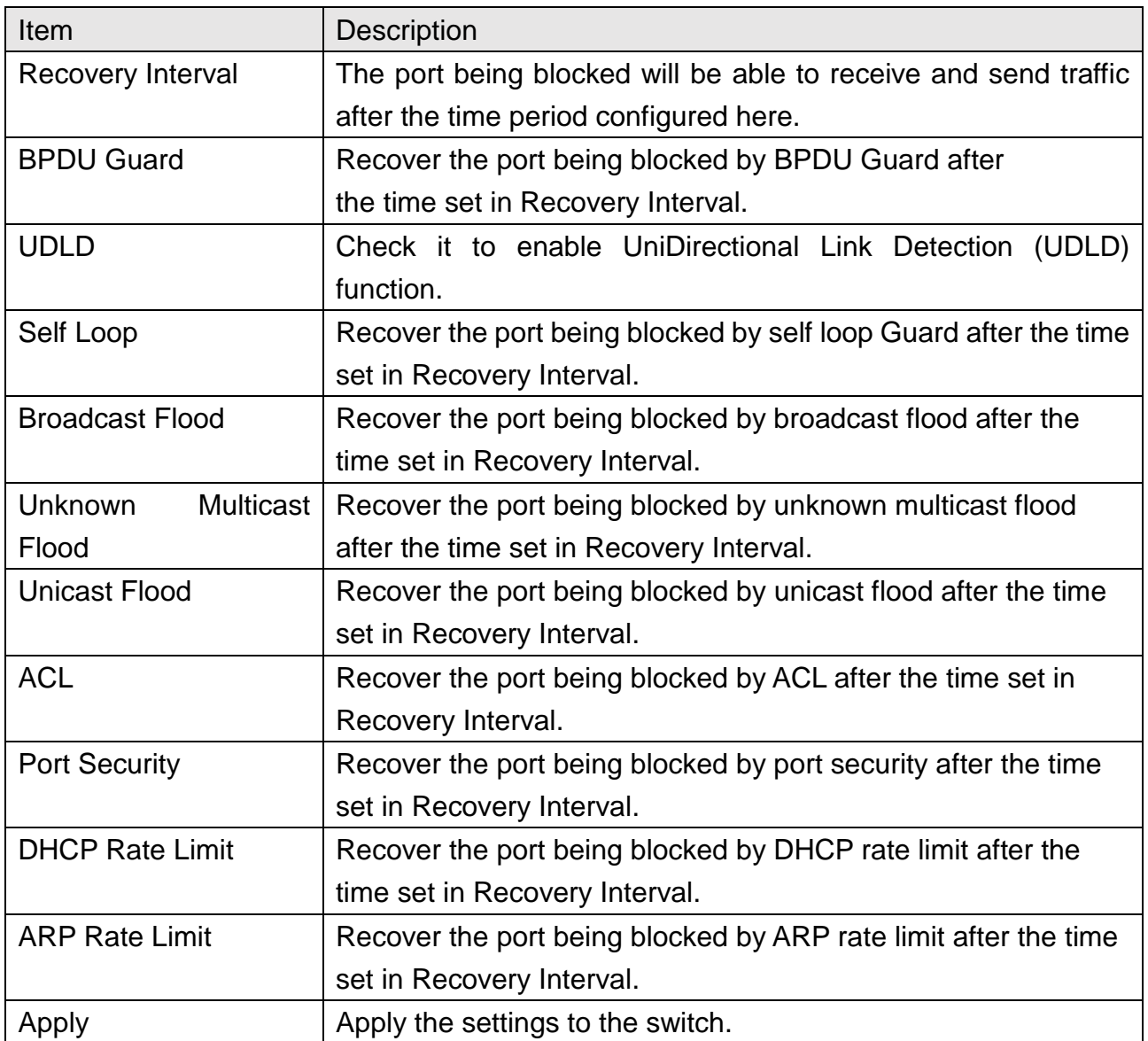

Save Logout Re

## <span id="page-20-0"></span>**5.3 Link Aggregation**

### <span id="page-20-1"></span>**5.3.1 Group**

Link Aggregation Group which groups some physical ports together to make a single highbandwidth data path. Thus it can implement traffic load sharing among the member ports in a group to enhance the connection reliability.

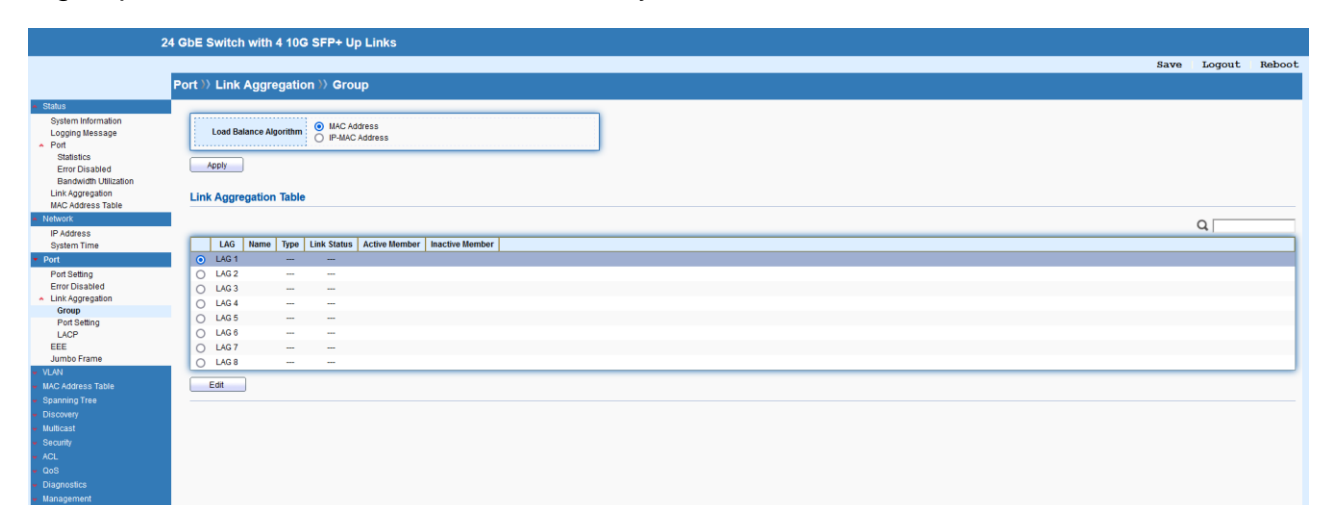

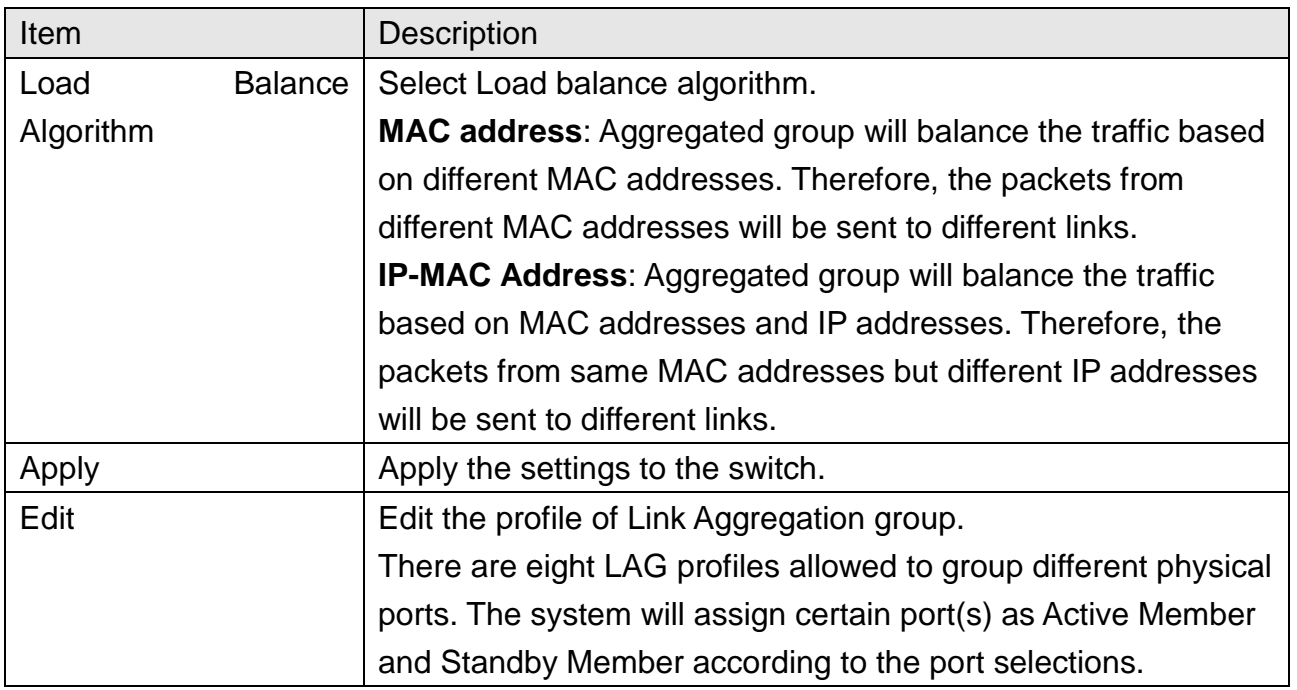

#### **Edit Link Aggregation Group**

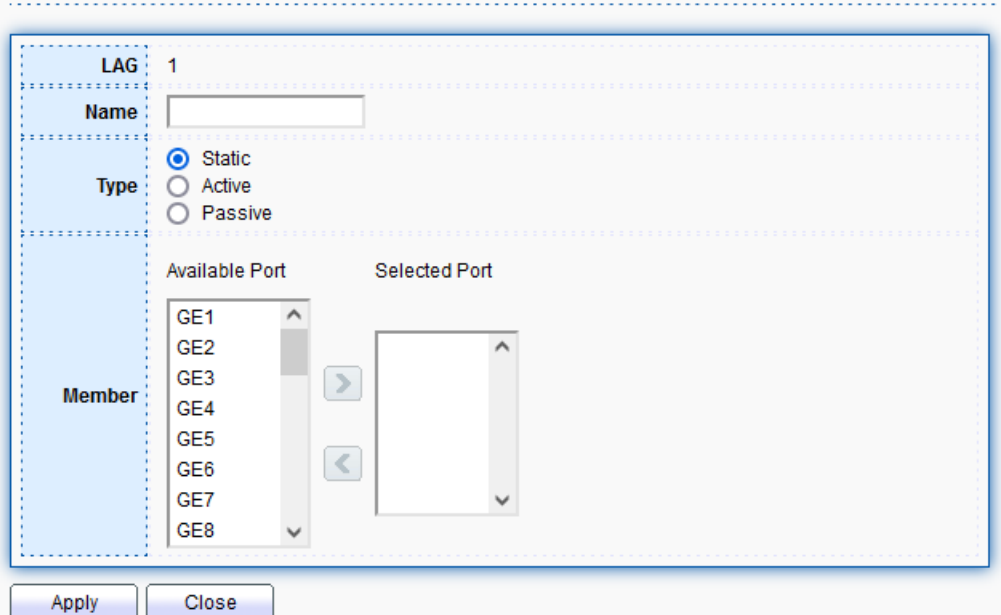

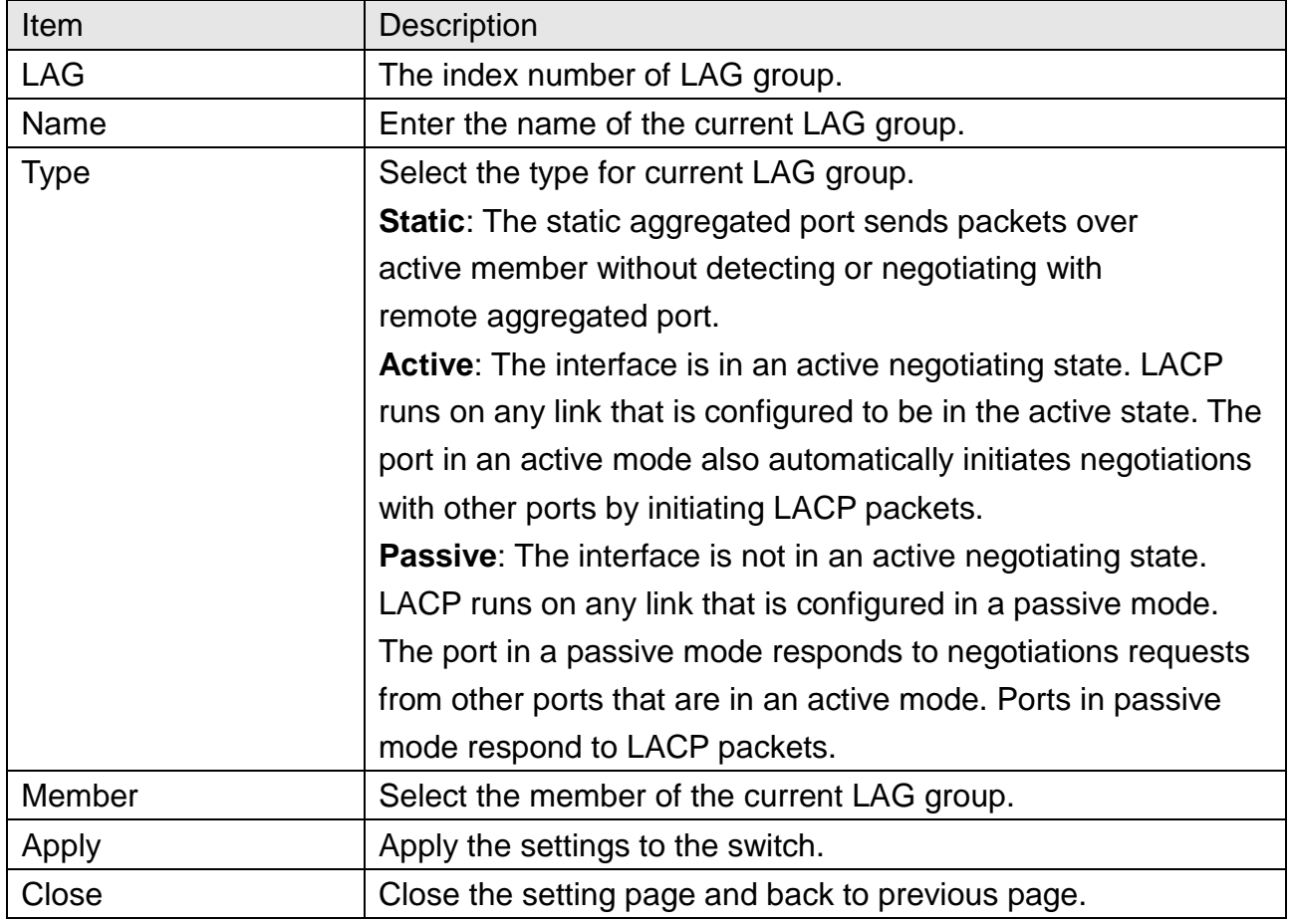

### <span id="page-21-0"></span>**5.3.2 Port Setting**

This page defines port setting for each LAG profile (LAG1 to LAG8), including data speed and enabling/disabling the flow control.

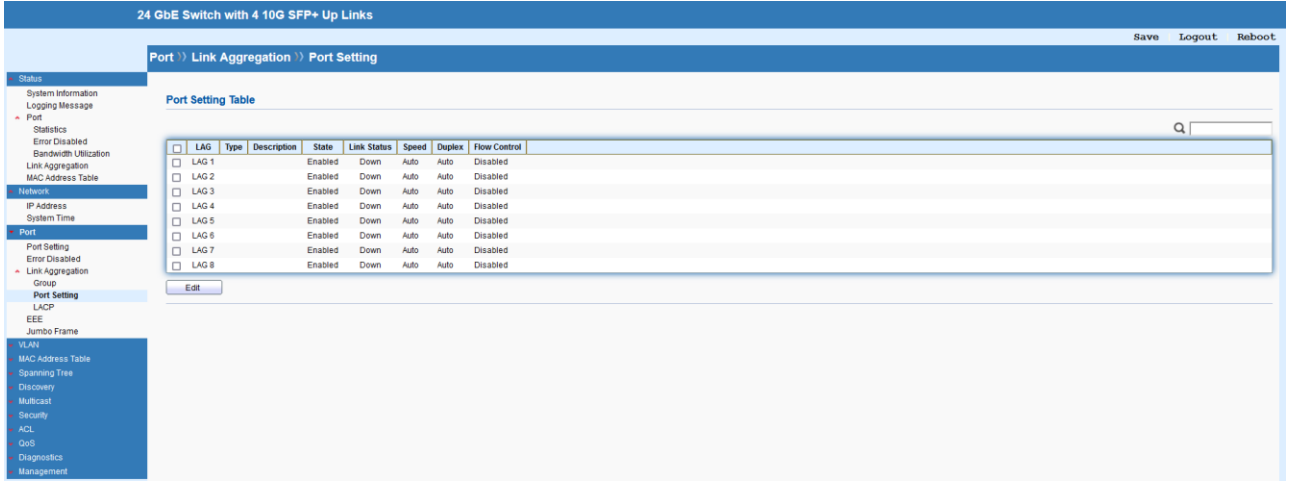

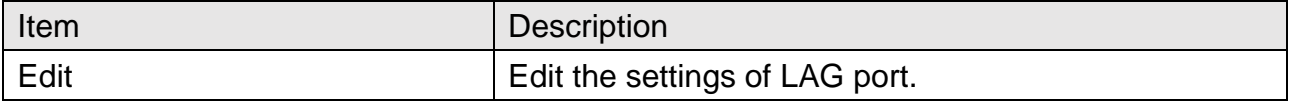

# Port >> Link Aggregation >> Port Setting

#### **Edit Port Setting**

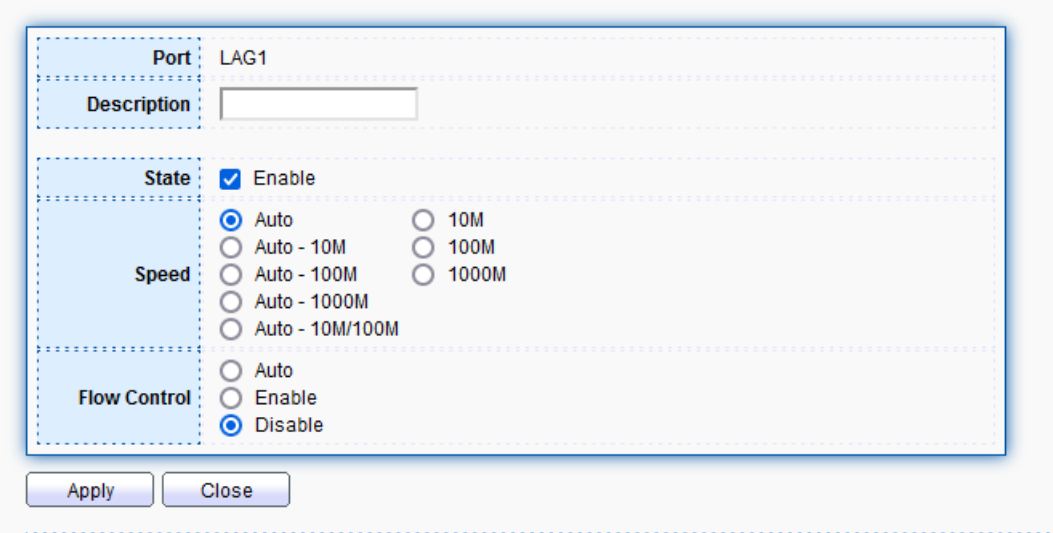

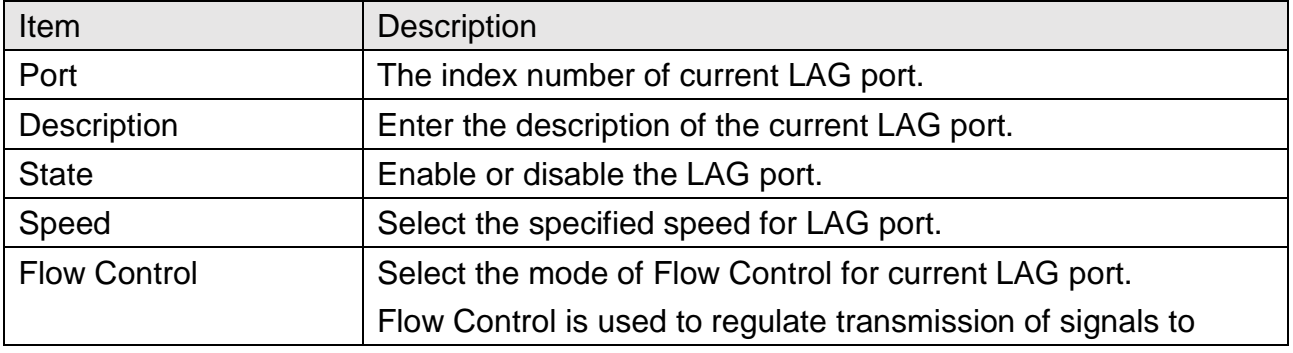

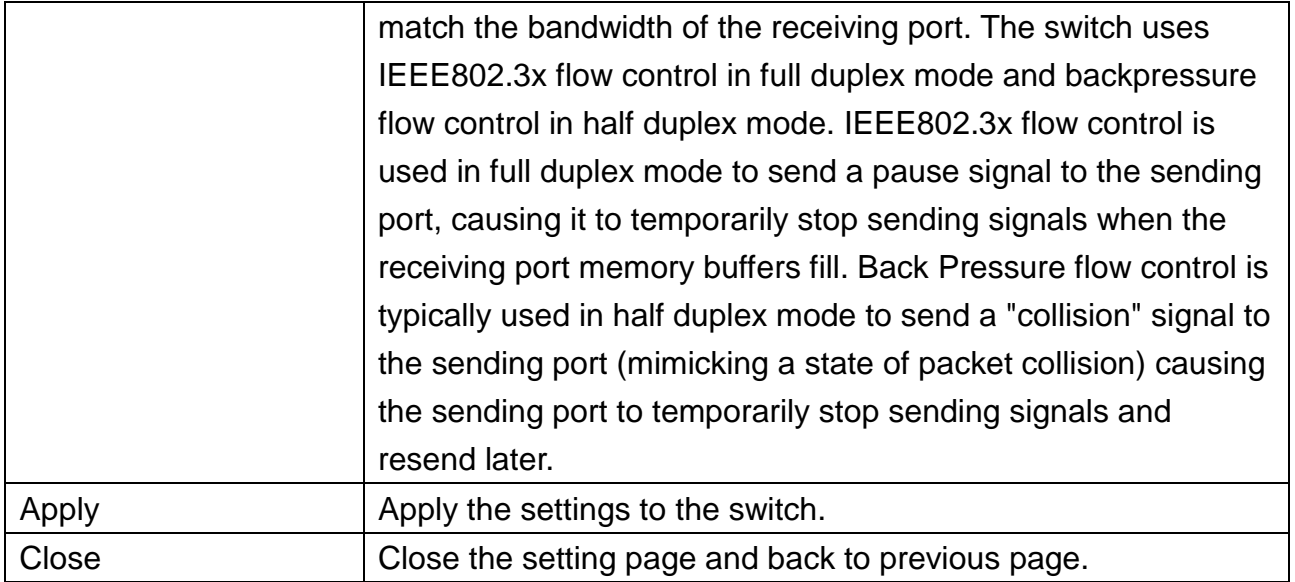

### <span id="page-23-0"></span>**5.3.3 LACP**

This page allows the network administrator to change system priority of the LACP function.

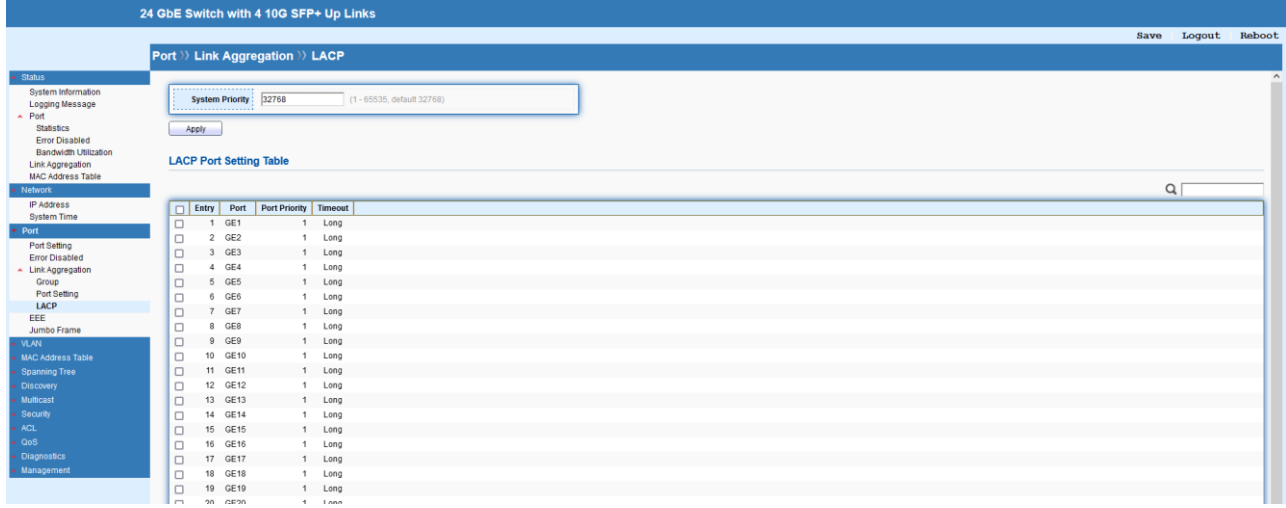

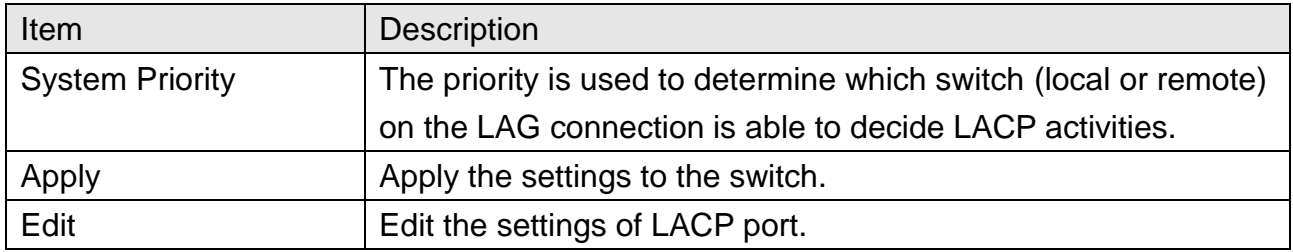

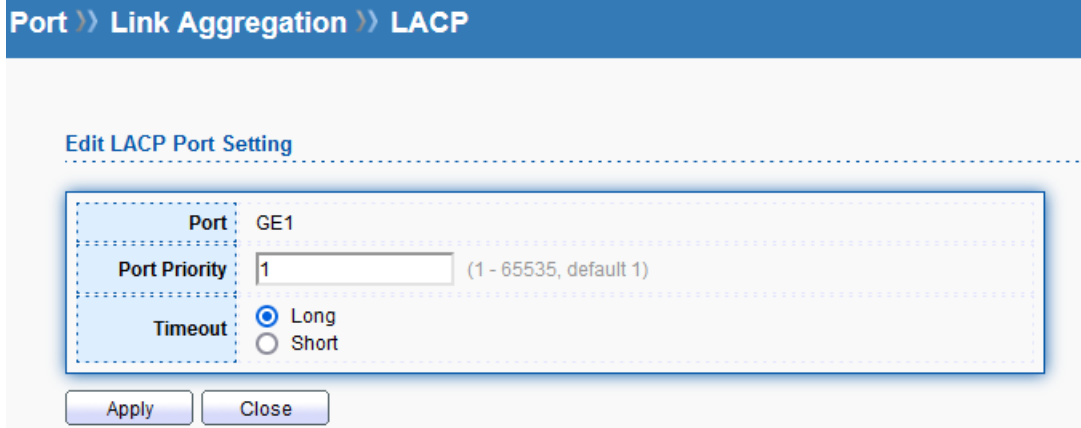

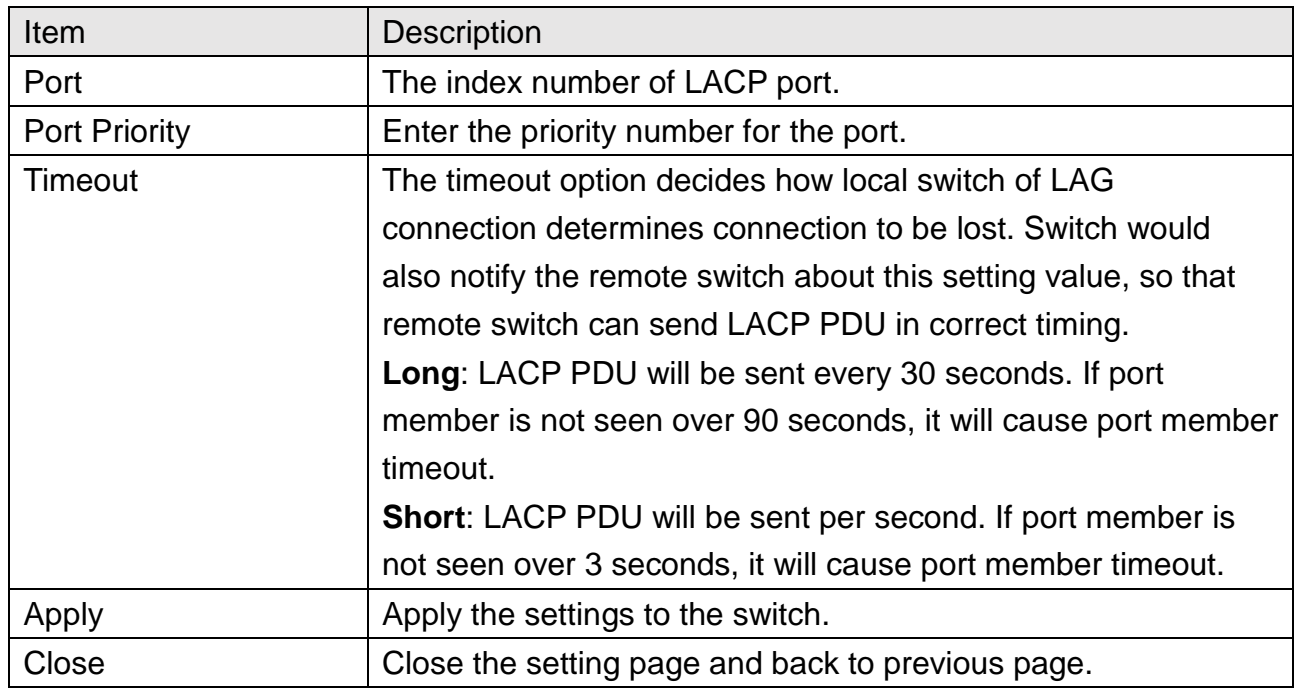

# <span id="page-24-0"></span>**5.4 EEE**

This page allows a user to enable or disable port EEE (Energy Efficient Ethernet) function.

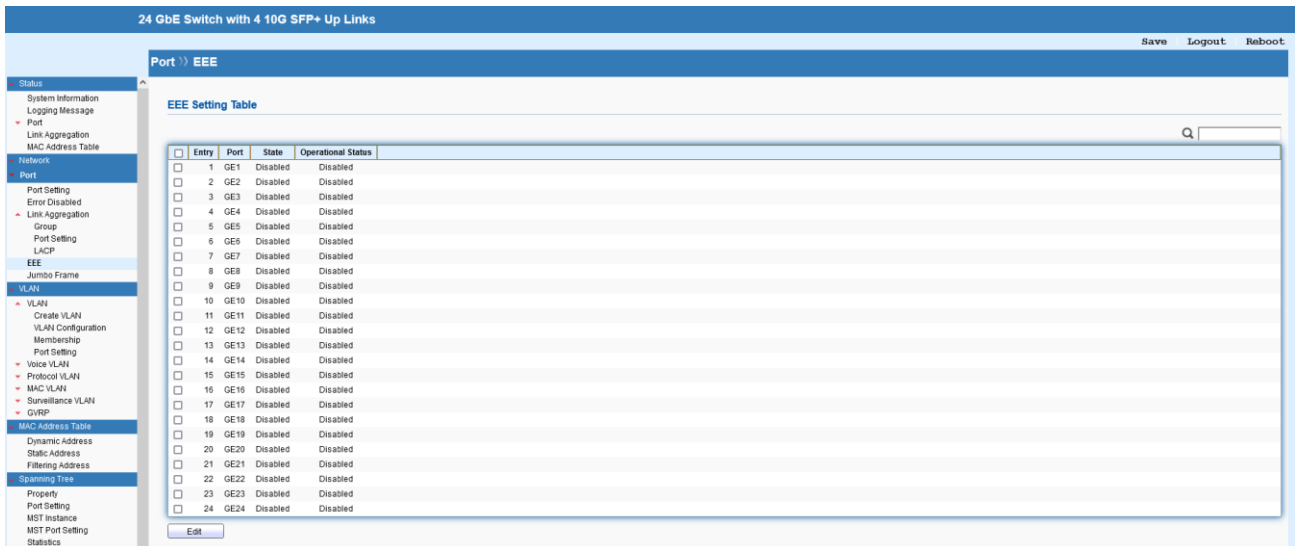

# Port >> EEE

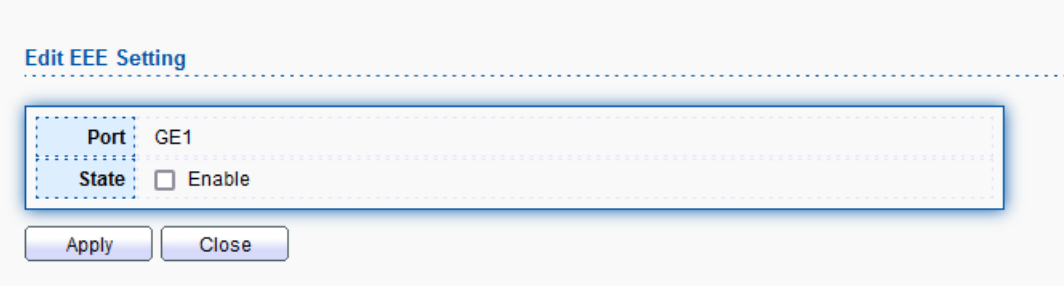

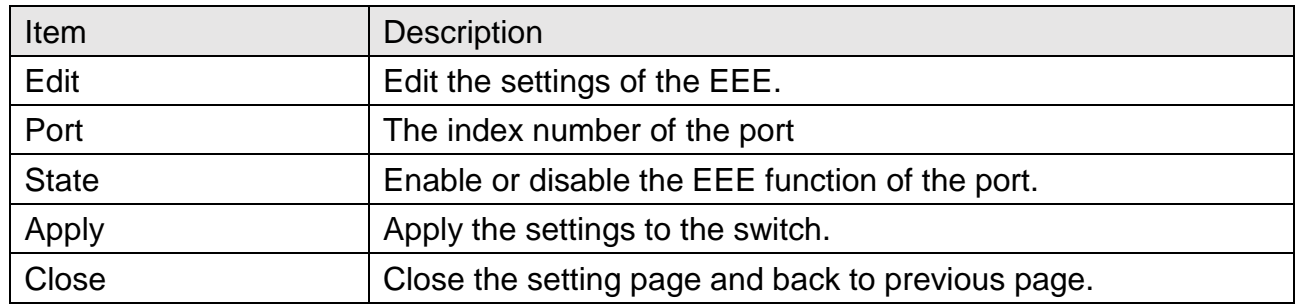

# <span id="page-25-0"></span>**5.5 Jumbo Frame**

This page allows a user to configure switch port jumbo frame settings.

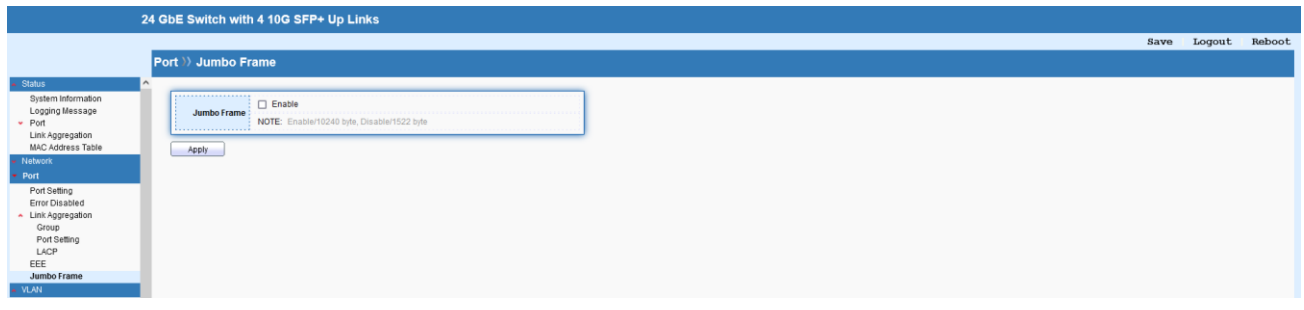

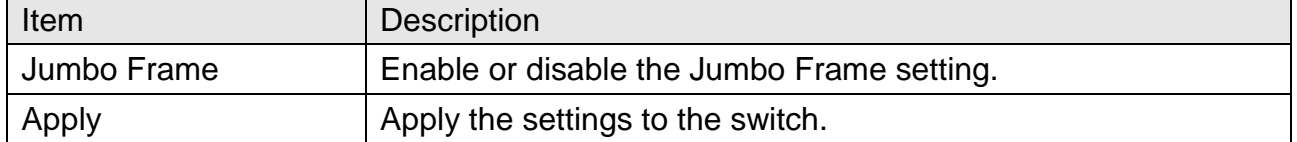

# <span id="page-26-0"></span>**6 VLAN**

This section allows for controlling VLAN configuration on the switch

# <span id="page-26-1"></span>**6.1 VLAN**

### <span id="page-26-2"></span>**6.1.1 Create VLAN**

This page allows to add, edit or delete VLAN settings.

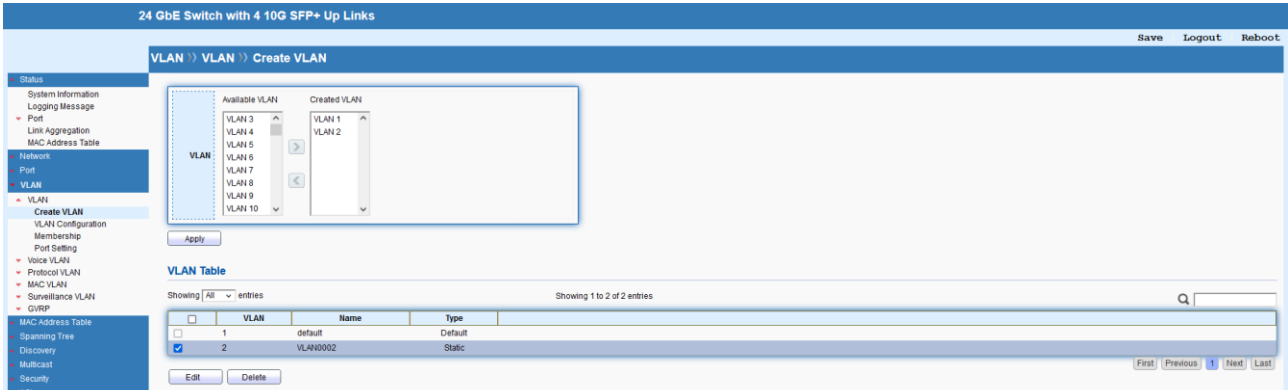

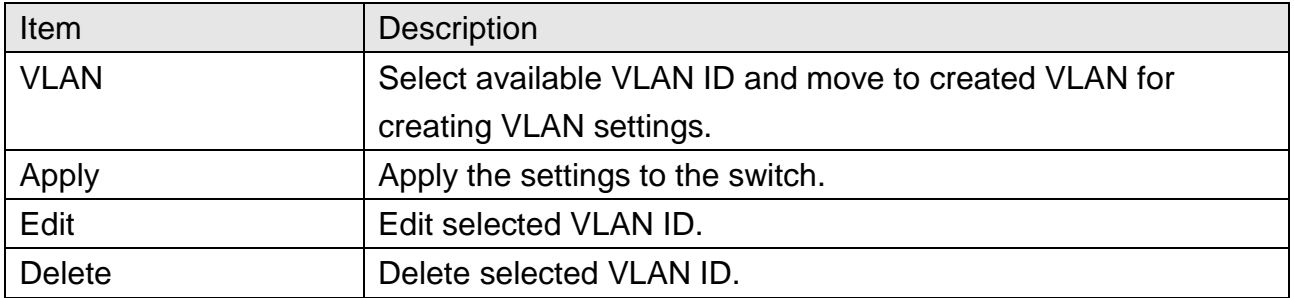

# VLAN >> VLAN >> Create VLAN

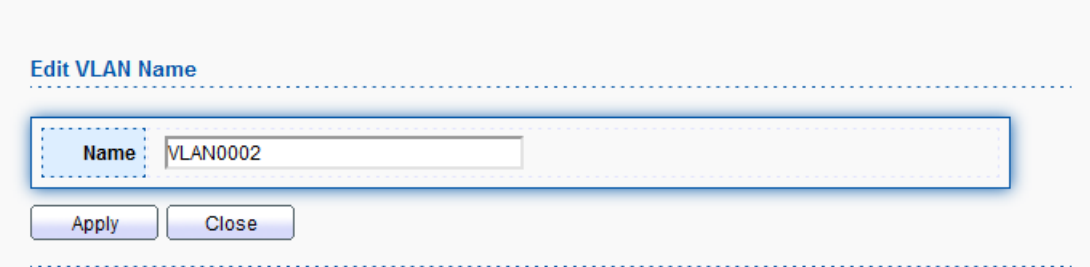

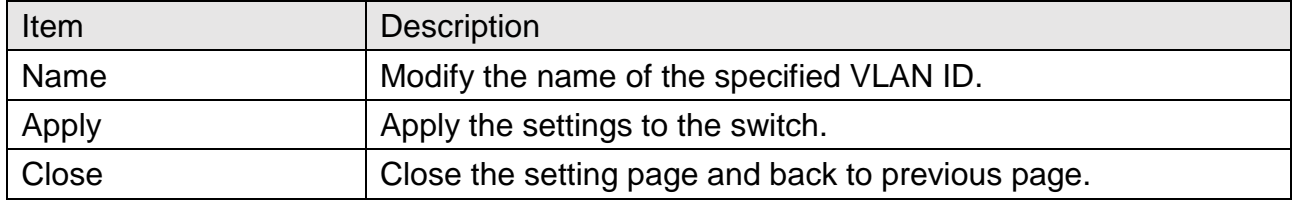

### <span id="page-27-0"></span>**6.1.2 VLAN Configuration**

This page allows to configure interface setting related to VLAN.

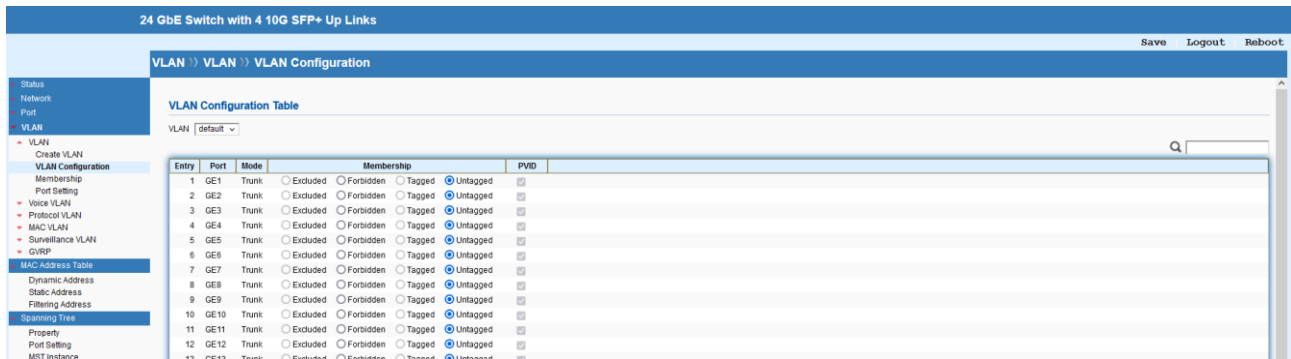

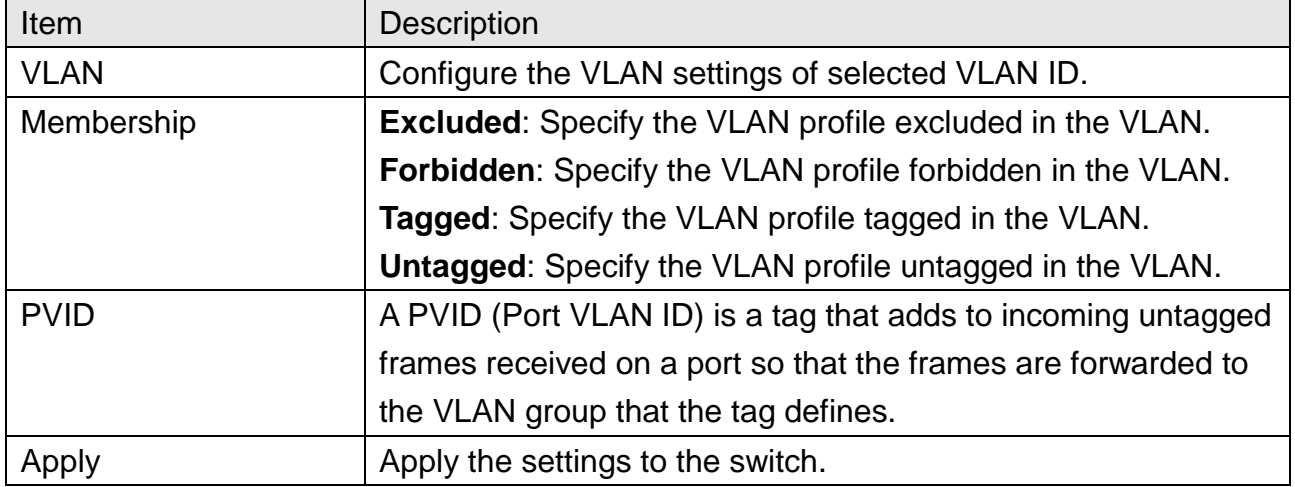

### <span id="page-27-1"></span>**6.1.3 Membership**

This page allows to configure the settings of membership on each port.

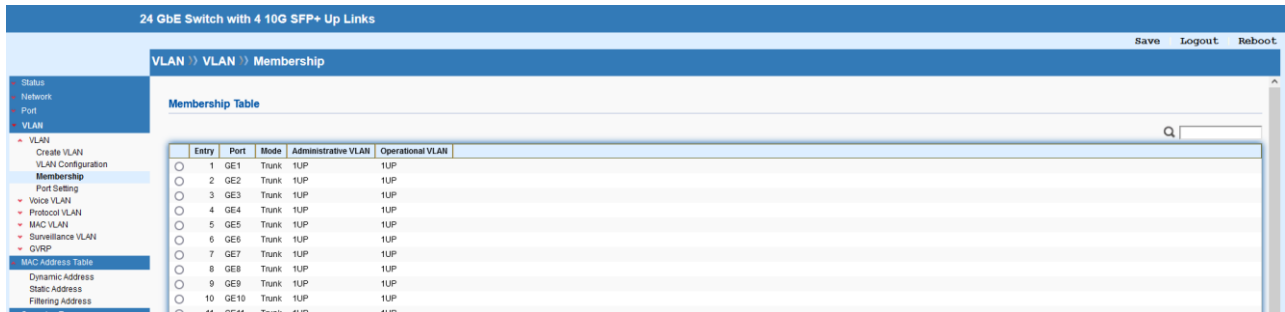

# VLAN >> VLAN >> Membership

#### **Edit Port Setting**

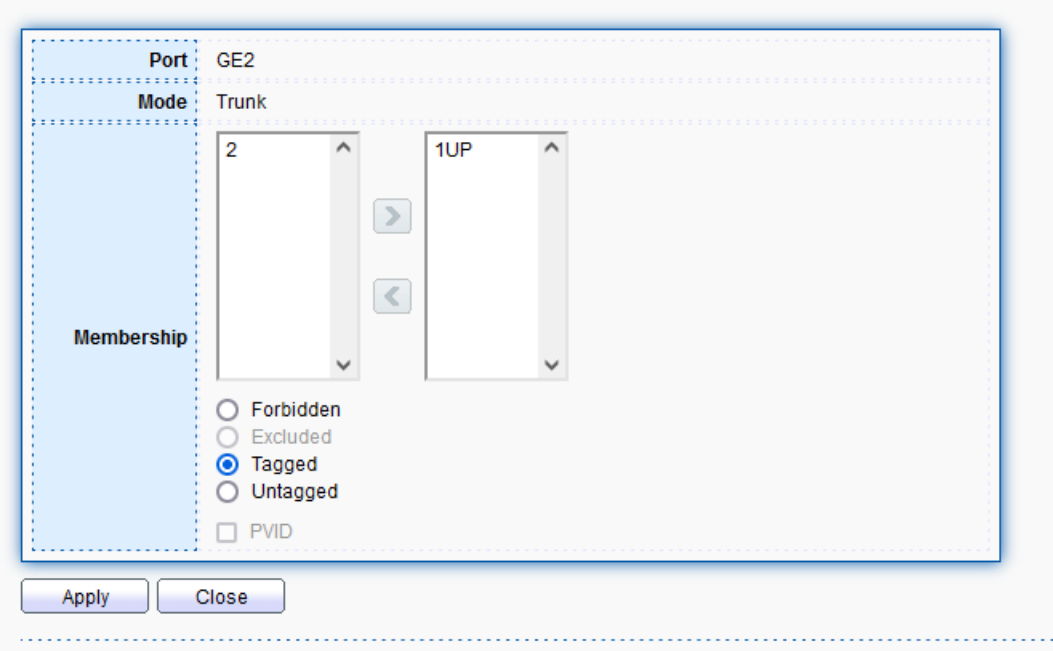

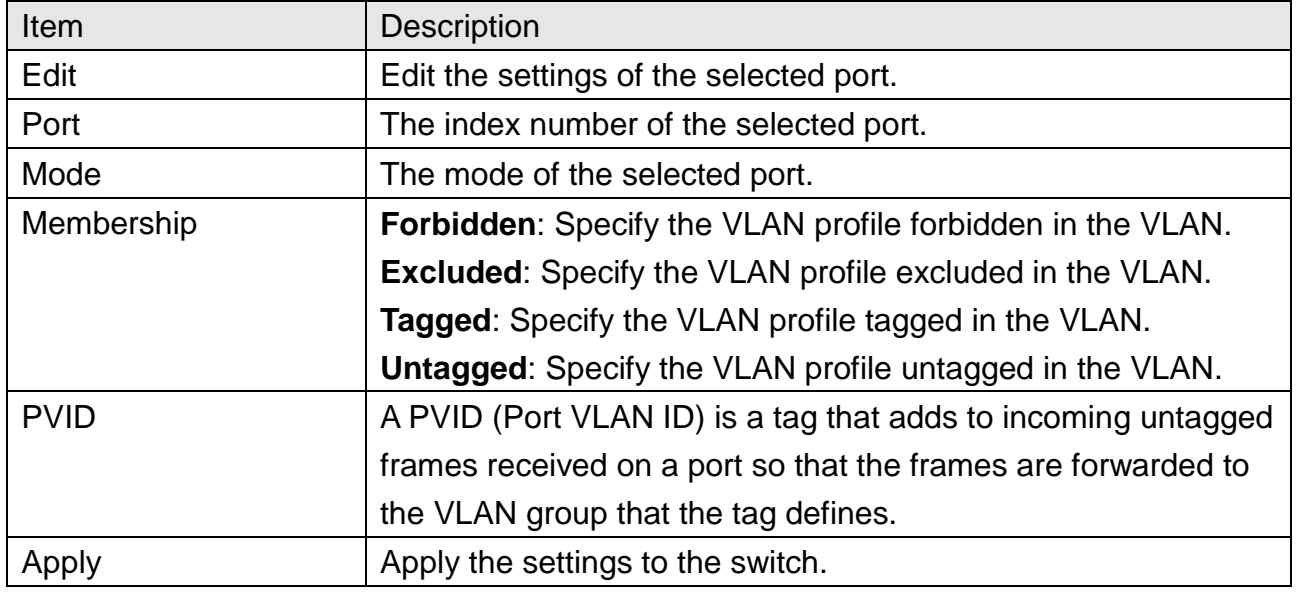

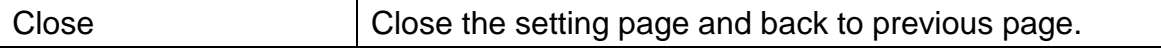

### <span id="page-29-0"></span>**6.1.4 Port Setting**

This page allows to configure more port settings of the VLAN.

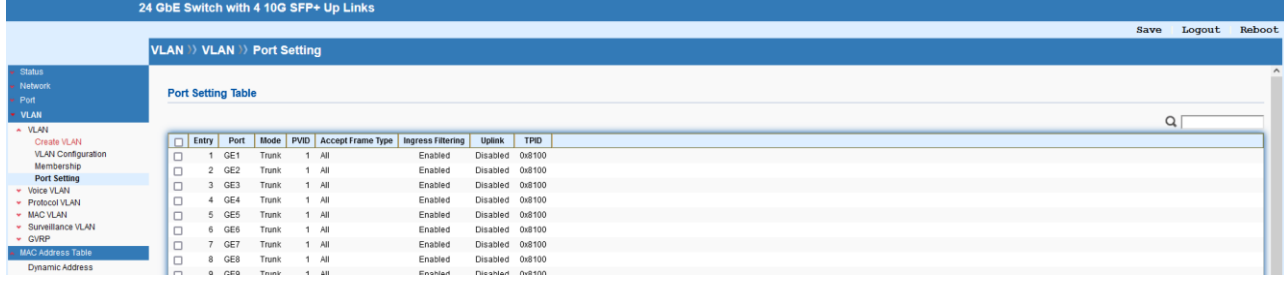

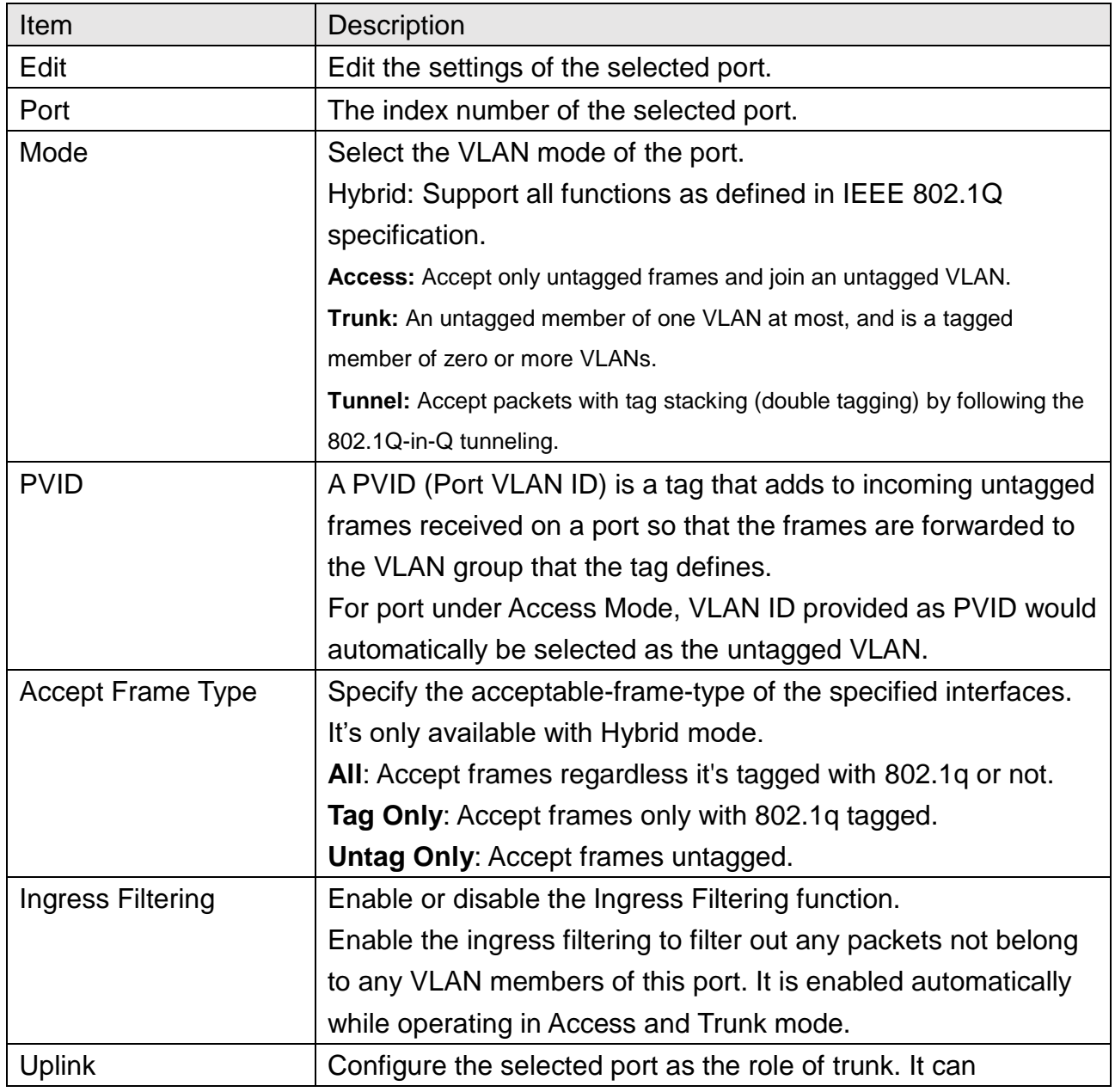

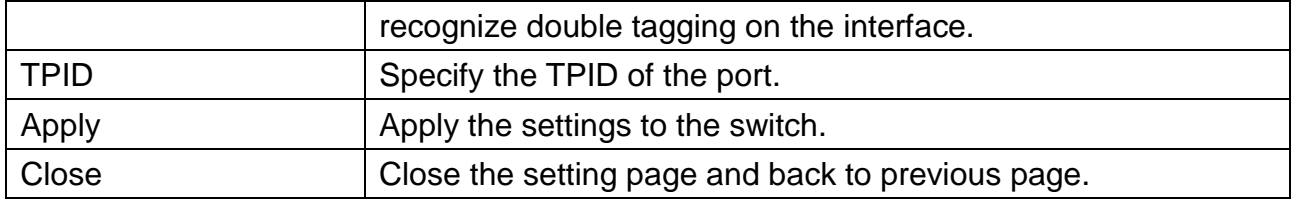

### <span id="page-30-0"></span>**6.2 Voice VLAN**

With such feature, a VLAN will be created temporarily and when the specified OUI device delivers protocol packets related to "VoIP", the 850X-28 Switch will guide these packets into the specified Voice LAN with specified priorioty tag to speed up the packet transmission. Such voice VLAN is only active inside VigorSwitch for packet transmission. After these packets leave VigorSwitch, the Voice VLAN tag will be removed immediately.

#### <span id="page-30-1"></span>**6.2.1 Property**

This page allows to configure global and per interface setting of voice VLAN.

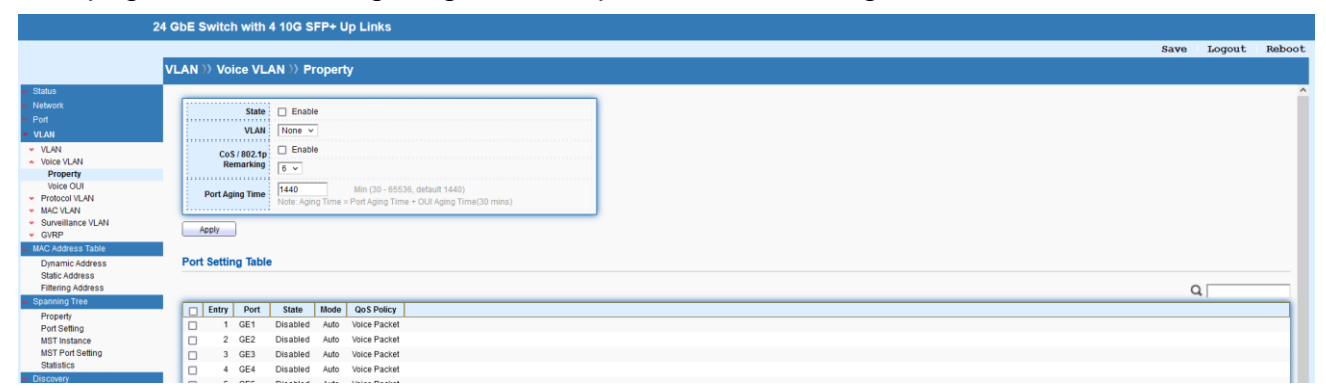

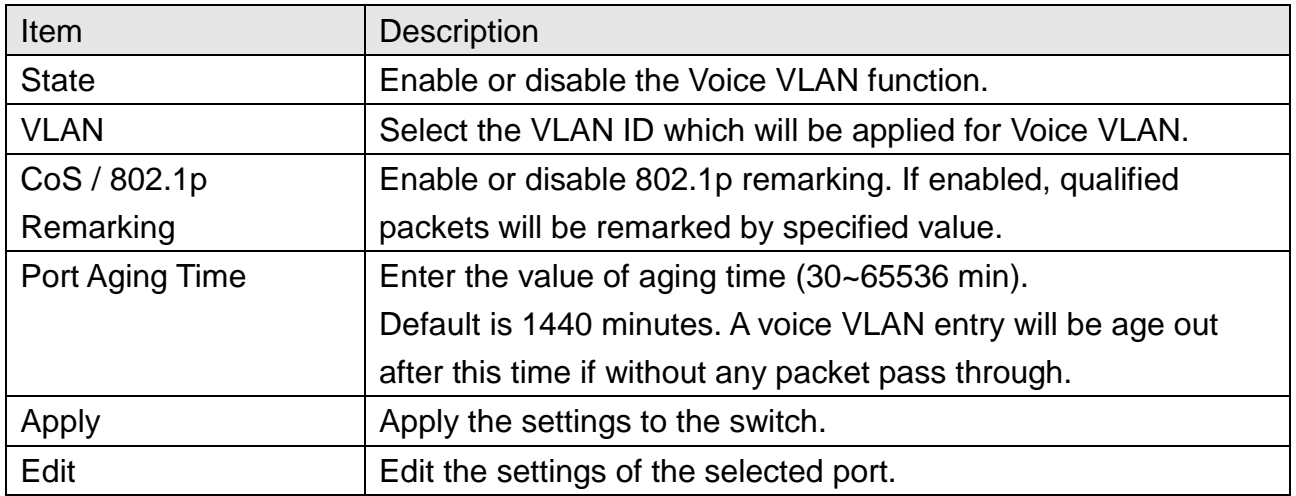

### <span id="page-31-0"></span>**6.2.2 Voice OUI**

This page allows to add, edit or delete OUI MAC addresses. Default has 8 pre-defined OUI MAC.

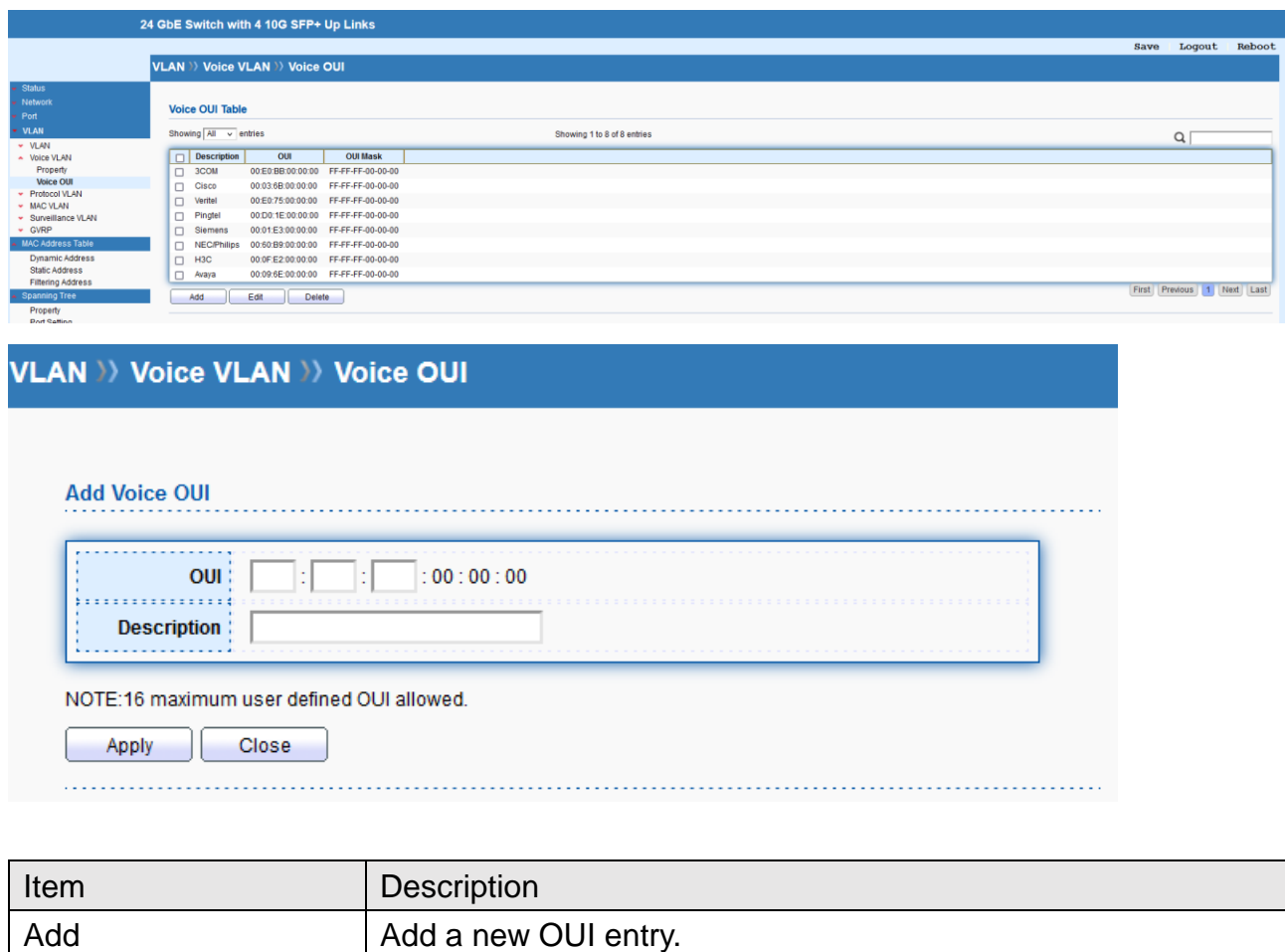

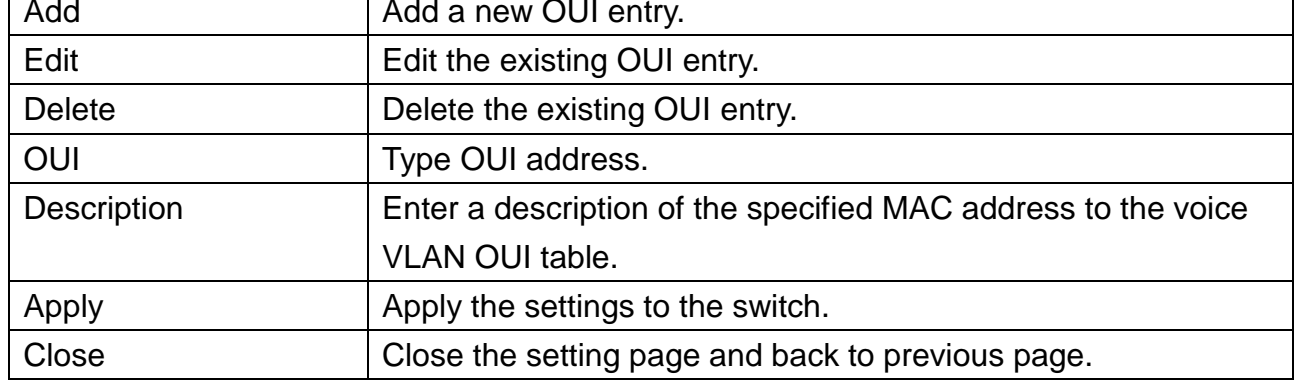

### <span id="page-31-1"></span>**6.3 Protocol VLAN**

The 850X-28 Switch offers protocol VLANs which allows Network Administrator to filter out untagged

traffic of certain protocol and then assign them a specific VLAN ID.

### <span id="page-32-0"></span>**6.3.1 Protocol Group**

Up to eight protocol groups can be defined, each of them can have a unique filtering criteria such as frame type and protocol value.

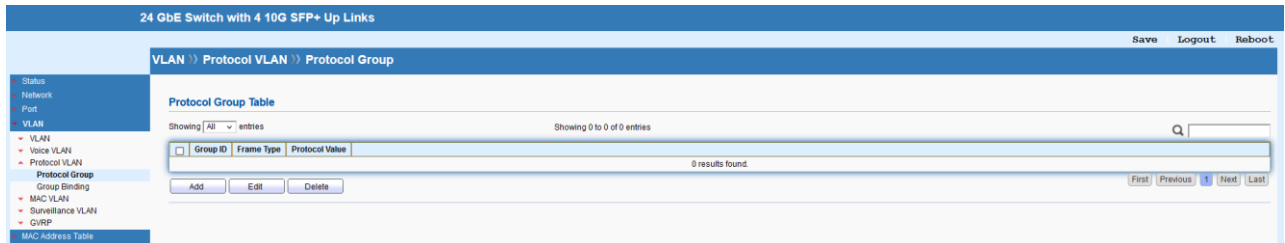

### VLAN >> Protocol VLAN >> Protocol Group

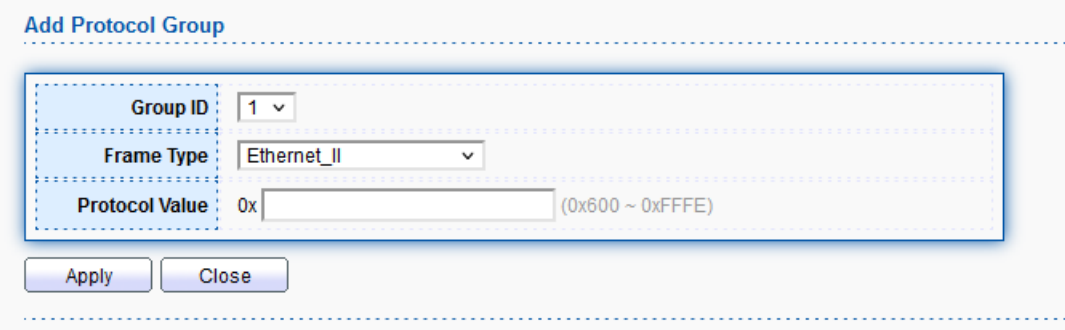

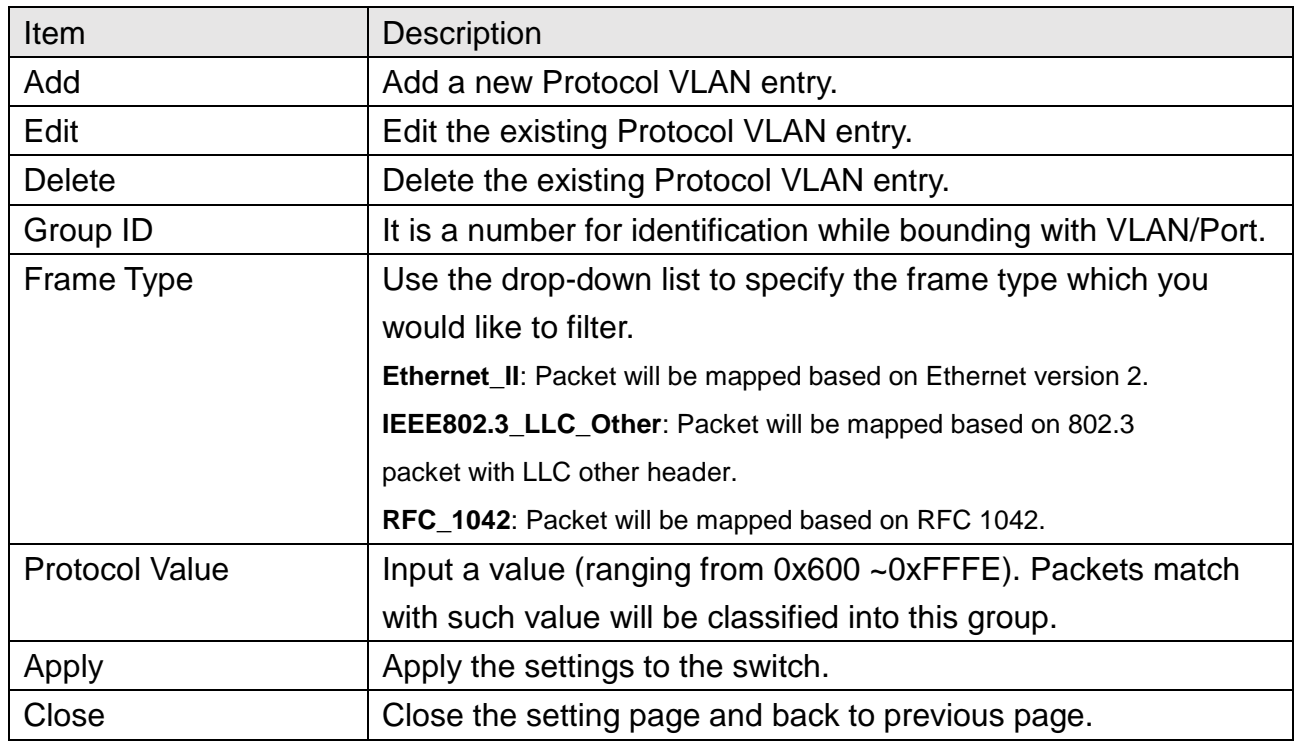

#### **6.3.1.1 Group Binding**

This page is for setting up the ports and protocol group that we would like to filter, and the

### VLAN ID we would like to assign.

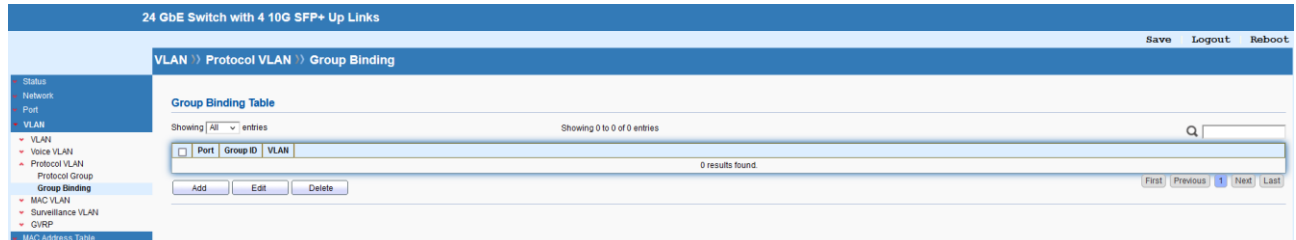

# **VLAN >> Protocol VLAN >> Group Binding**

#### **Add Group Binding**

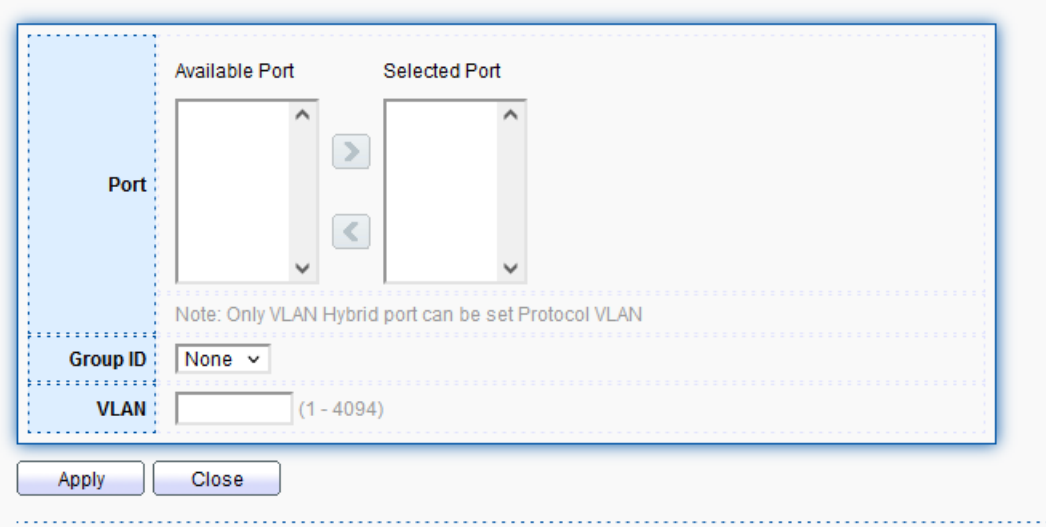

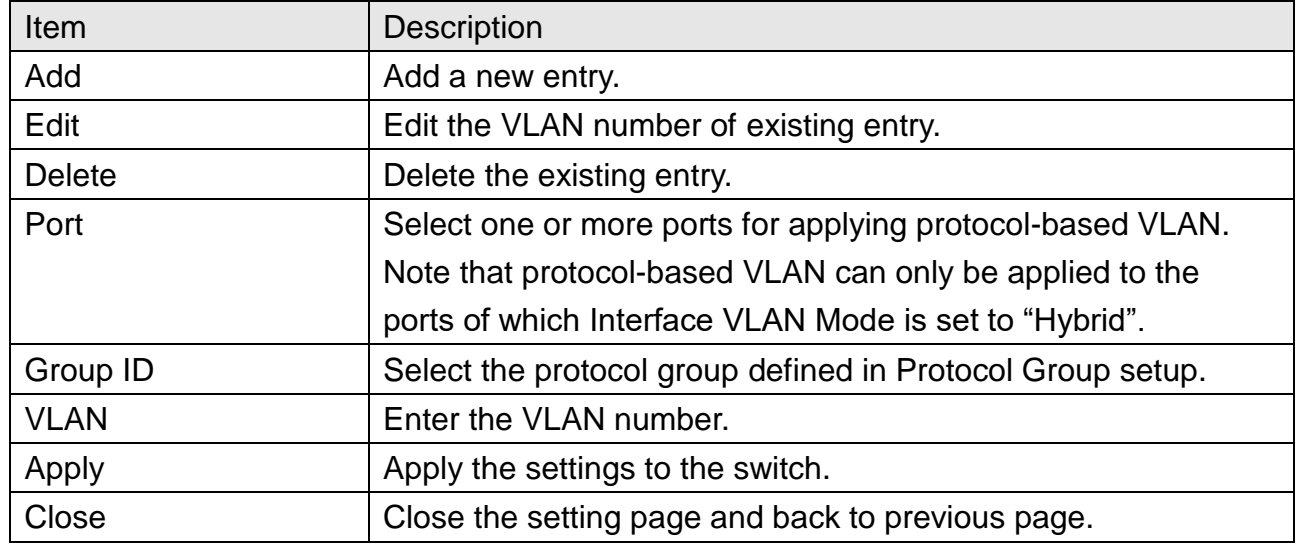

### <span id="page-34-0"></span>**6.4 MAC VLAN**

The MAC VLAN allows you to statically assign a VLAN ID to a host with specific MAC address(es). The 850X-28 Swtich allows you configure multiple groups with configured MAC address and mask to be

active on ports and to be bound with VLAN ID.

#### <span id="page-34-1"></span>**6.4.1 MAC Group**

This page allows to define groups with specific MAC addresses for later binding with VLAN and Port.

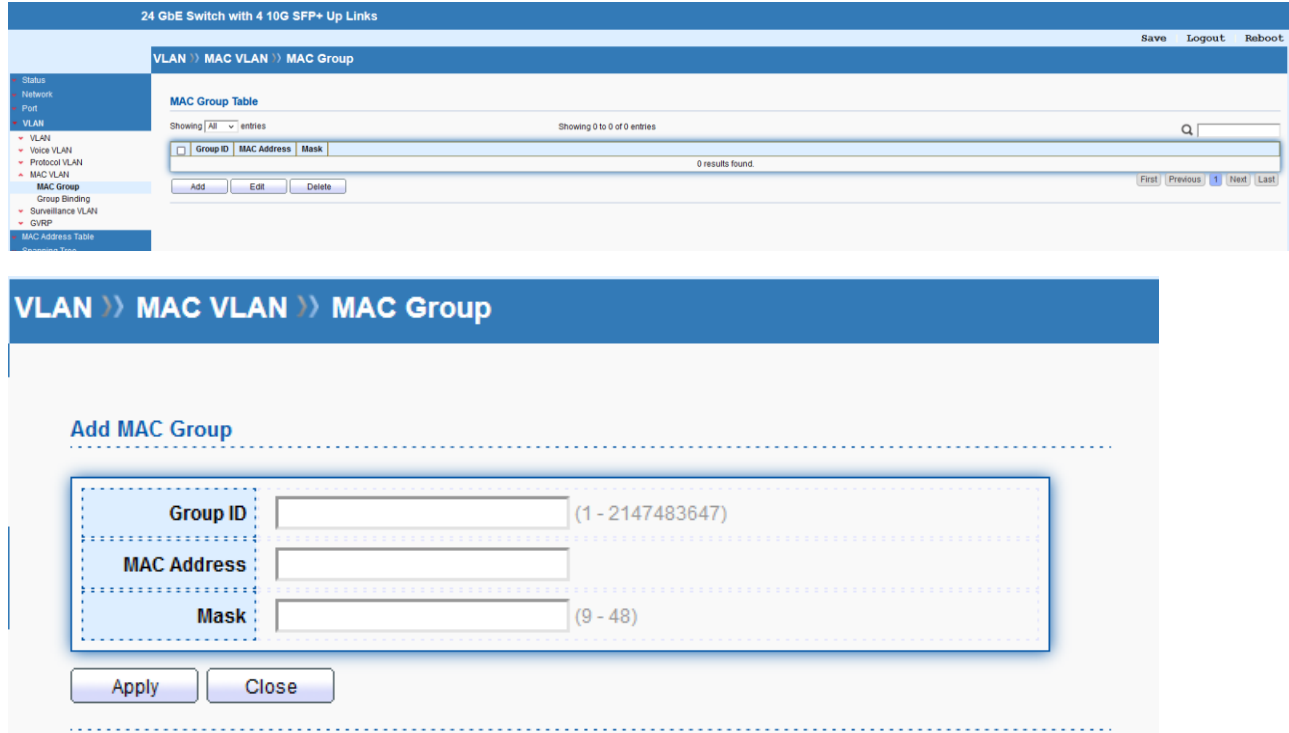

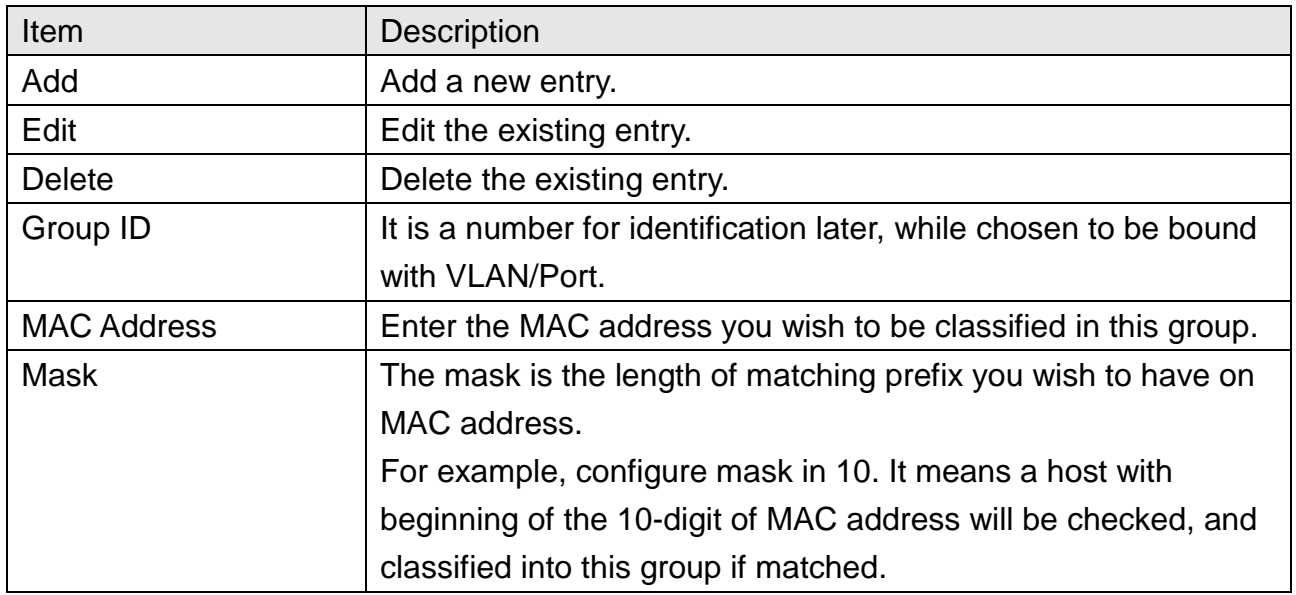

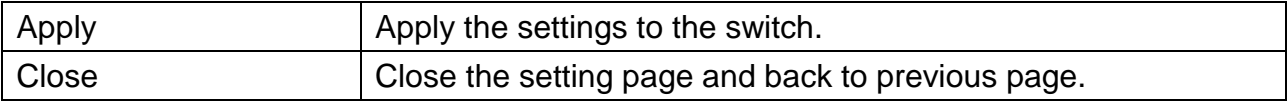

# <span id="page-35-0"></span>**6.4.2 Group Binding**

This page allows to bind the group of specified MAC addresses with VLAN and Port.

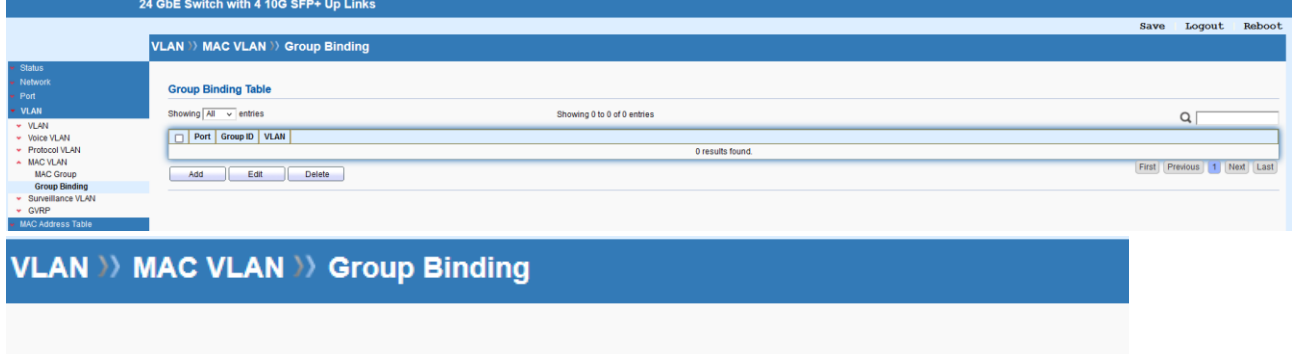

#### **Add Group Binding**

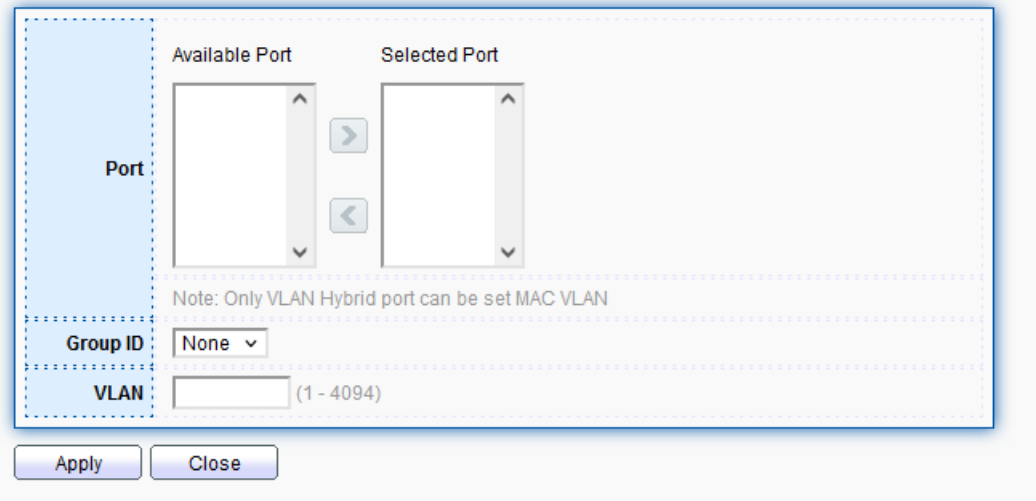

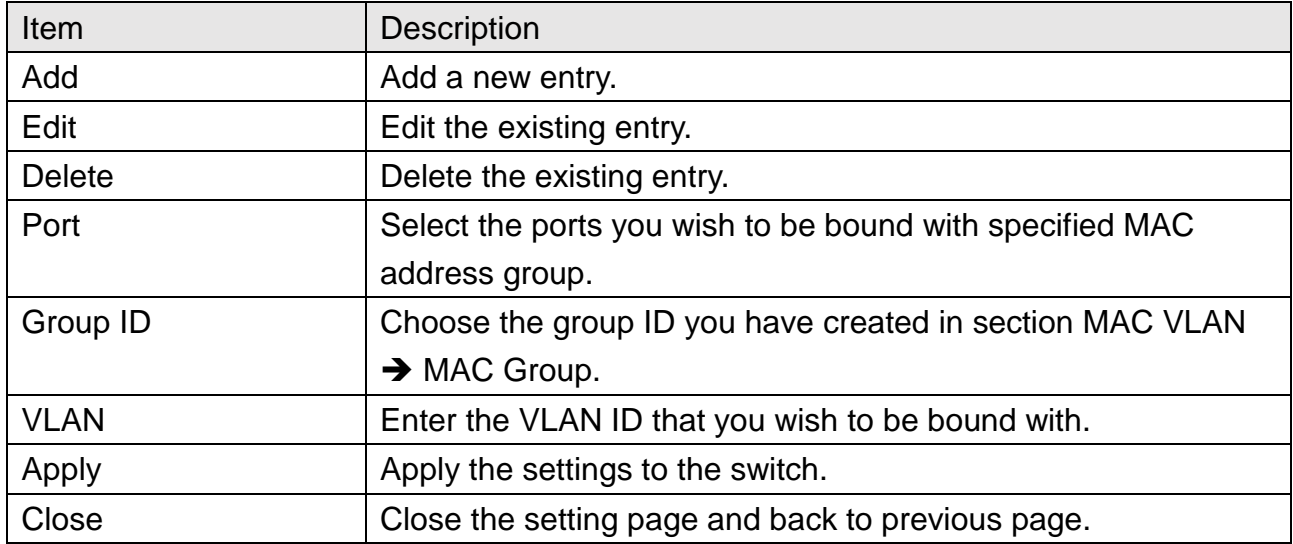
## **6.5 Surveillance VLAN**

Surveillance VLAN can be configured for the 850X-28 Swtich to identify the packets coming from an IP camera automatically and assign those traffics to a specific VLAN ID and CoS/802.1p value, this helps you to prioritize those traffics and improve video quality.

#### **6.5.1 Property**

This page is for setting up the VLAN to which the video traffic should be assigned and to enable/disable Surveillance VLAN on each port.

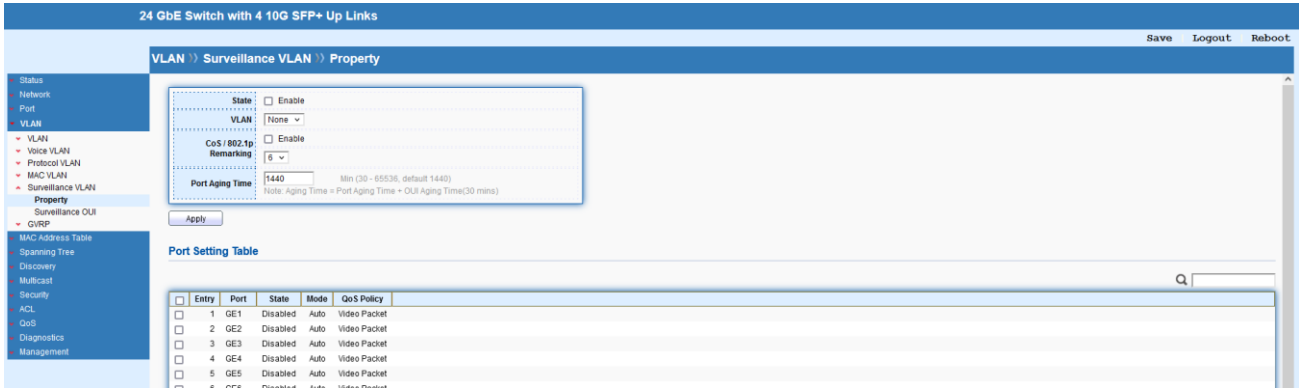

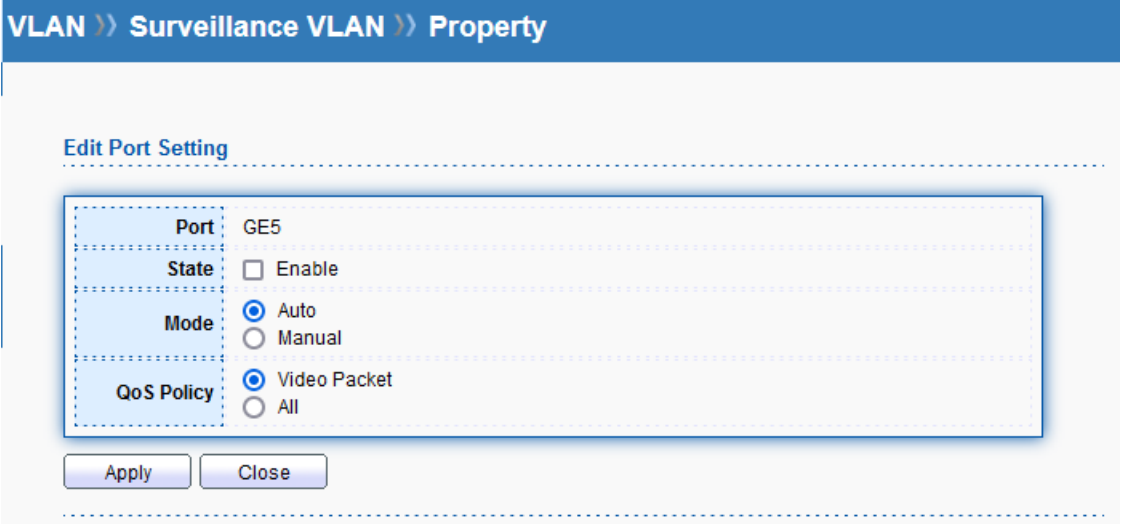

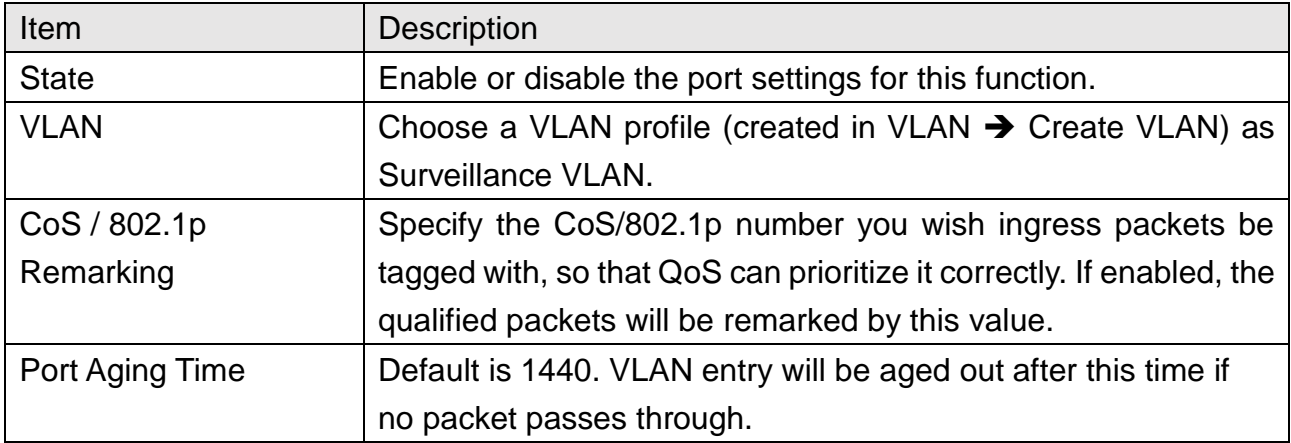

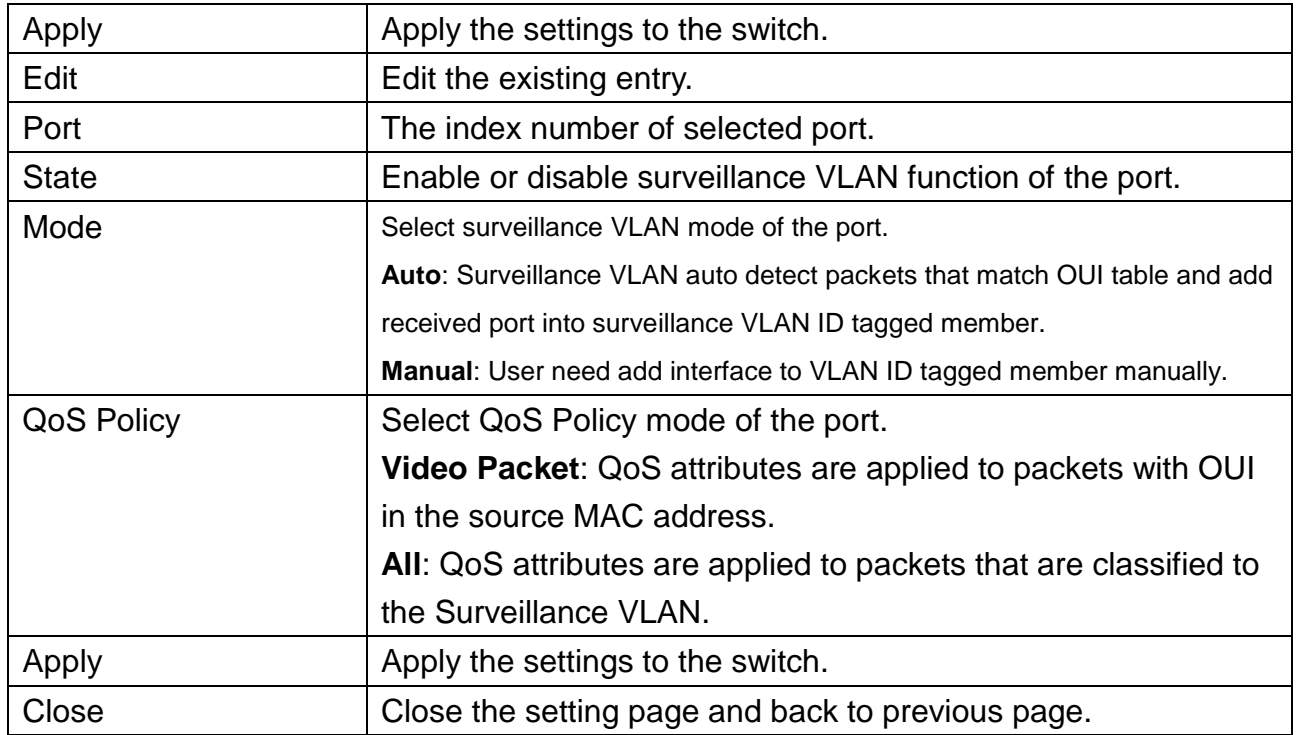

## **6.5.2 Surveillance OUI**

Filtering Surveillance traffic is based on the OUI of the IP cameras. Users can add, edit, and delete OUI on this page.

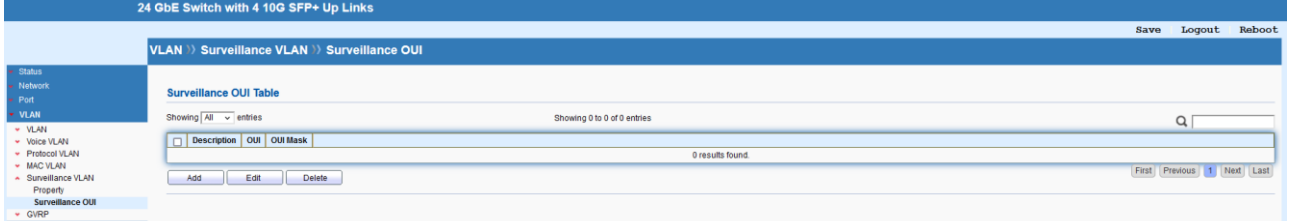

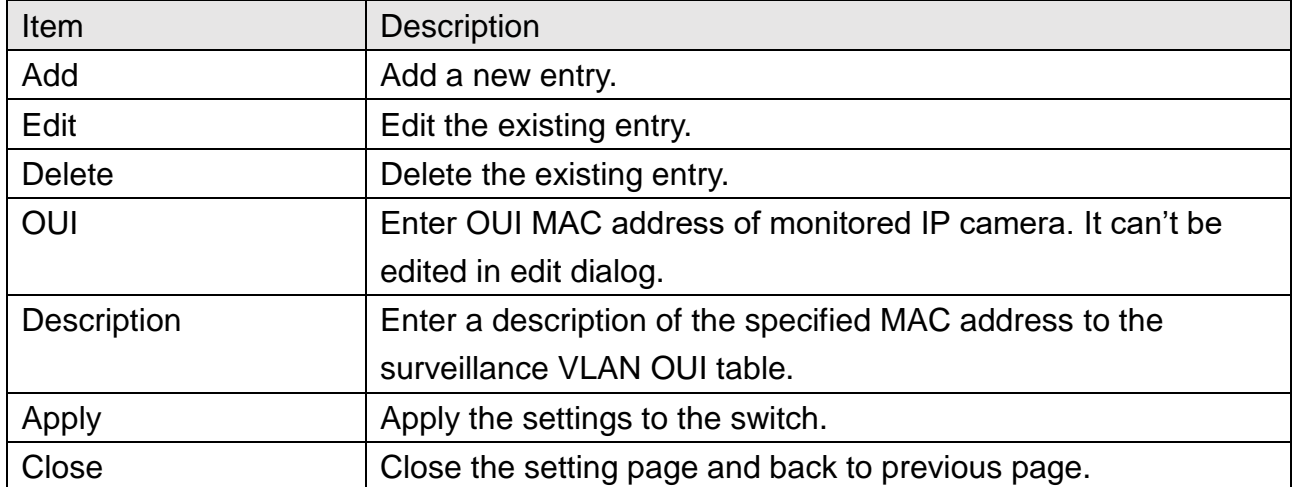

## **6.6 GVRP**

## **6.6.1 Property**

This page allows to enable or disable the GVRP function.

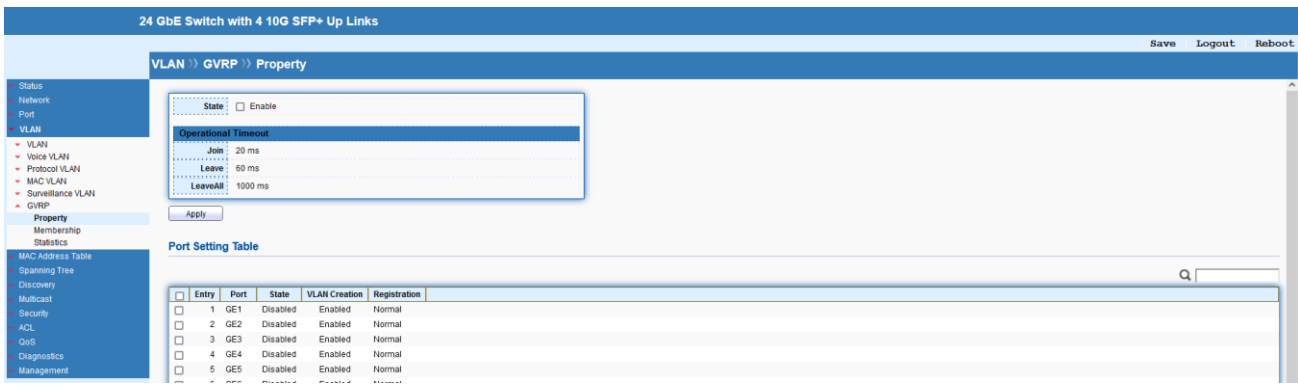

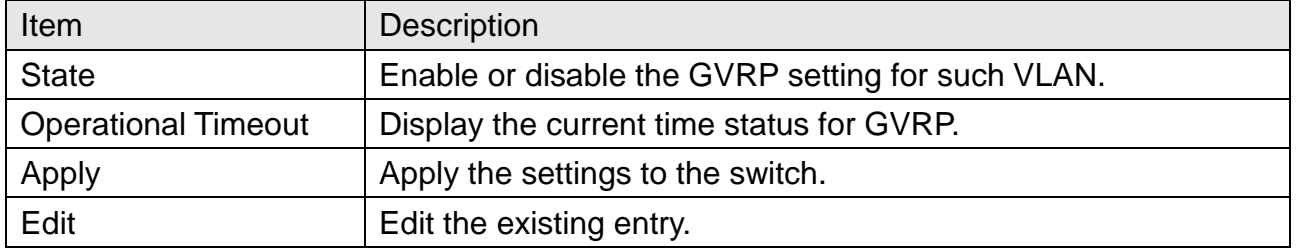

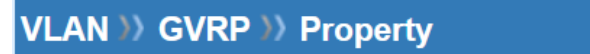

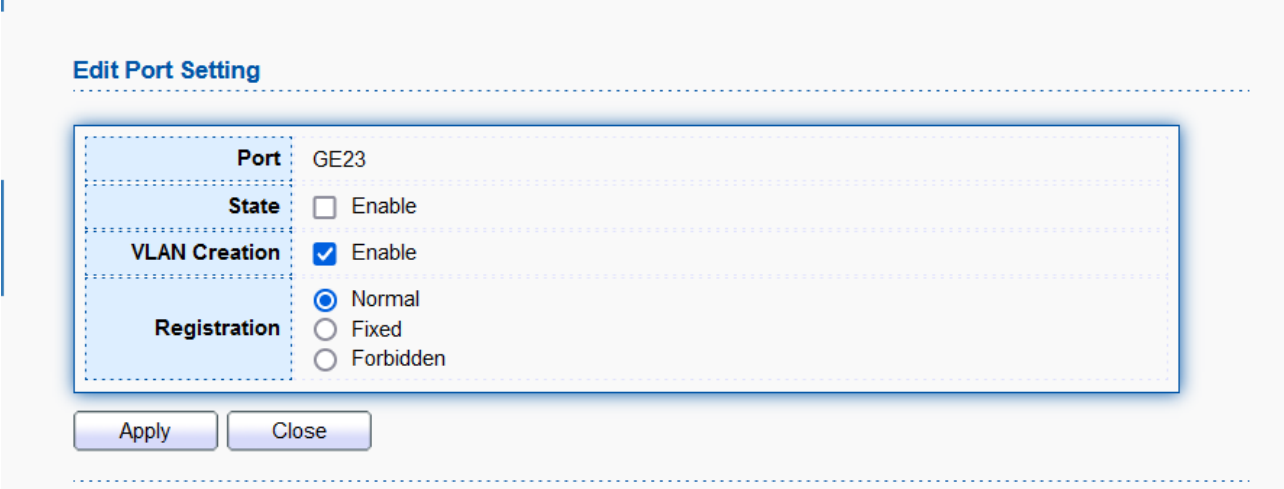

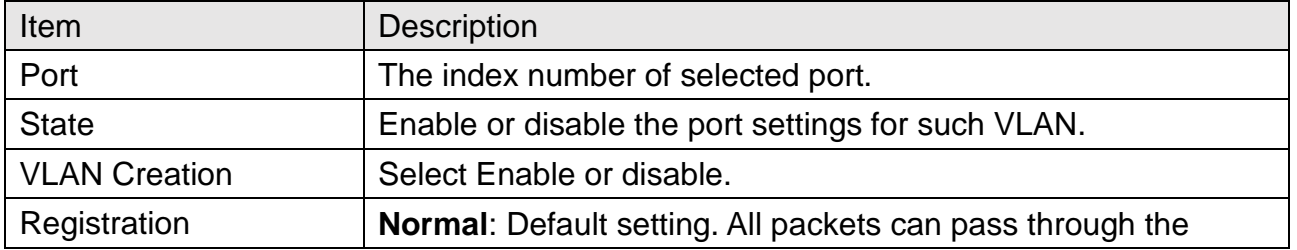

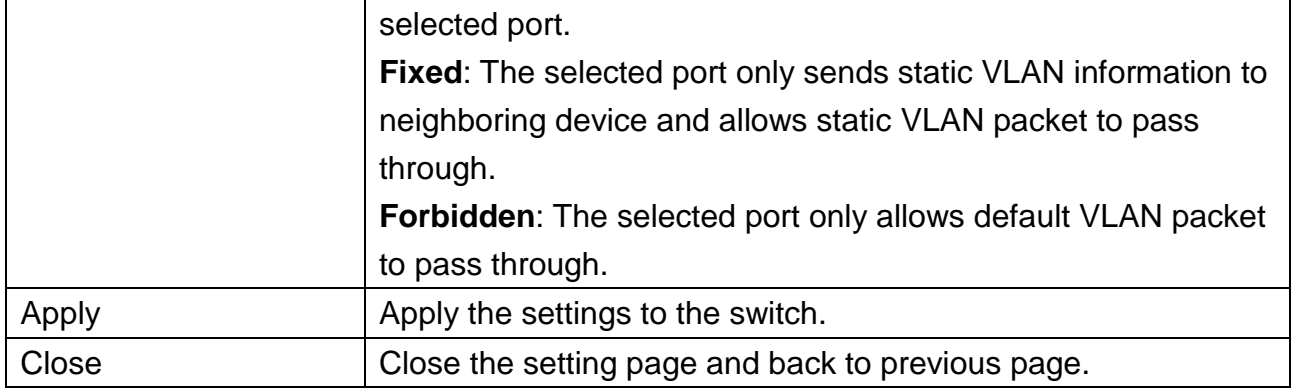

#### **6.6.2 Membership**

This page displays information about membership of GVRP.

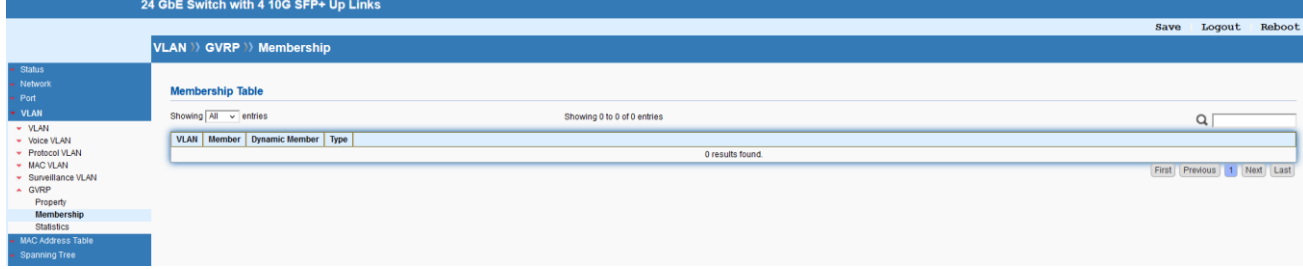

#### **6.6.3 Statistics**

This page displays detailed statistics of each port.

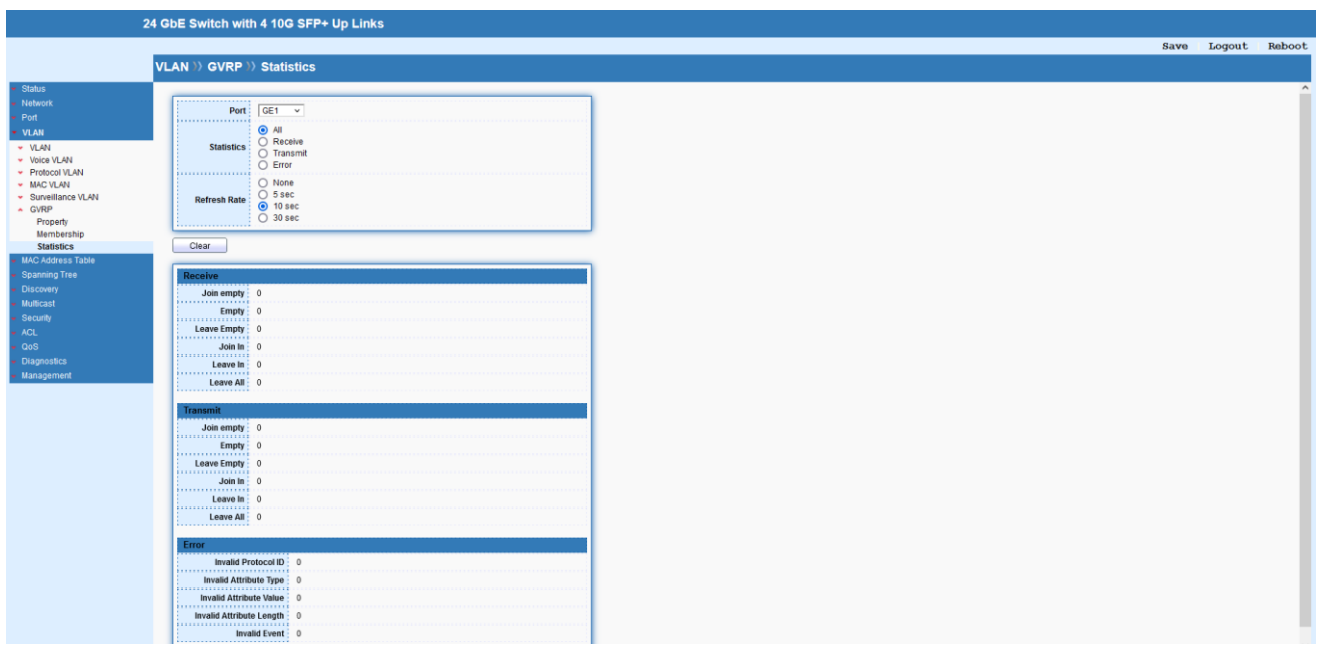

## **7 MAC Address Table**

This section allows user to view the dynamic MAC address entries in the MAC table, change

related setting and assign MAC address into MAC table.

## **7.1 Dynamic Address**

This page allows to configure aging time for dynamic MAC address.

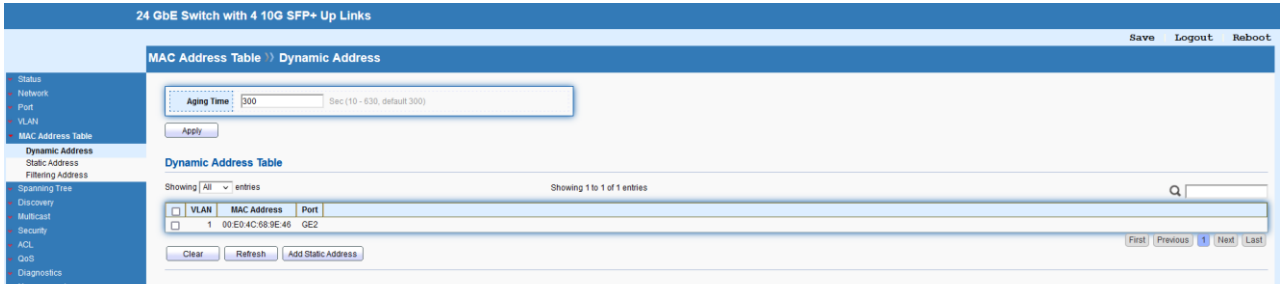

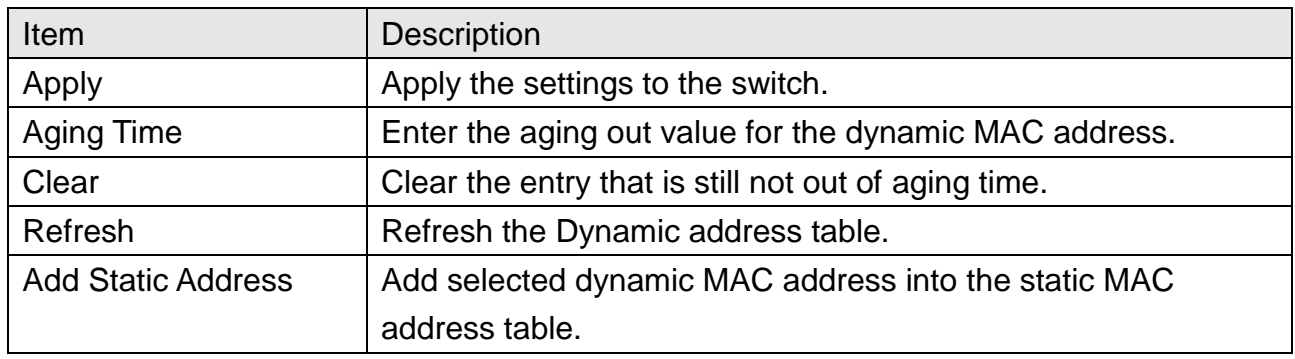

## **7.2 Static Address**

This page allows user to manually assign MAC address into MAC table.

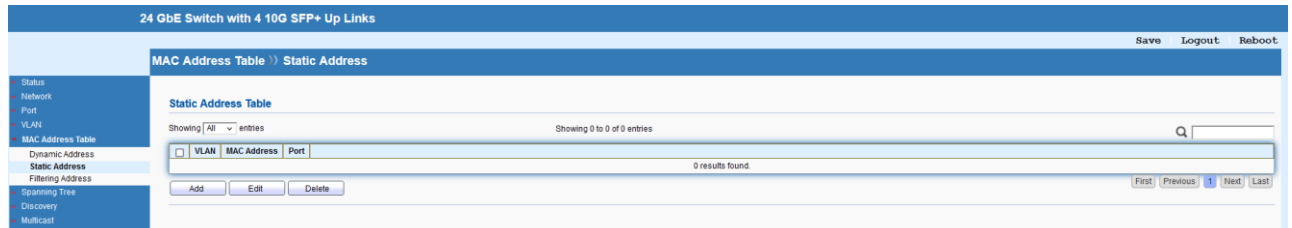

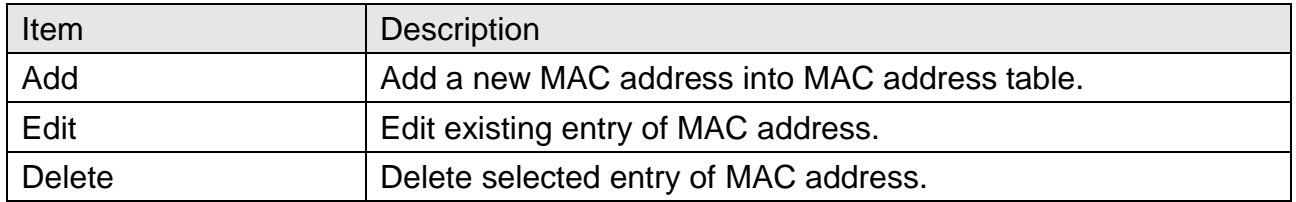

# MAC Address Table >>> Static Address

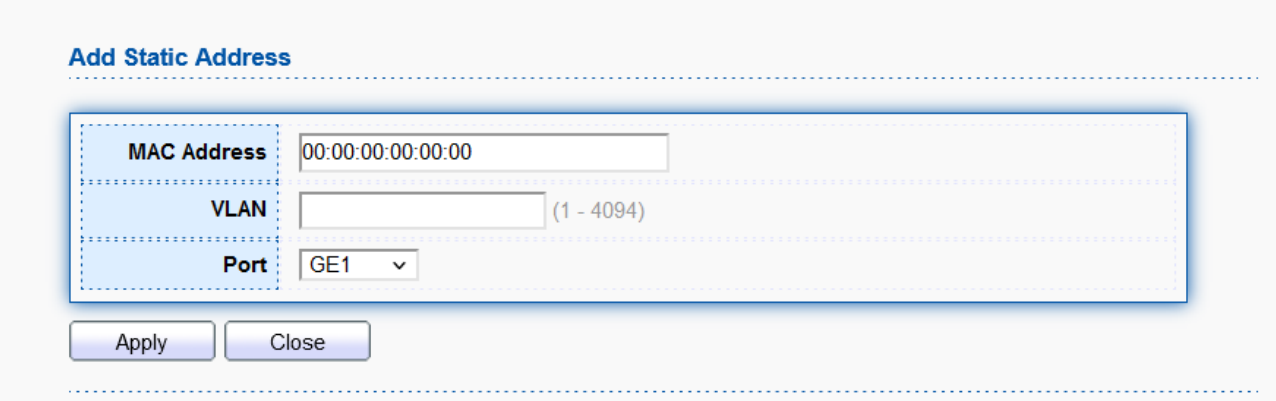

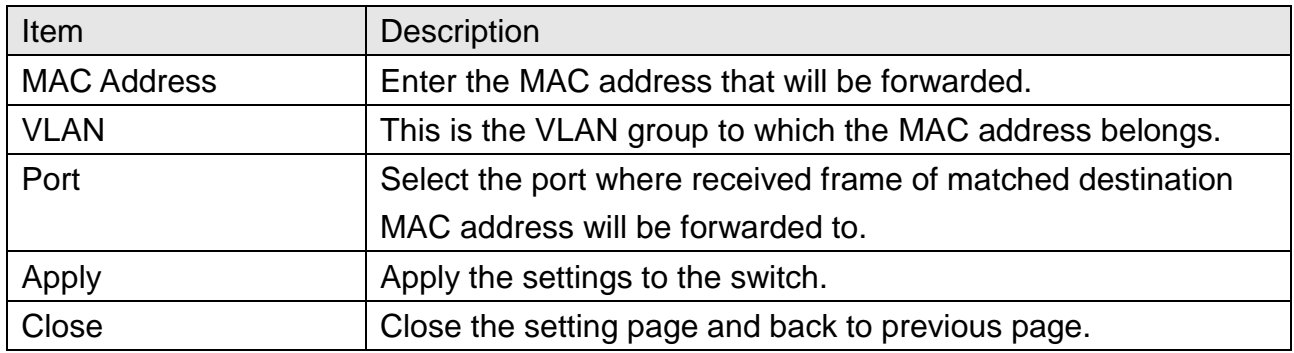

# **MAC Address Table >> Static Address**

#### **Edit Static Address**

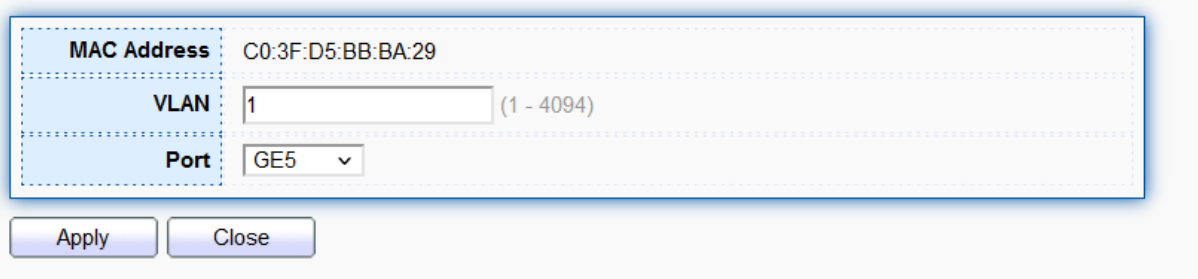

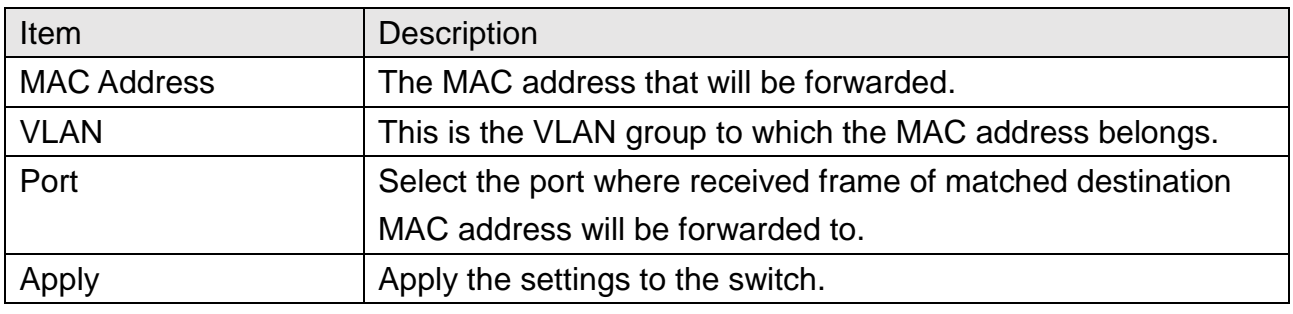

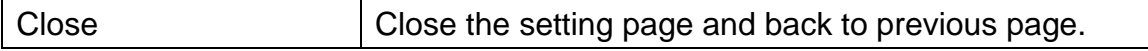

## **7.3 Filtering Address**

Filtering addresses are manually added and determine the packets with specific source or destination MAC addresses that will should dropped by the switch.

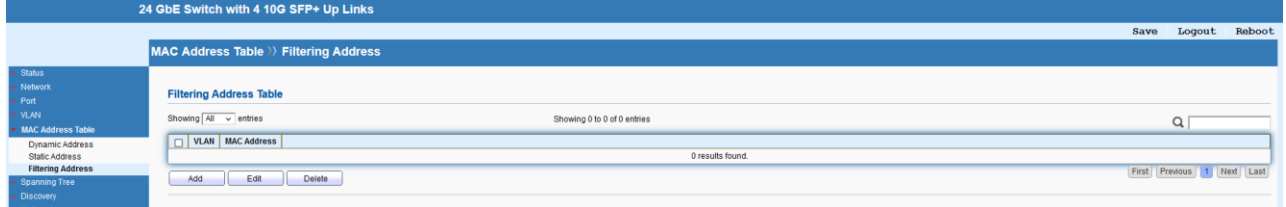

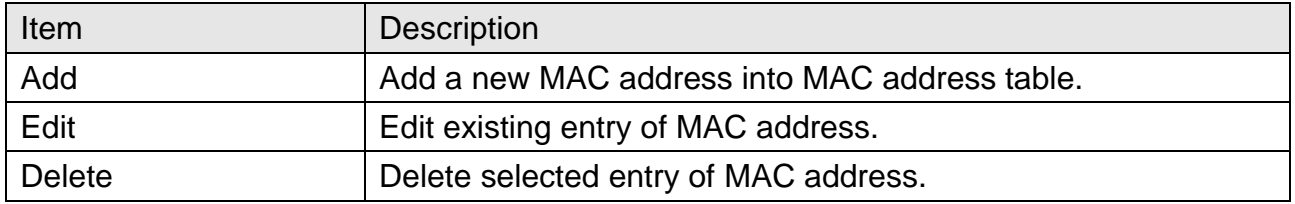

# **MAC Address Table >>> Filtering Address**

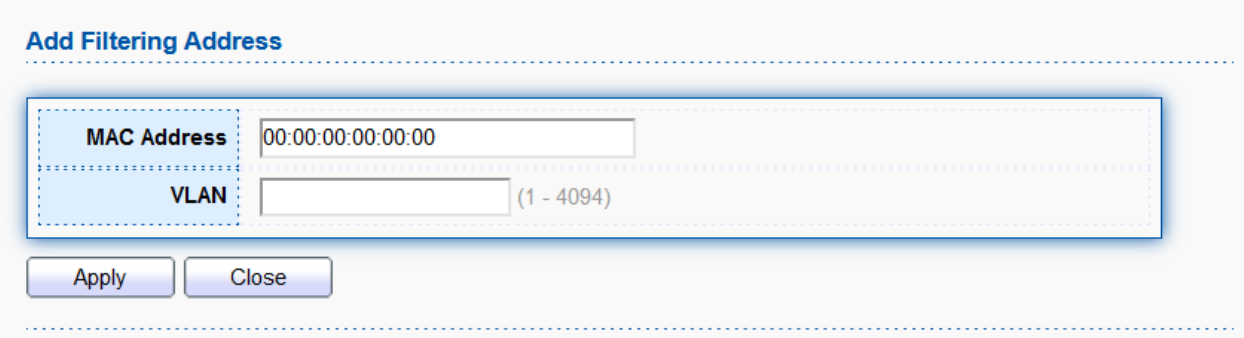

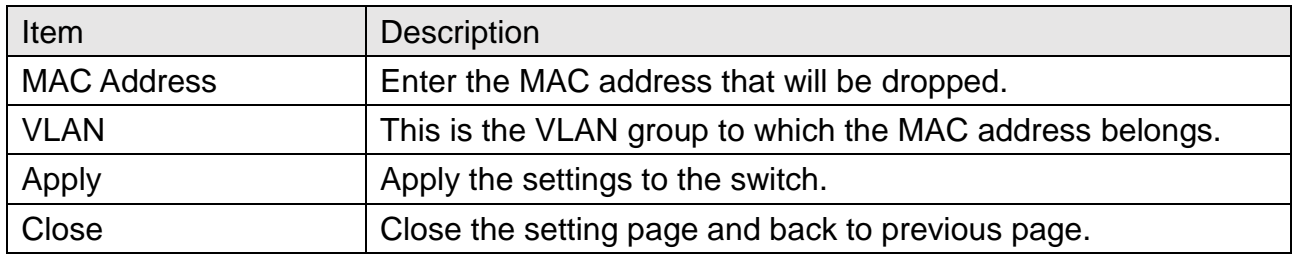

# **MAC Address Table >> Filtering Address**

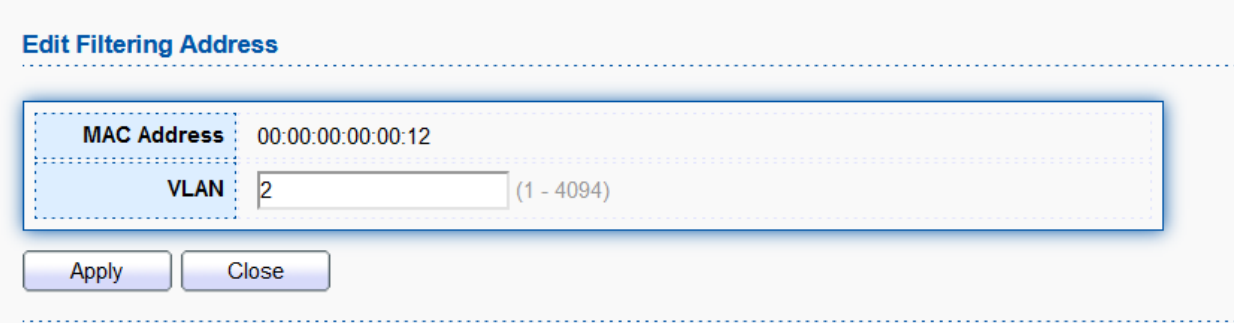

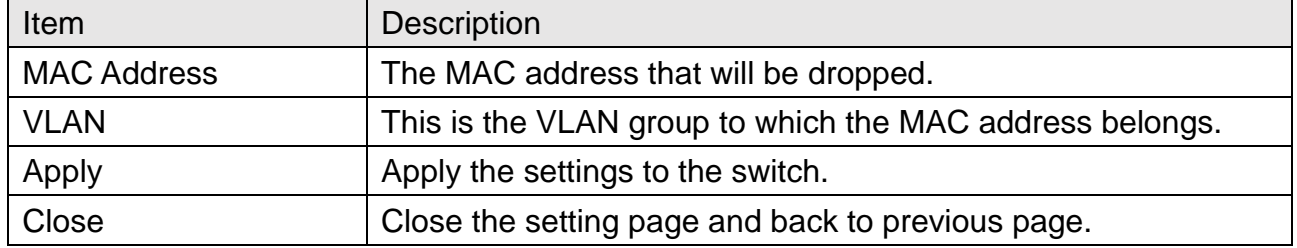

# **8 Spanning Tree**

The Spanning Tree Protocol (STP) is a network protocol that ensures a loop-free topology for any bridged Ethernet local area network.

## **8.1 Property**

This page allows to configure and display Spanning Tree Protocol (STP) property configuration.

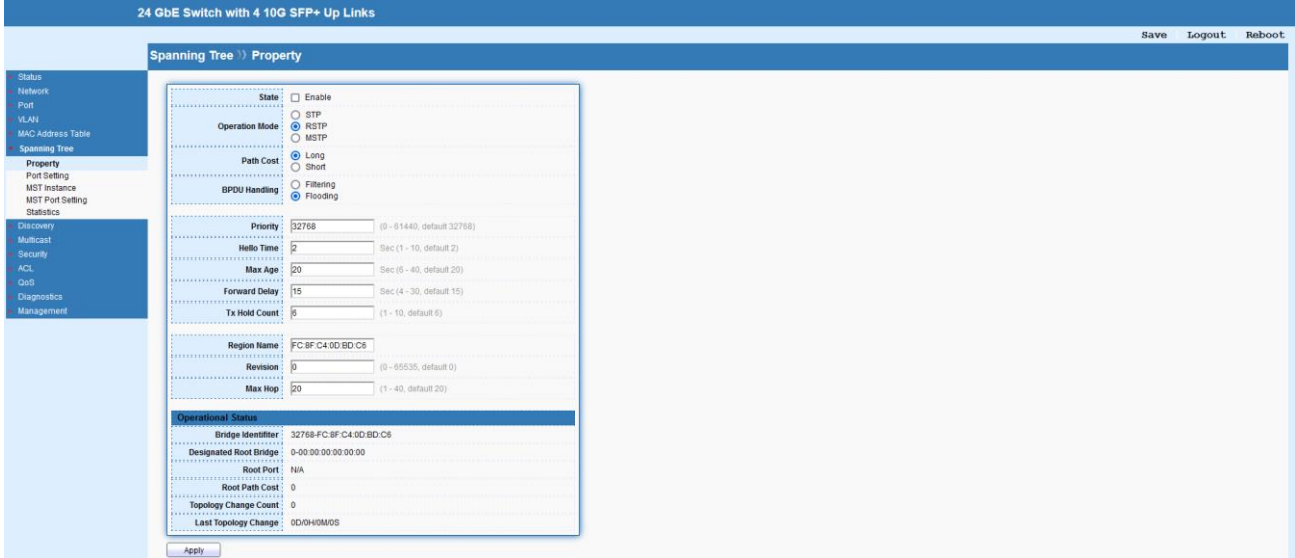

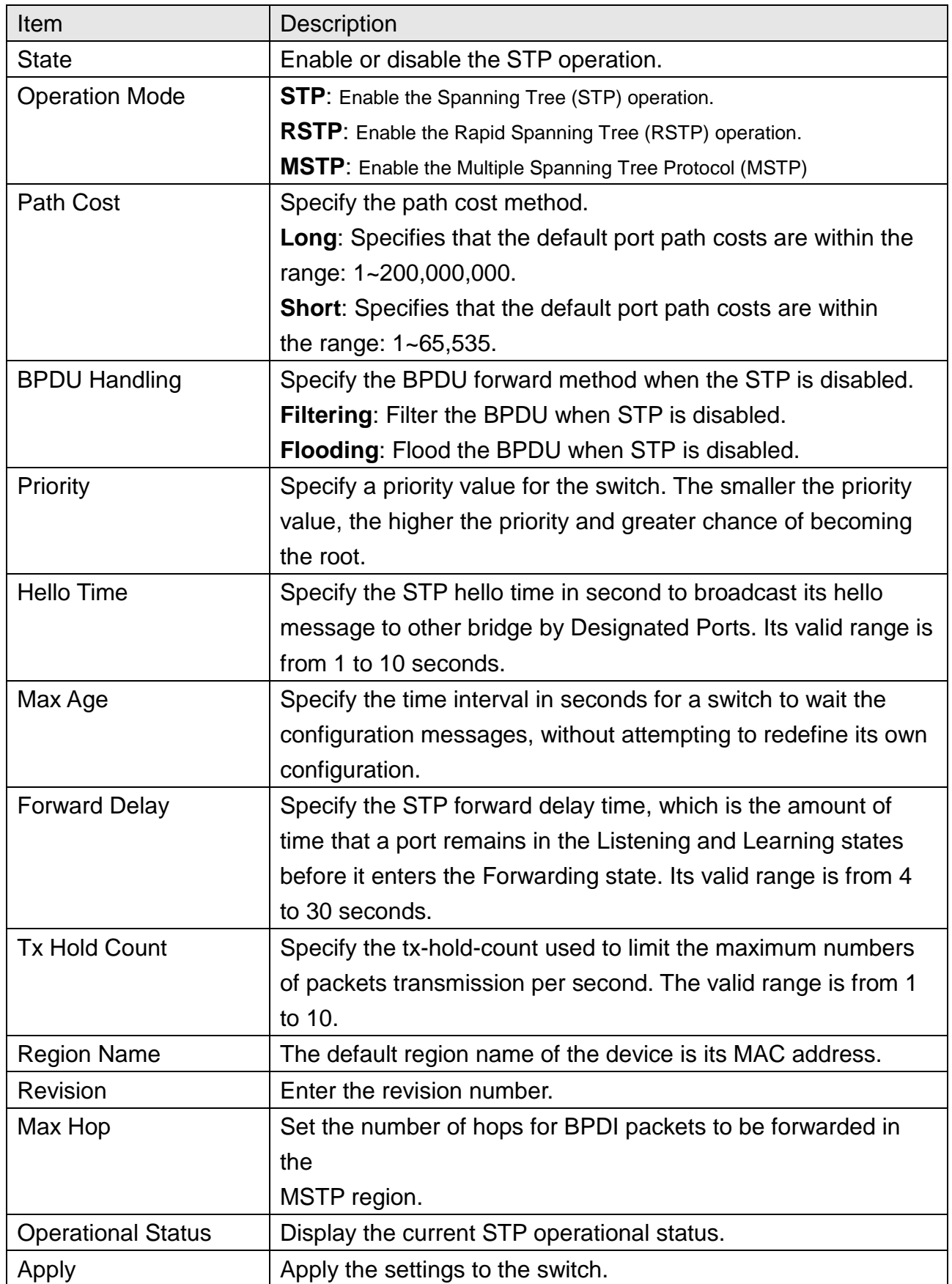

## **8.2 Port Setting**

This page allows to configure and display Spanning Tree Protocol (STP) port settings.

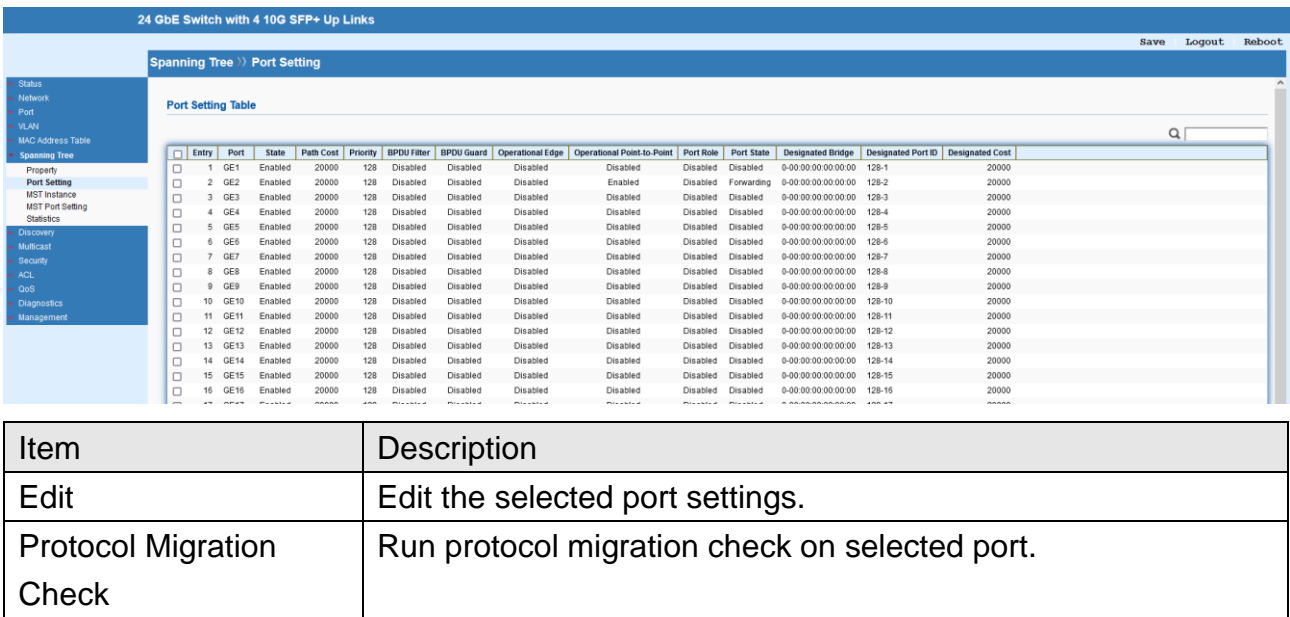

# Spanning Tree >>> Port Setting

#### **Edit Port Setting**

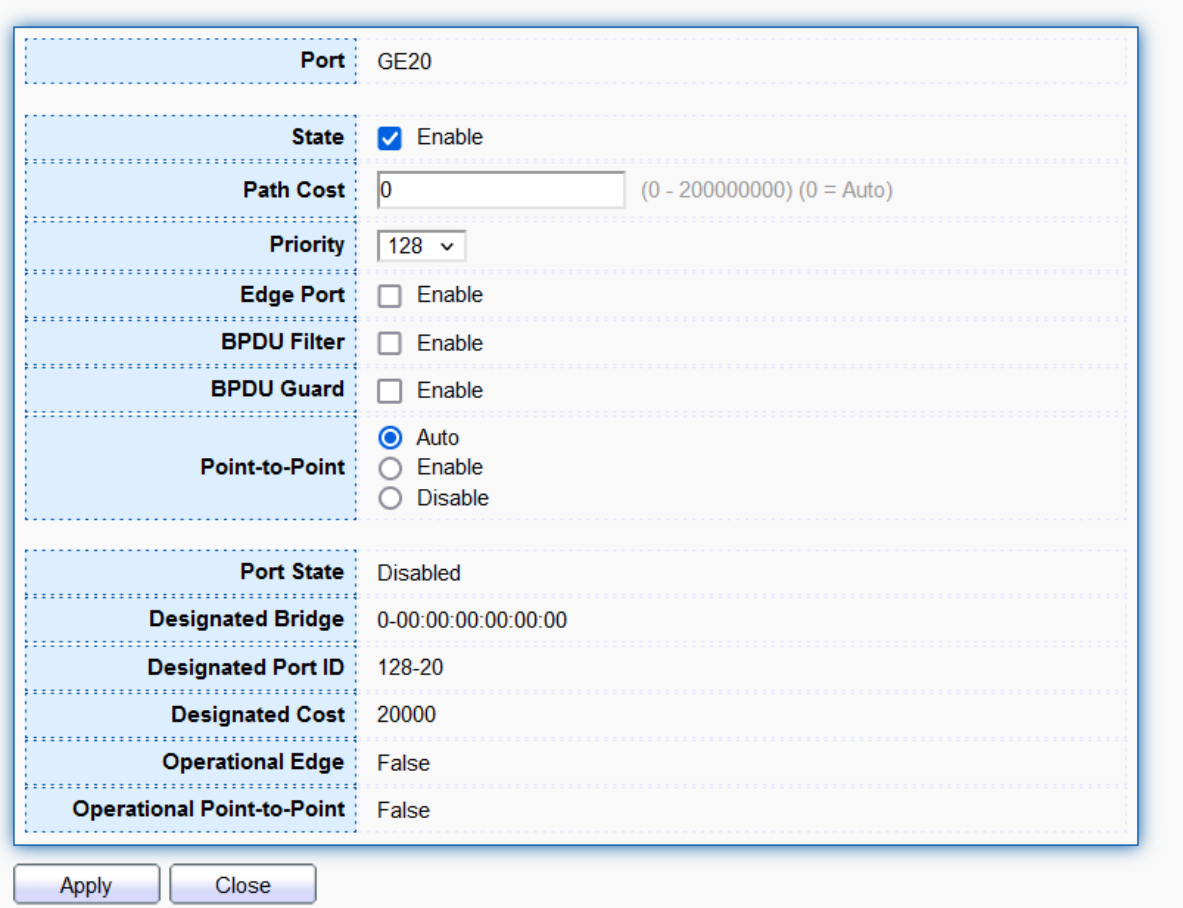

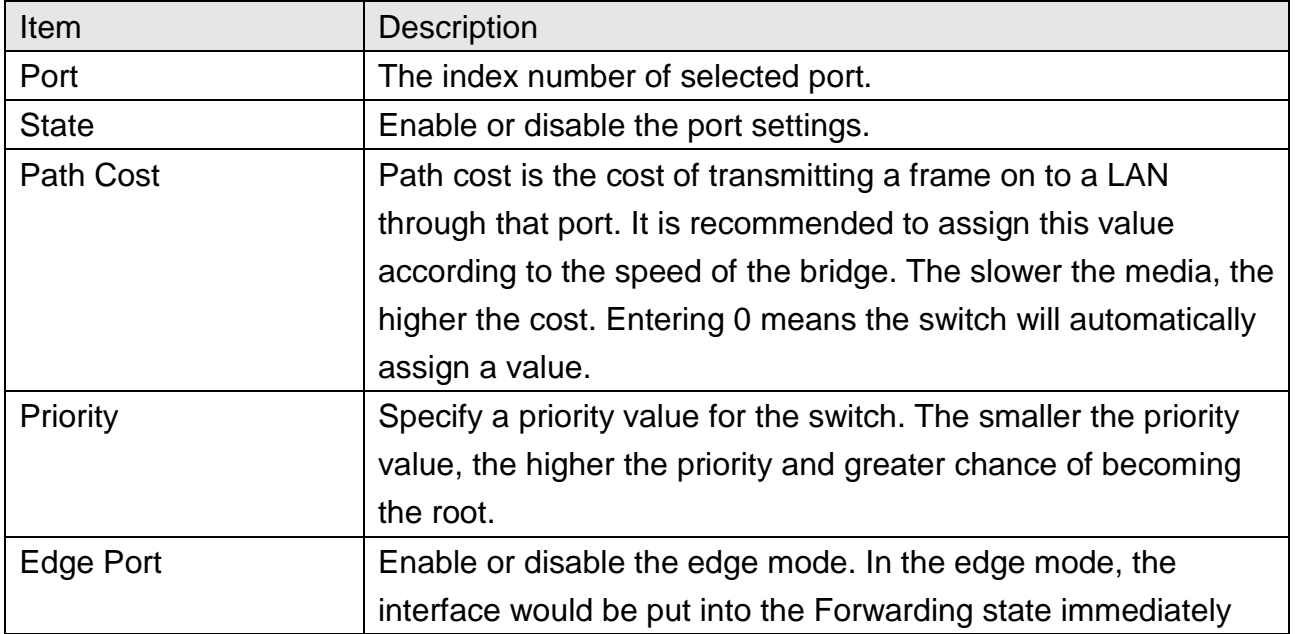

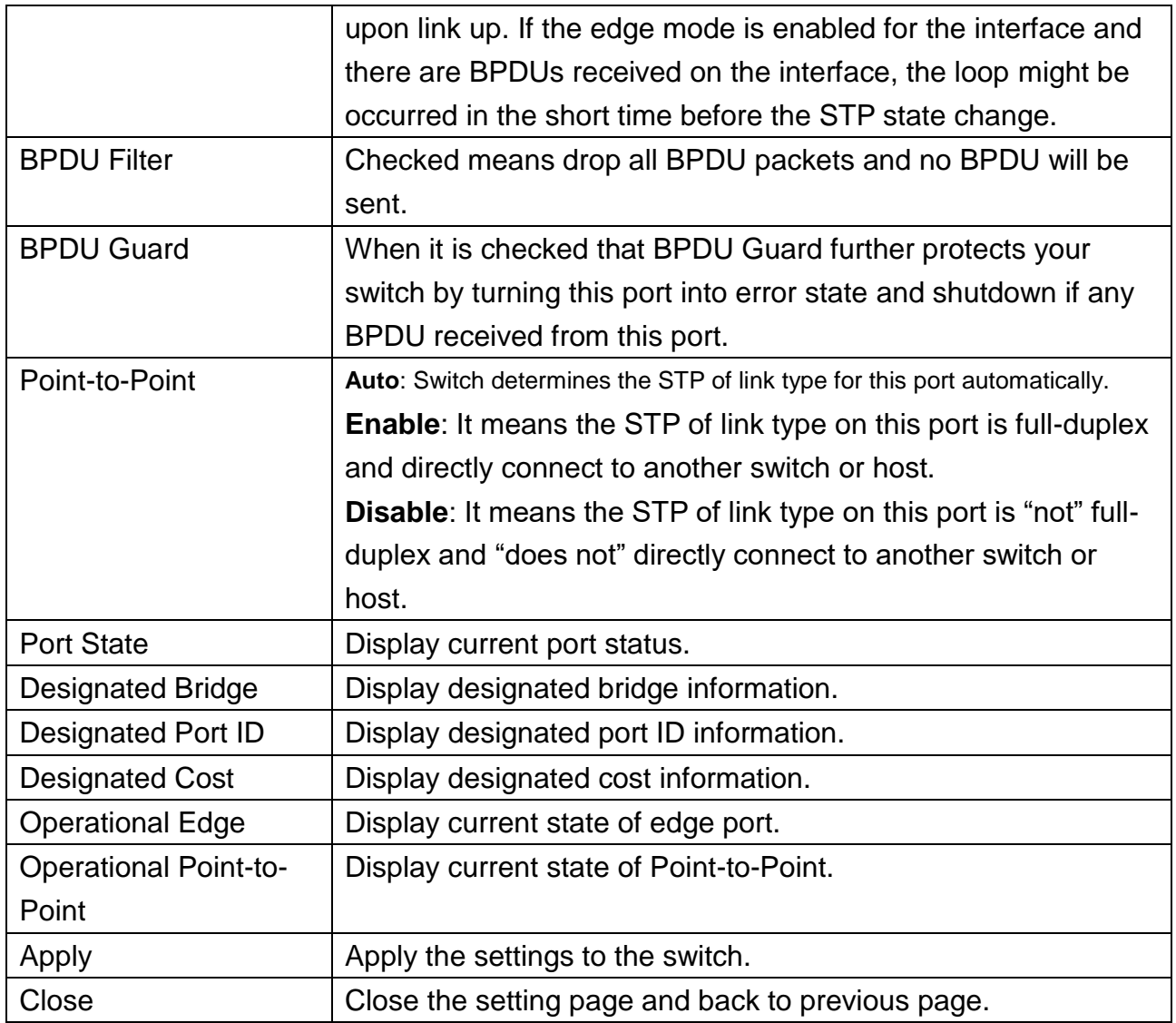

## **8.3 MST Instance**

MSTP allows traffic of different VLAN to be mapped into different MST Instances, the 850X-28 supports up to 16 independent MST instances (0~15) with which the VLAN can be associated.

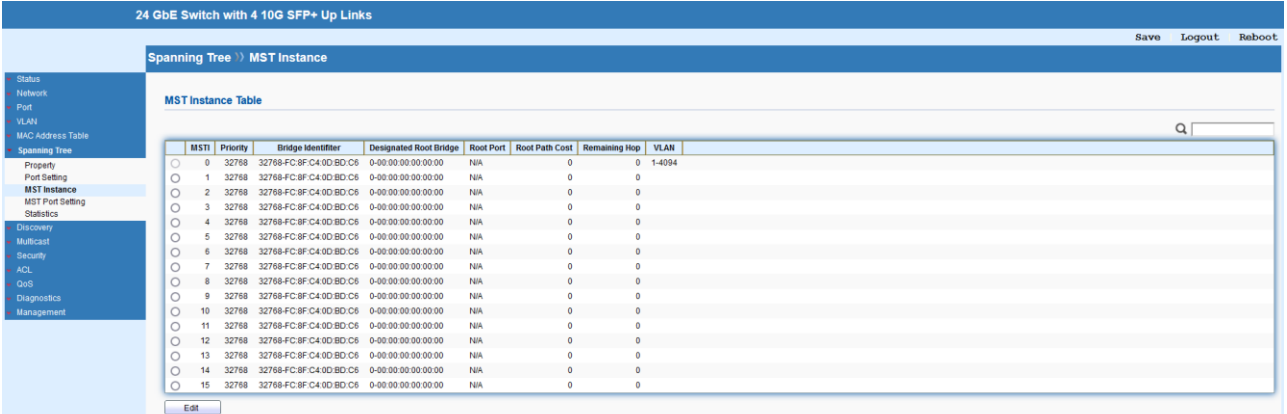

# Spanning Tree >>> MST Instance

**Edit MST Instance Setting** 

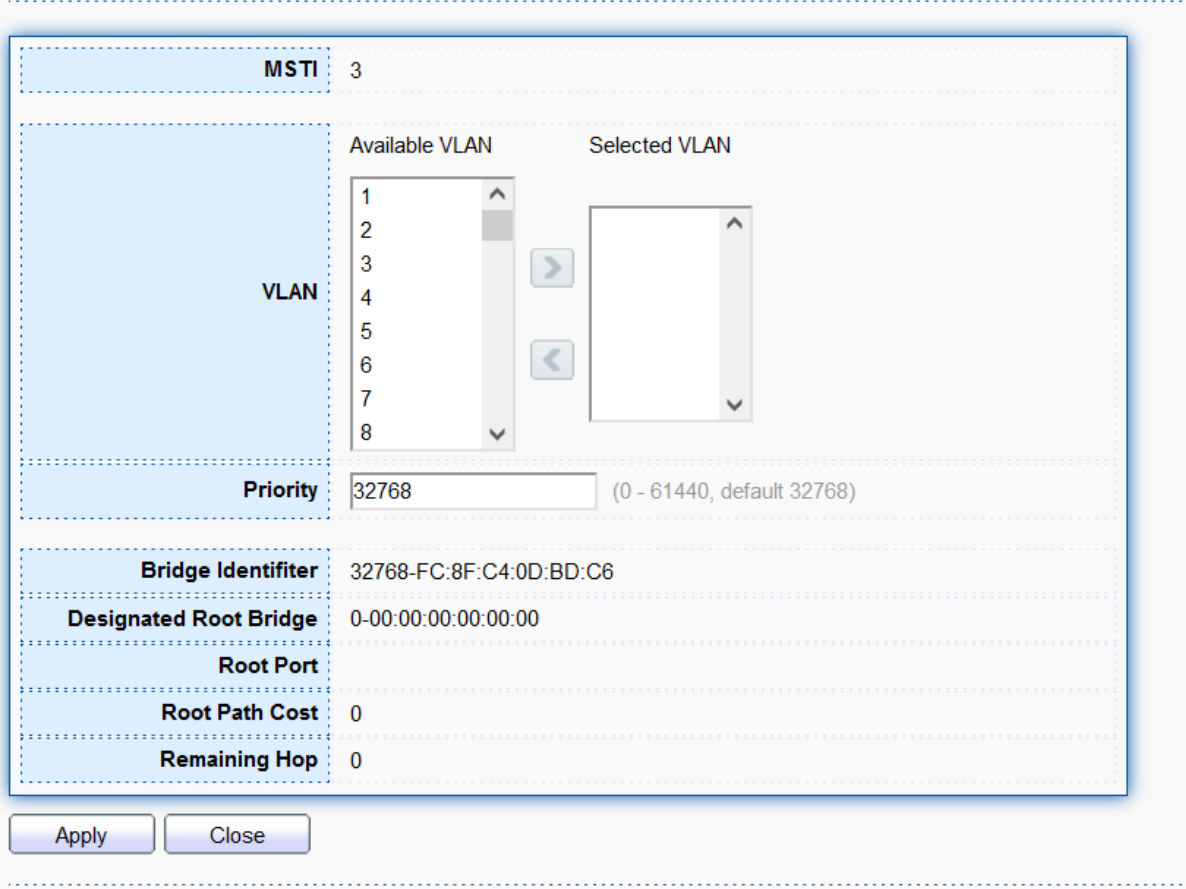

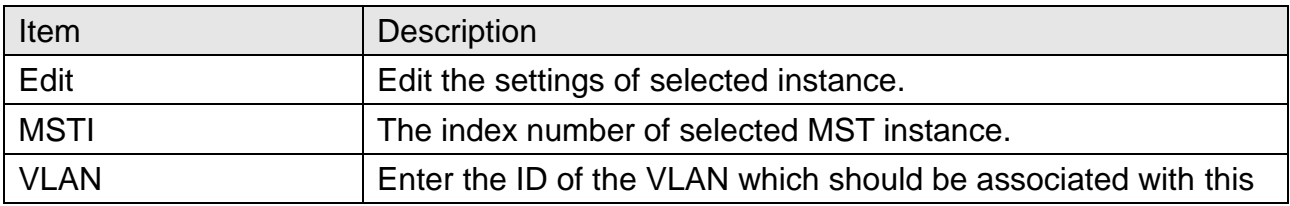

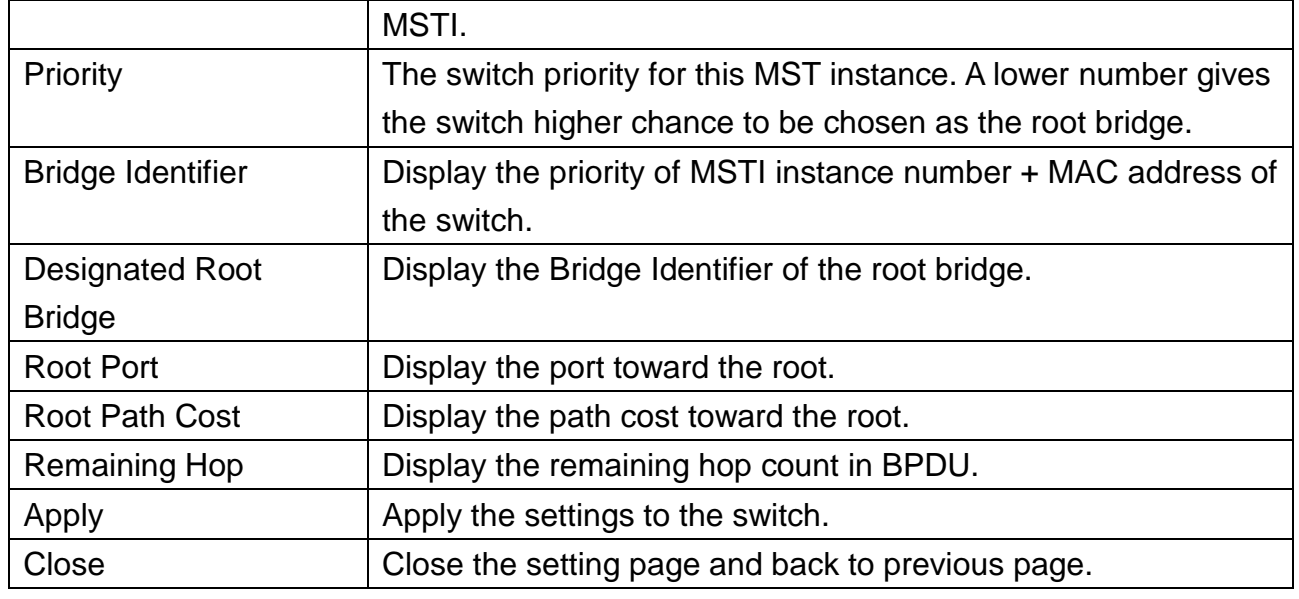

## **8.4 MST Port Setting**

MST Port Settings is used to configure the GE port / LAG group settings for each MST instance. The table displays the MST parameters for each port.

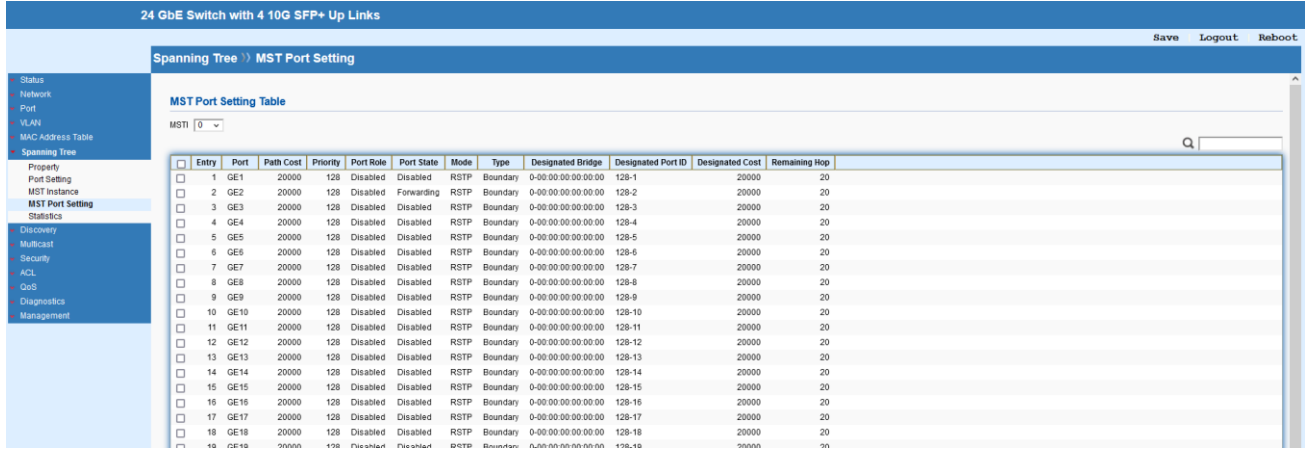

# Spanning Tree >>> MST Port Setting

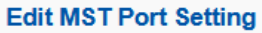

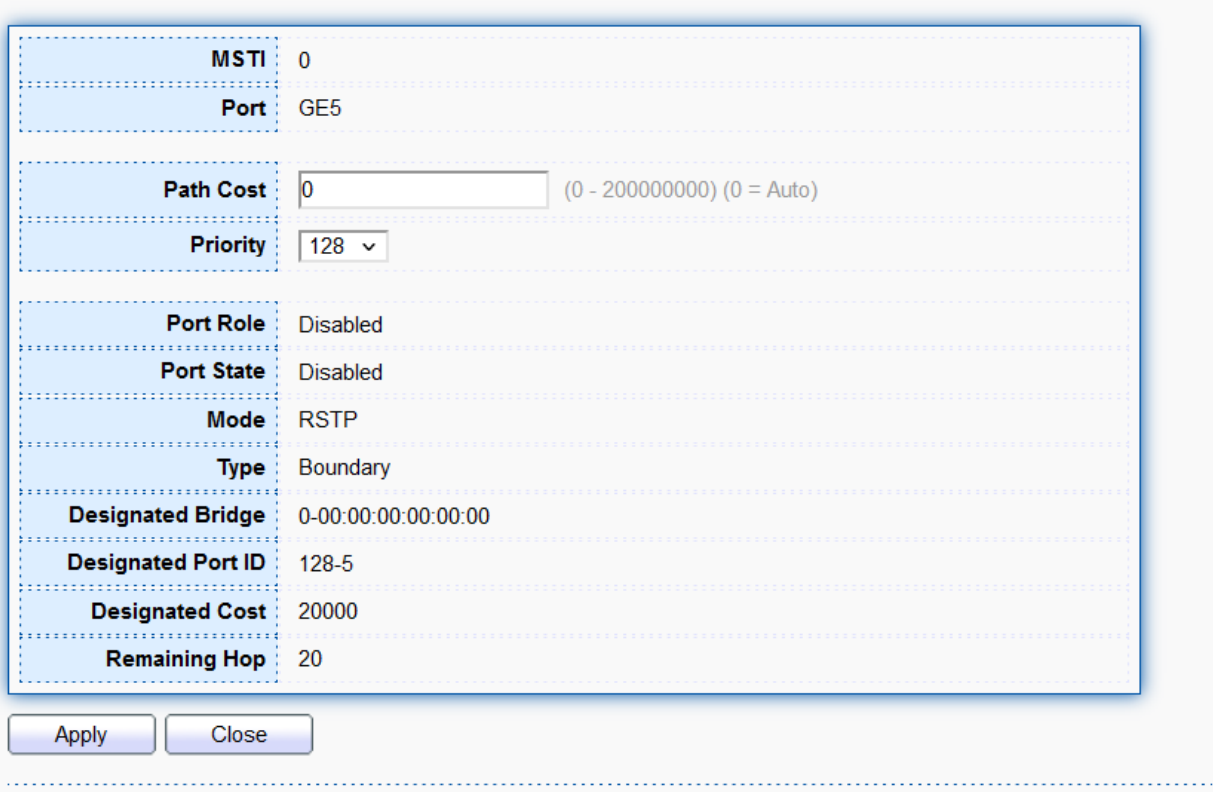

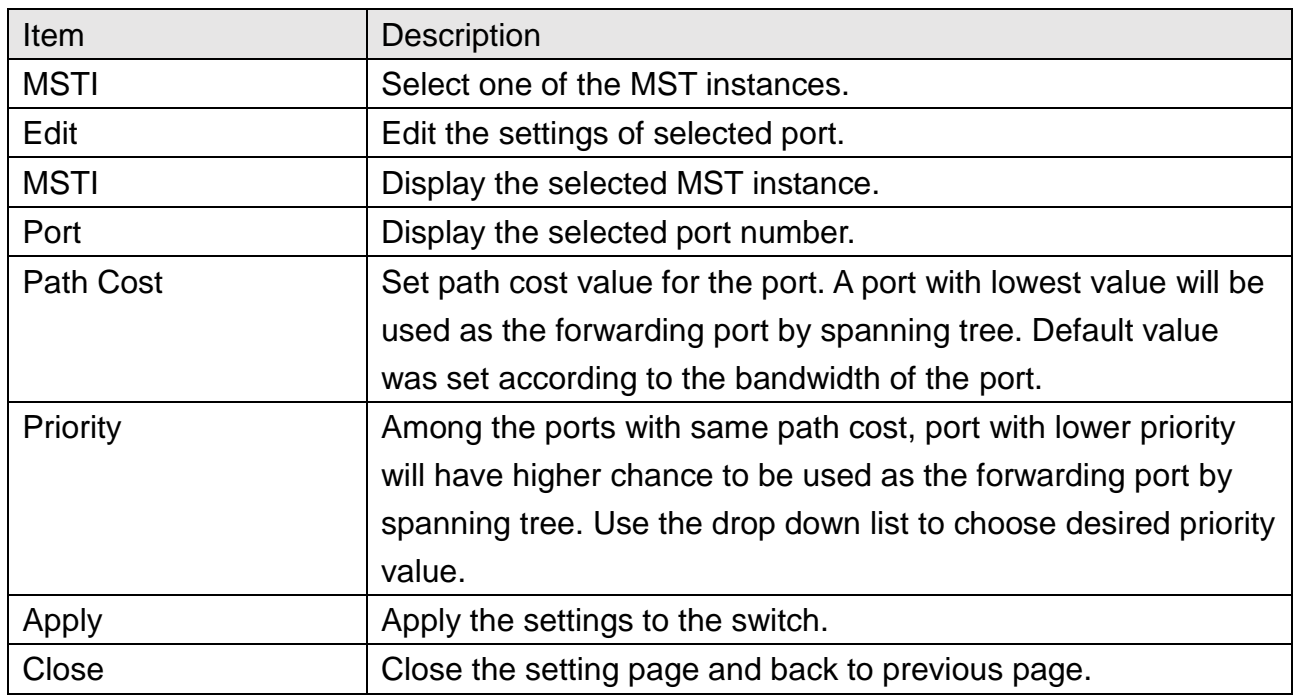

## **8.5 Statistics**

#### This page displays the statistics of BPDU on each port.

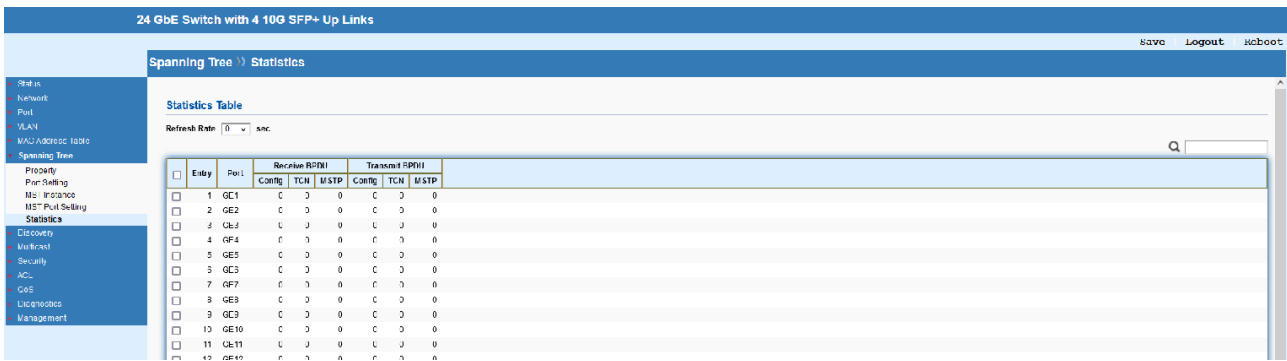

## **9 Discovery**

#### **9.1 LLDP**

LLDP is a one-way protocol; there are no request/response sequences. Information is advertised by stations implementing the transmit function, and is received and processed by stations implementing the receive function. The LLDP category contains LLDP and LLDP-MED pages.

#### **9.1.1 Property**

This page allows to configure general settings of LLDP.

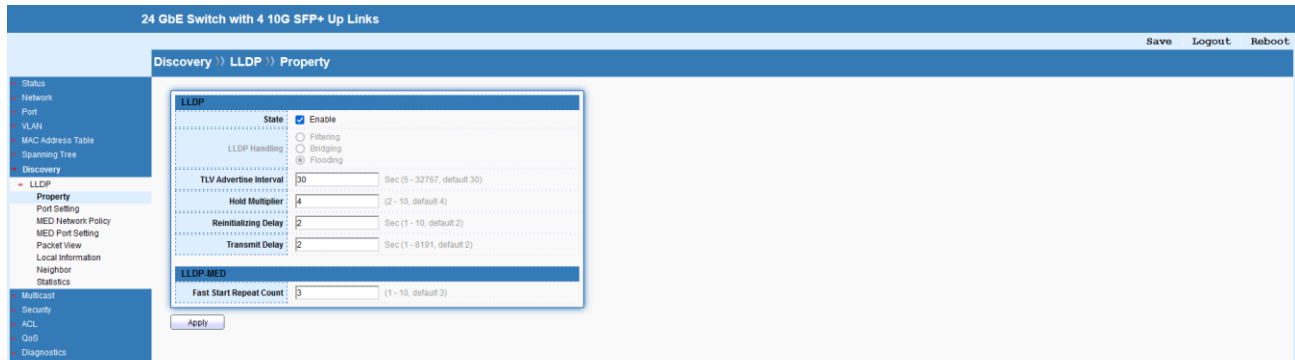

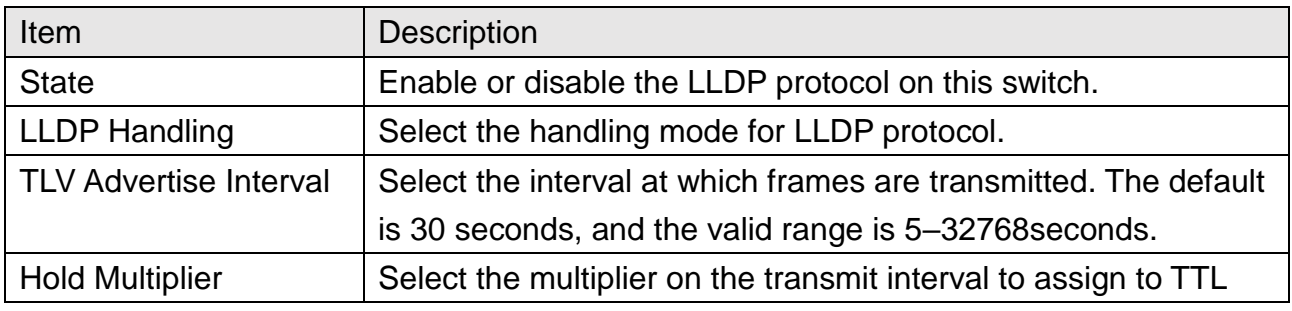

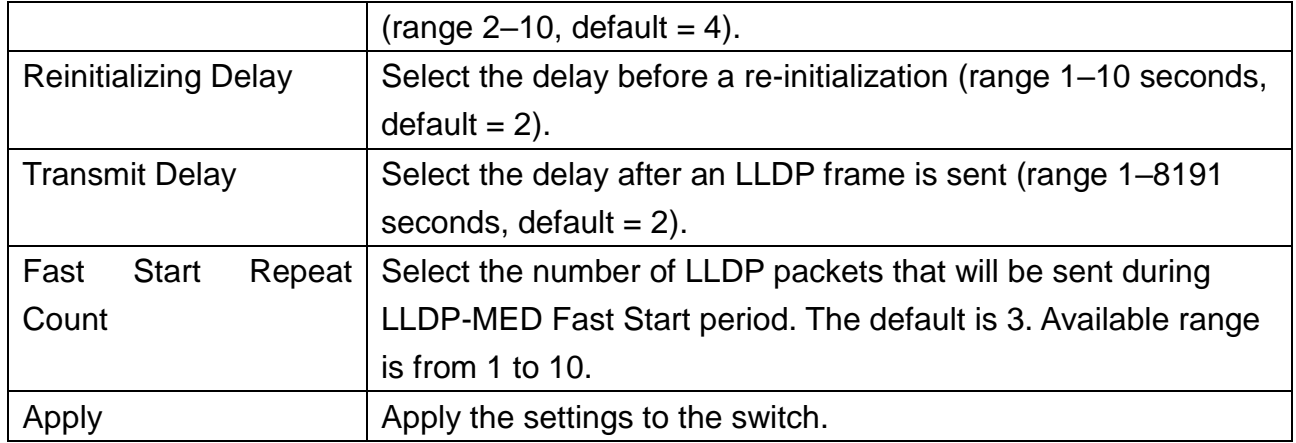

## **9.1.2 Port Setting**

This page allows to select specified port or all ports to configure LLDP state.

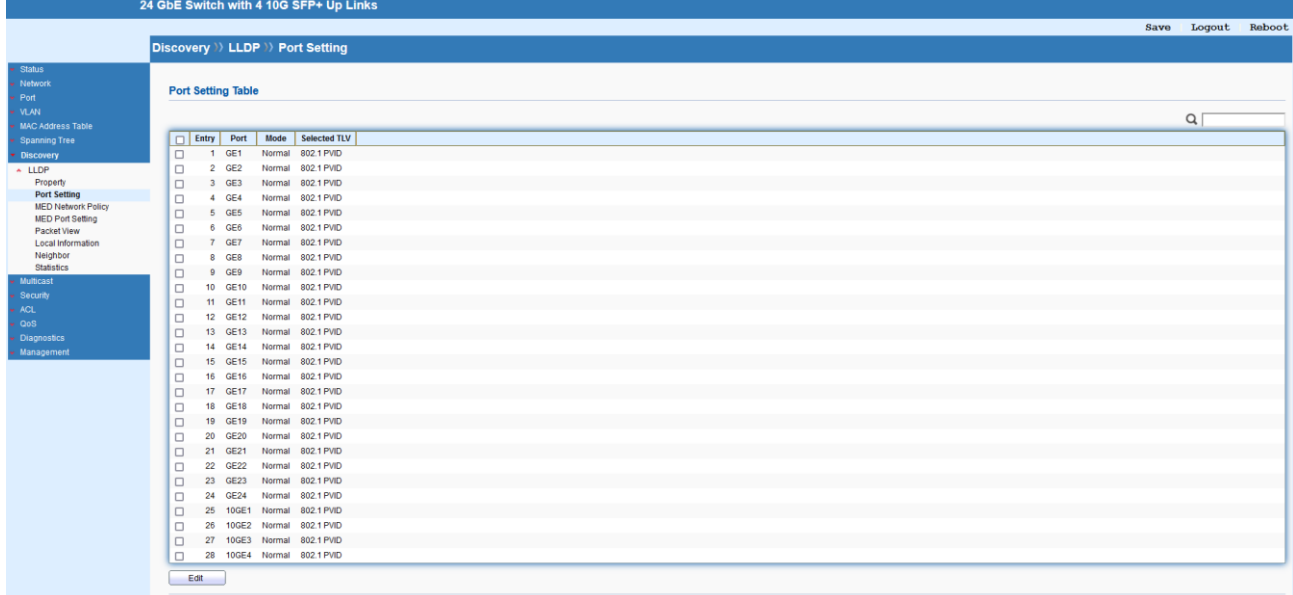

# Discovery >> LLDP >> Port Setting

#### **Edit Port Setting**

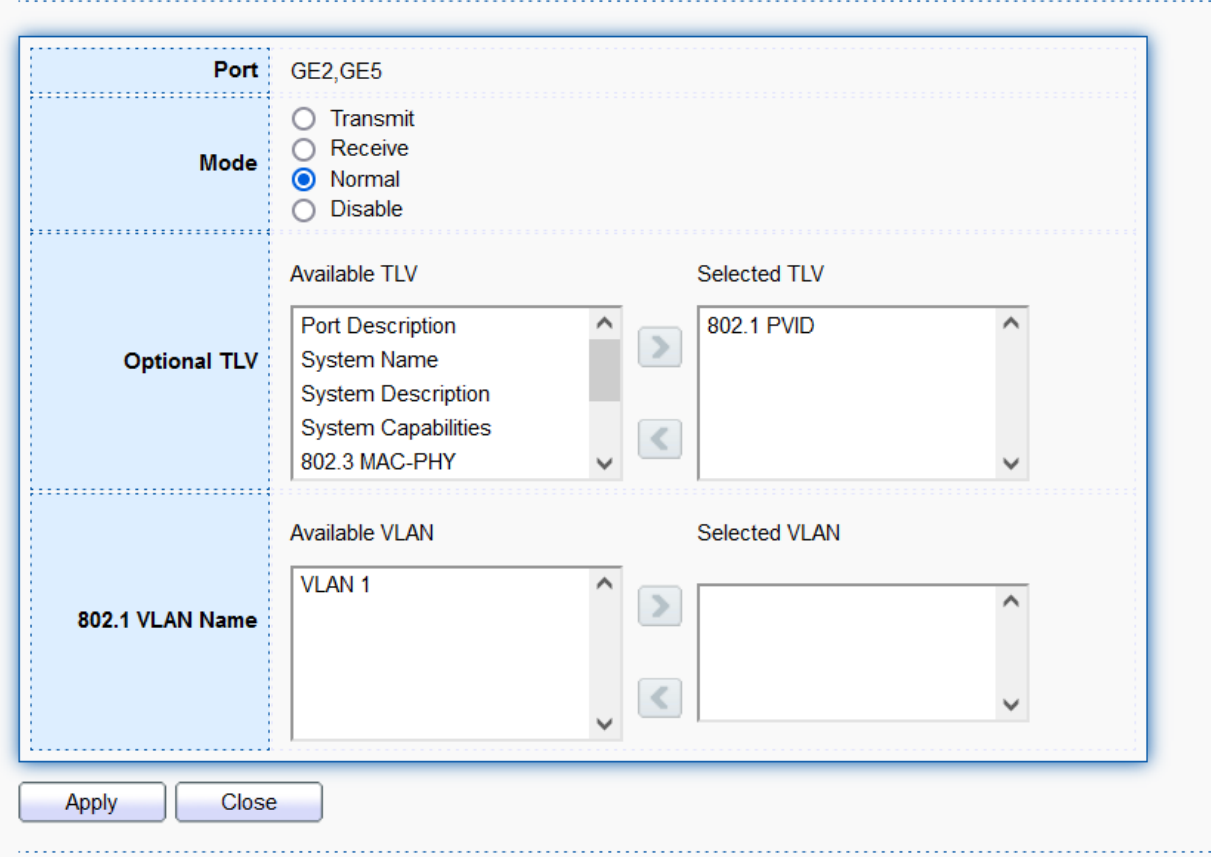

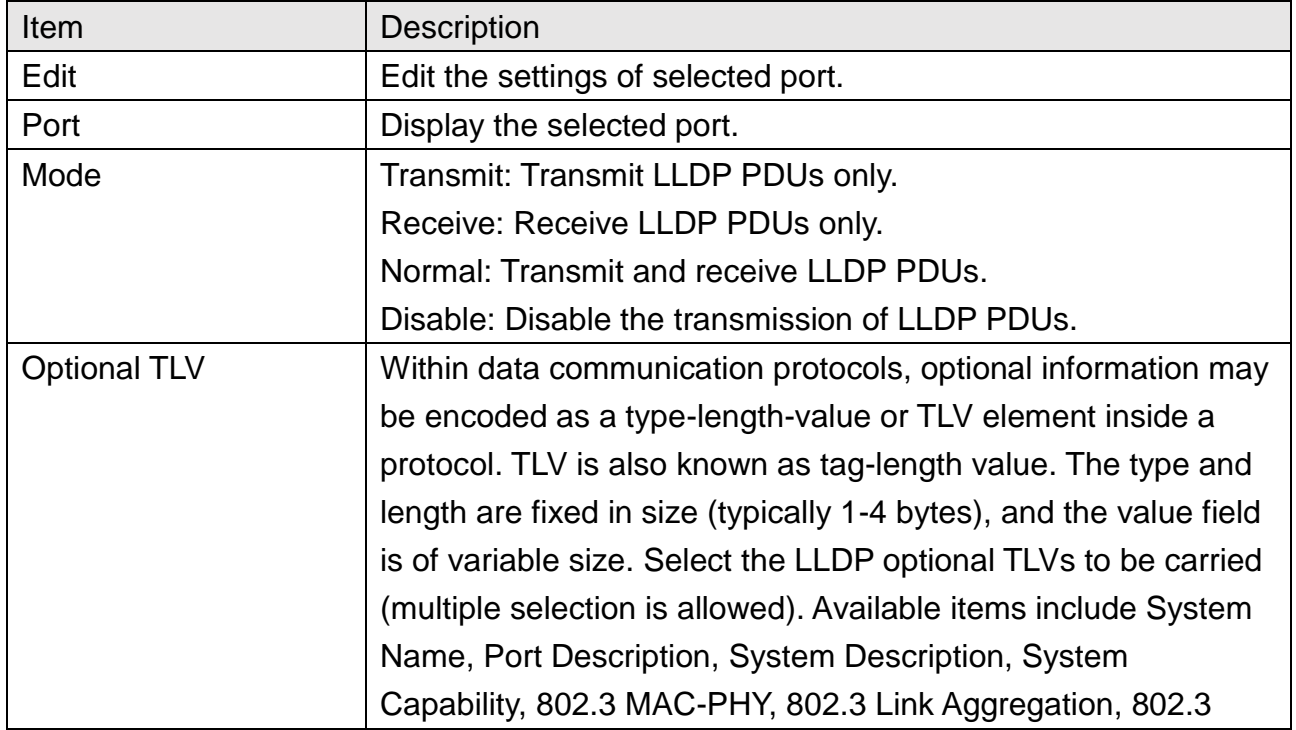

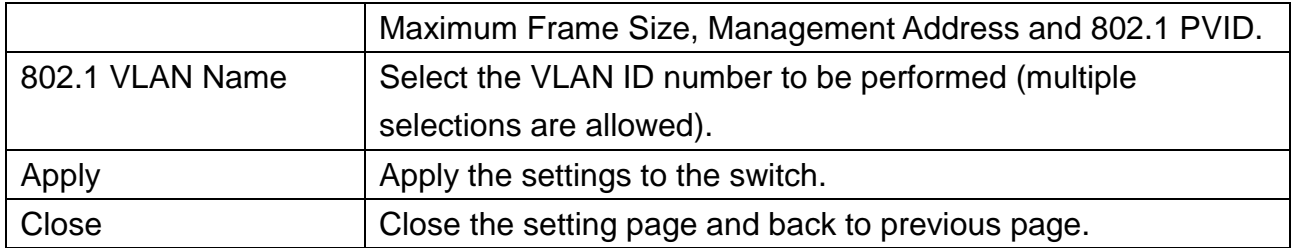

## **9.1.3 MED Network Policy**

This page allows to set MED (Media Endpoint Discovery) network policy.

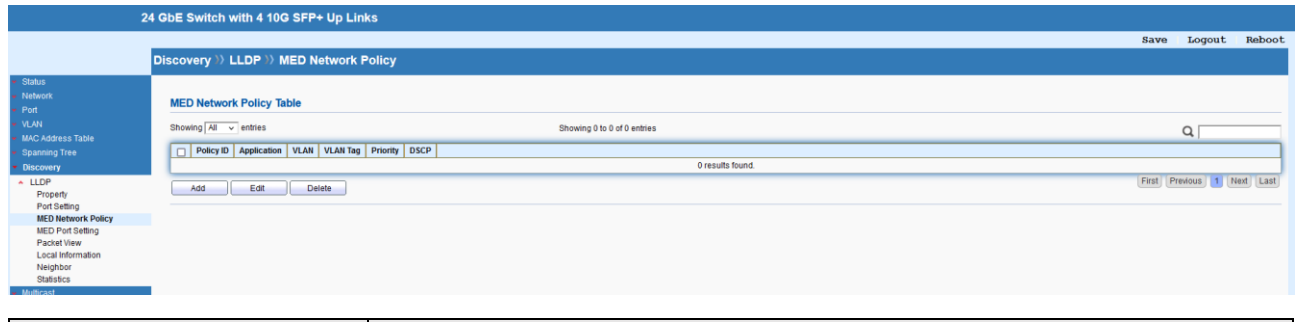

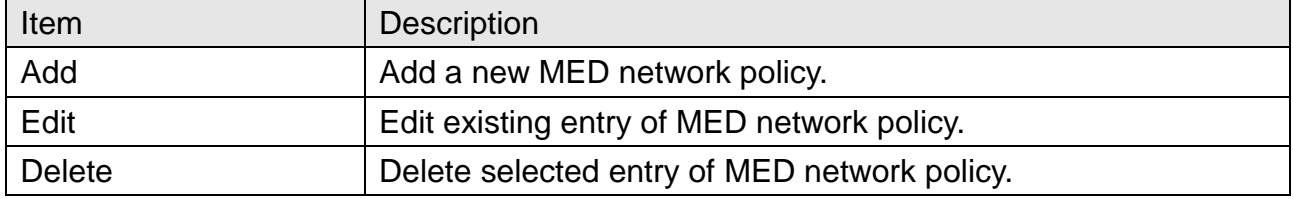

## Discovery >> LLDP >> MED Network Policy

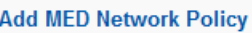

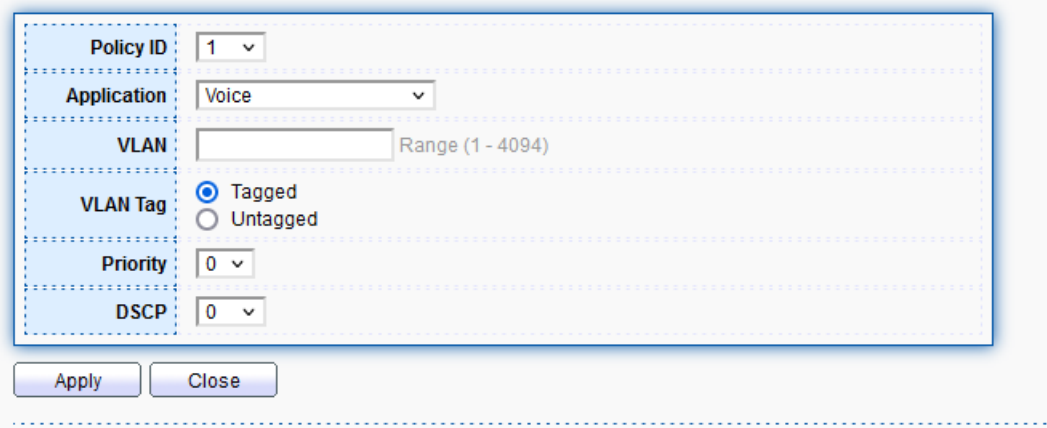

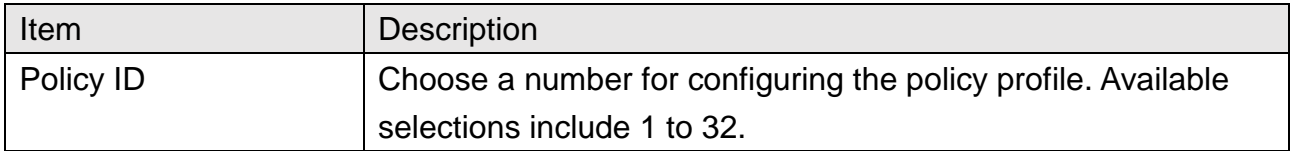

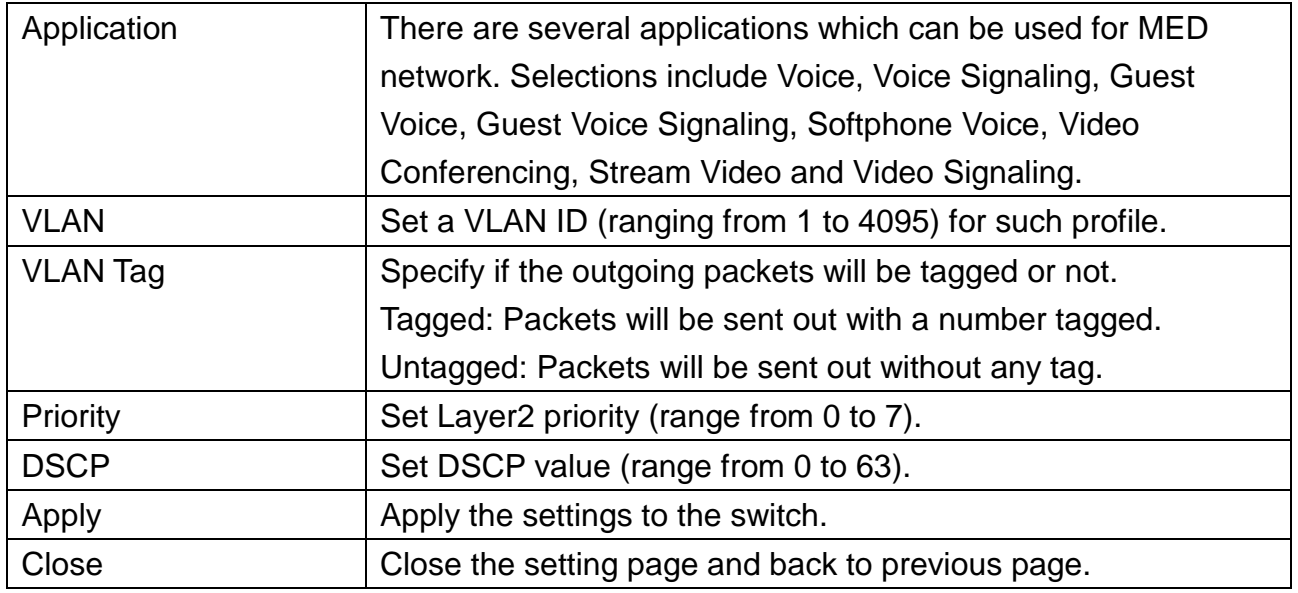

## **9.1.4 MED Port Setting**

This page allows to configure TLV (Type / Length / Value) settings for each port.

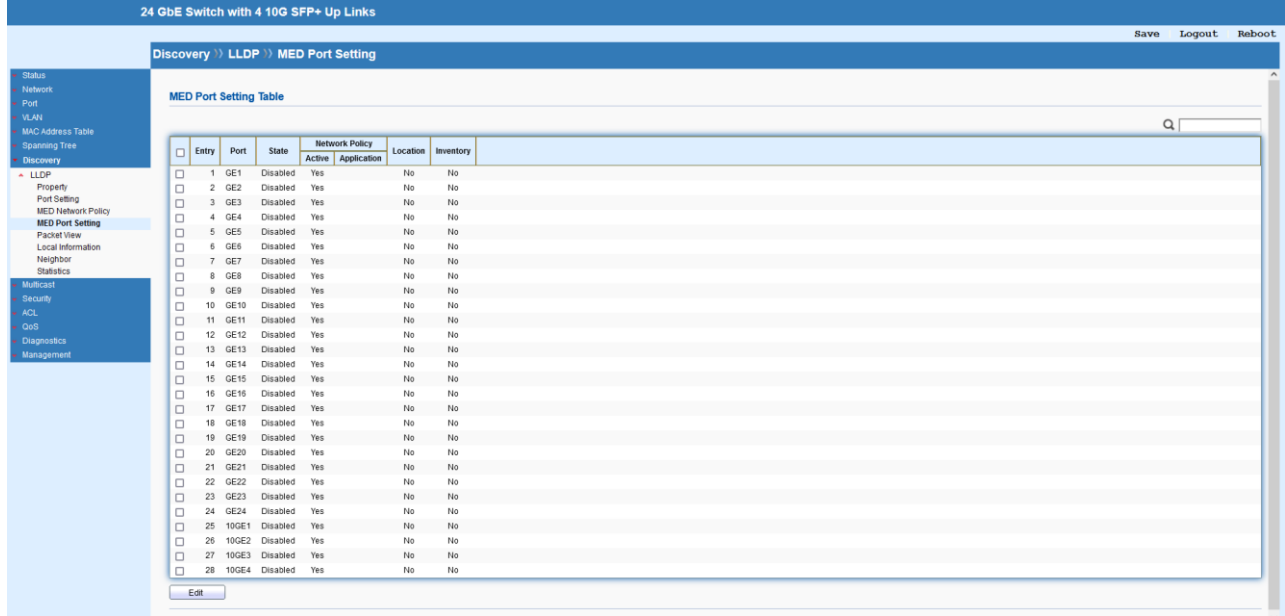

## Discovery >> LLDP >> MED Port Setting

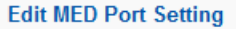

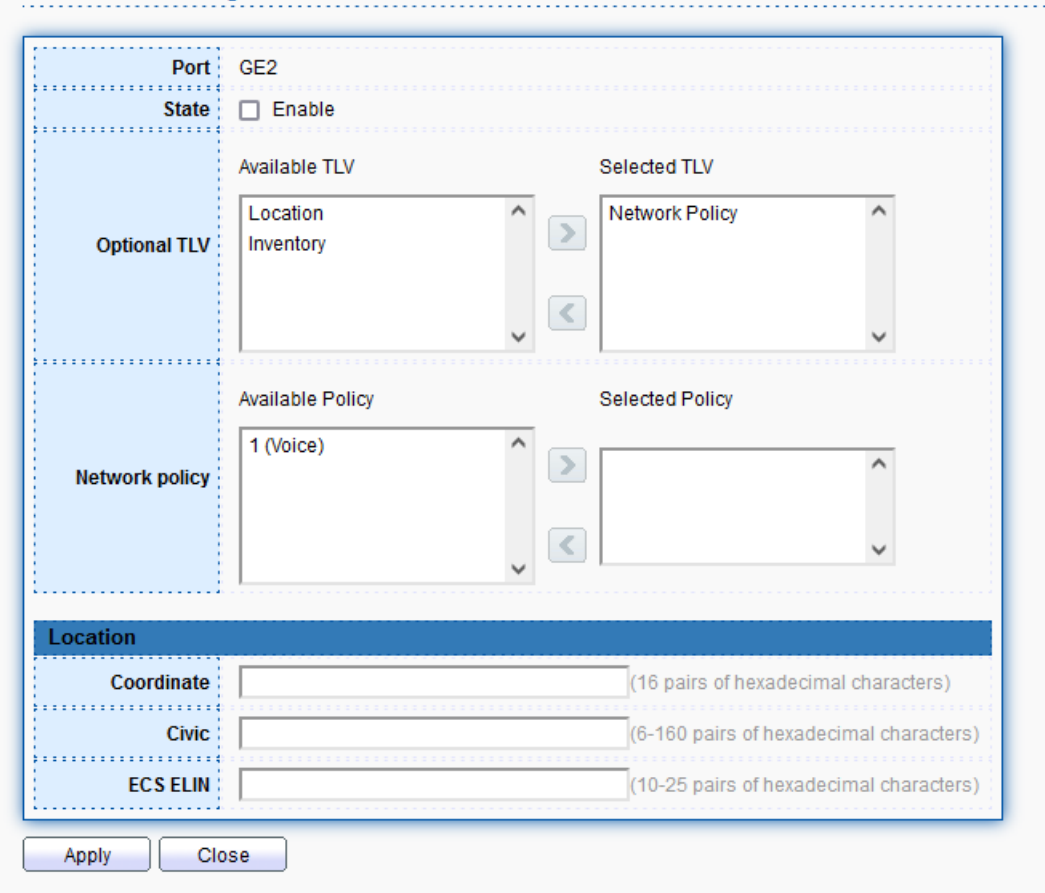

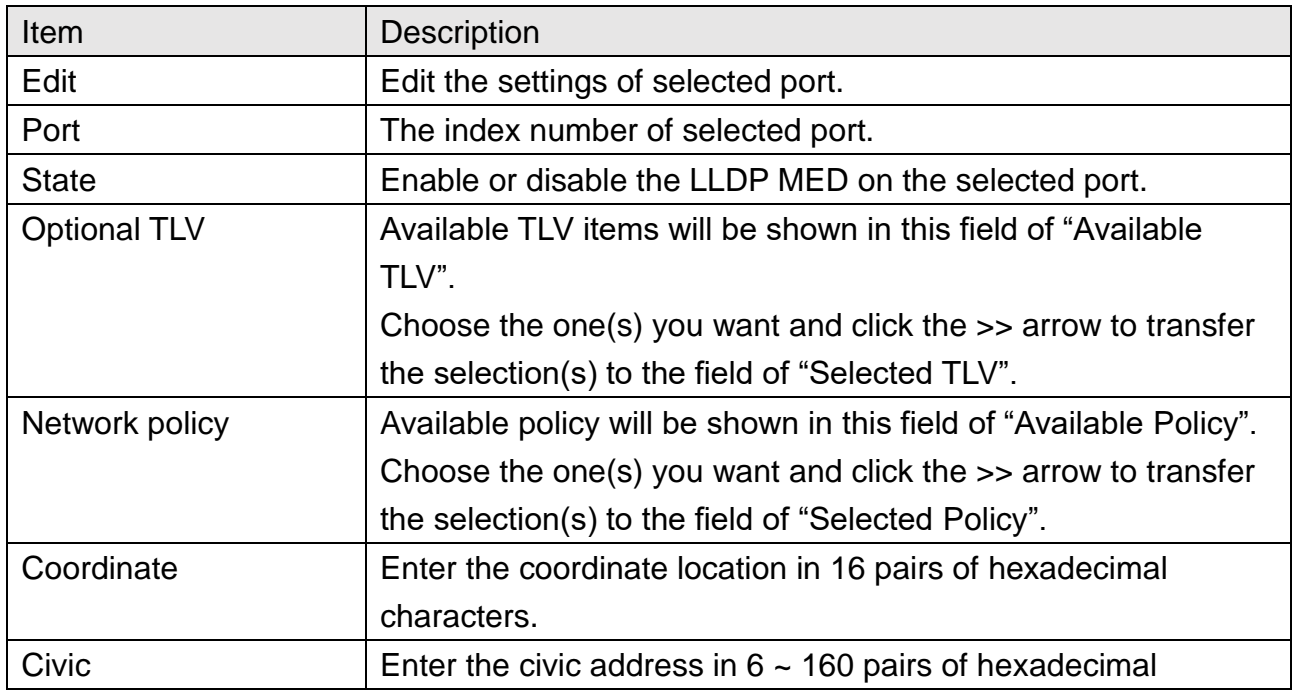

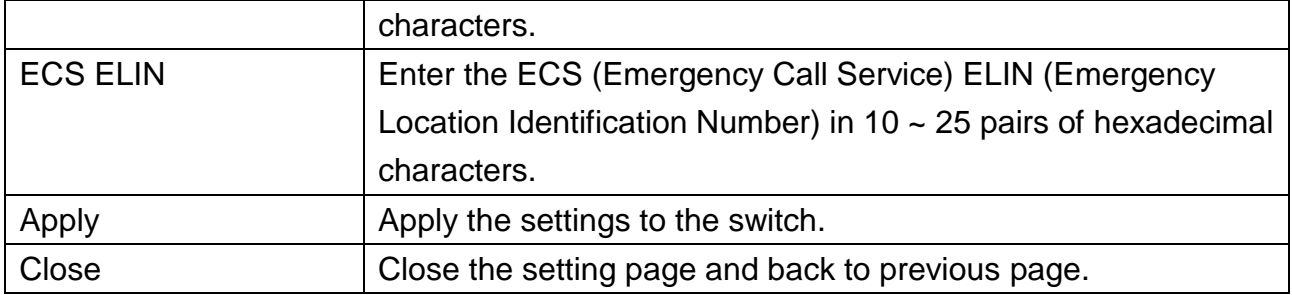

#### **9.1.5 Packet View**

This page provides packet view detail of each port.

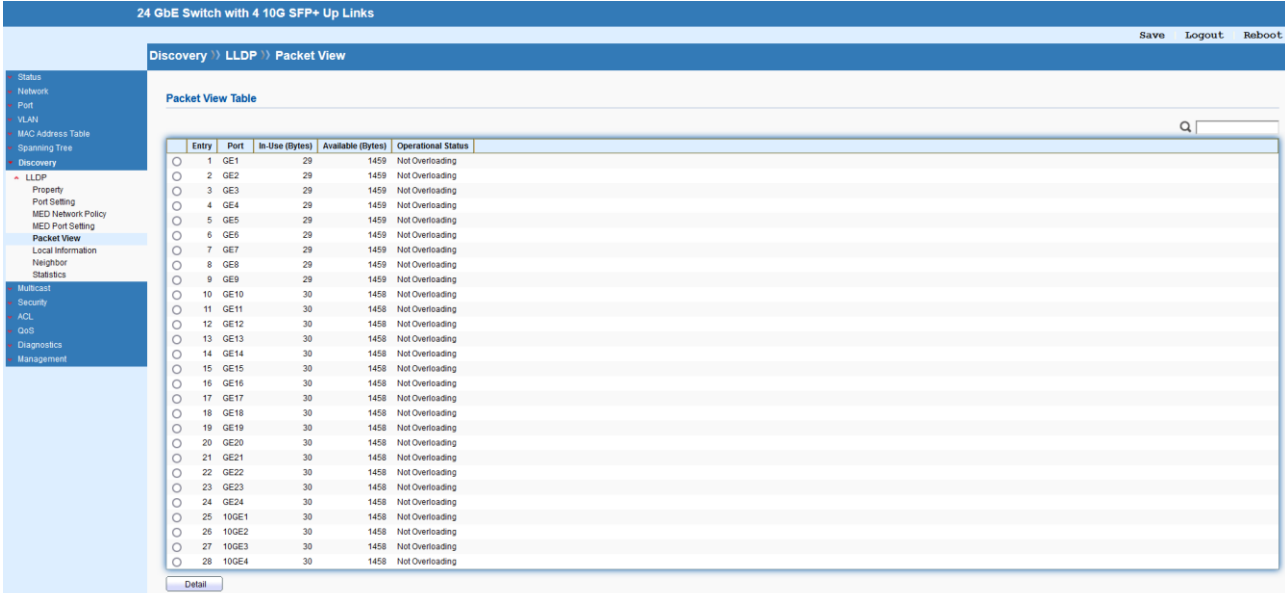

#### **9.1.6 Local Information**

This page shows detailed local information of LLDP.

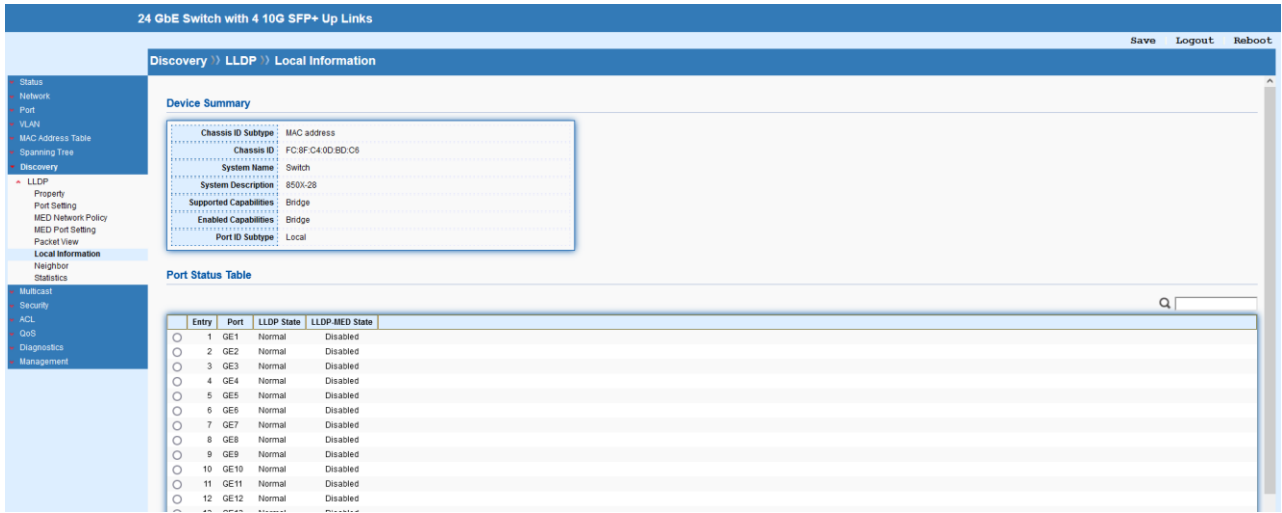

#### **9.1.7 Neighbor**

This page allows to view the information sent from neighboring devices by LLDP protocol.

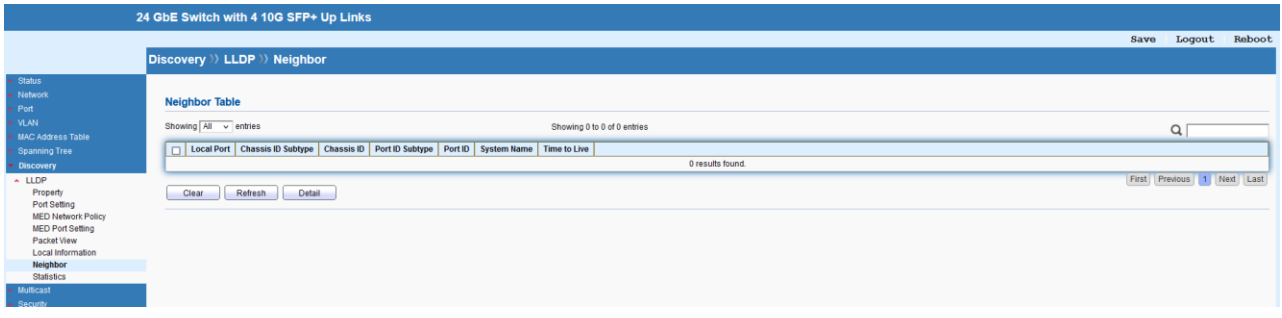

#### **9.1.8 Statistics**

This page shows global statistics and statistics of each port.

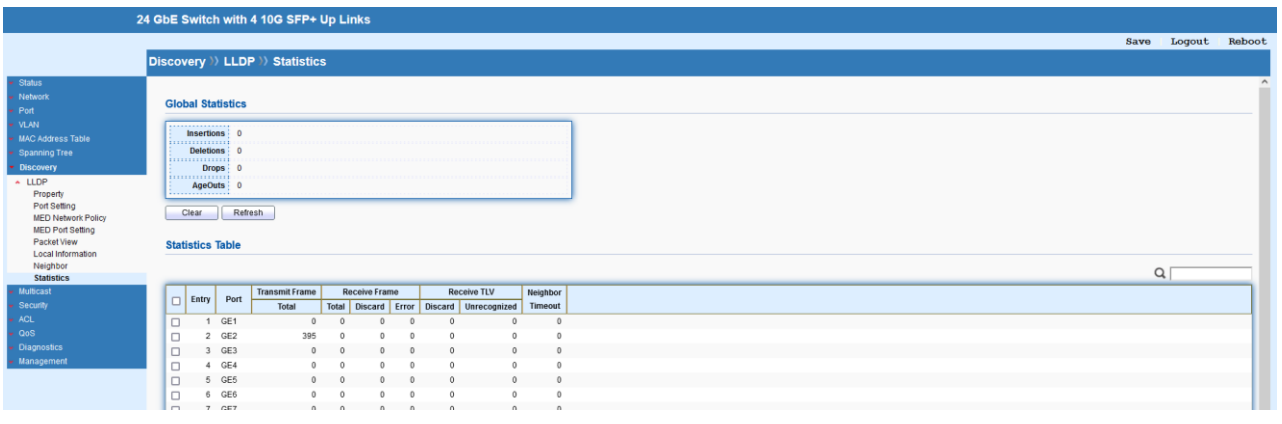

## **10 Multicast**

IP multicast is a technique for one-to-many communication over an IP infrastructure in a network. To avoid the incoming data broadcasting to all GE ports, multicast is useful to transfer the data/message to specified GE ports for IGMP snooping. When Switch receives a message "subscribed" by the client, it must decide to transfer the data to specified GE ports according to the location of the client (subscribed member).

#### **10.1 General**

#### **10.1.1 Property**

For the multicast packets, this page allows the network administrator to choose actions for processing the unknown multicast packets and for handling known packets with MAC address, IP address and VLAN ID.

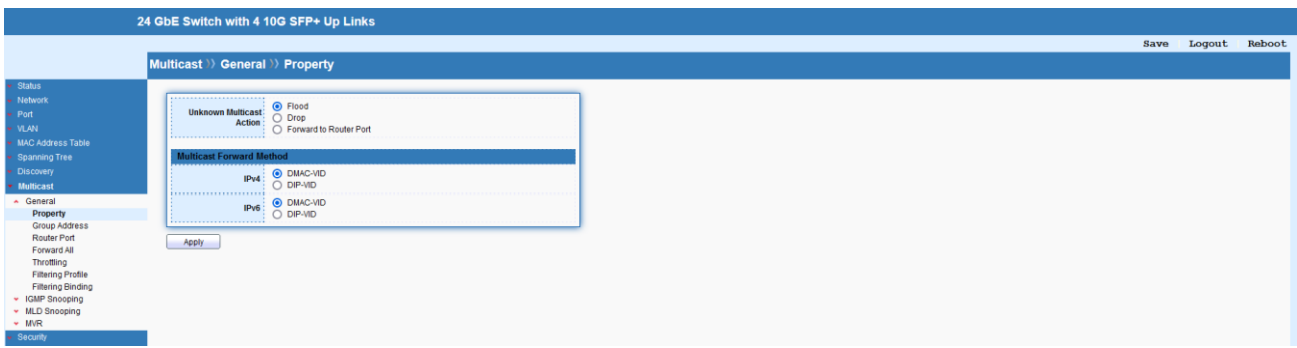

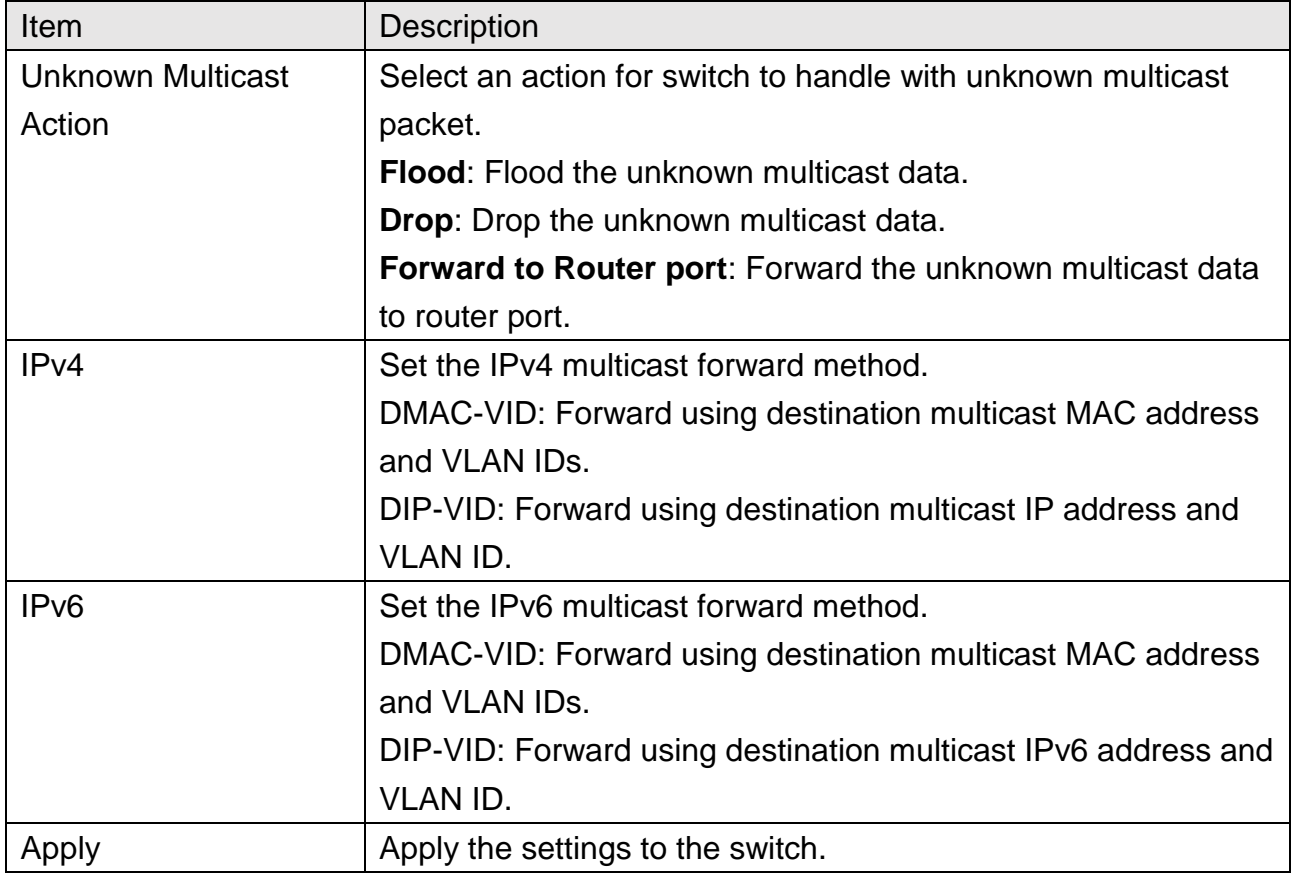

#### **10.1.2 Group Address**

The page allows to assign a VLAN/port as a specific IPv4/IPv6 multicast member. Every IPv4/IPv6 multicast stream that belongs to the specified group IP address will be forwarded to the specified port/VLAN member.

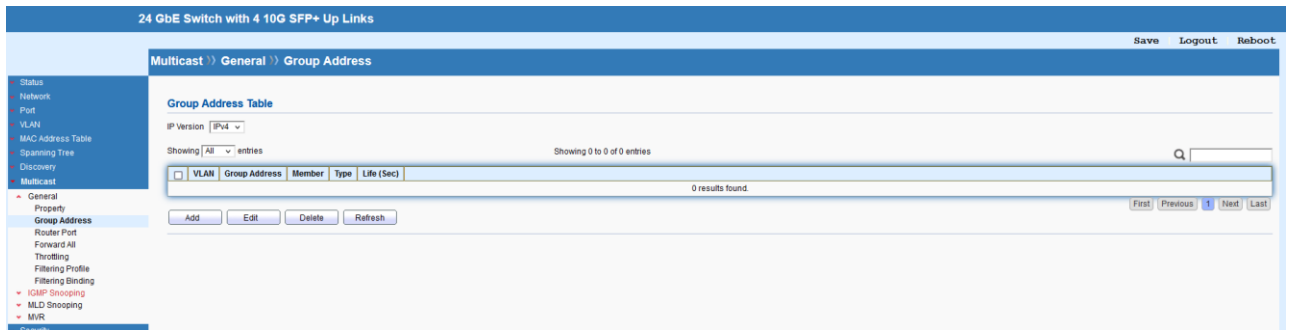

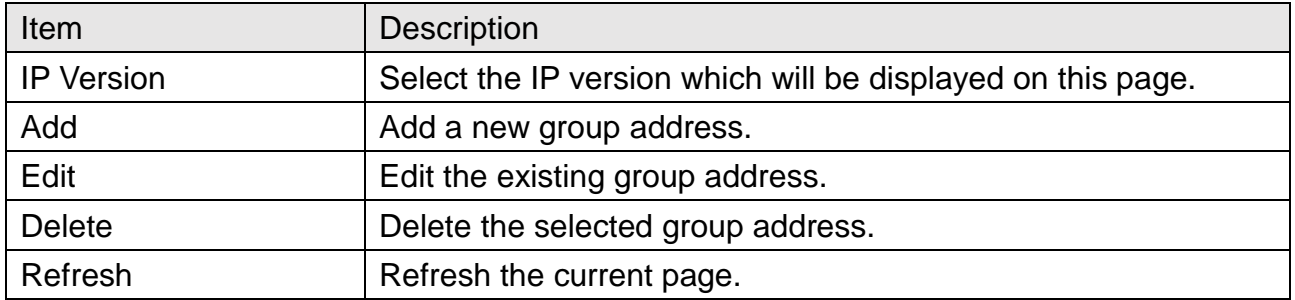

# Multicast >> General >> Group Address

#### **Add Group Address**

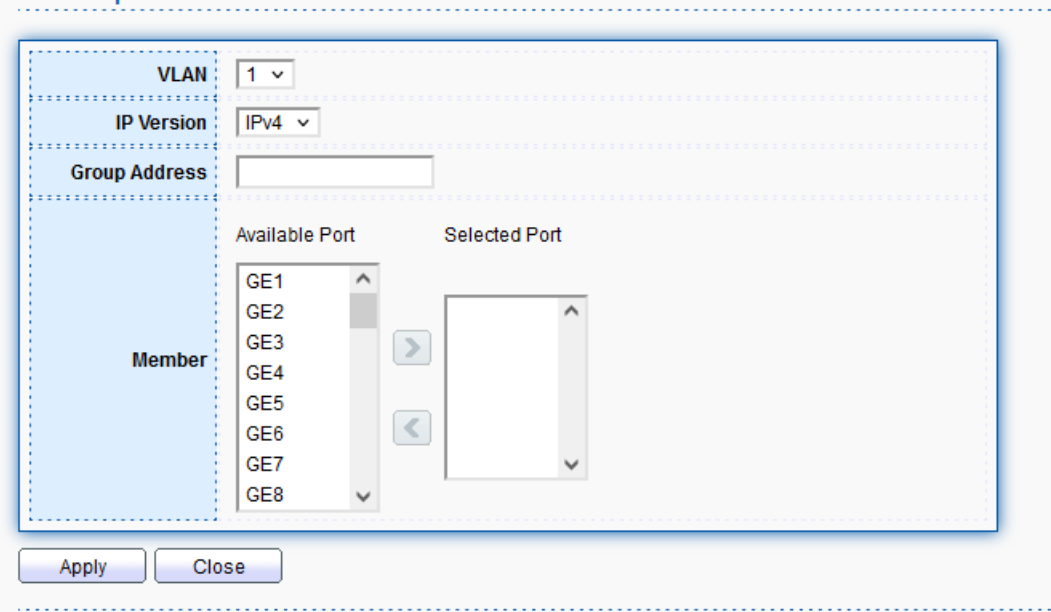

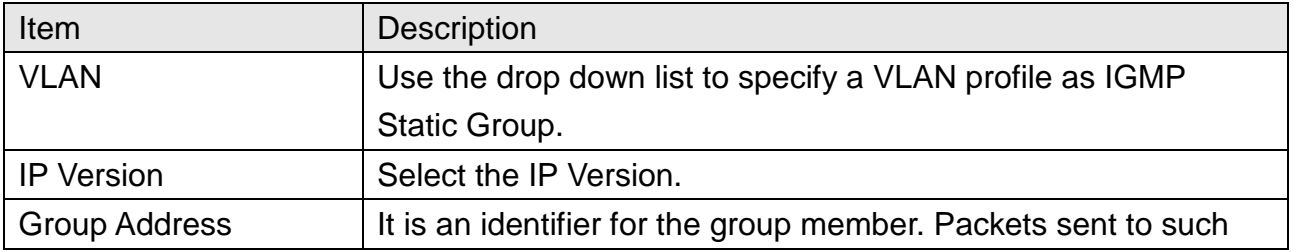

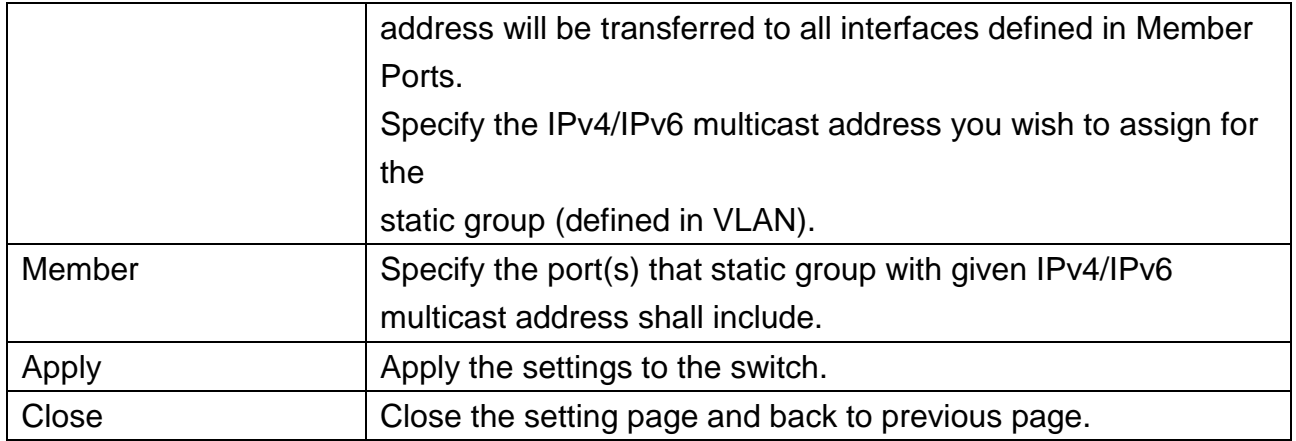

#### **10.1.3 Router Port**

This page shows the IGMP queried router known to this switch.

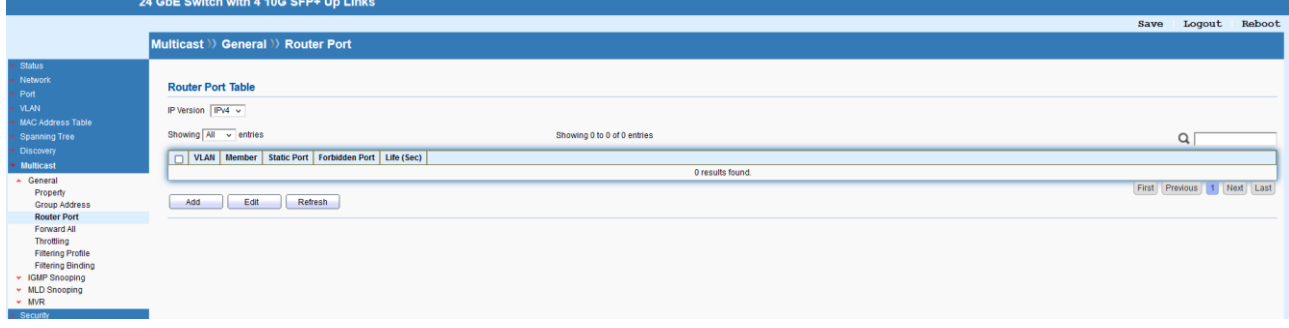

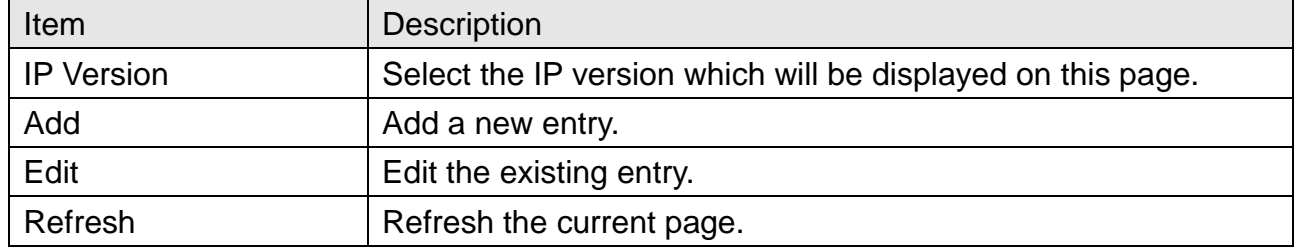

## Multicast >> General >> Router Port

#### **Add Router Port**

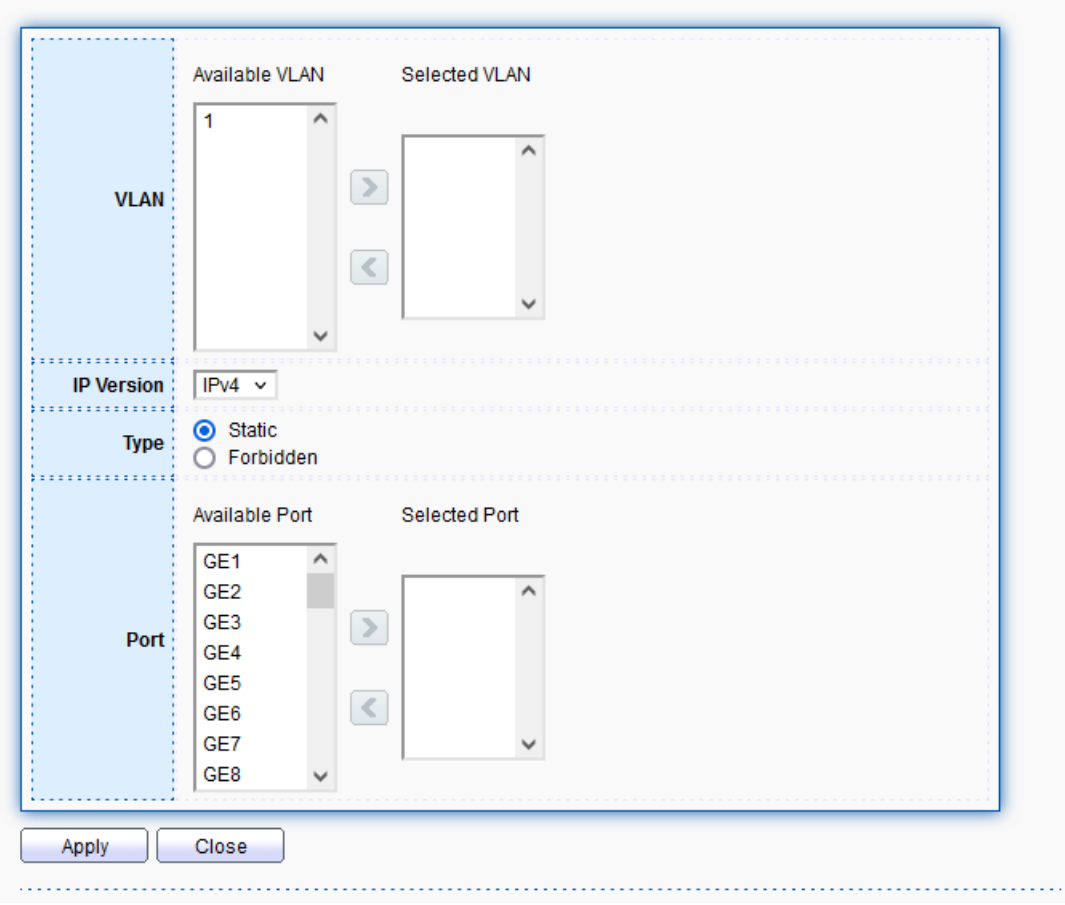

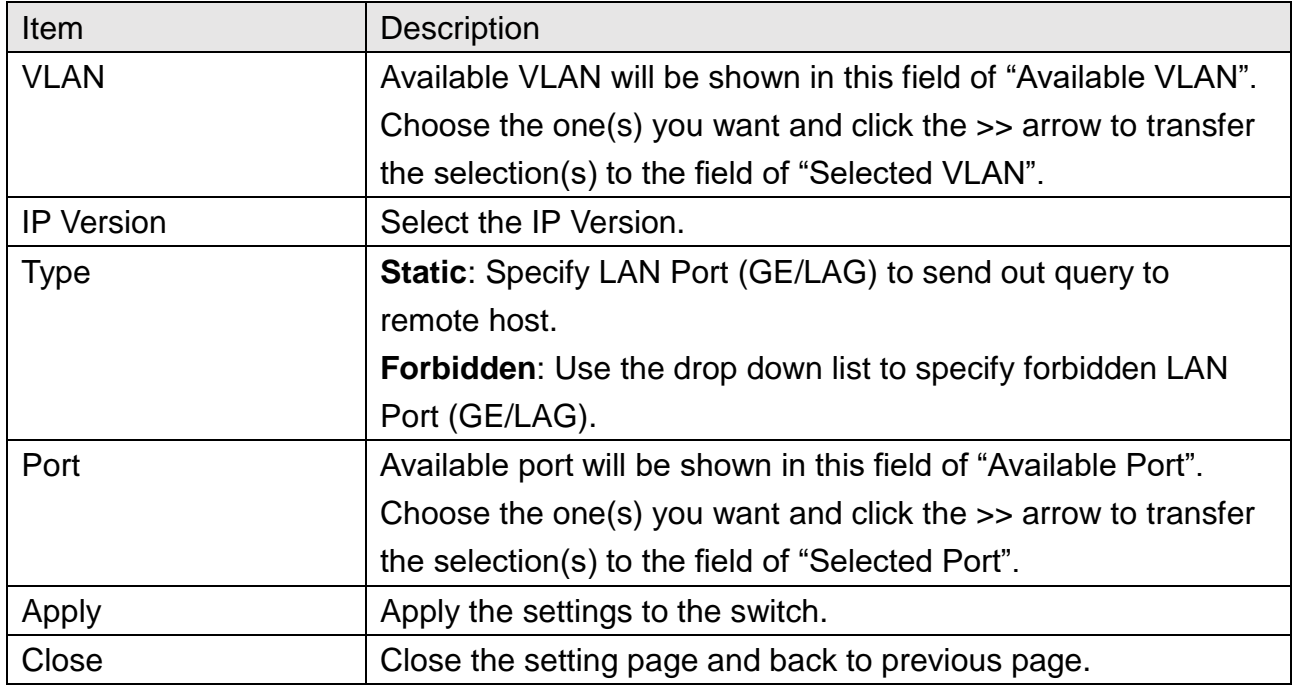

#### **10.1.4 Forward All**

This page is allowed to determine which port(s) would like to receive the data (multicast packets) that forwarded by Switch.

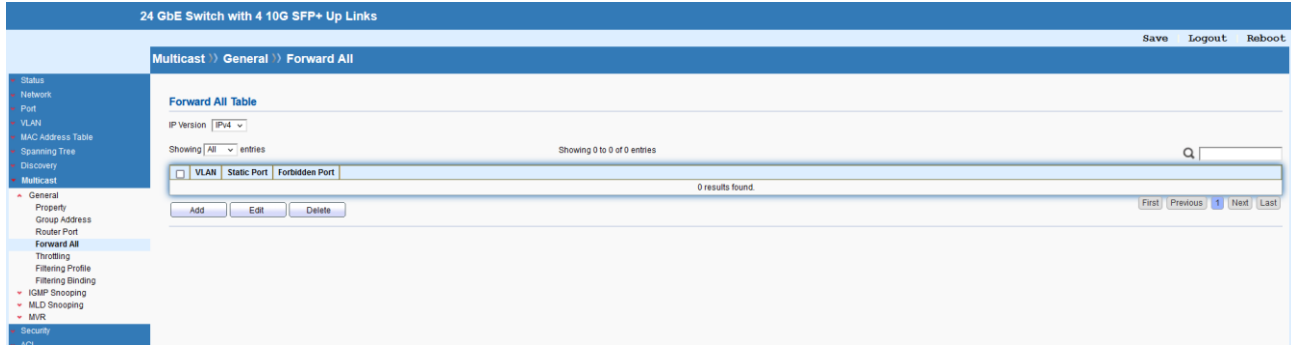

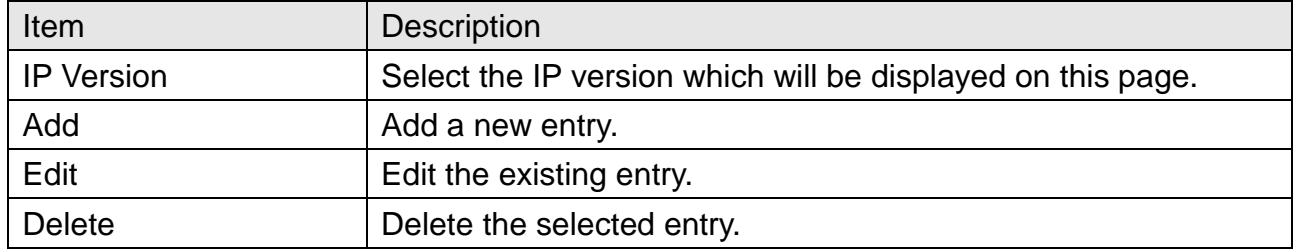

## Multicast >> General >> Forward All

#### **Add Forward All**

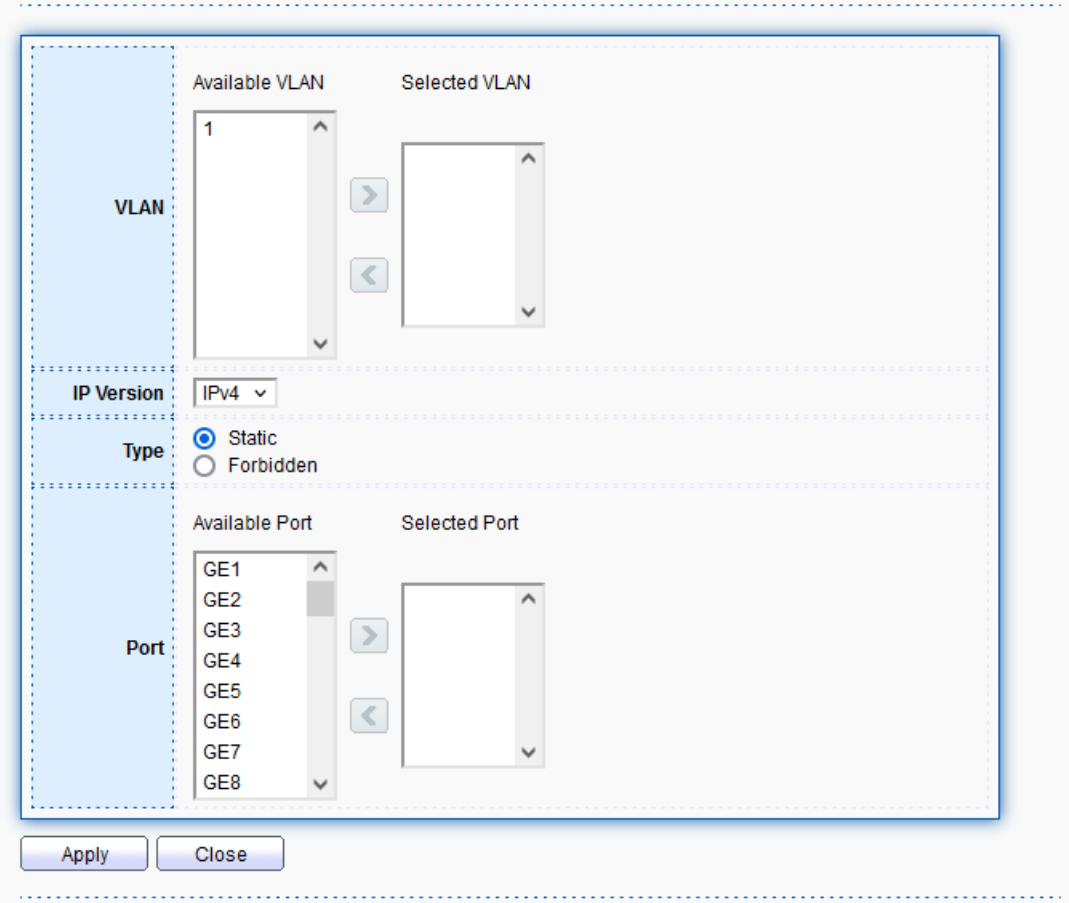

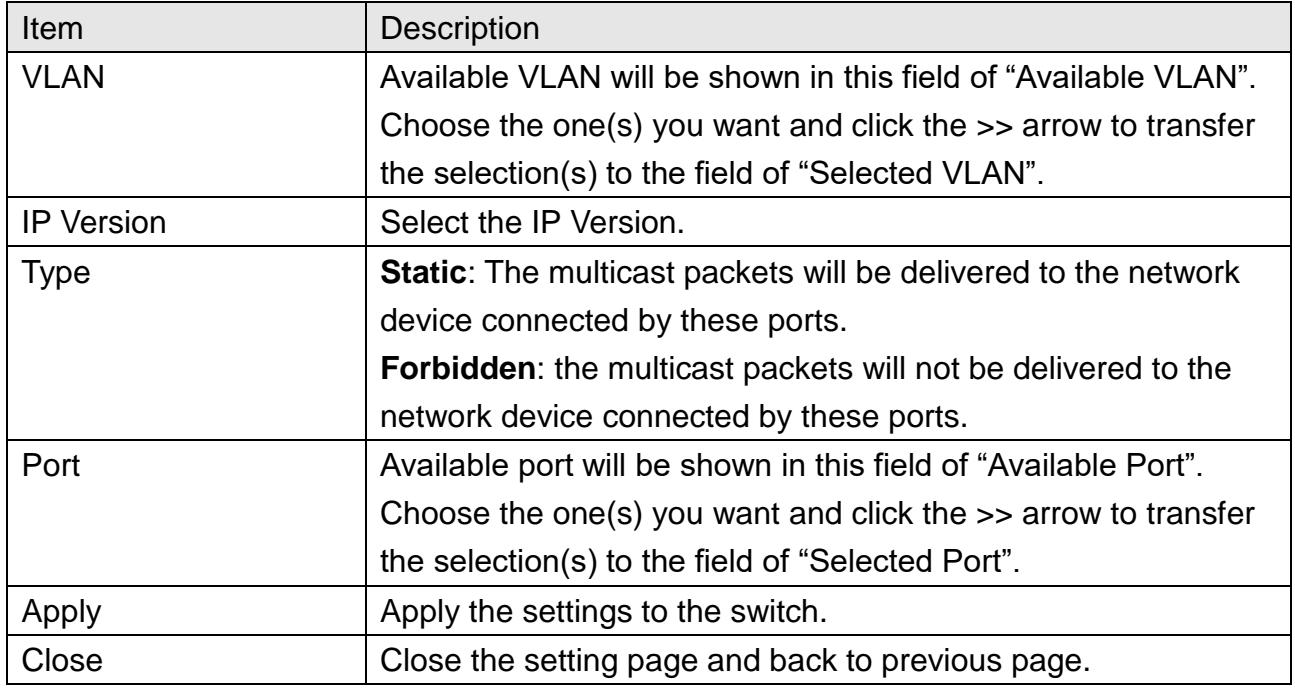

#### **10.1.5 Throttling**

The Throttling page is used for configuring the maximum number (0~256) of IGMP group that a user on a switch port can join. After defined the maximum number, each switch port interface can be set to deny the IGMP join report or set to replace randomly selected multicast interface with received IGMP join report.

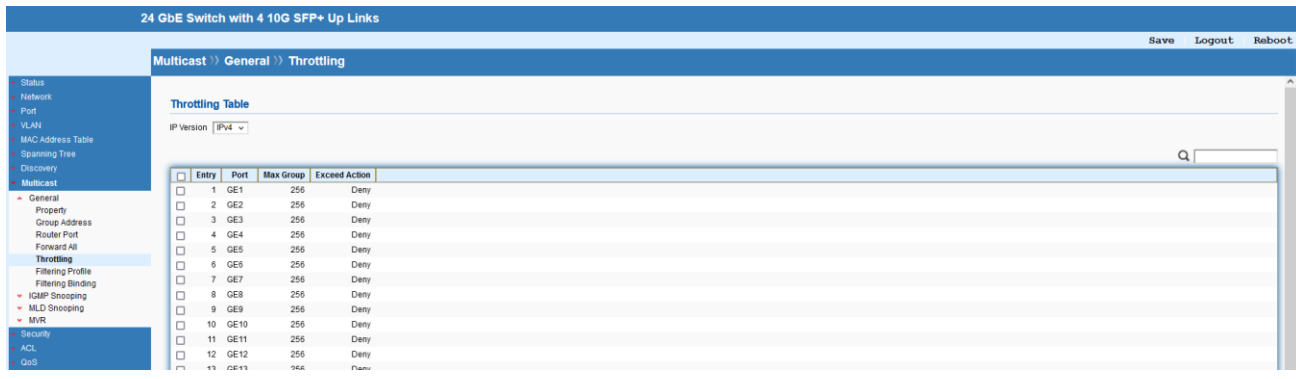

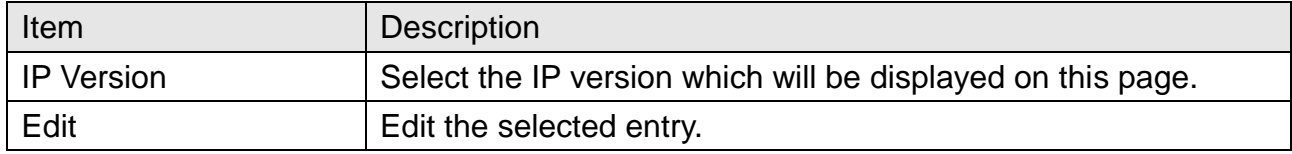

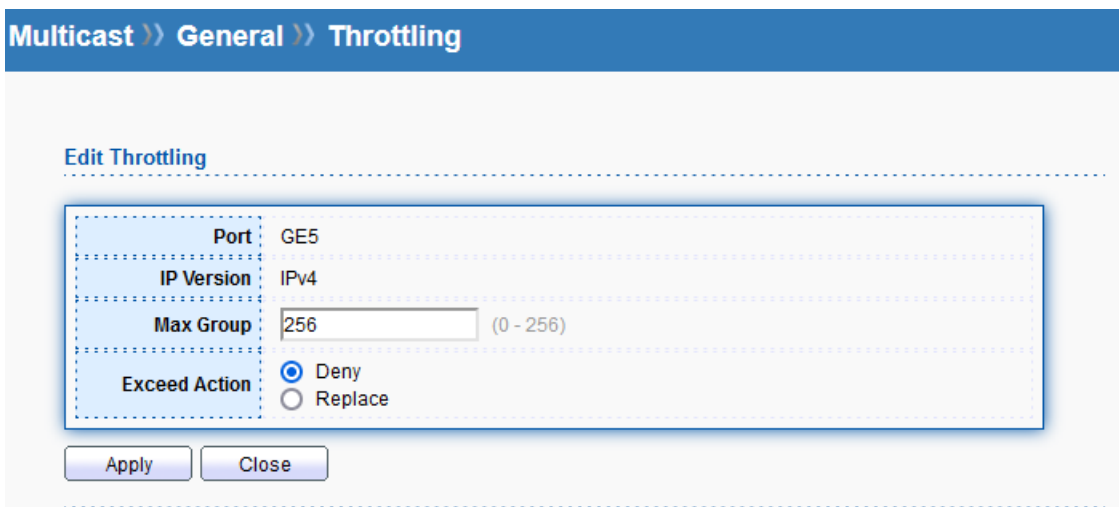

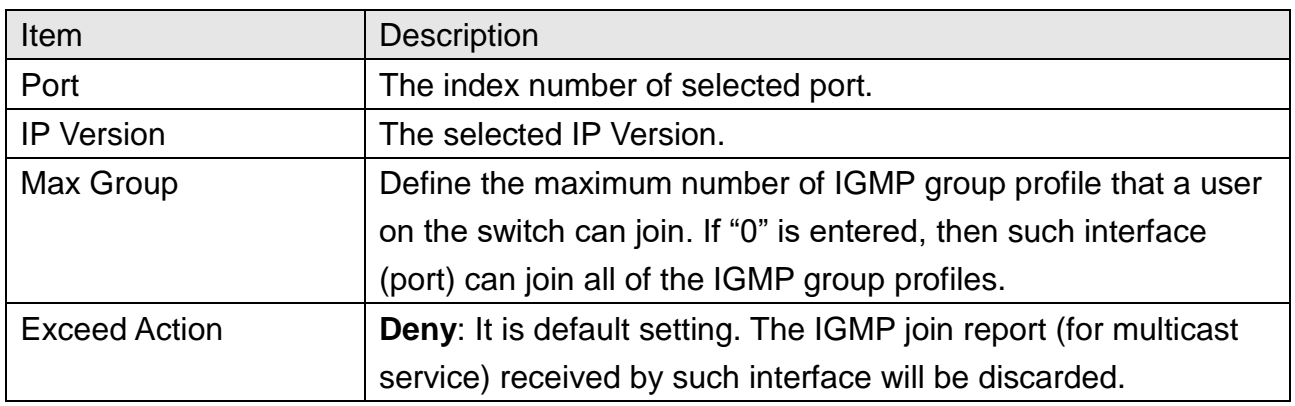

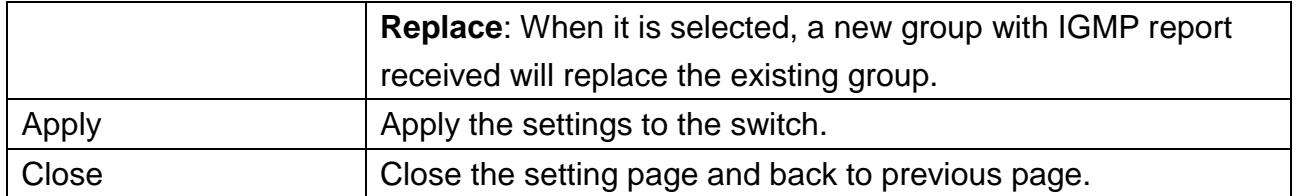

#### **10.1.6 Filtering Profile**

The filtering profile page allows to configure up to 128 IP-group (for multicast service) profiles (starting and ending point within an IP range shall be specified). Each IP group profile can be set for permission of / denial of network service respectively.

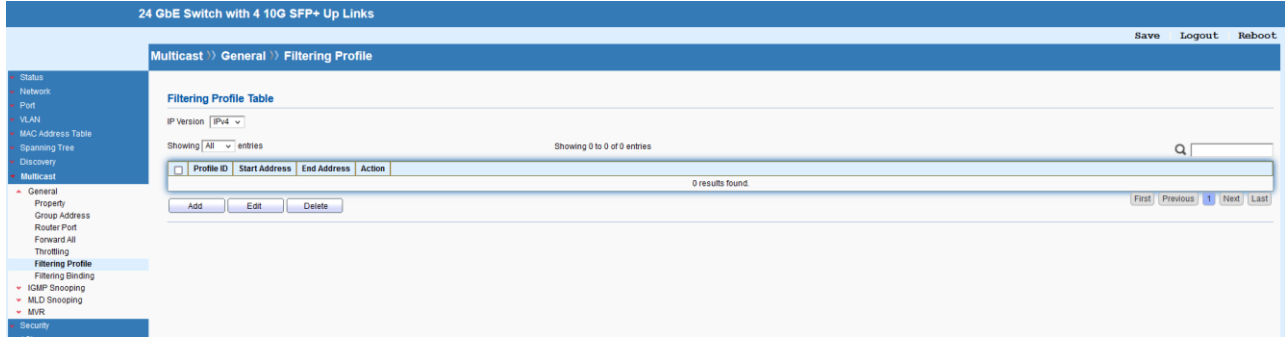

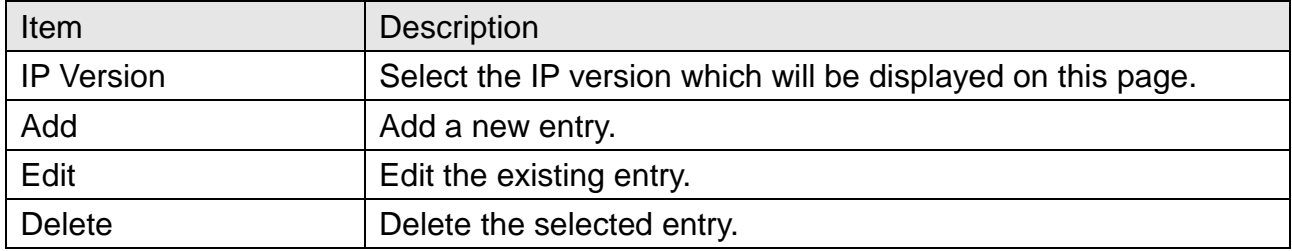

#### Multicast >> General >> Filtering Profile

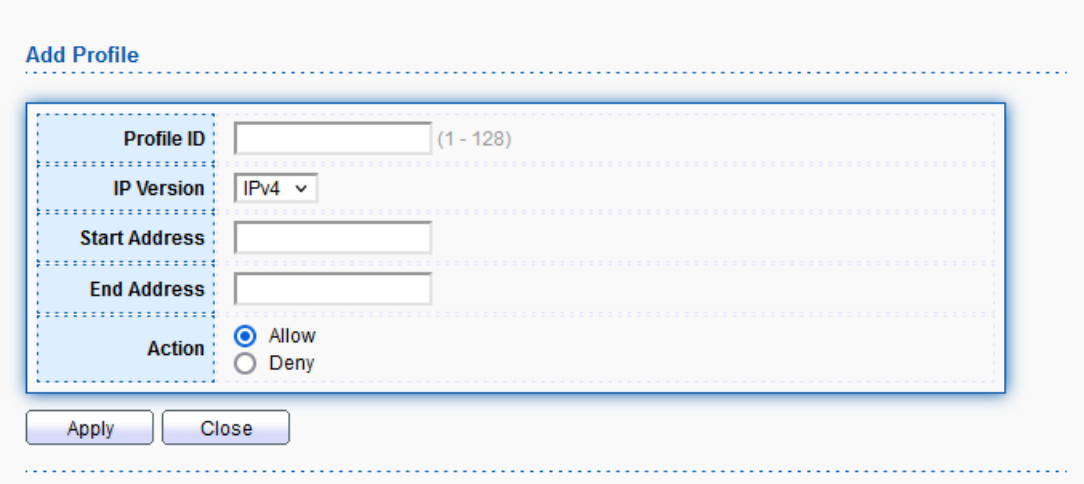

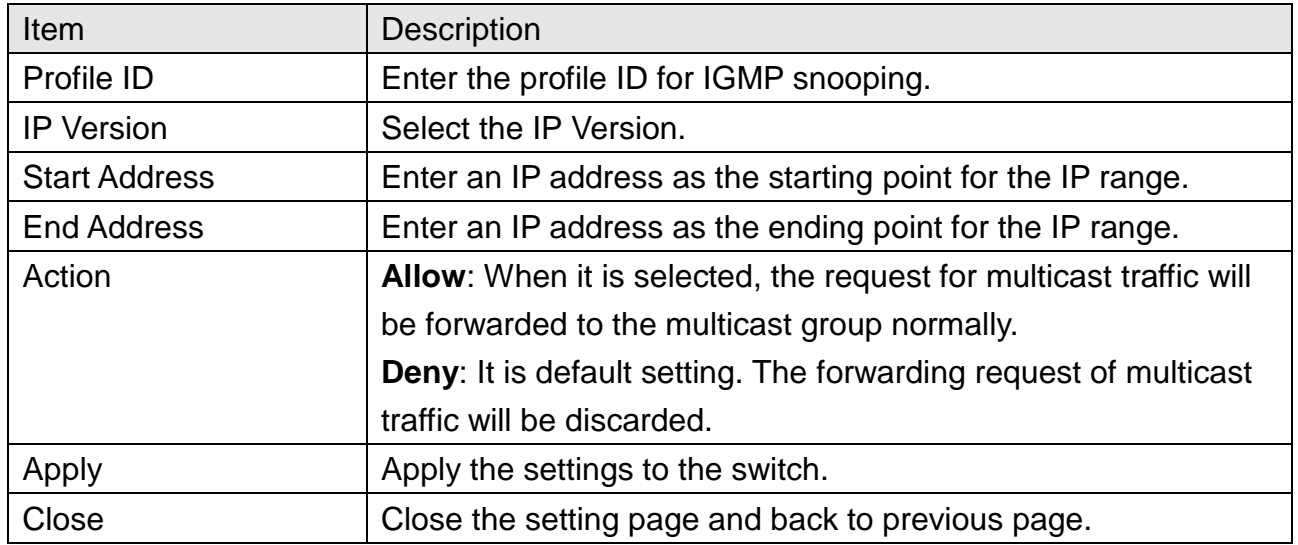

## **10.1.7 Filtering Binding**

This page allows to select a filtering profile for GE/LAG port to process multicast traffic.

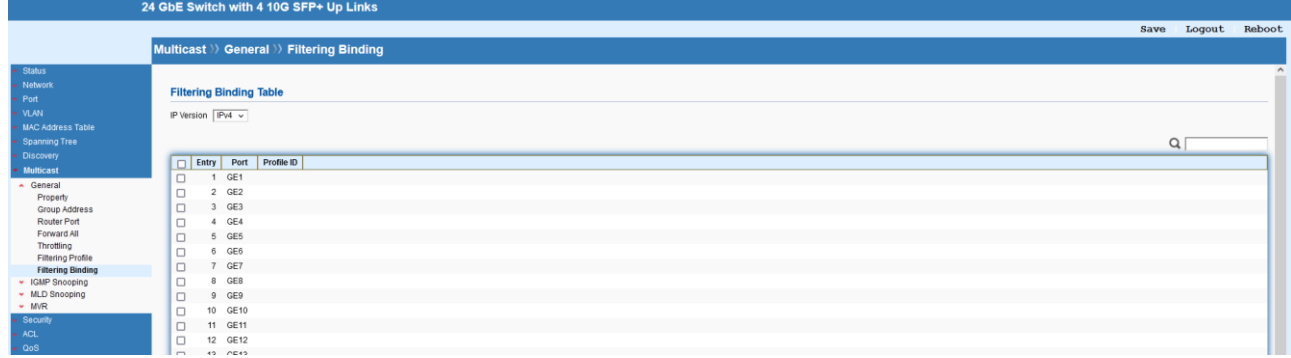

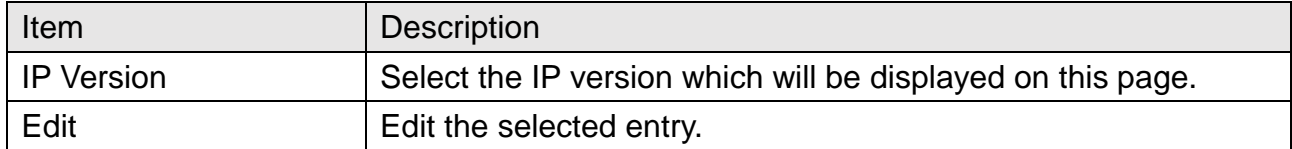

## Multicast >> General >> Filtering Binding

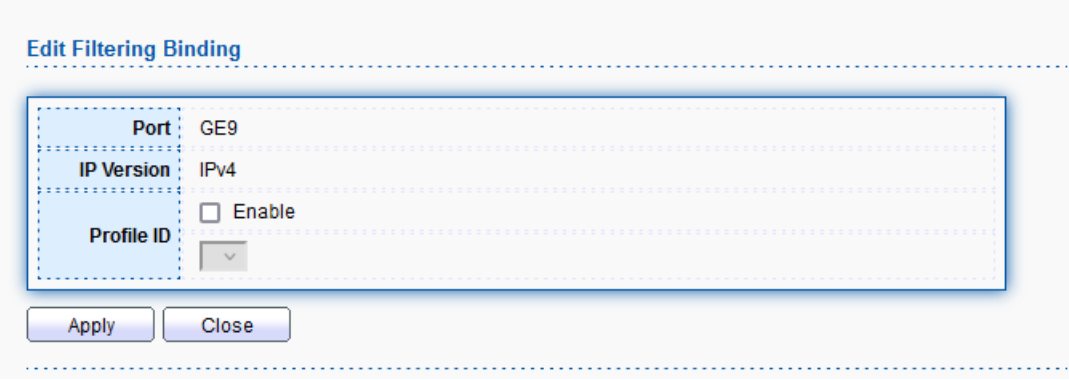

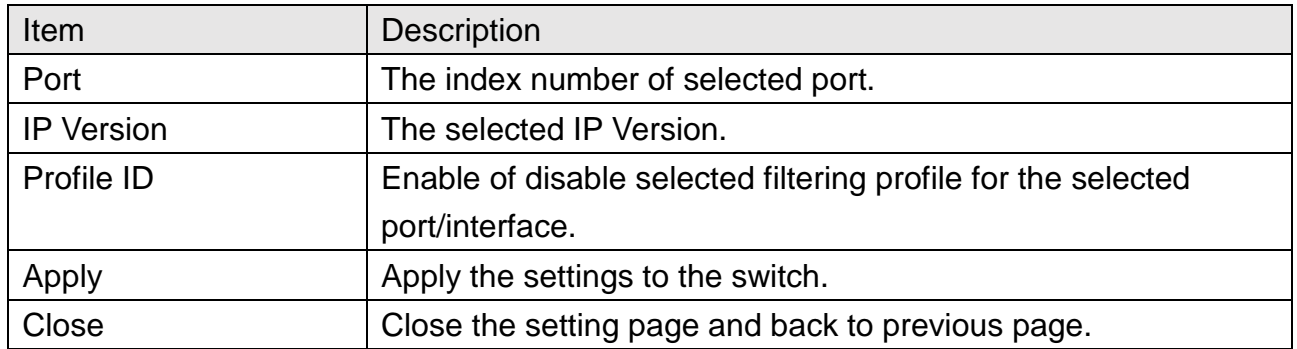

## **10.2 IGMP Snooping**

IGMP snooping is the process of listening to Internet Group Management Protocol (IGMP) network traffic. The feature allows a network switch to listen in on the IGMP conversation between hosts and routers. By listening to these conversations the switch maintains a map of which links need which IP multicast streams. Multicasts may be filtered from the links which do not need them and thus controls which ports receive specific multicast traffic.

#### **10.2.1 Property**

This page allows to enable/disable IGMP function, select snooping version, and enable/disable snooping report suppression.

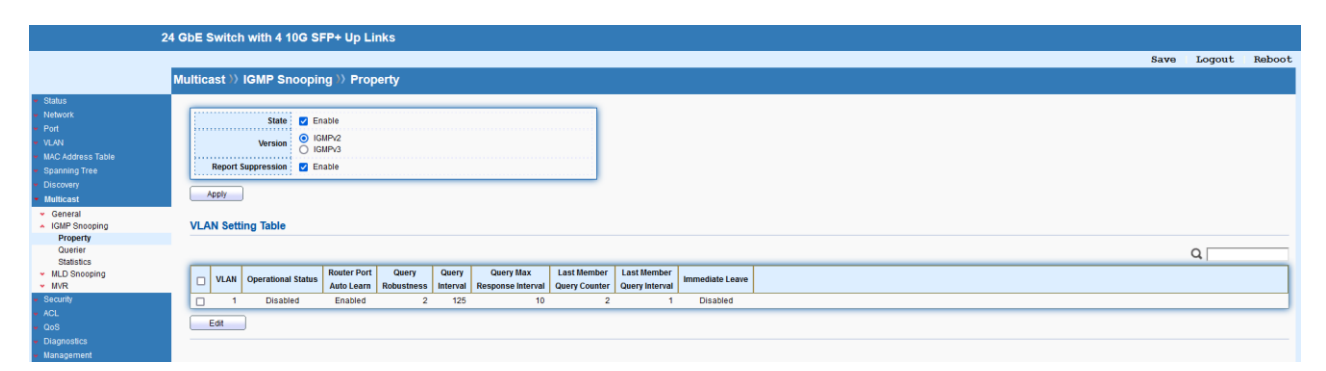

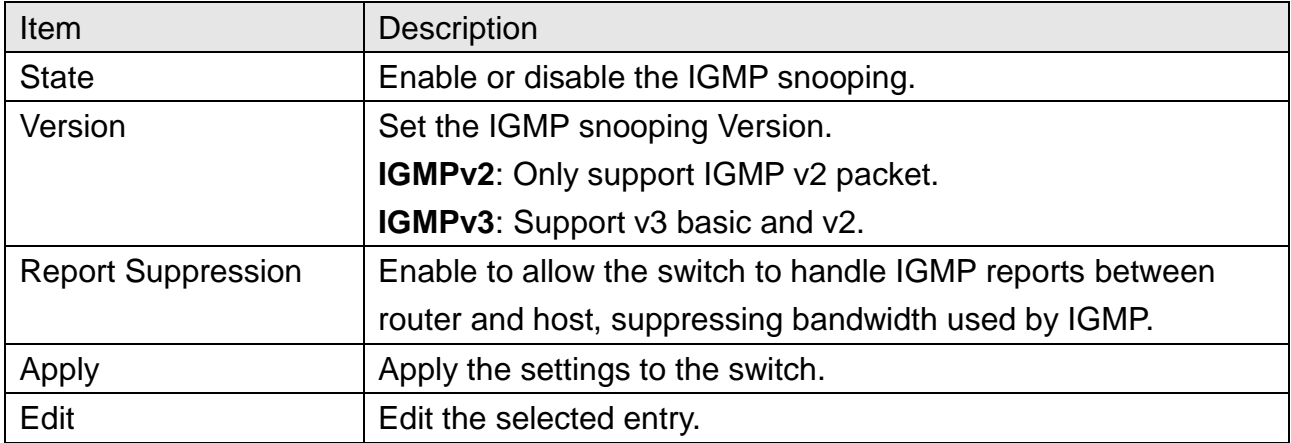

# Multicast >> IGMP Snooping >> Property

#### **Edit VLAN Setting**

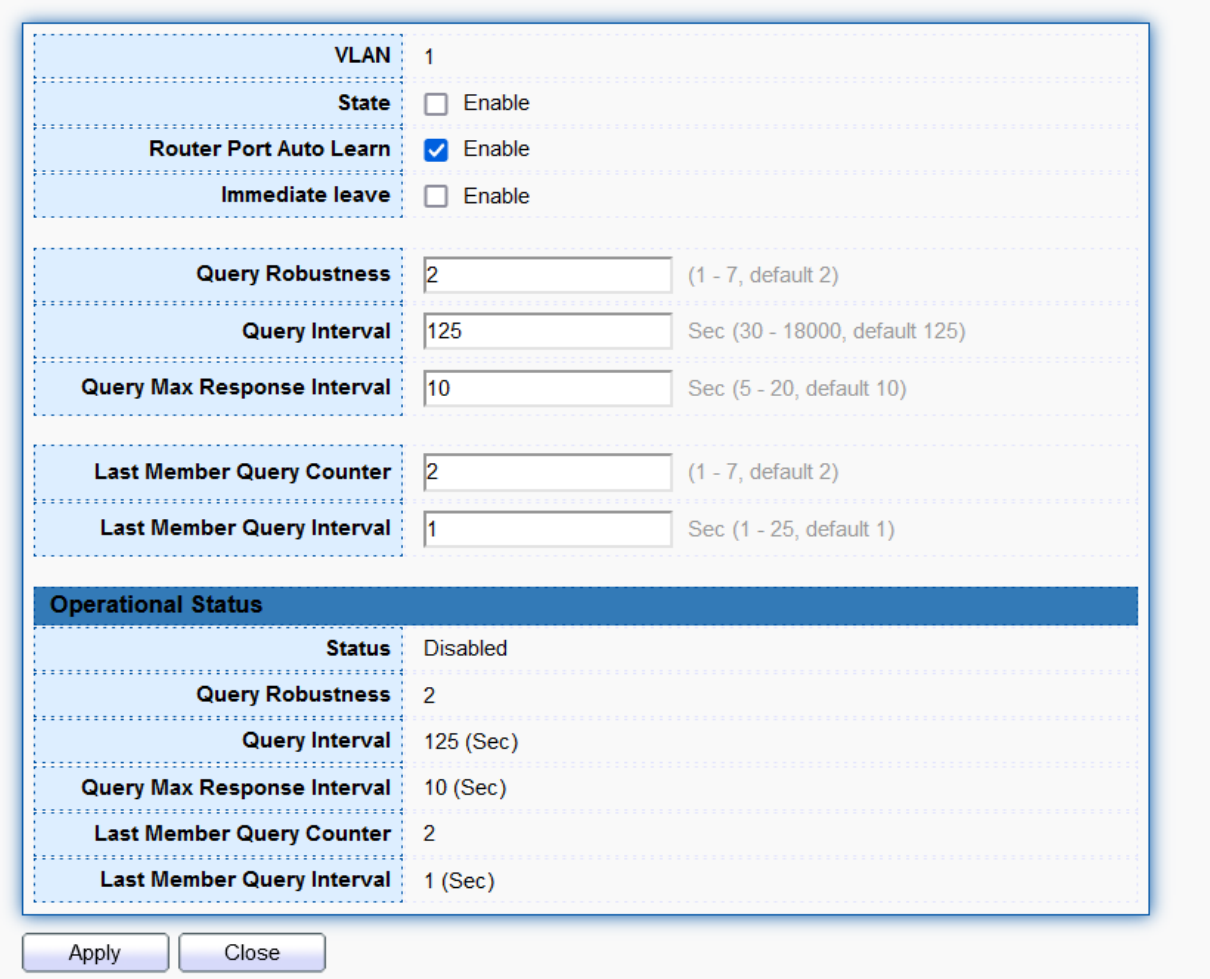

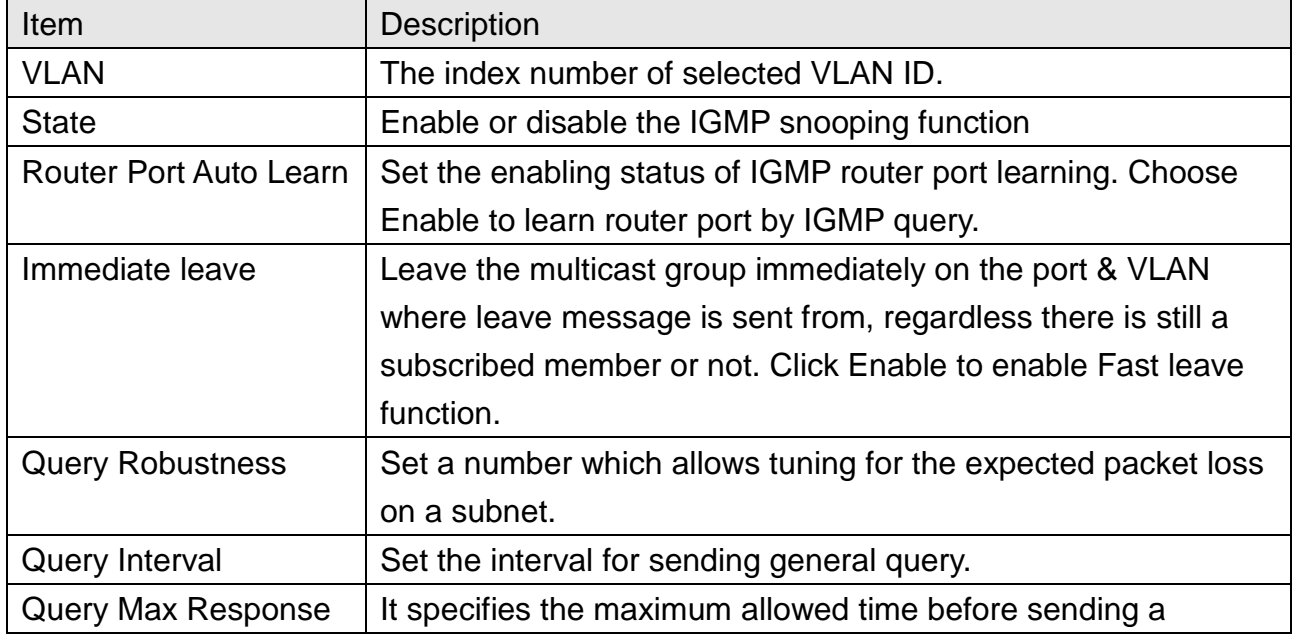

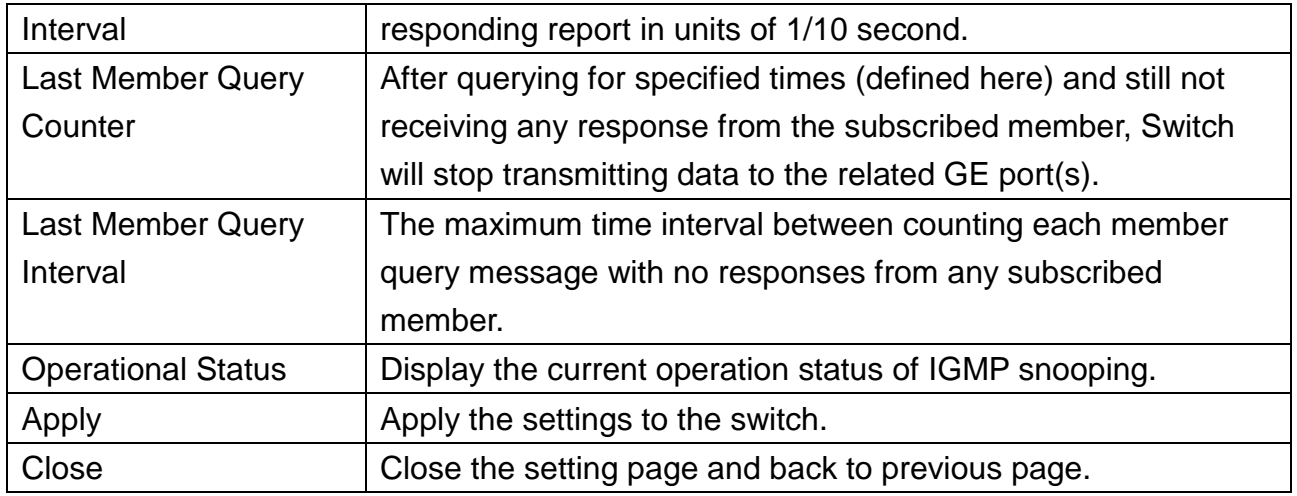

#### **10.2.2 Querier**

This page allows to configure querier settings on specific VLAN of IGMP Snooping.

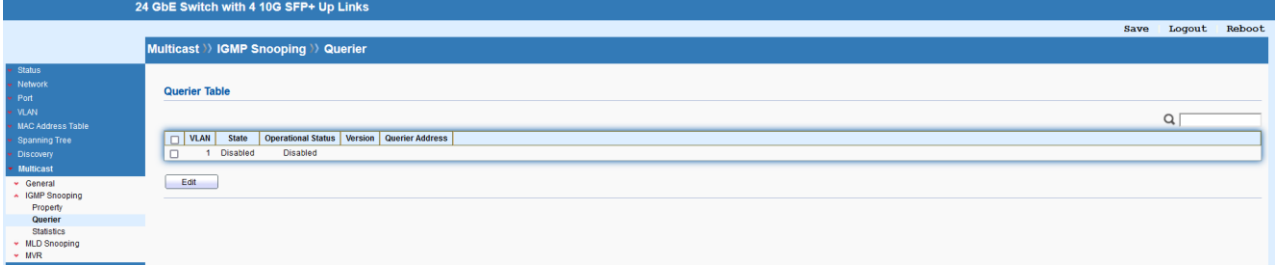

# Multicast >> IGMP Snooping >> Querier

#### **Edit Querier**

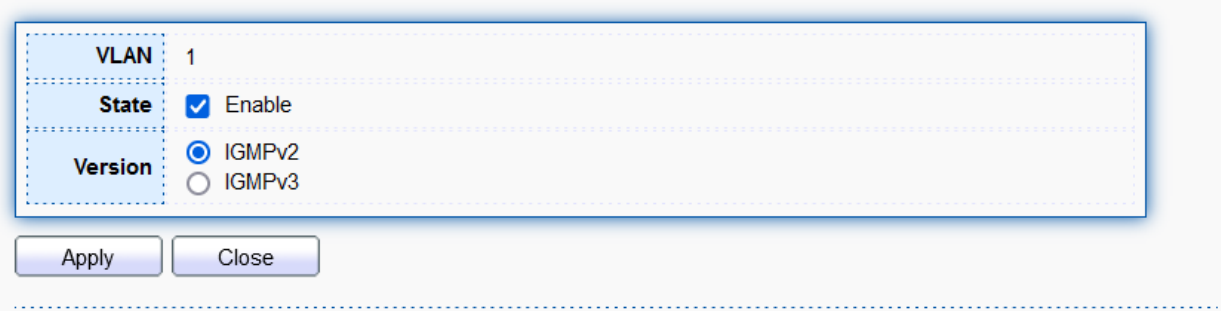

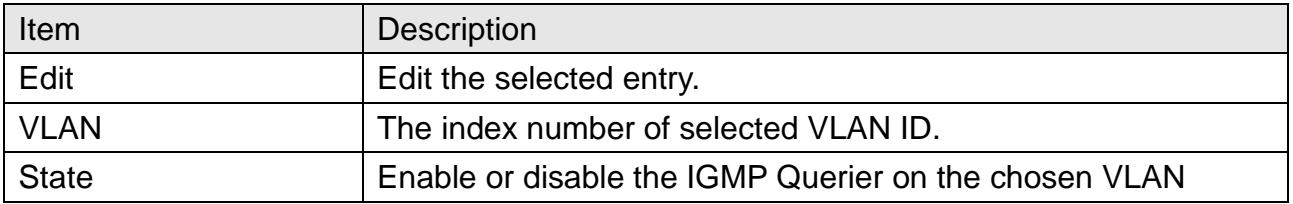

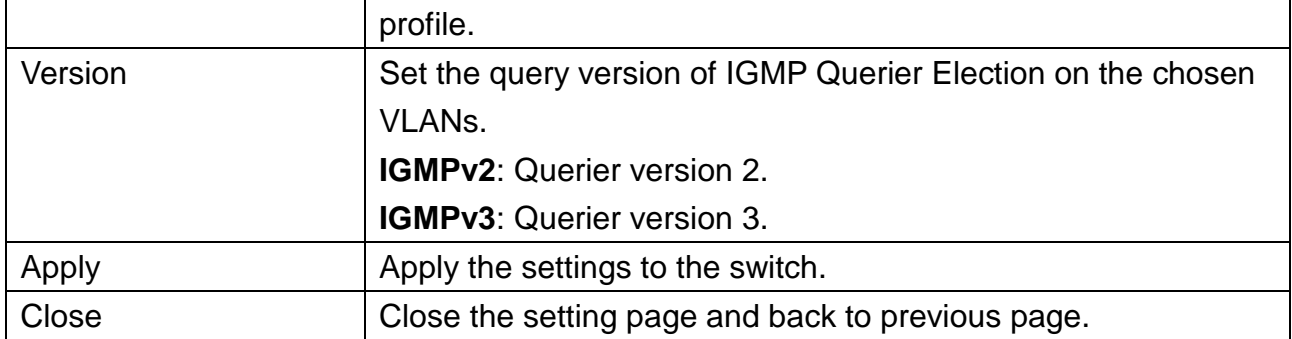

#### **10.2.3 Statistics**

This page displays the statistics of IGMP snooping.

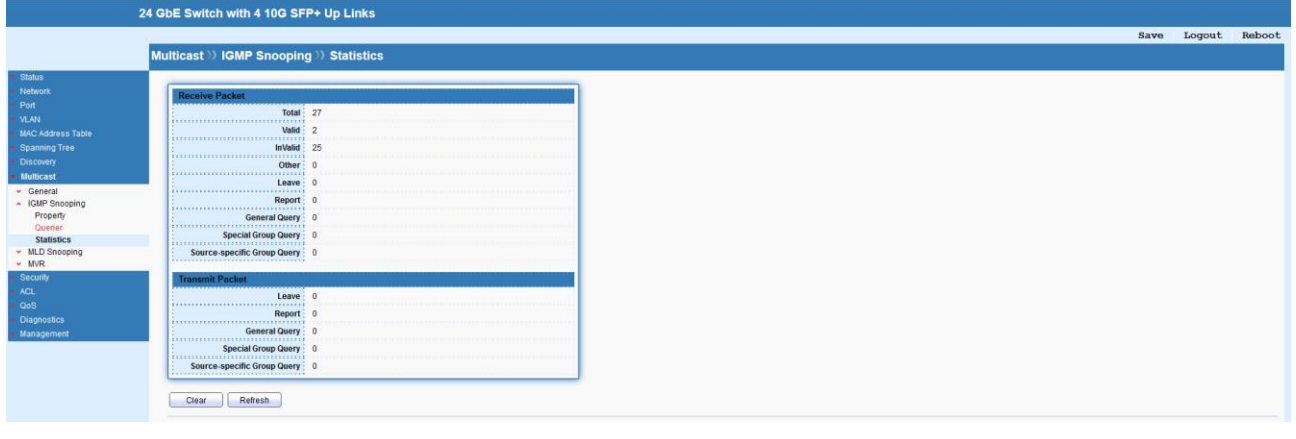

## **10.3 MLD Snooping**

MLD snooping acts on IPv6 packets. MLD snooping is the process of listening to Multicast Listener Discovery network traffic. It can examine IPv6 packets and forward these packets to designate location via VLAN port members.

#### **10.3.1 Property**

This page allows to enable/disable MLD Snooping function, select snooping version, and enable/disable snooping report suppression.

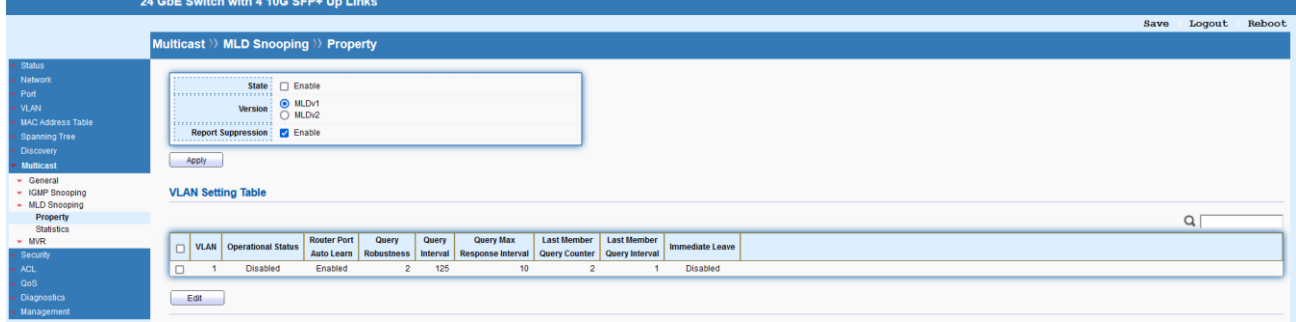

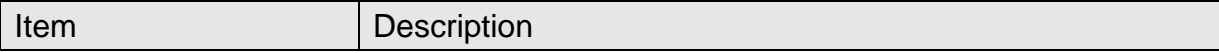
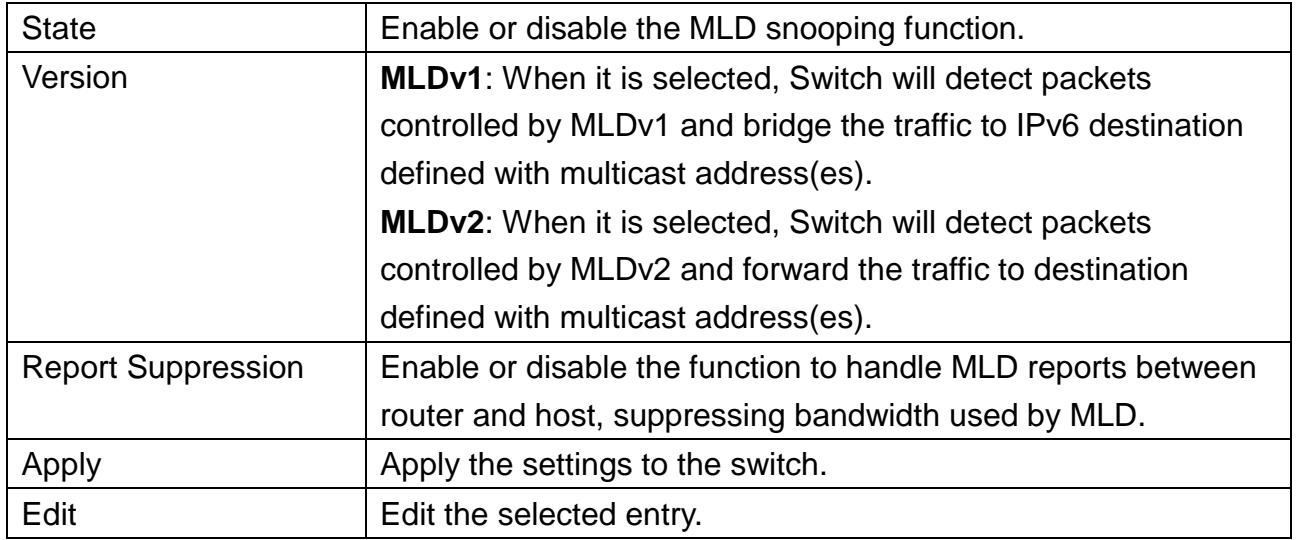

## Multicast >> MLD Snooping >> Property

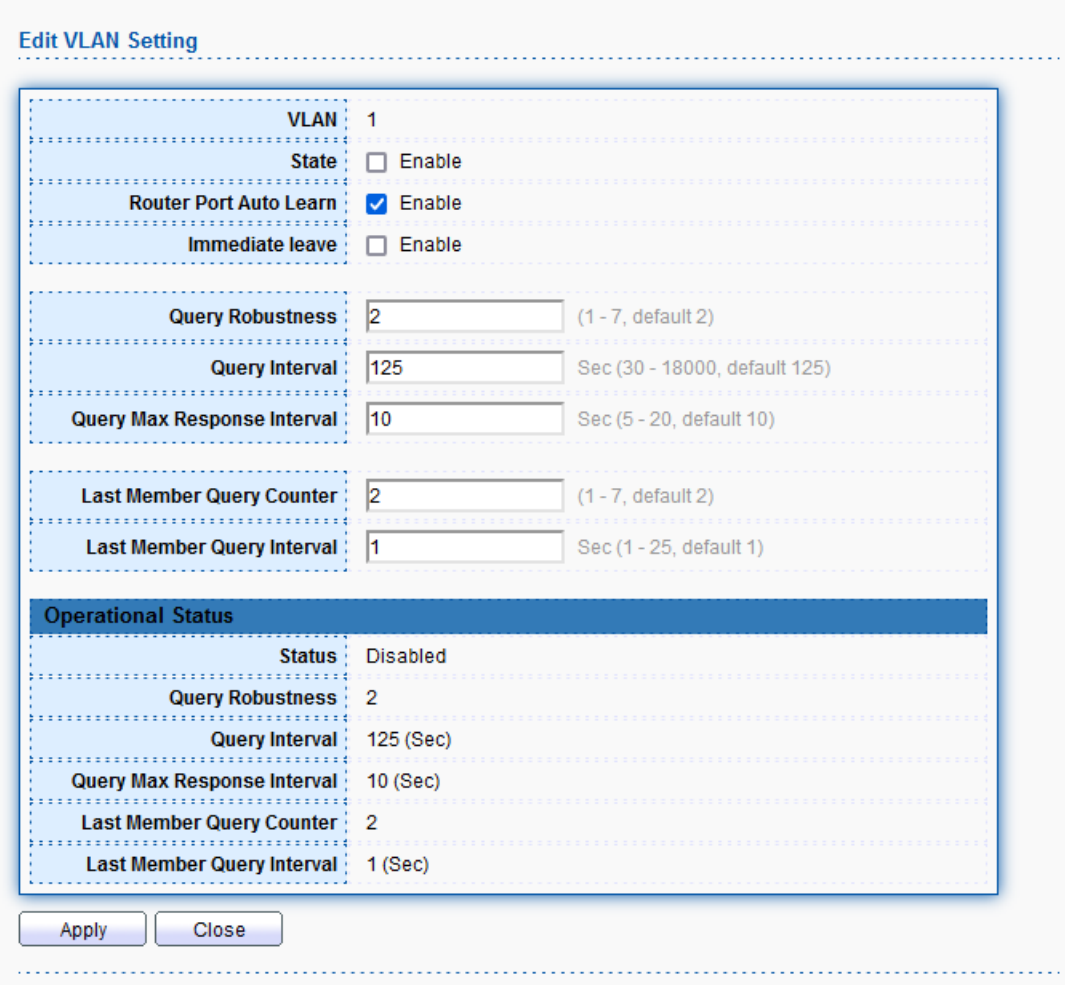

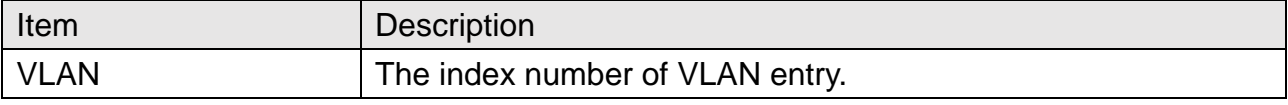

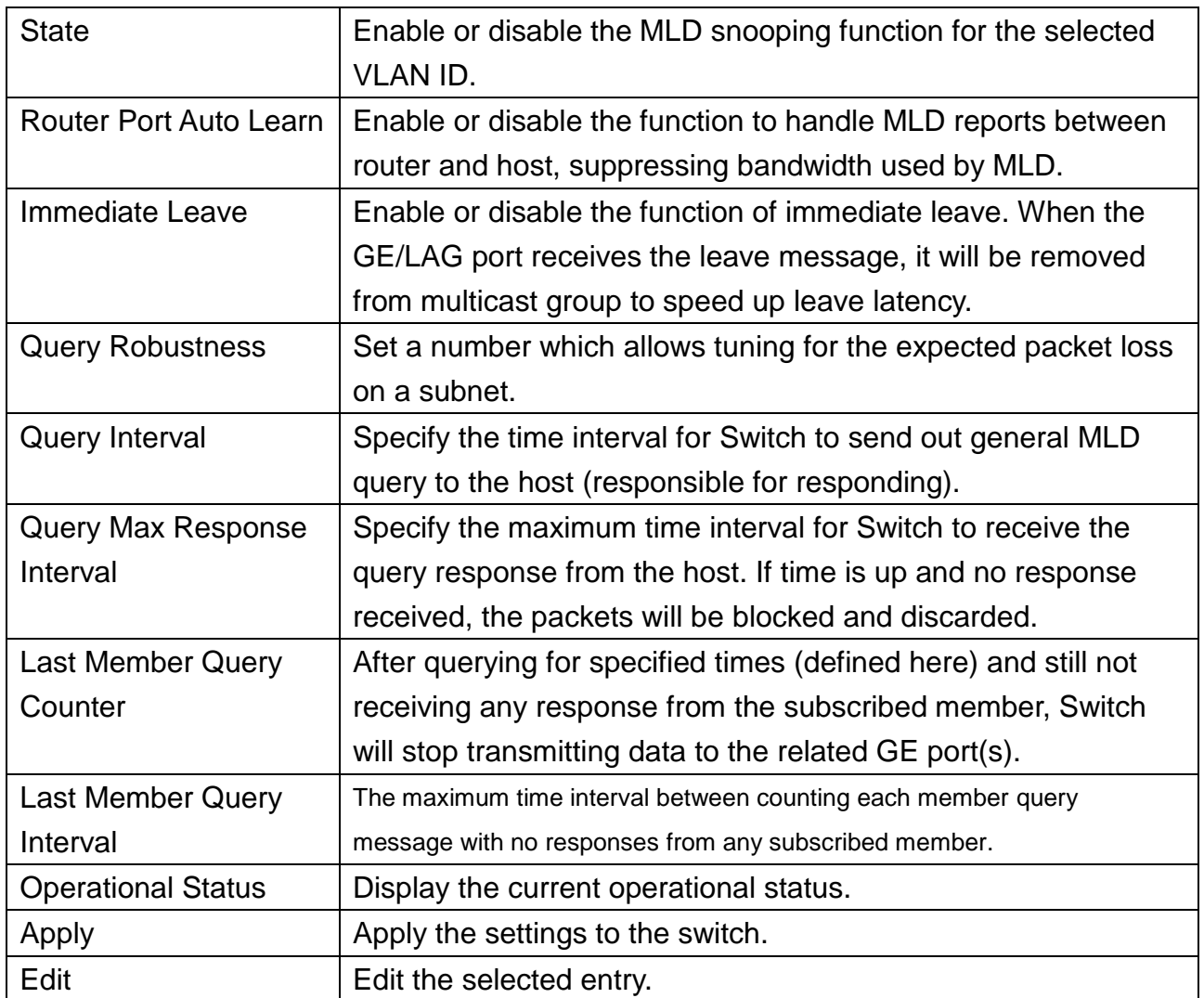

### **10.3.2 Statistics**

This page displays the statistics of MLD snooping.

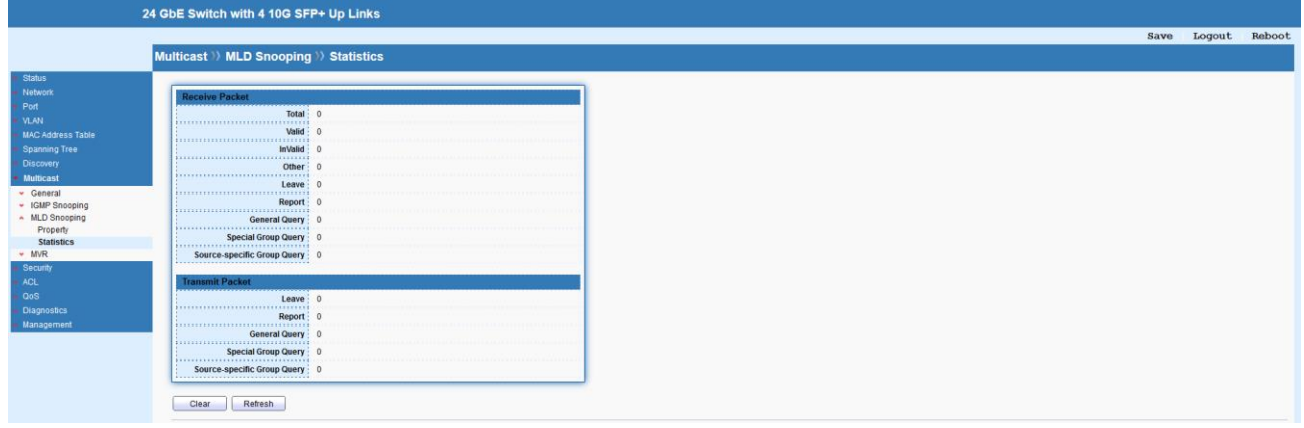

## **10.4 MVR**

Multicast VLAN Registration (MVR) can route packets received in a multicast source VLAN

to one or more destination VLANs. LAN users are in the destination VLANs and the multicast server is in the source VLAN. MVR can continuously send multicast stream for traffic in the multicast VLAN, but isolate the streams from the source VLANs for bandwidth and security reasons.

### **10.4.1 Property**

This page allows the network administrator to configure general settings for MVR, such as enabling function, selecting VLAN ID (as source VLAN) and specify IP address(es) for receiver/LAN users.

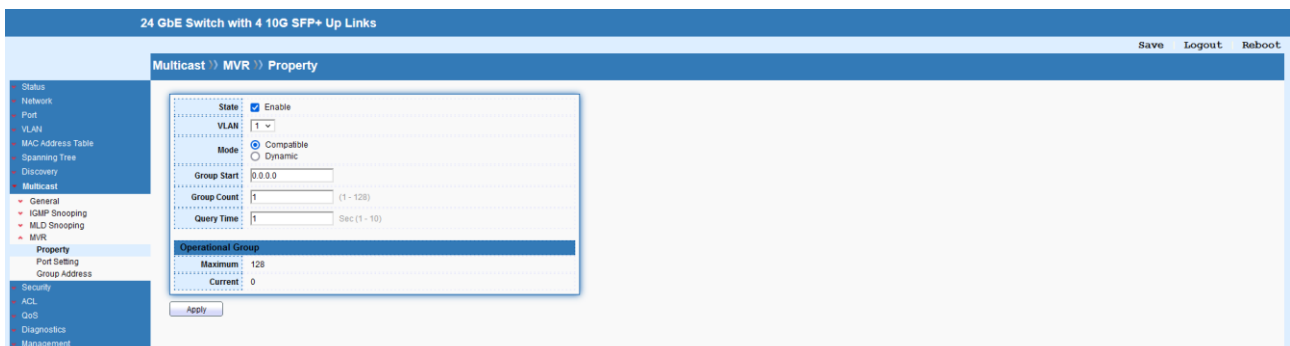

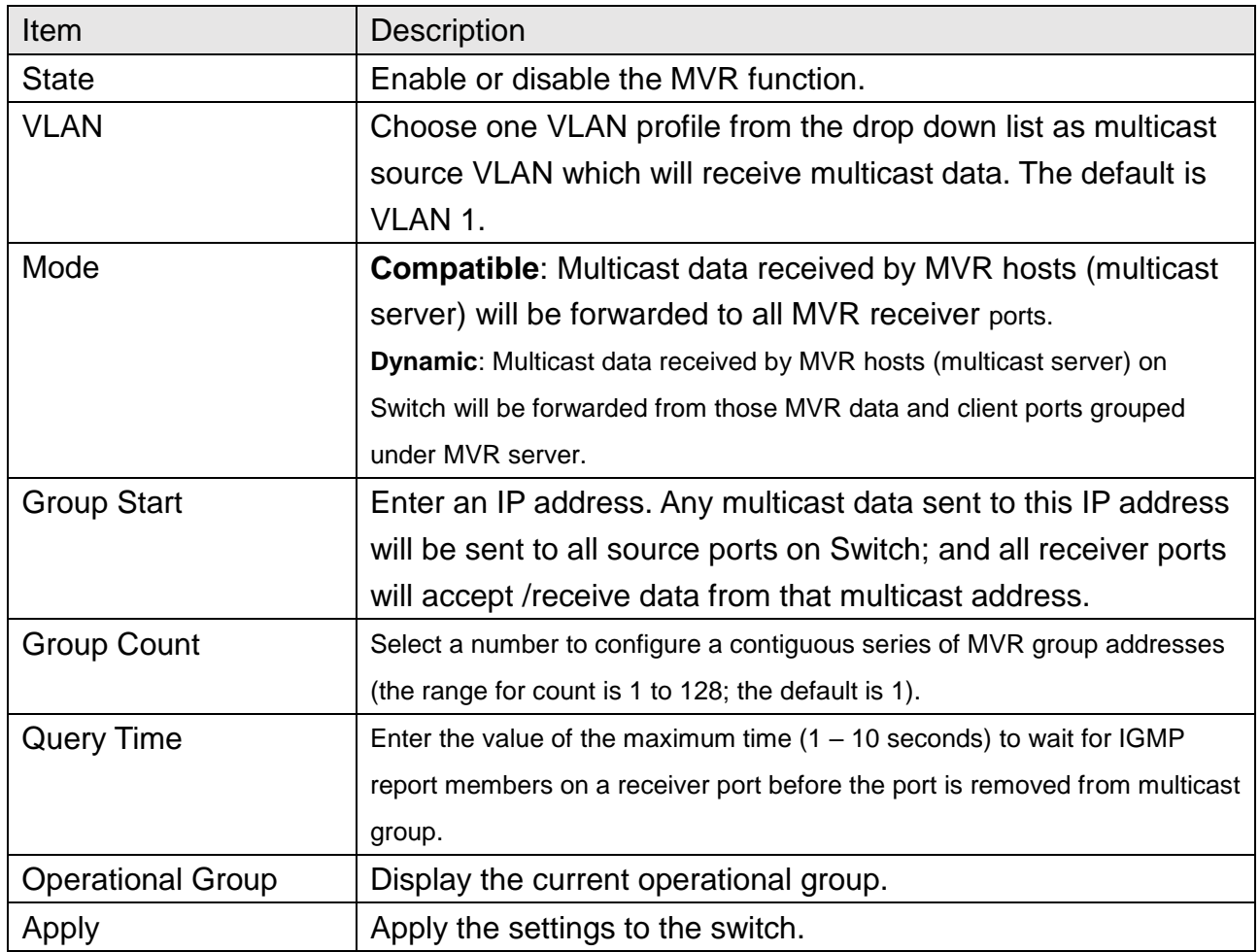

### **10.4.2 Port Setting**

It is necessary to specify destination port and source port (GE/LAG) for system to perform MVR operation.

#### Available

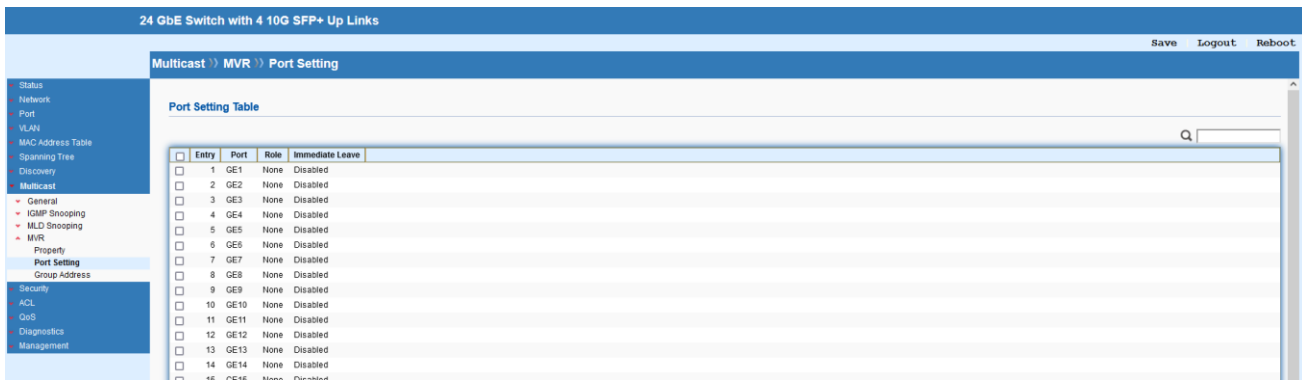

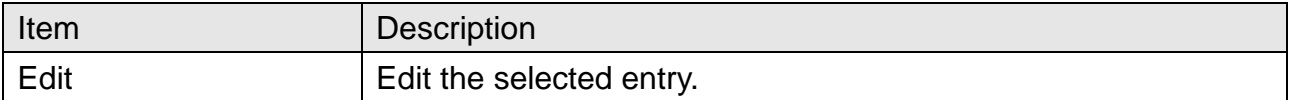

## Multicast >> MVR >> Port Setting

#### **Edit Port Setting**

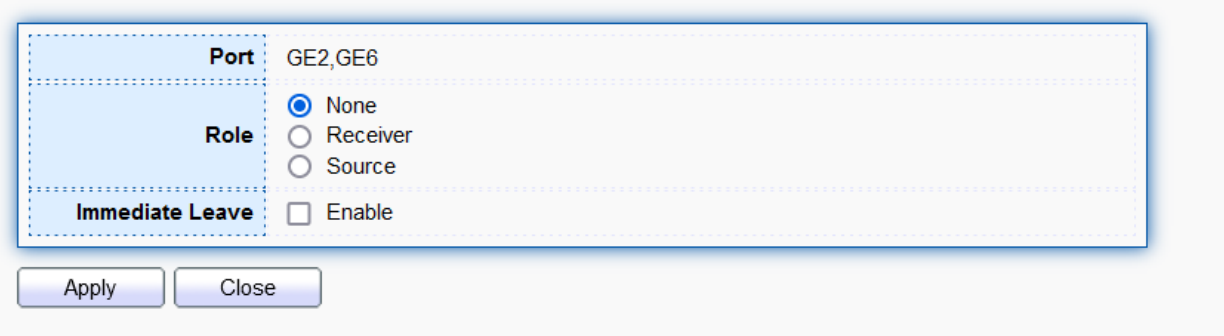

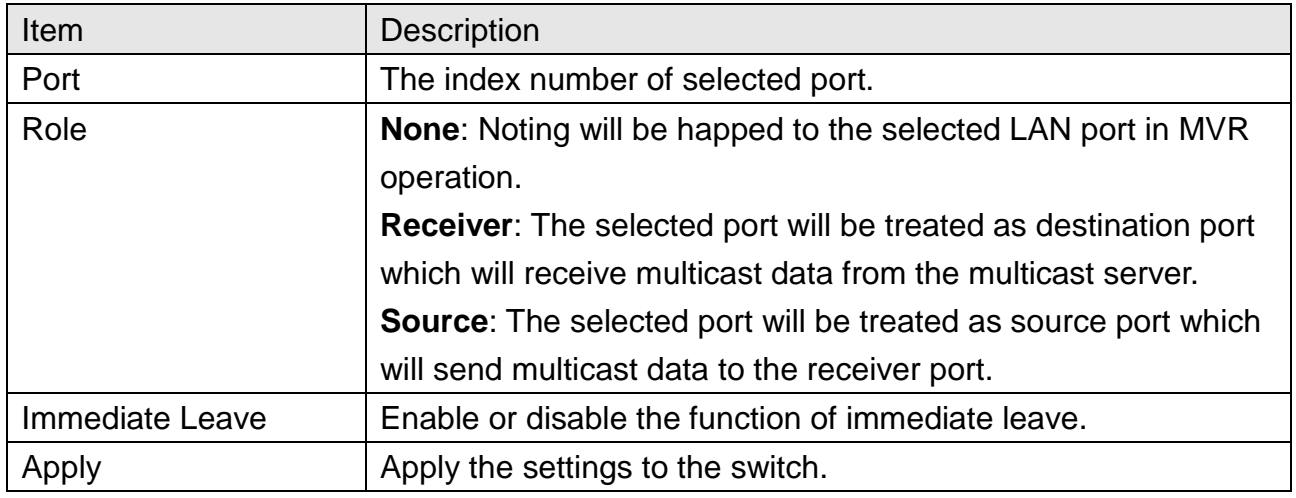

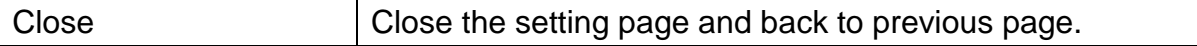

### **10.4.3 Group Address**

This page allows to configure IP address and specify port member for VLAN selected in **MVR Property**  page.

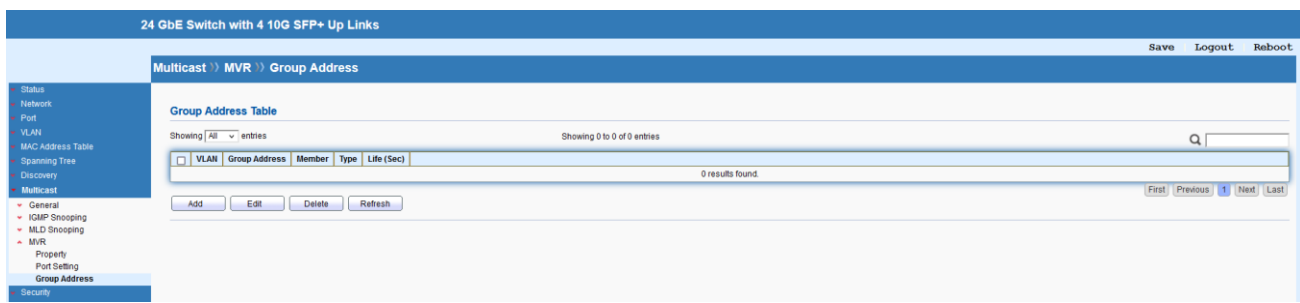

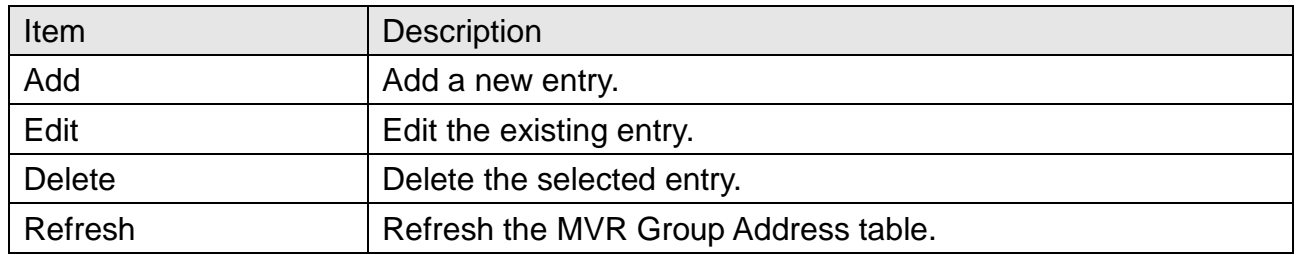

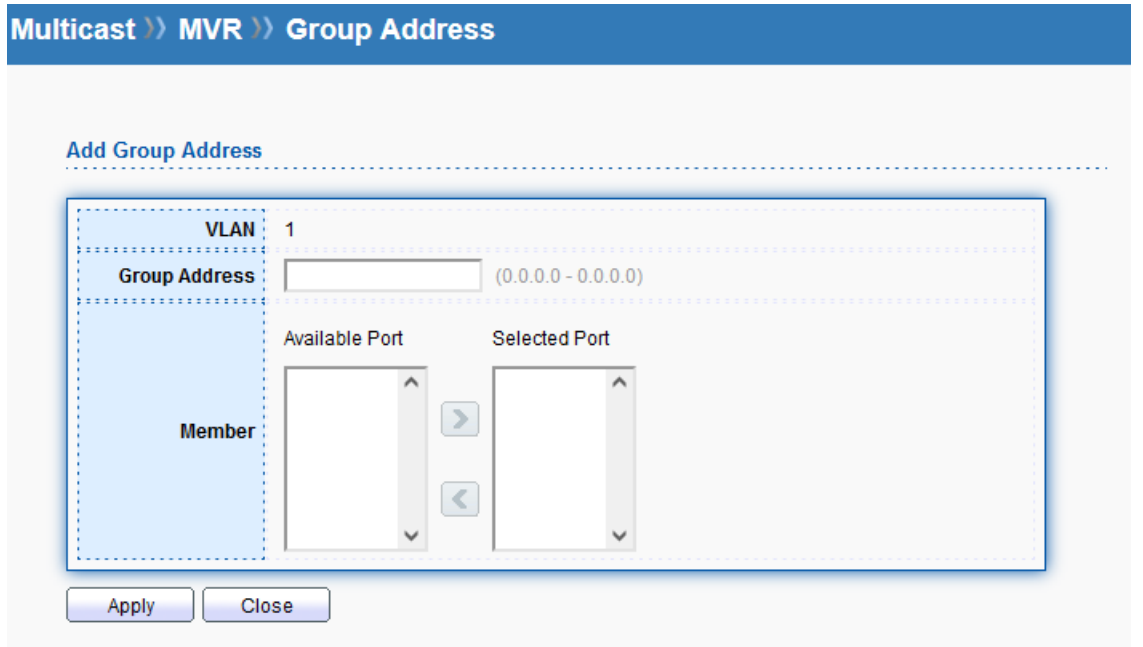

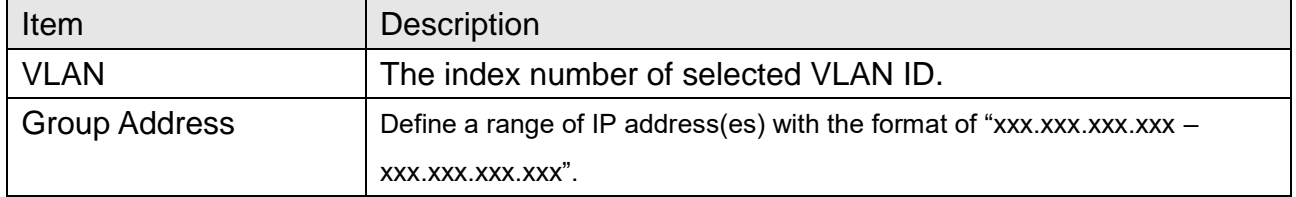

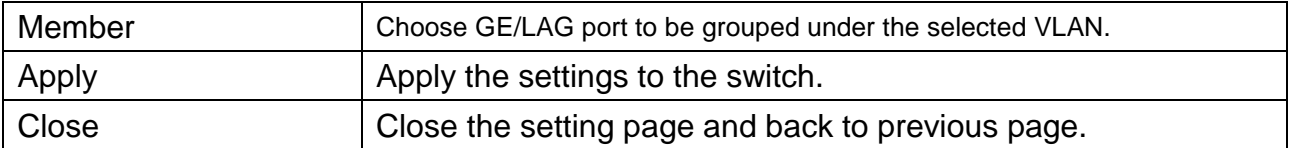

# **11 Security**

## **11.1 RADIUS**

This page allows to add and configure multiple RADIUS servers.

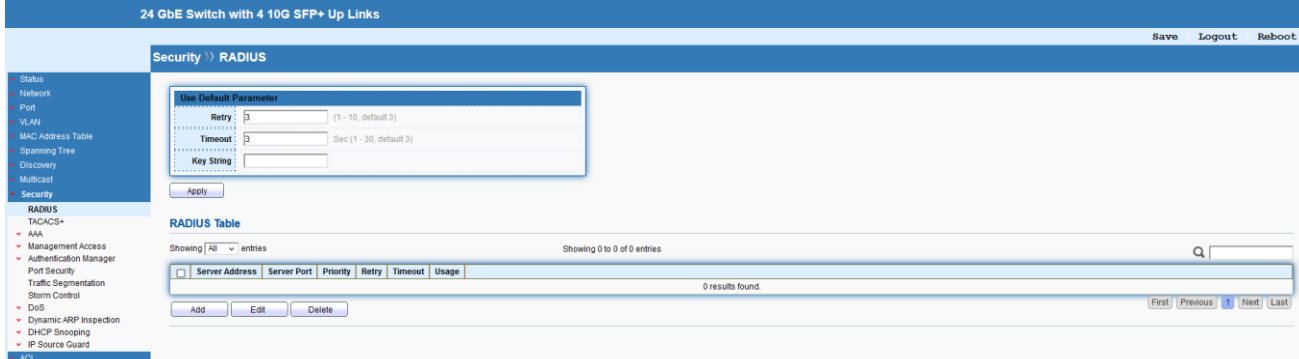

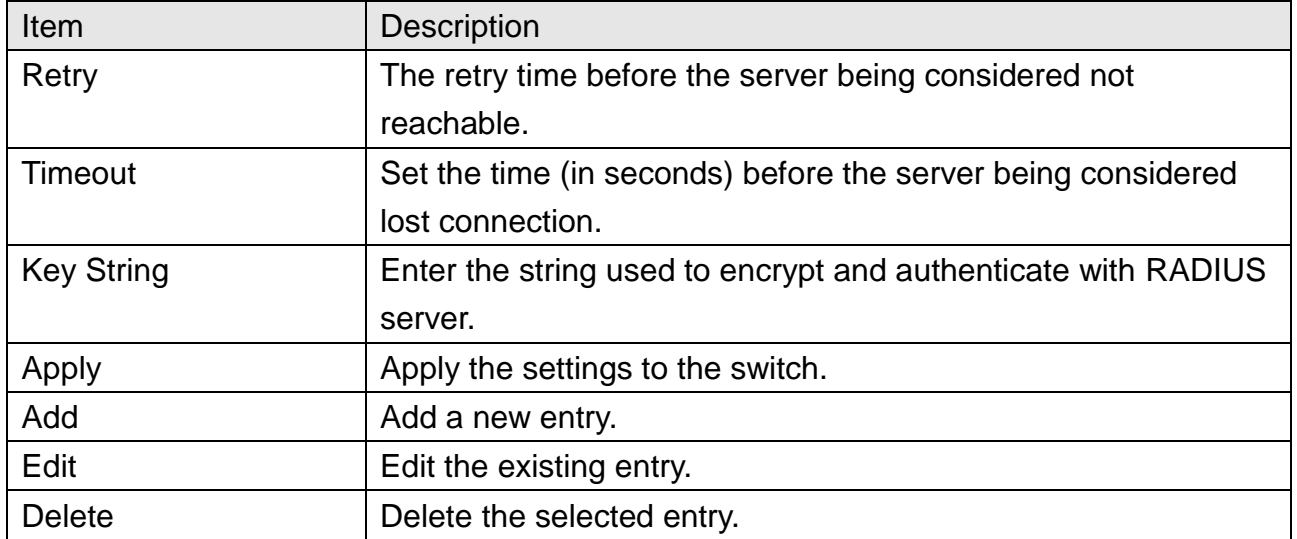

Security >> RADIUS

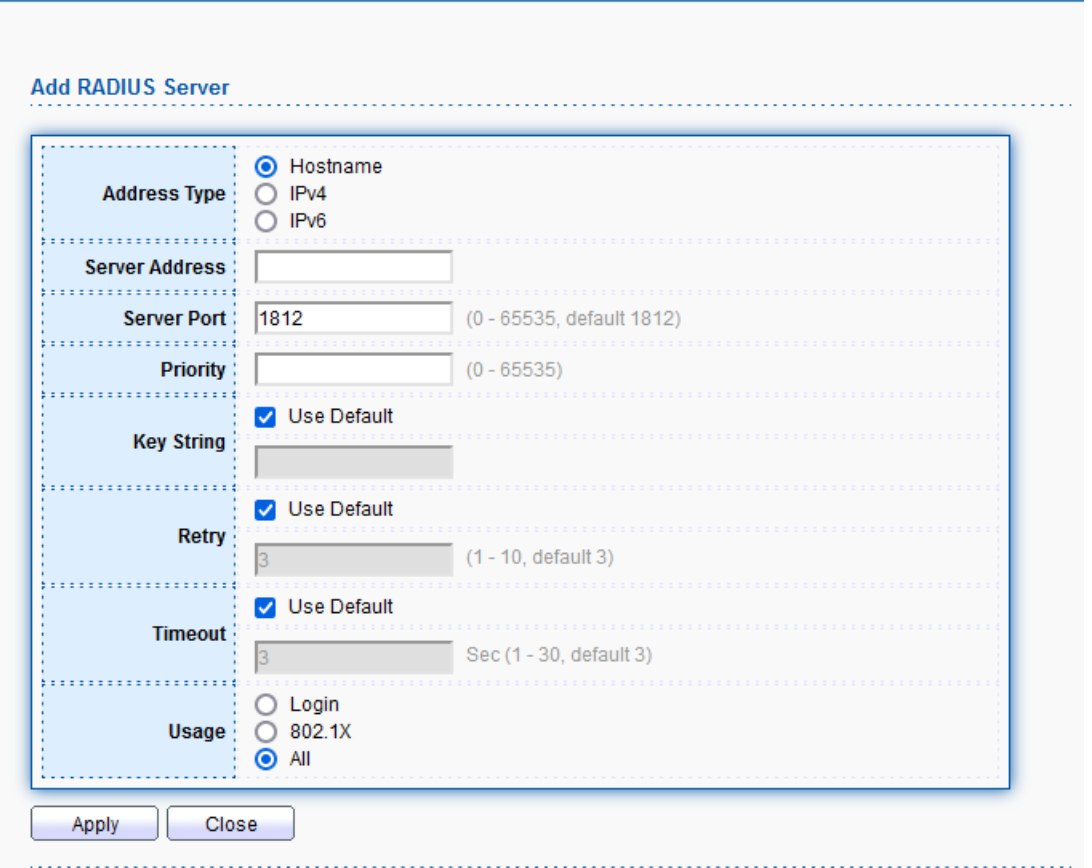

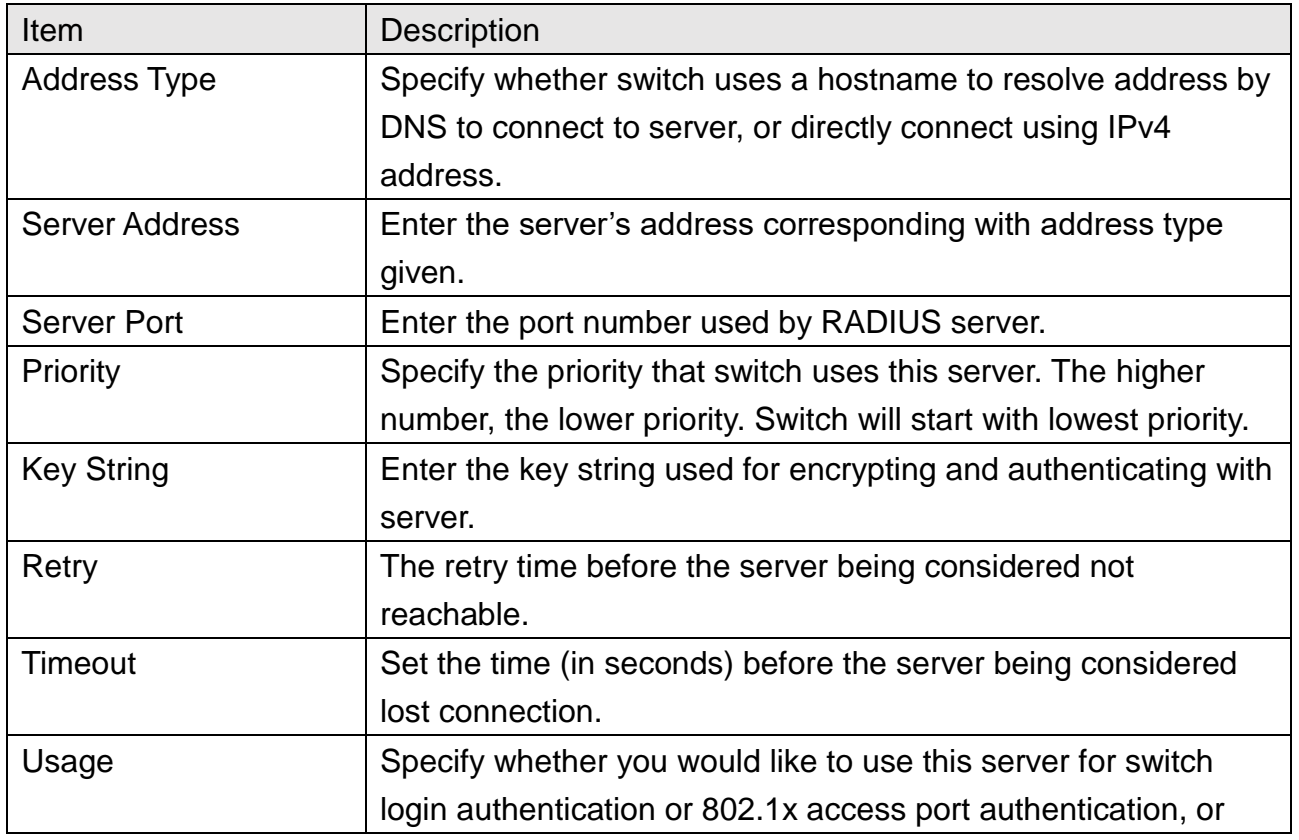

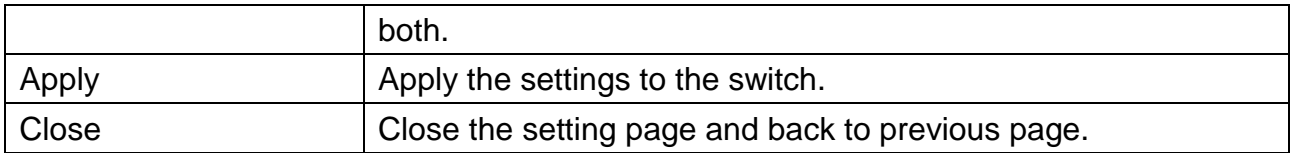

## **TACACS+**

This page allows to add and configure multiple TACACS+ server.

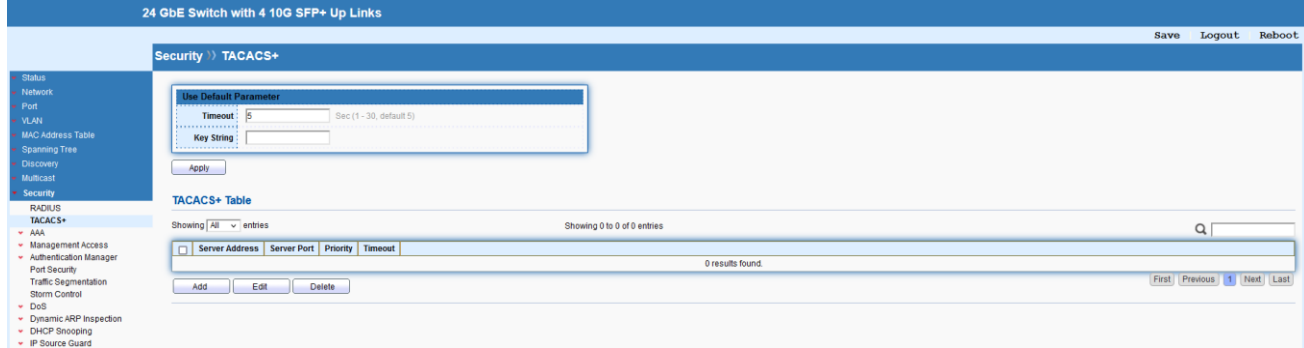

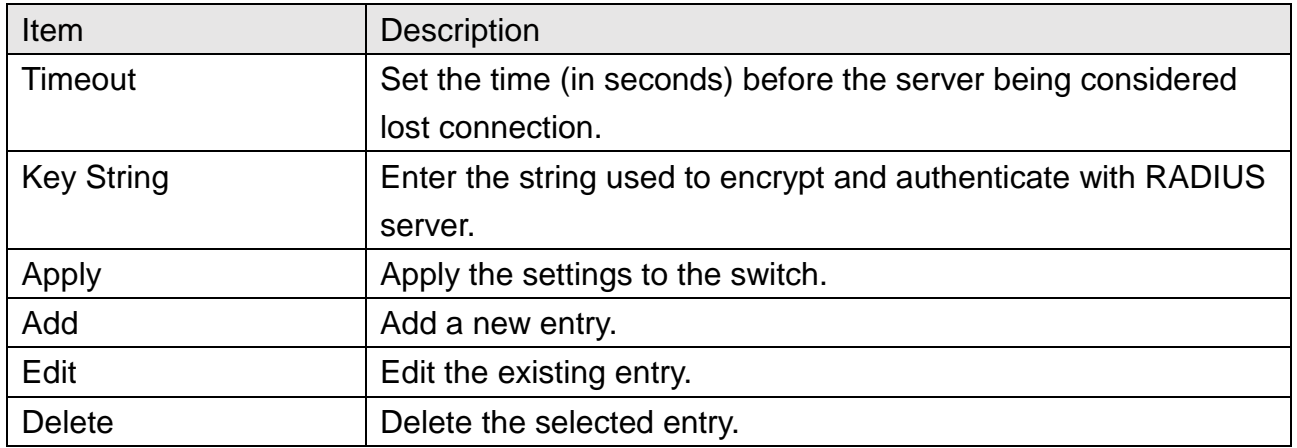

Security >> TACACS+

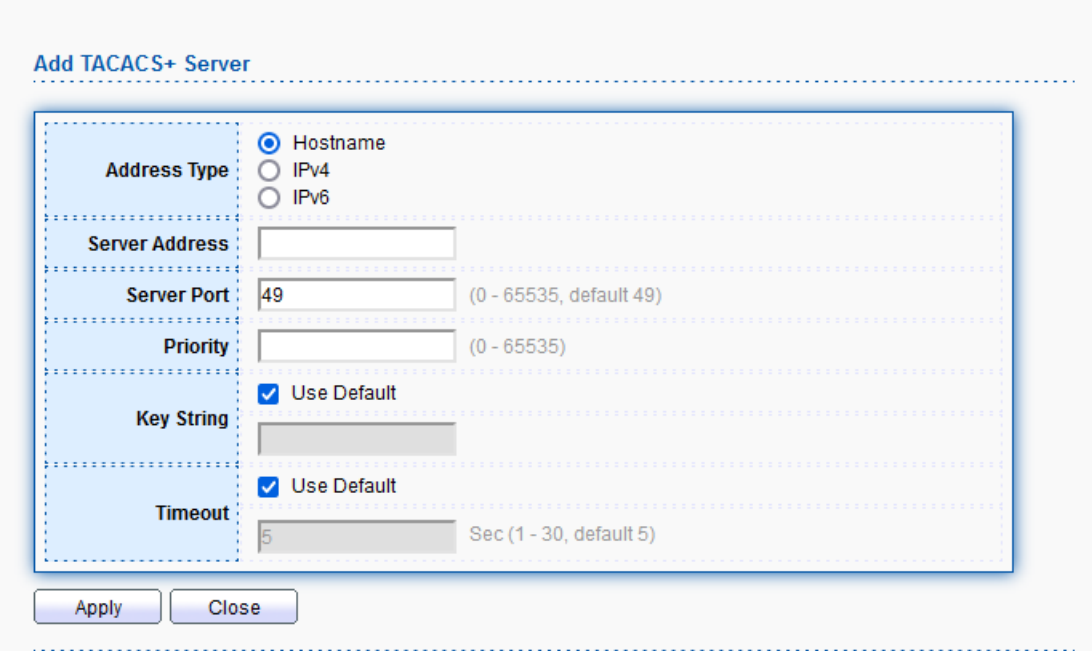

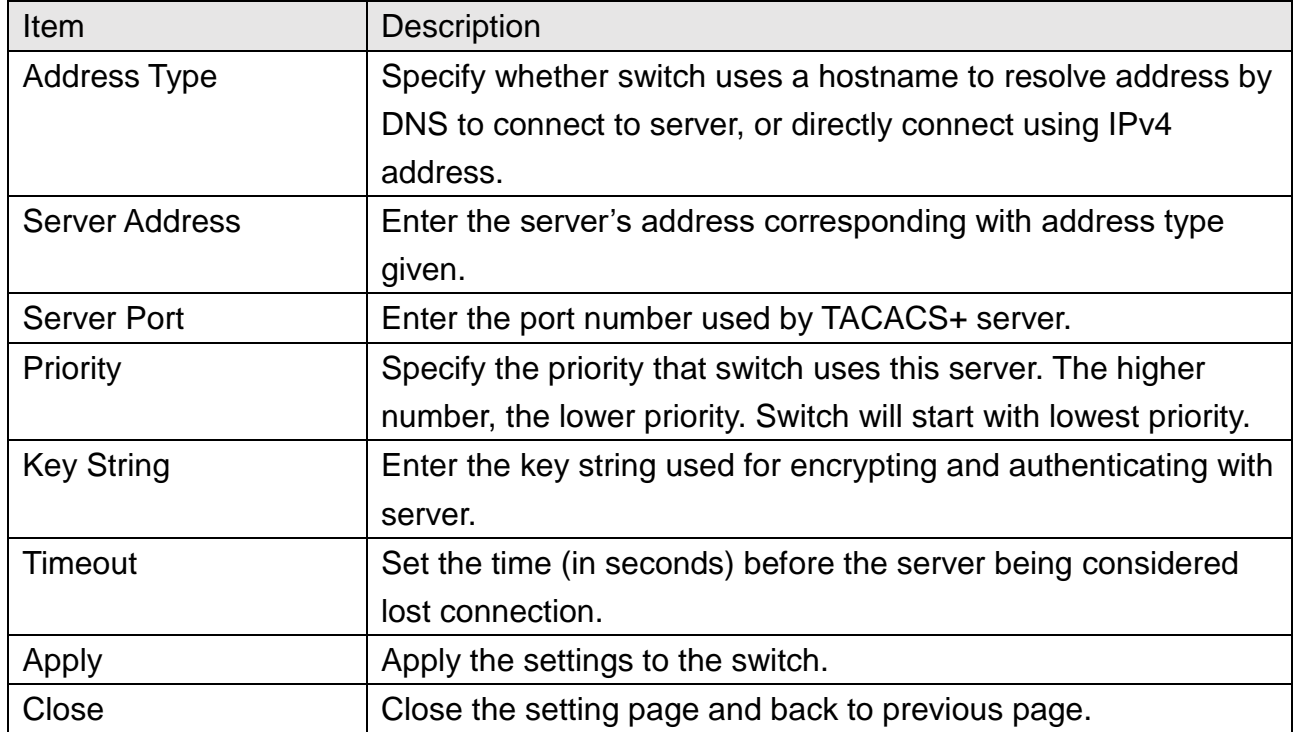

## **11.2 AAA**

### **11.2.1 Method List**

This page allows to create method list for applying on management service.

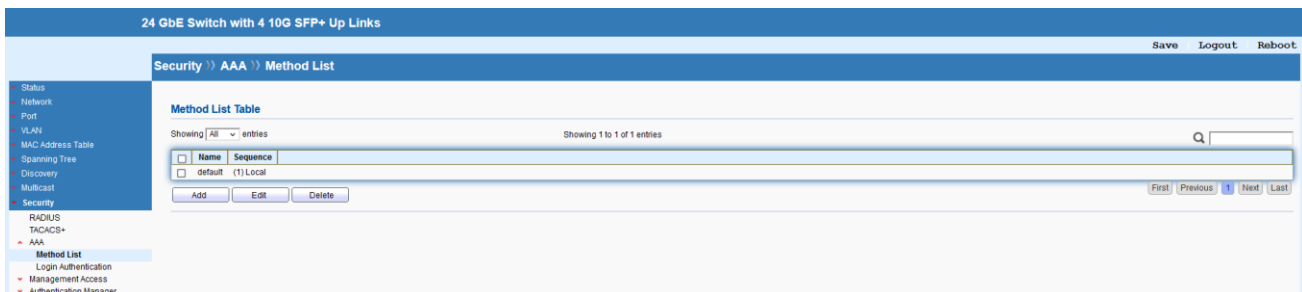

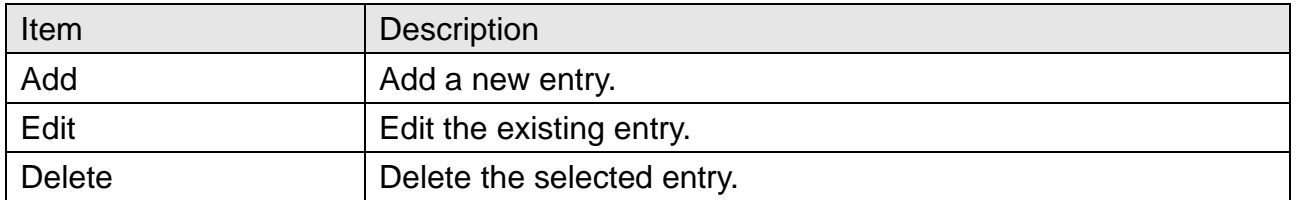

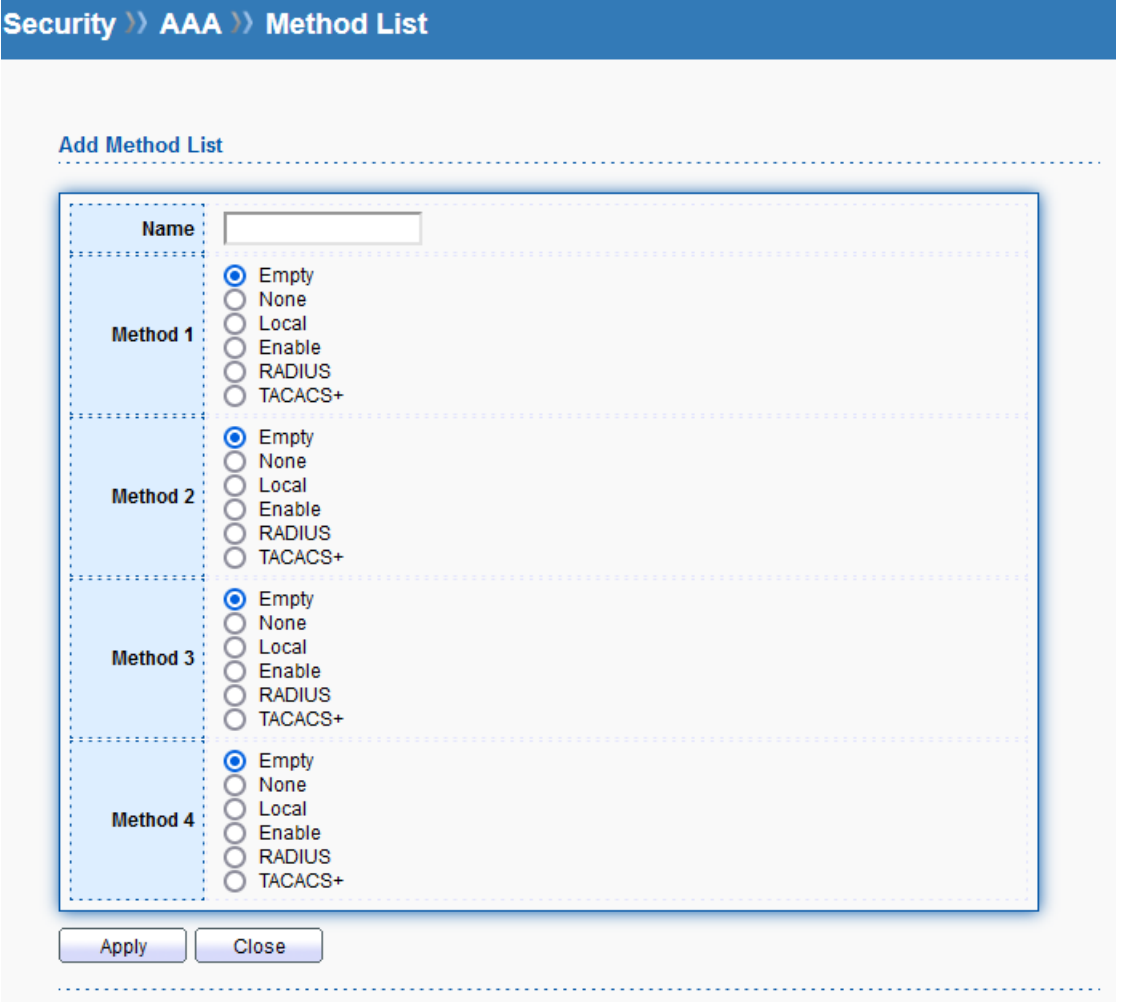

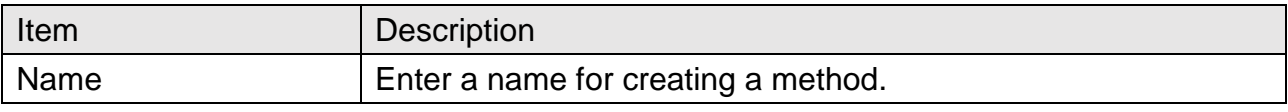

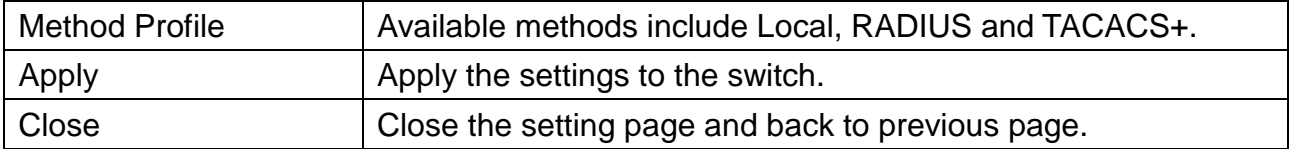

### **11.2.2 Login Authentication**

This page allows to select created method profile for each management service.

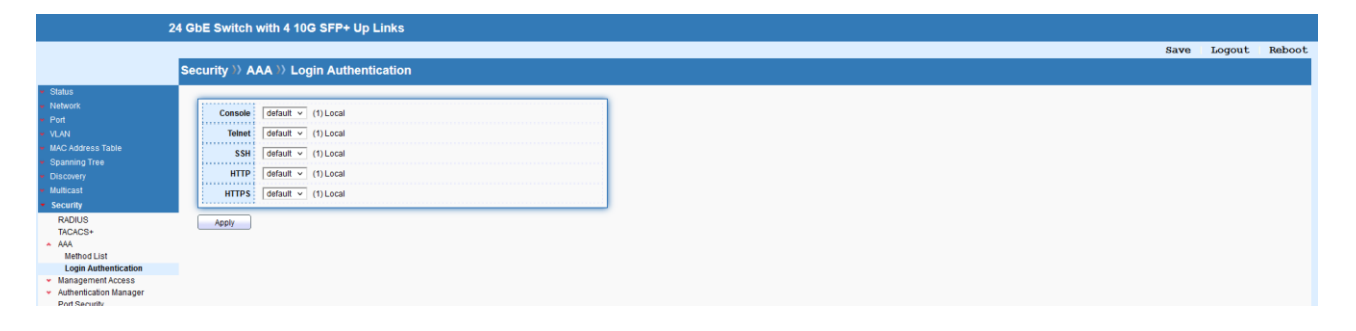

## **11.3 Management Access**

### **11.3.1 Management VLAN**

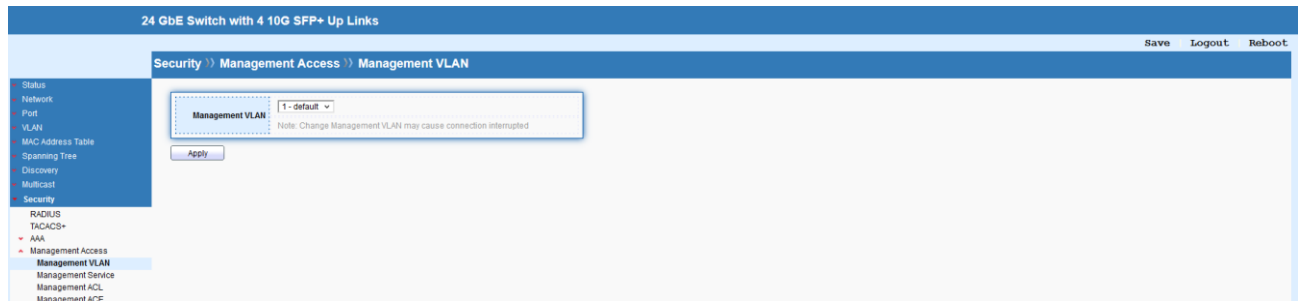

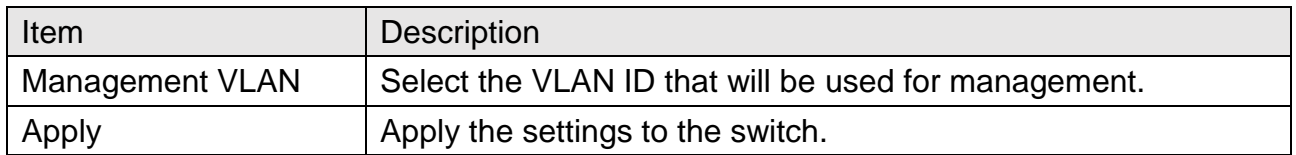

### **11.3.2 Management Service**

This page allows to enable or disable the management service of Switch.

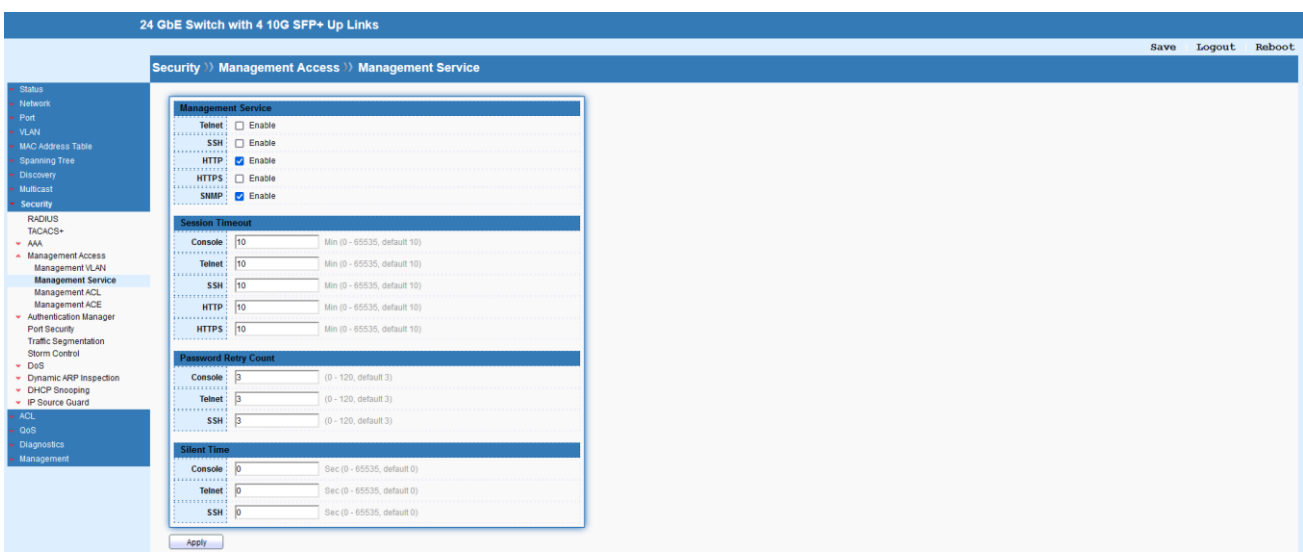

### **11.3.3 Management ACL**

This page allows to add, edit, and delete Management Access Control profiles.

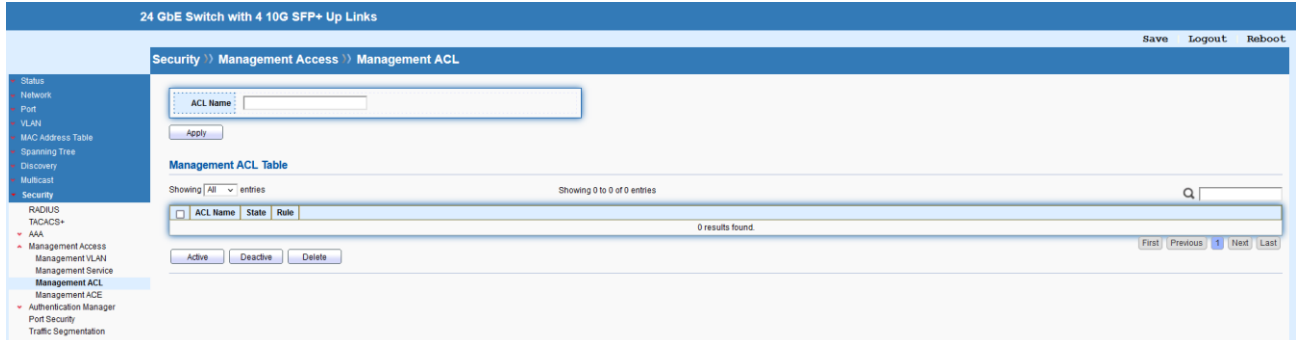

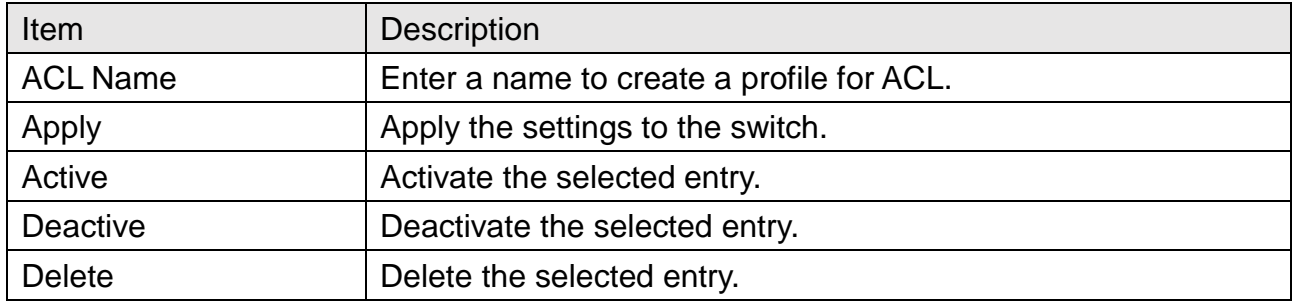

#### **11.3.4 Management ACE**

This page allows to add, edit, or remove Access Control Entries (ACE) of the Management Access Control profiles. However, only the ACE of inactive profiles can be modified, and before configuring ACE, at least one ACL profile should be created.

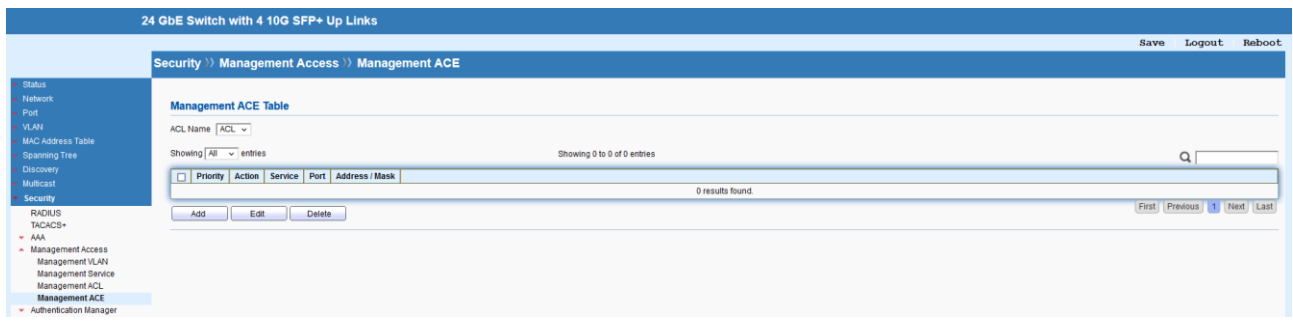

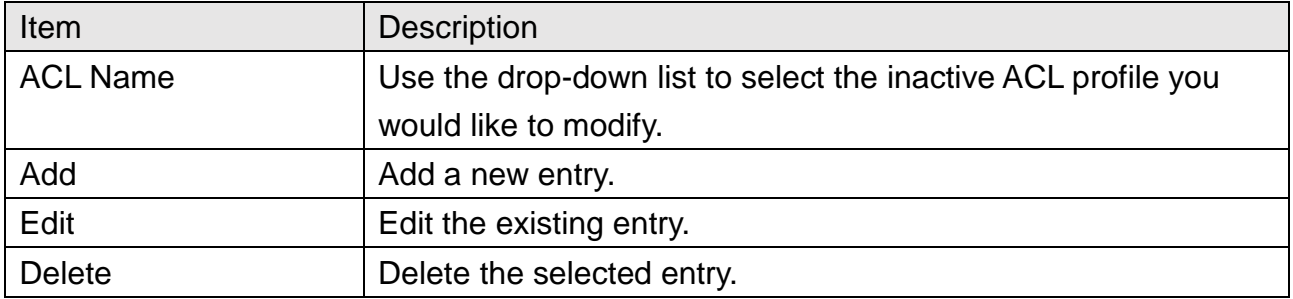

## Security >> Management Access >> Management ACE

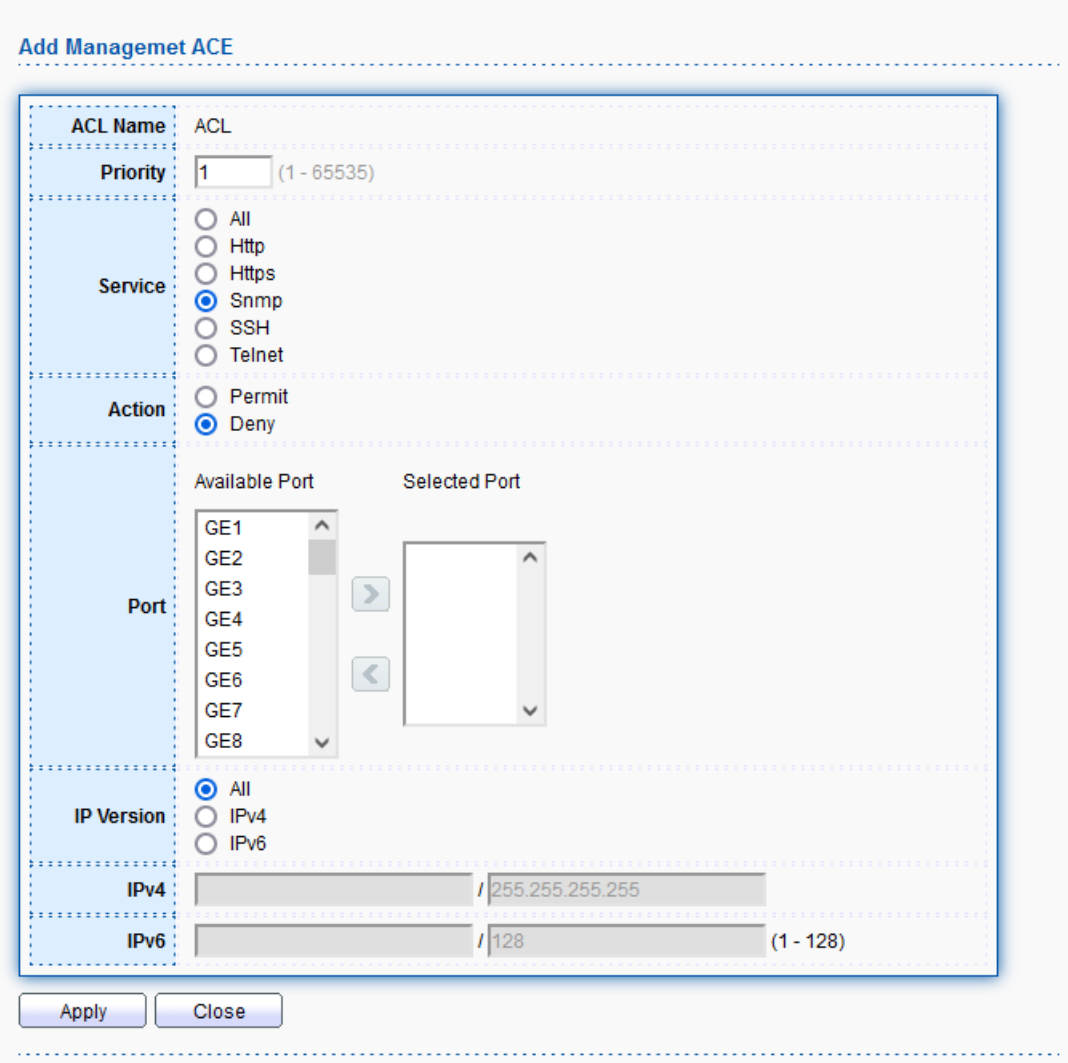

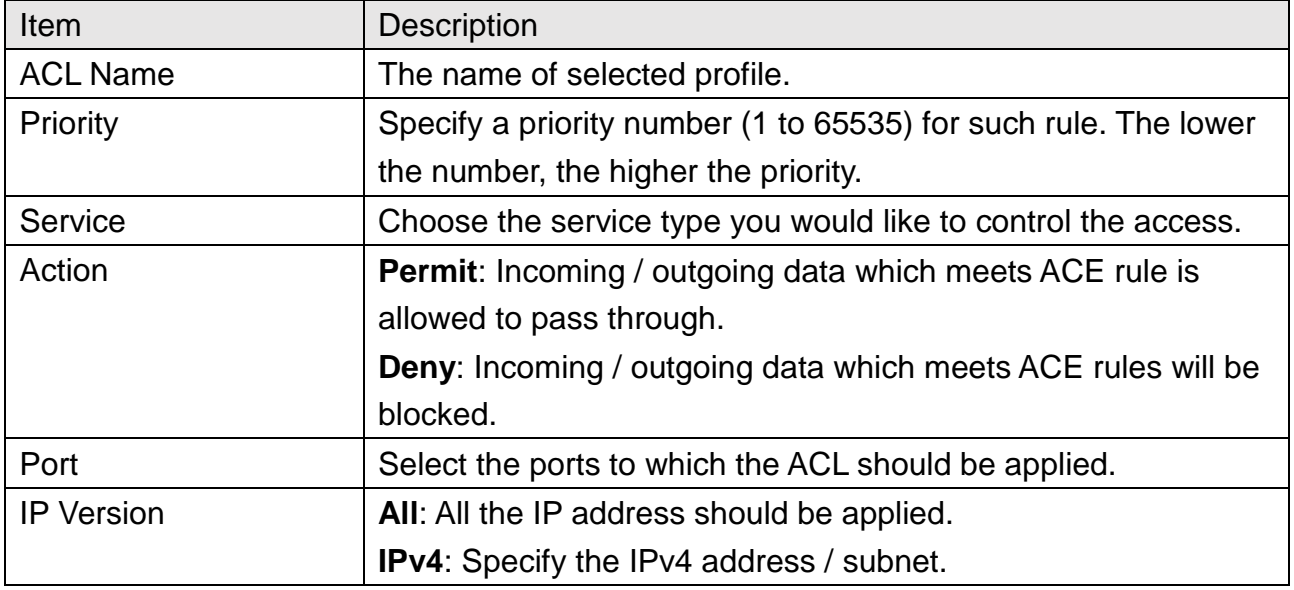

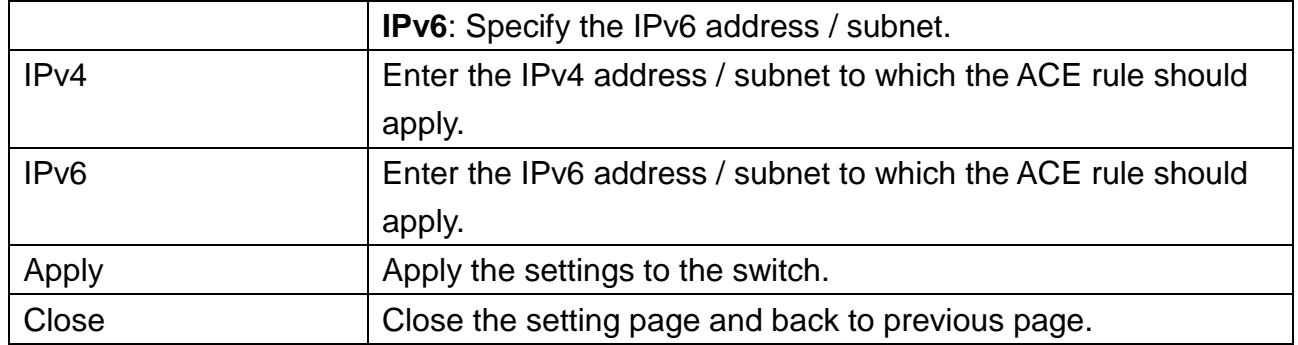

## **11.4 Authentication Manager**

The authentication manager allows you to configure securely access from any host connected to physical ports. You may apply multiple ways of authentication to each port.

### **11.4.1 Property**

The 850X-28 supports 802.1x and MAC-based authentication methods. In Global Settings page, you can specify authentication type, enable Guest VLAN function, specify a VID and select format for MAC address entry.

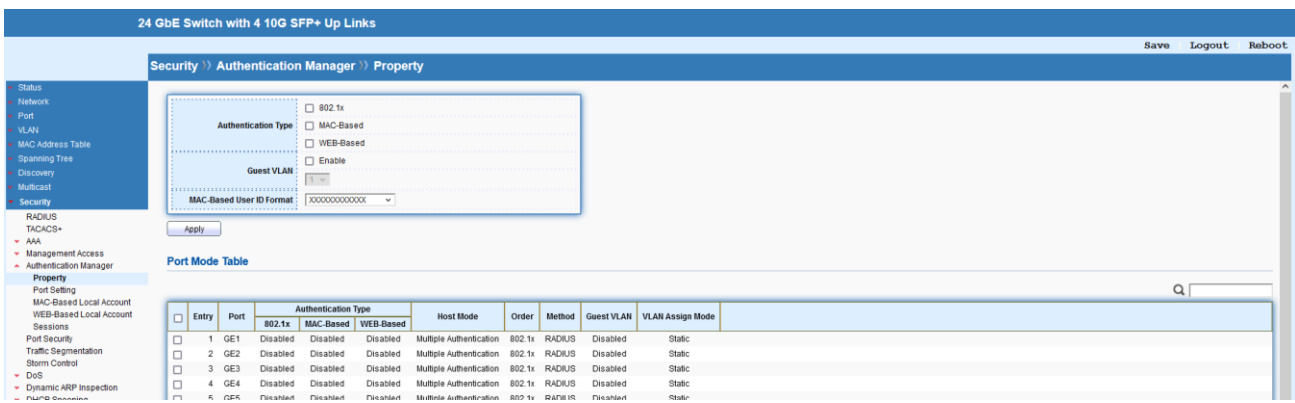

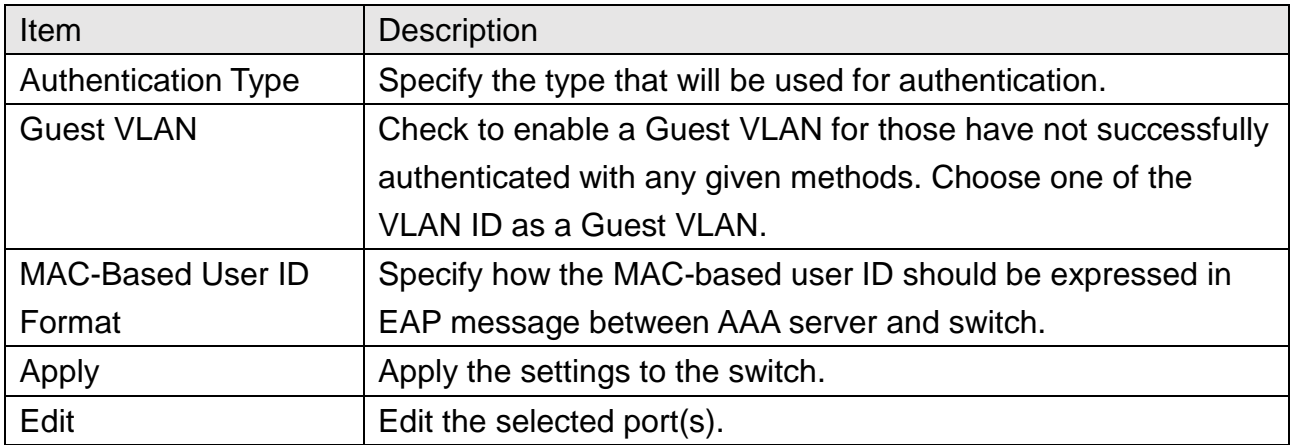

## Security >> Authentication Manager >> Property

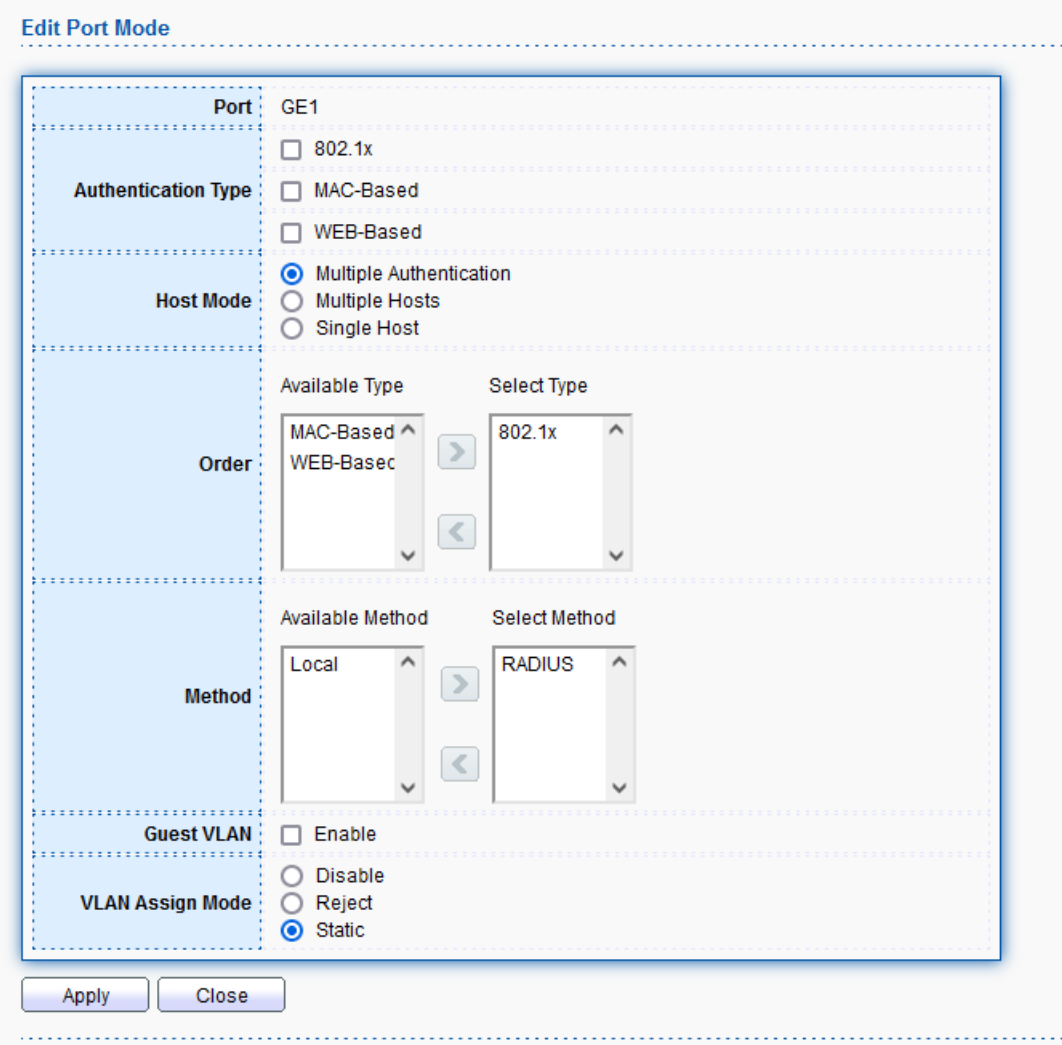

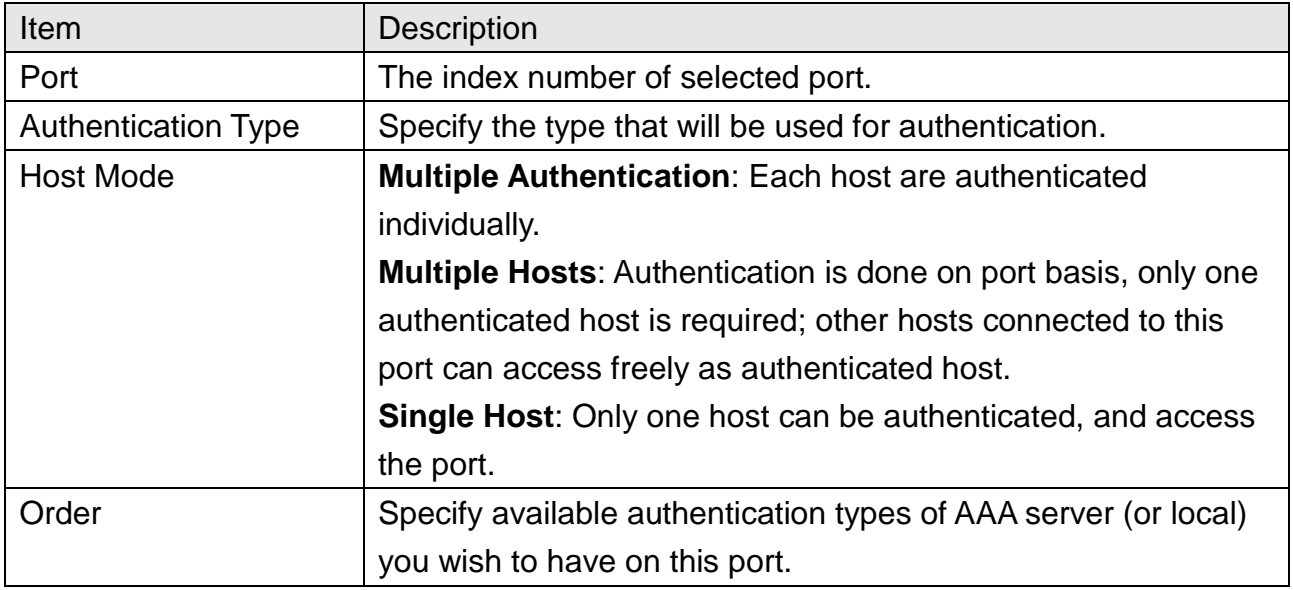

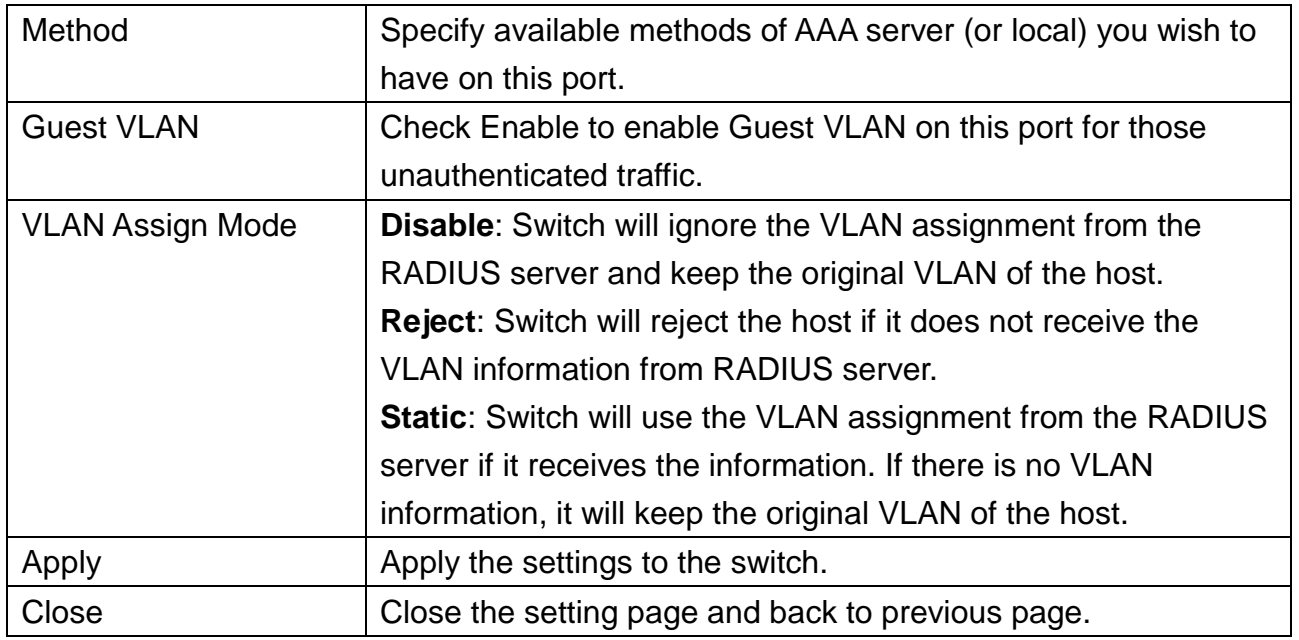

## **11.4.2 Port Setting**

This page allows to controls port setting, based on 802.1X, for Ethernet port authentication.

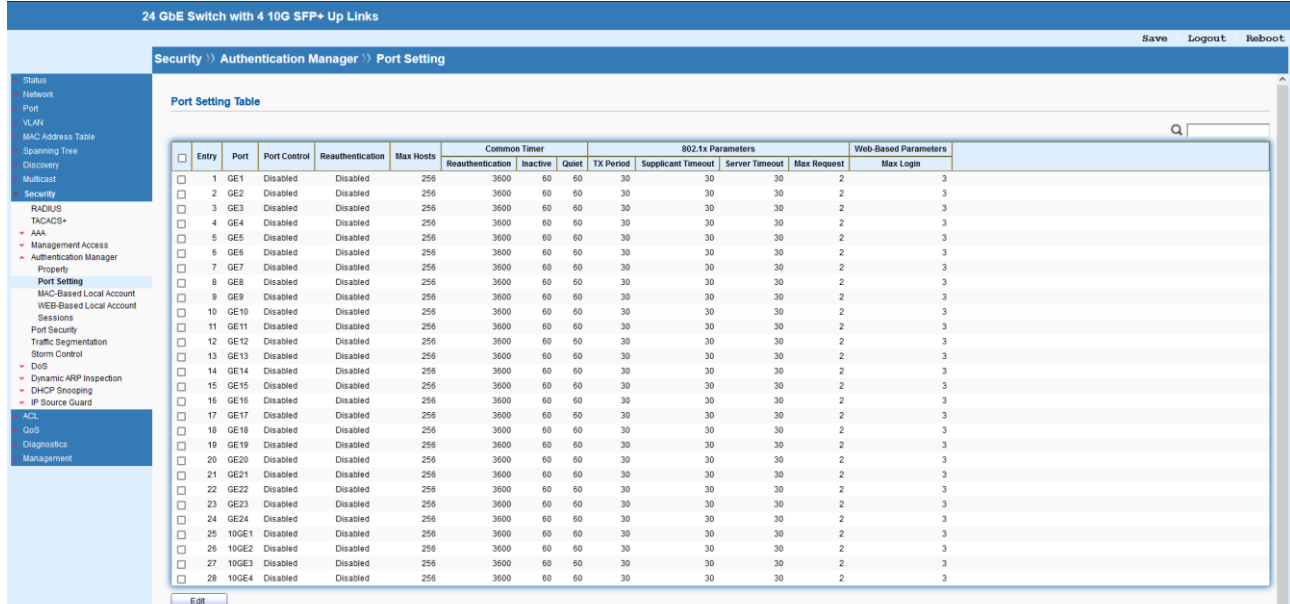

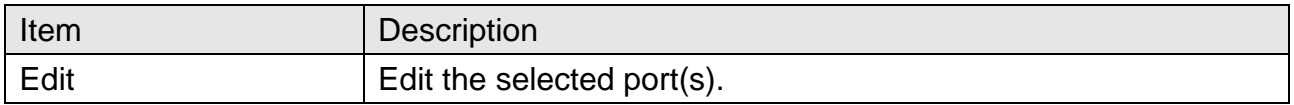

## Security >>> Authentication Manager >> Port Setting

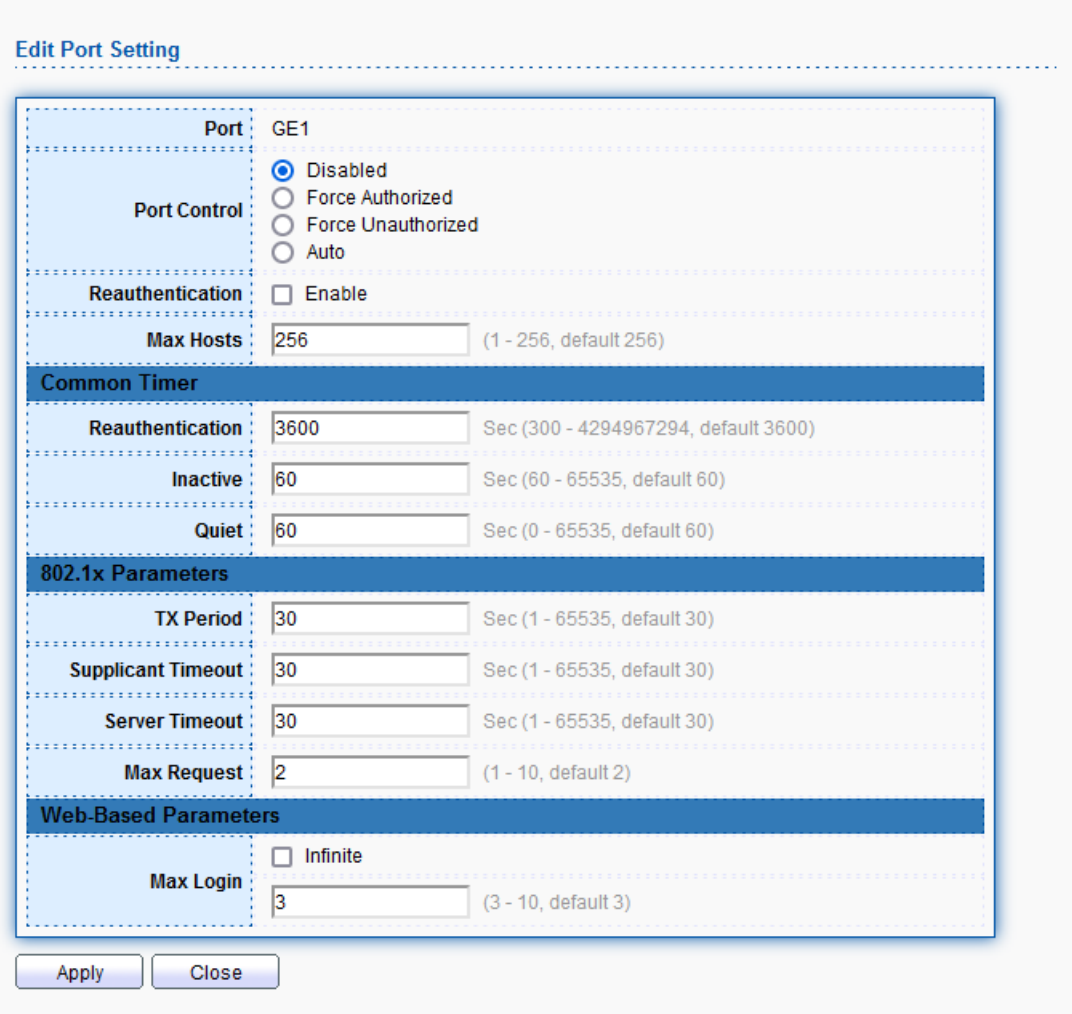

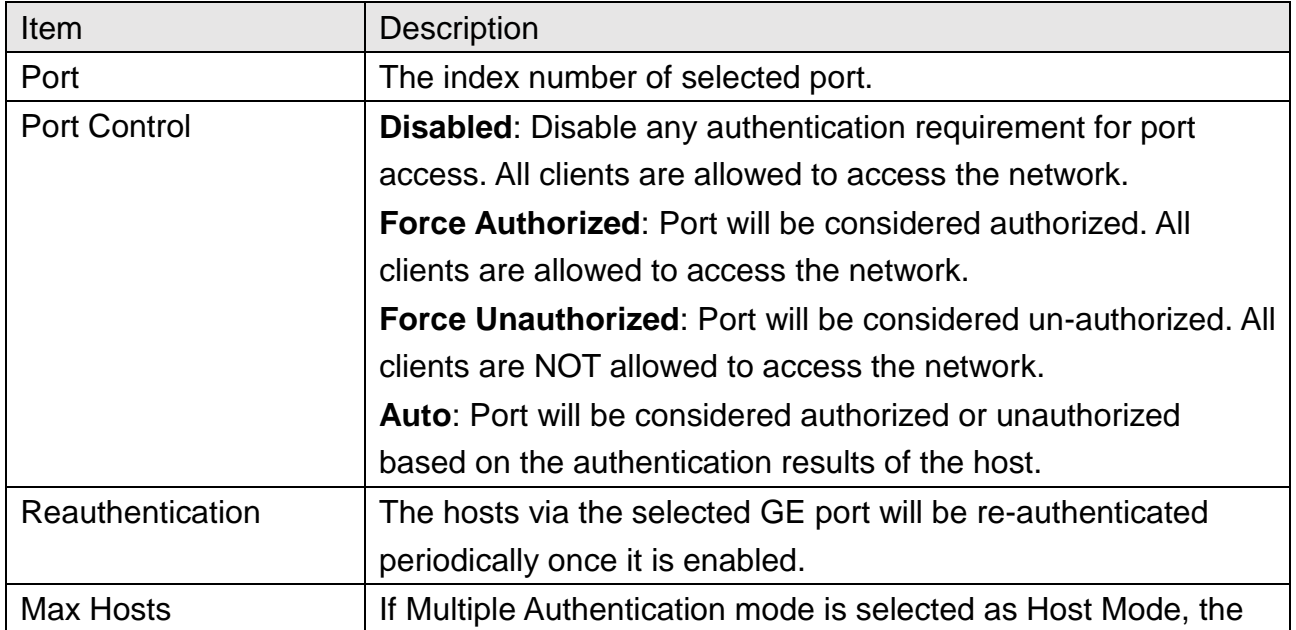

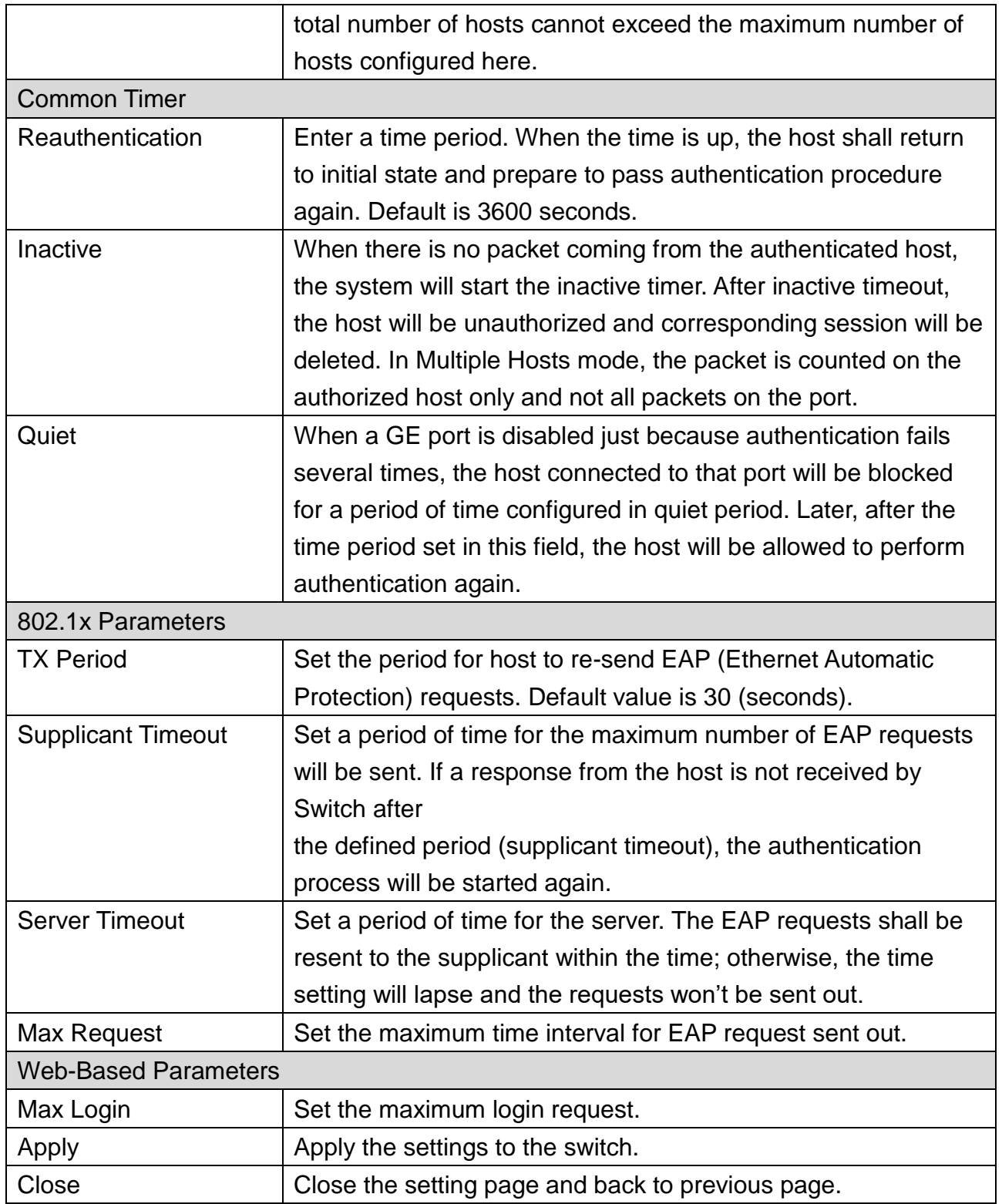

## **11.4.3 MAC-Based Local Account**

This page allows to create profiles by entering MAC address of the hosts to be authenticated.

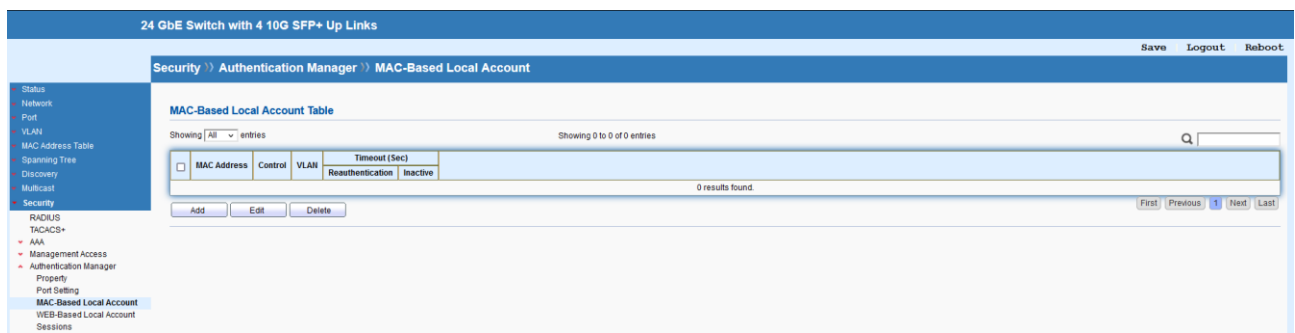

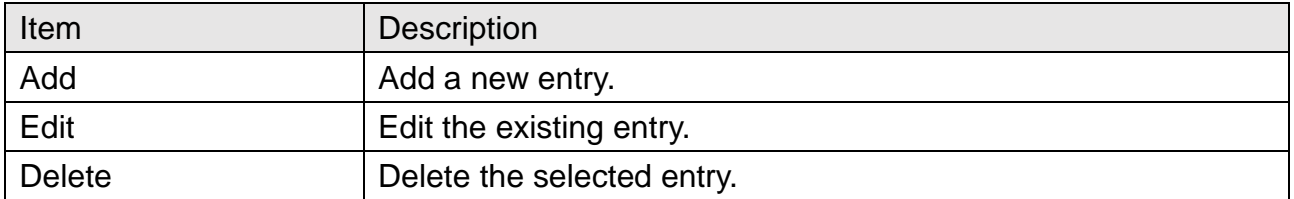

## Security >>> Authentication Manager >>> MAC-Based Local Account

#### **Add MAC-Based Local Account**

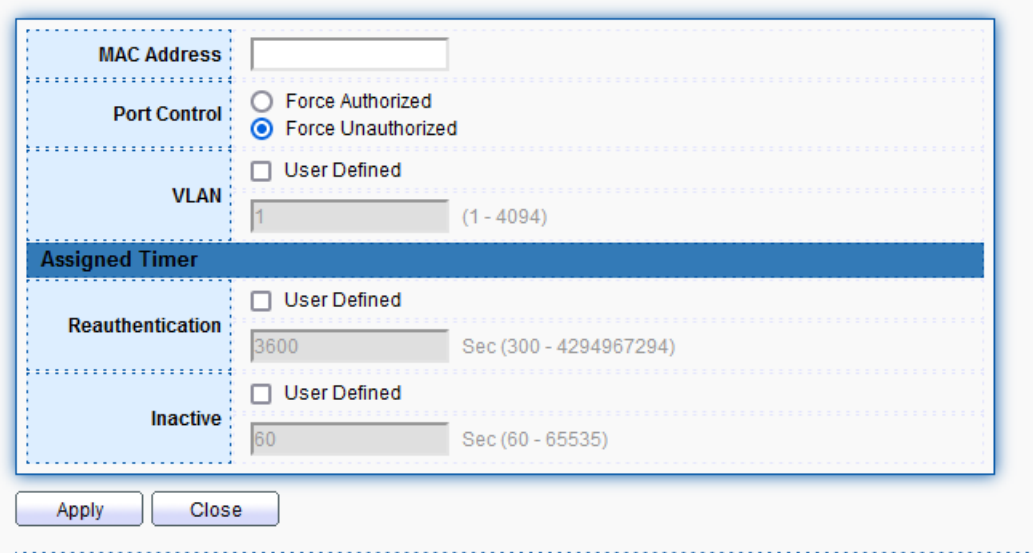

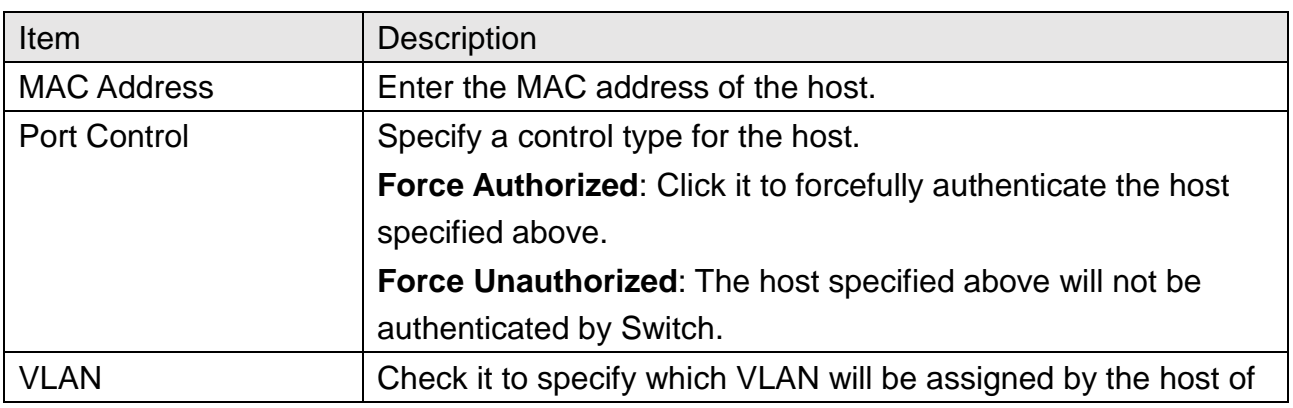

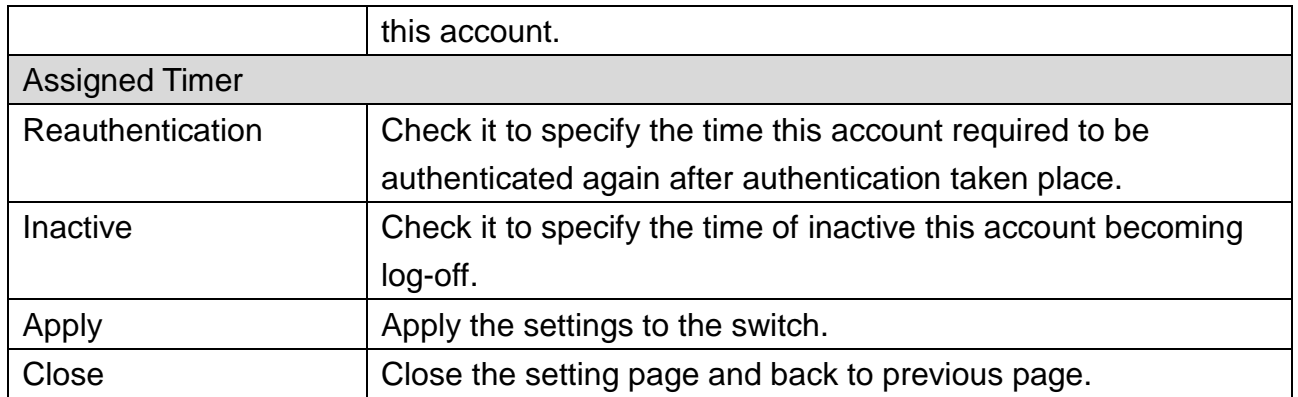

### **11.4.4 WEB-Based Local Account**

This page allows to create profiles by entering user account of the hosts to be authenticated.

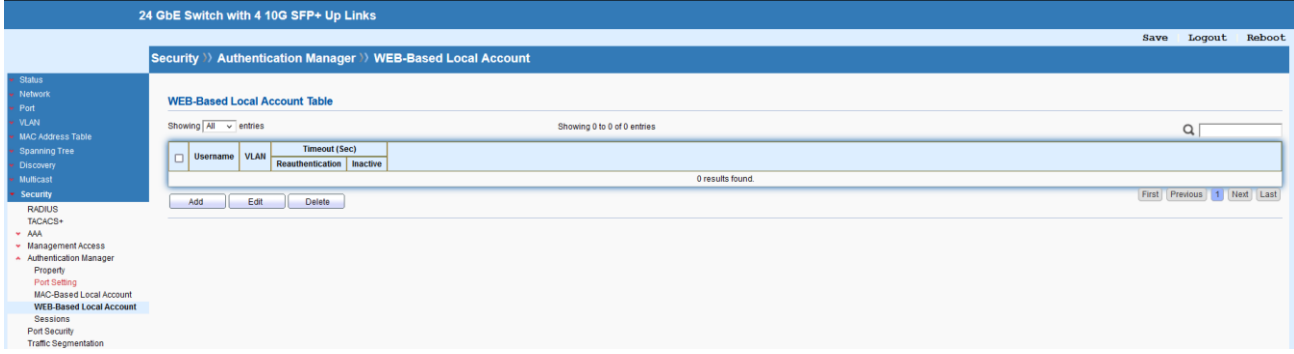

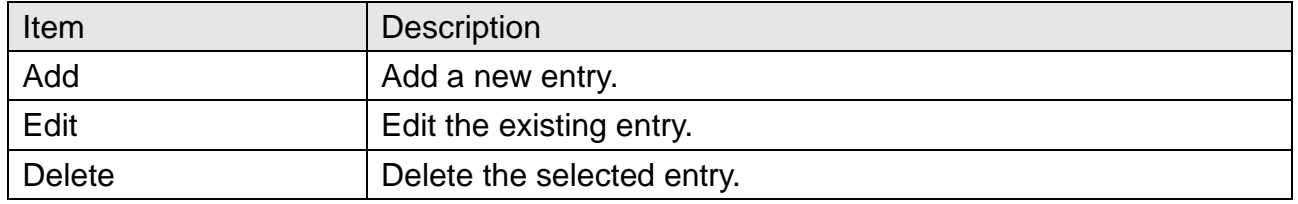

## Security >> Authentication Manager >> WEB-Based Local Account

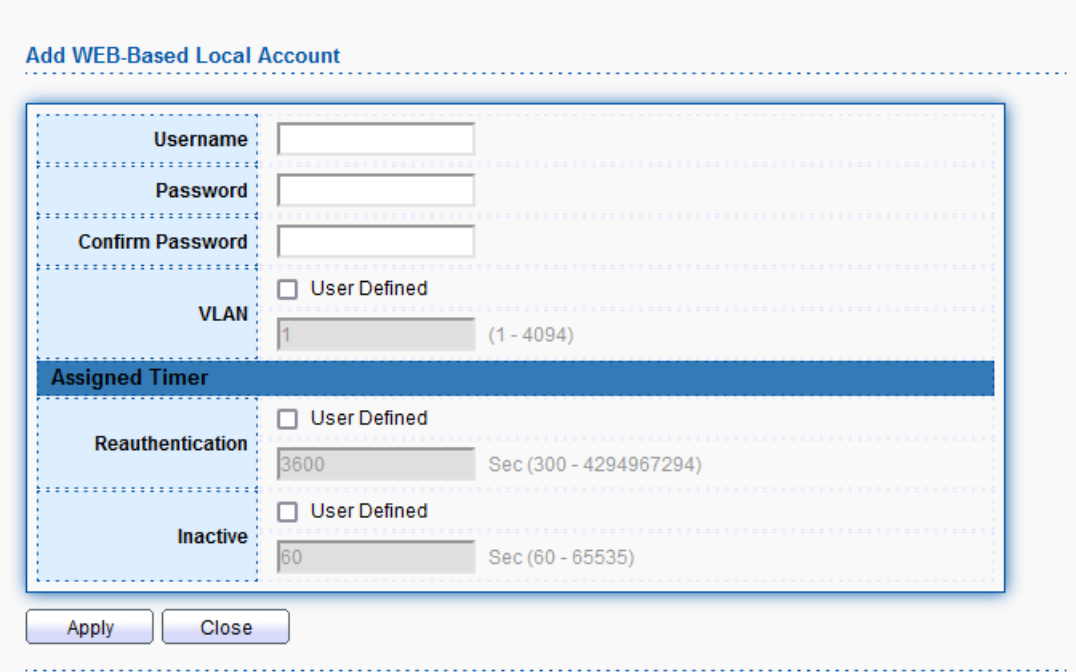

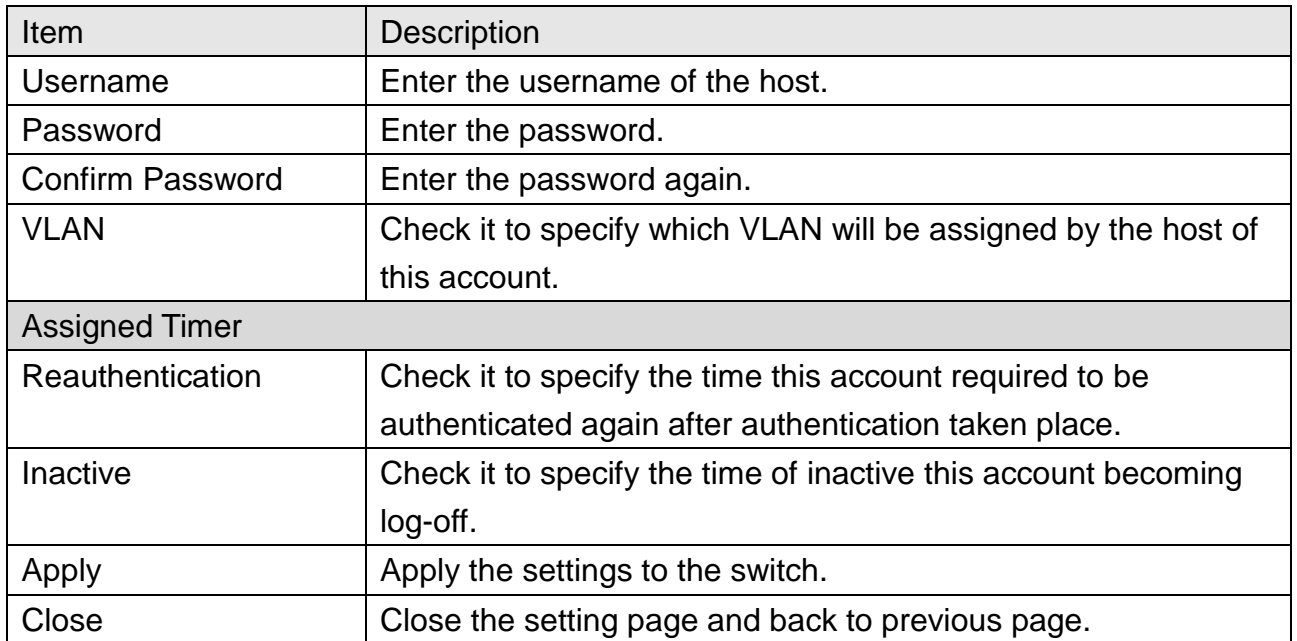

### **11.4.5 Sessions**

This page displays information related to the host authenticated by Switch.

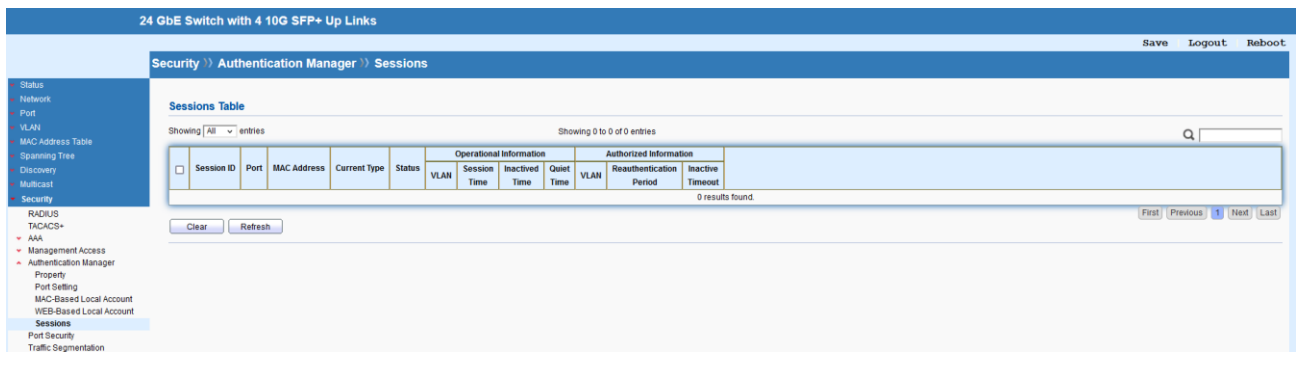

## **11.5 Port Security**

This page allows to configure security settings for each port interface (GE port /LAG group). When port security is enabled for each interface, releated action will be performed once detecting that the number of MAC address exceeds the limit.

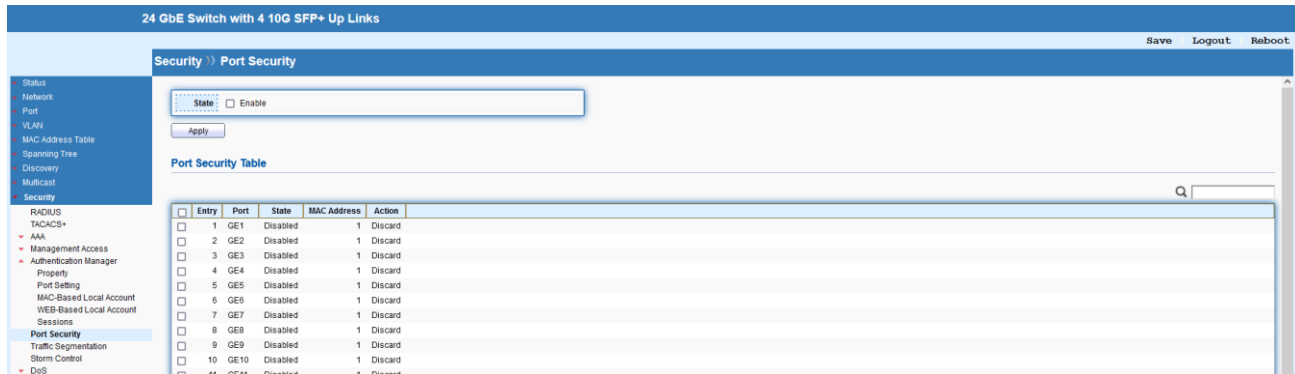

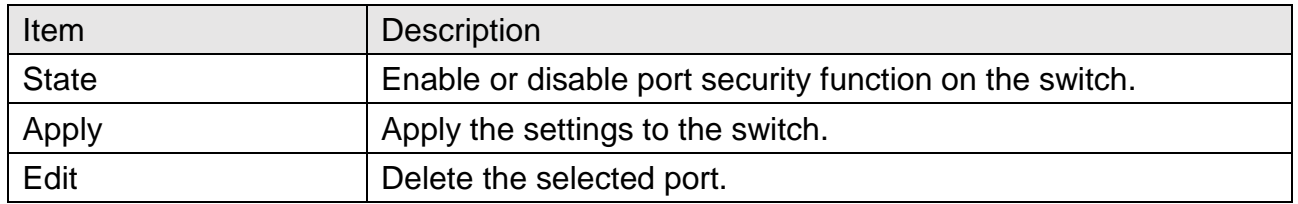

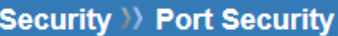

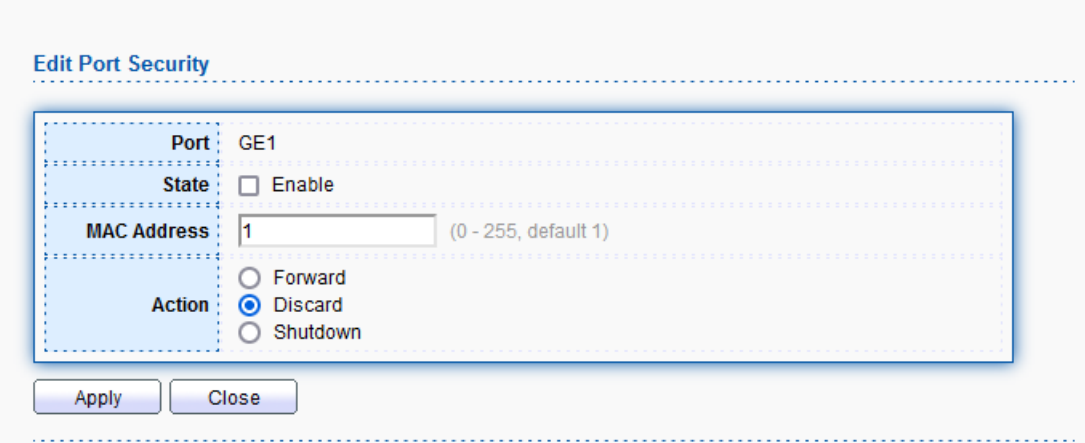

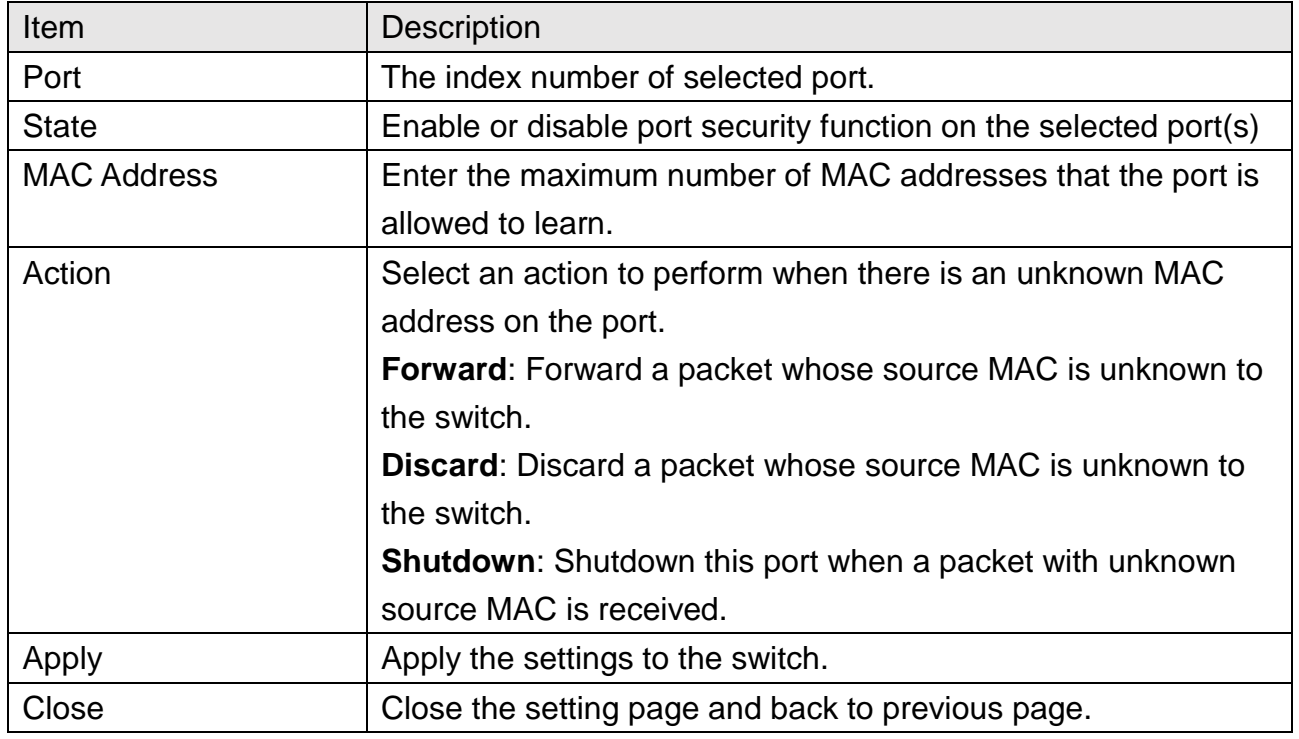

## **11.6 Traffic Segmentation**

This page allows to enable traffic segmentation on specified port(s).

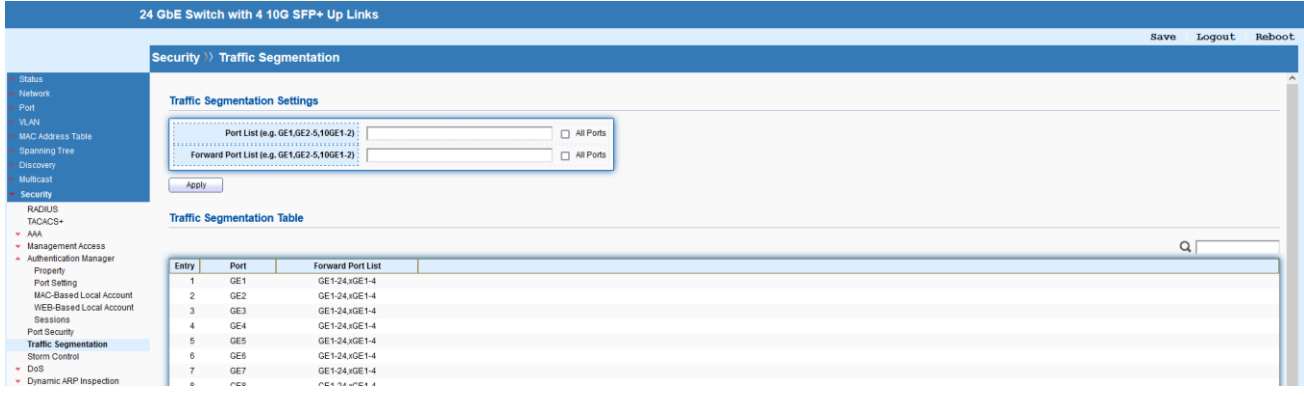

## **11.7 Storm Control**

This page allows to configure general settings for Storm Control.

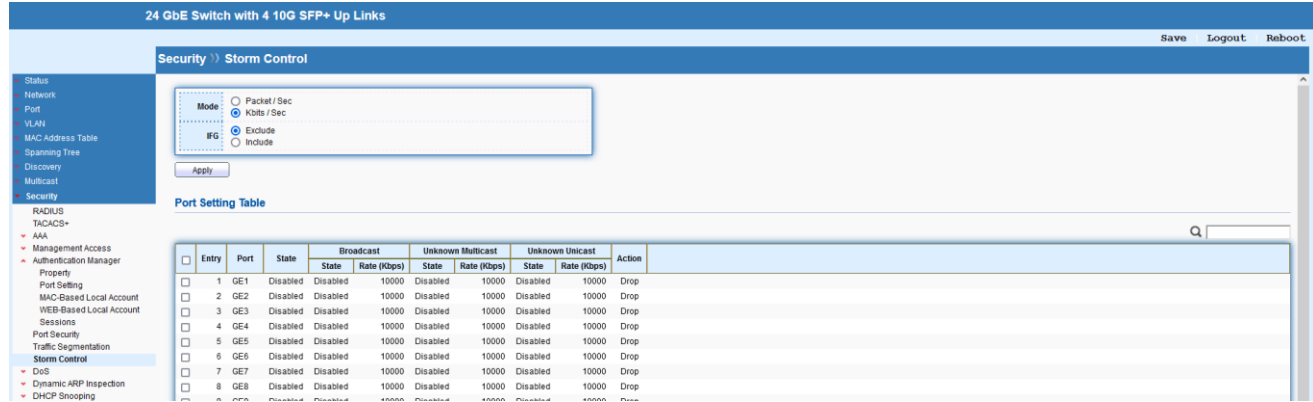

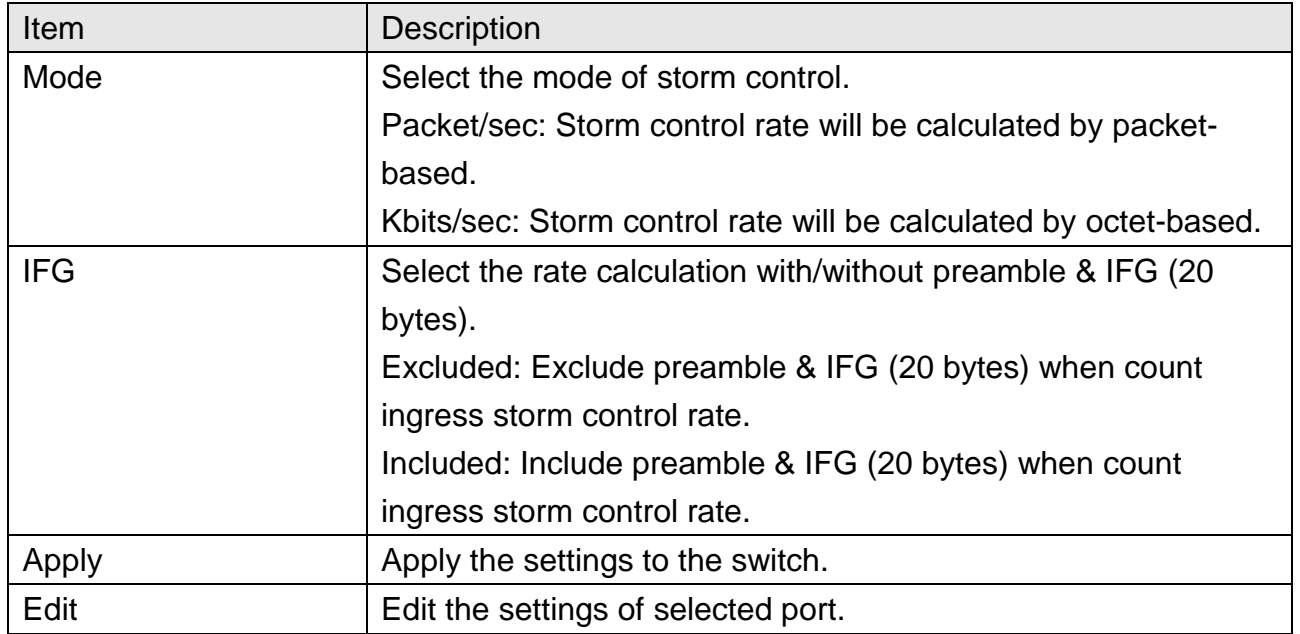

**Security >> Storm Control** 

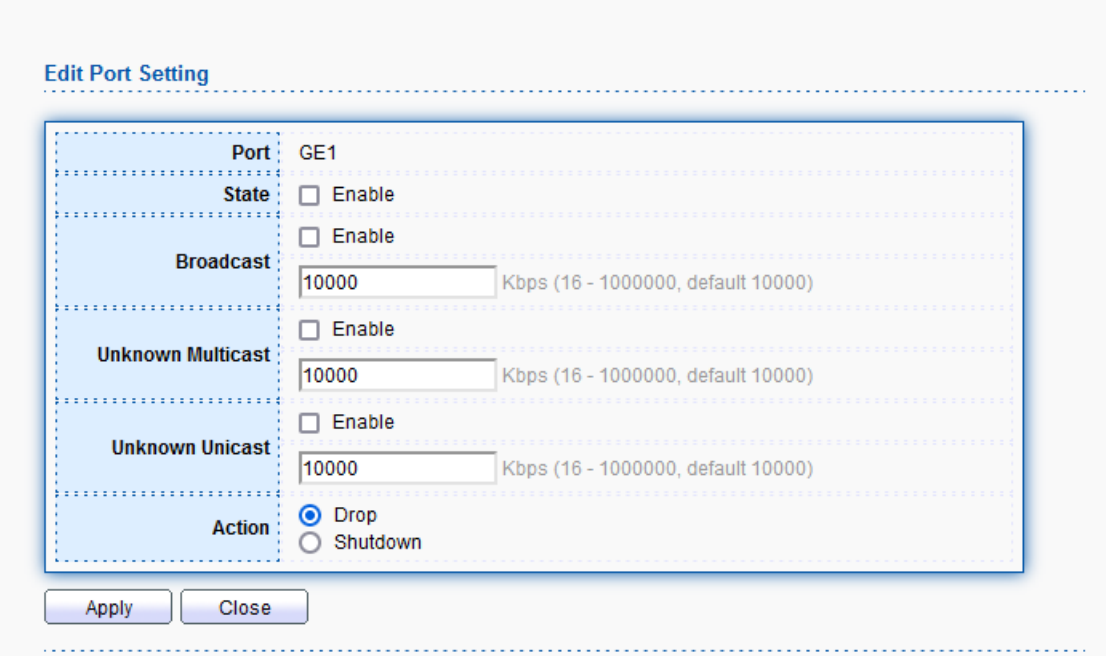

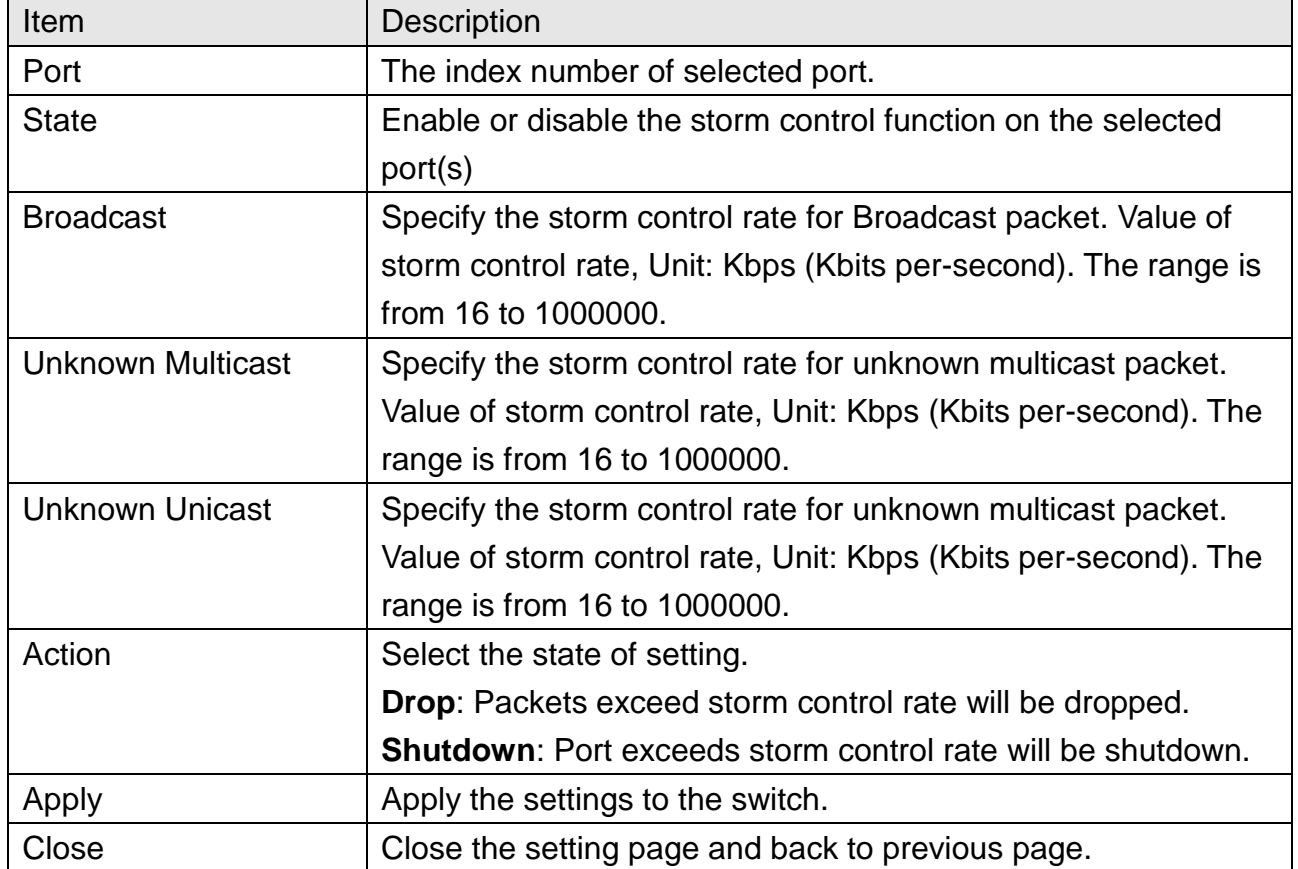

## **11.8 DoS**

A Denial of Service (DoS) attack is a hacker attempt to make a device unavailable to its users. DoS attacks saturate the device with external communication requests, so that it cannot respond to legitimate traffic. These attacks usually lead to a device CPU overload. The DoS protection feature is a set of predefined rules that protect the network from malicious attacks. The DoS Security Suite Setting enables activating the security suite.

### **11.8.1 Property**

This page allows to configure DoS setting to enable/disable DoS function for global setting.

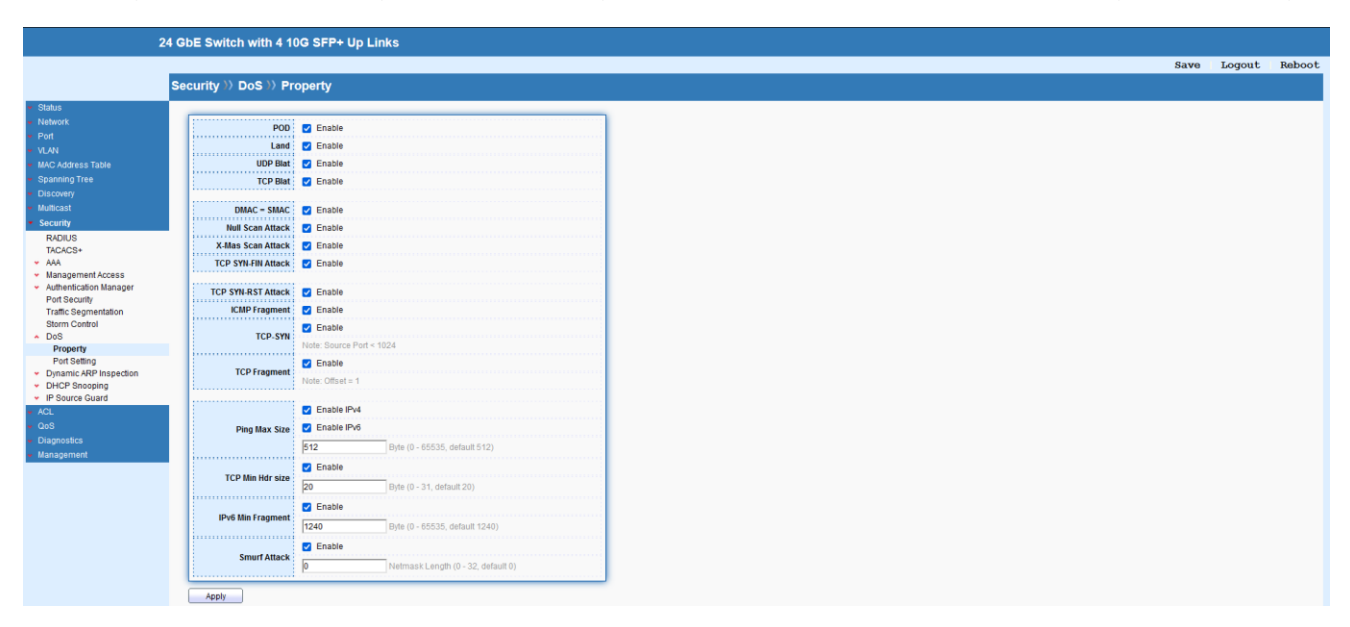

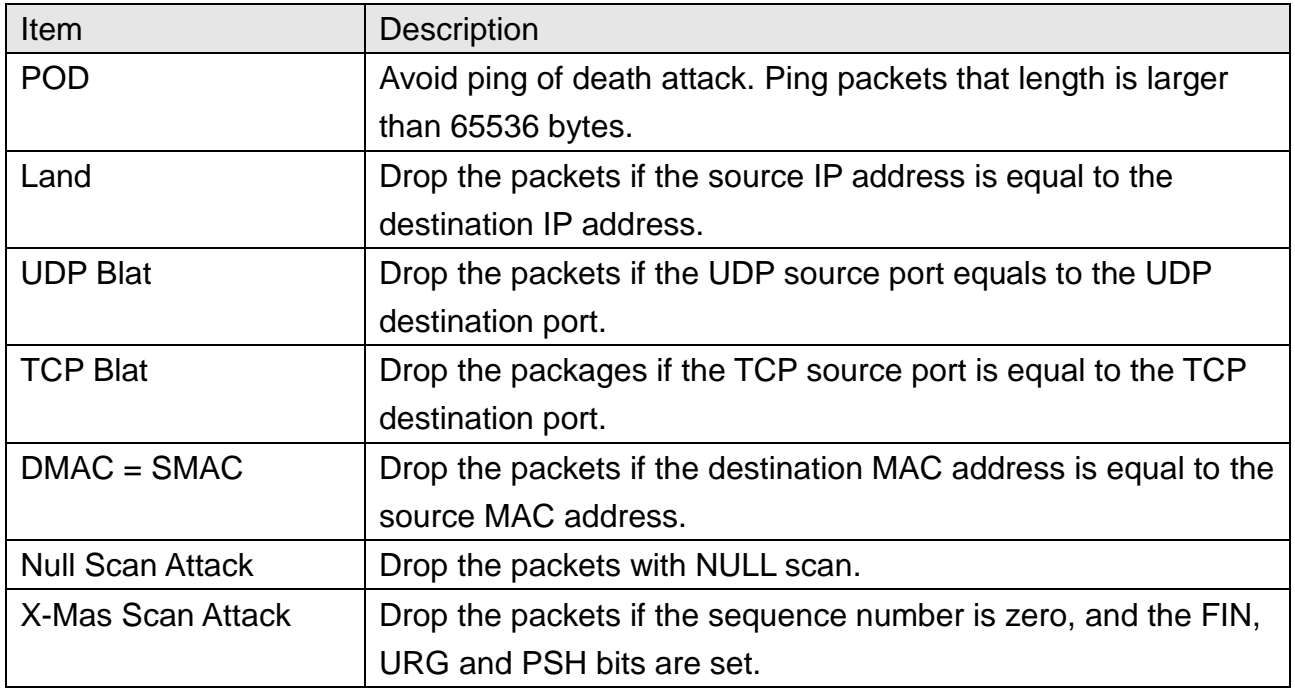

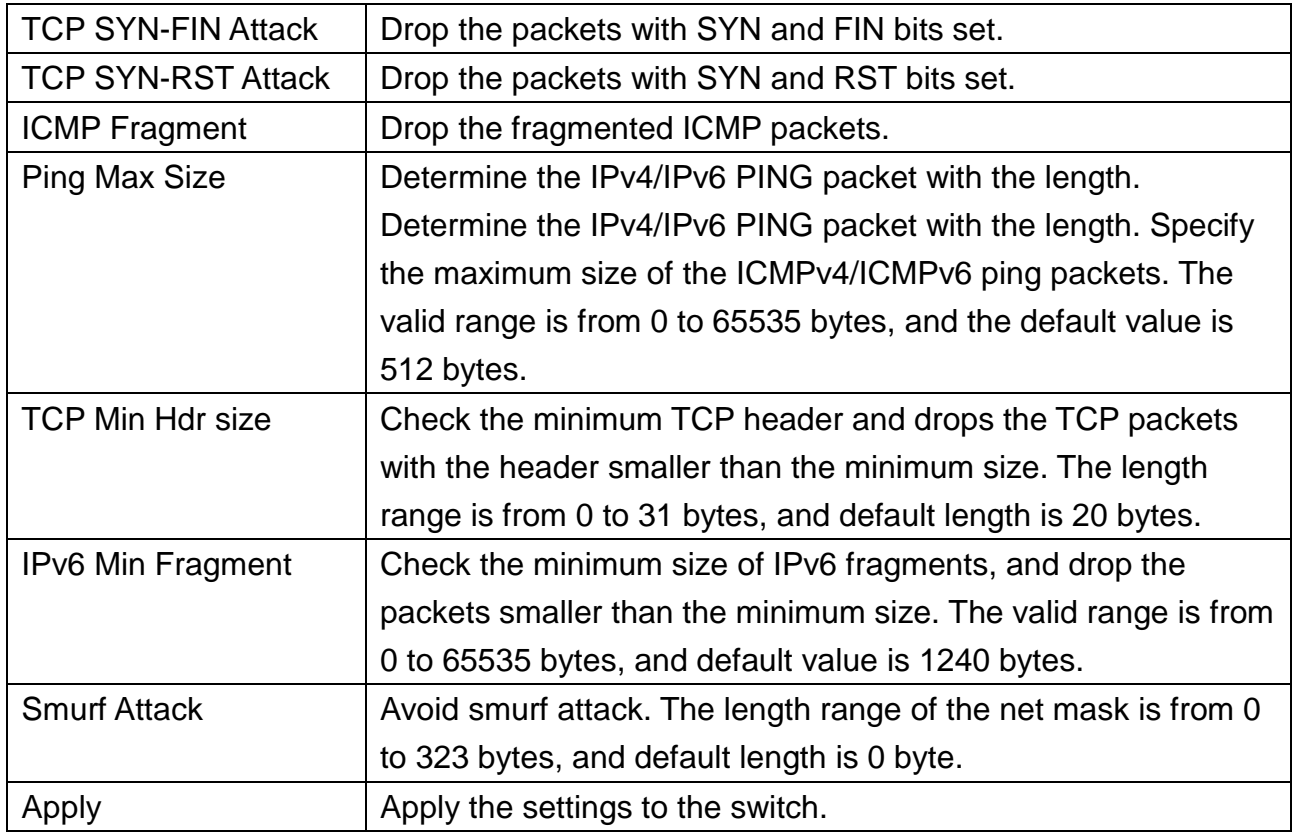

## **11.8.2 Port Setting**

This page allows to configure and display the state of DoS protection for interfaces.

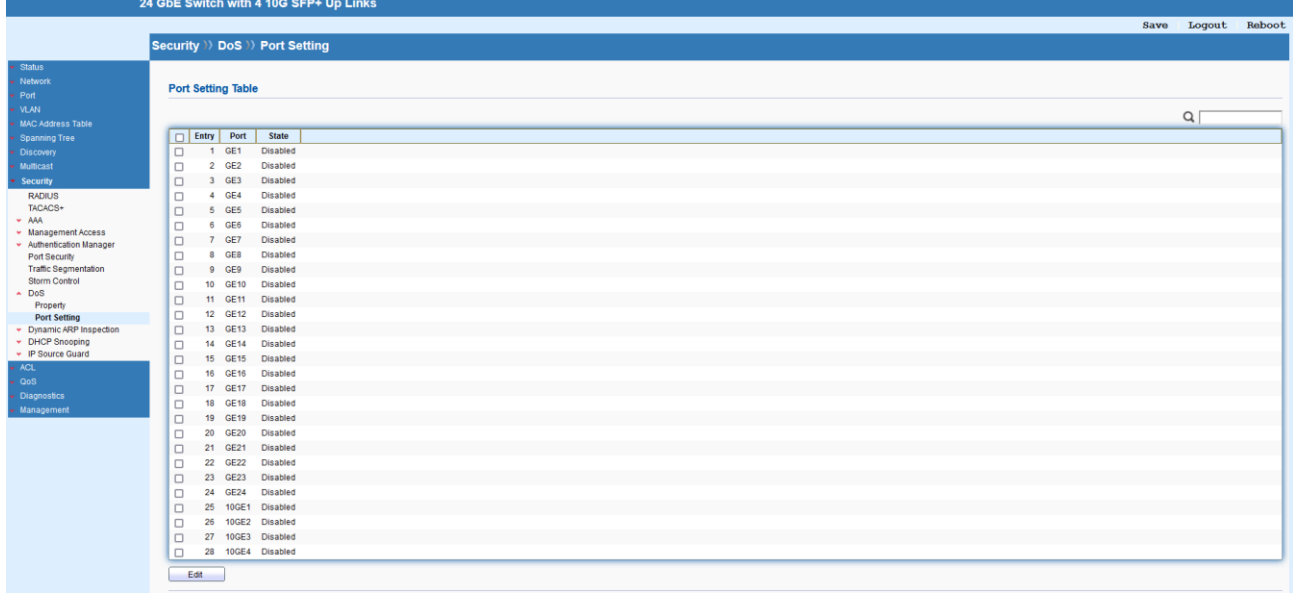

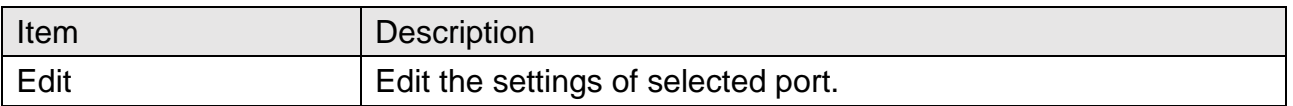

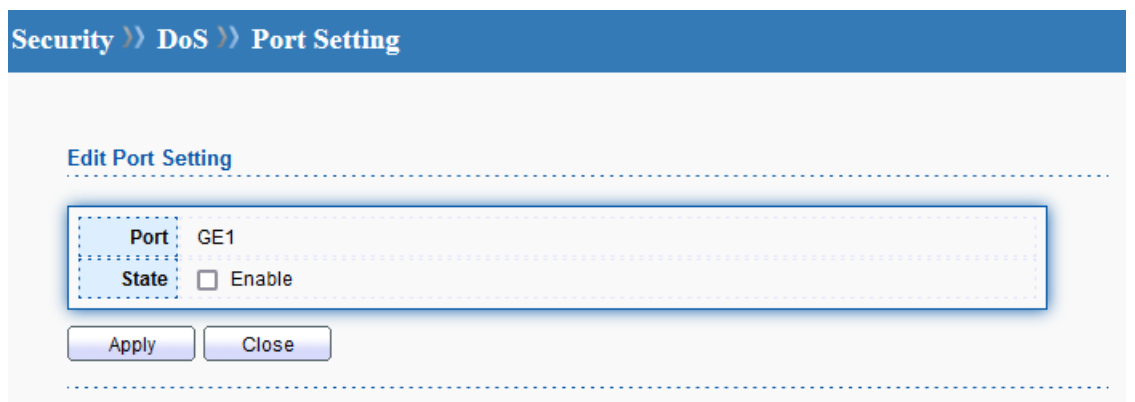

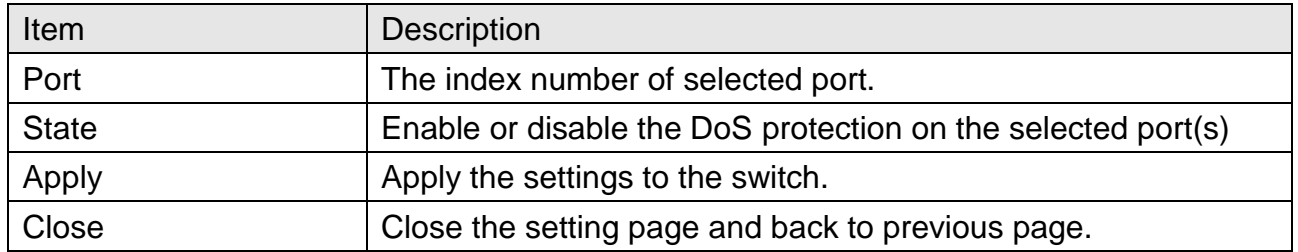

## **11.9 Dynamic ARP Inspection**

Dynamic ARP inspection (DAI) can prevent ARP spoofing attacks by validating ARP packet in a network. It can intercept, record, and discard ARP packets with invalid IP-to-MAC address bindings; and then protect the network against malicious attacks.

### **11.9.1 Property**

This page allows to configure global property settings for the function of Dynamic ARP Inspection.

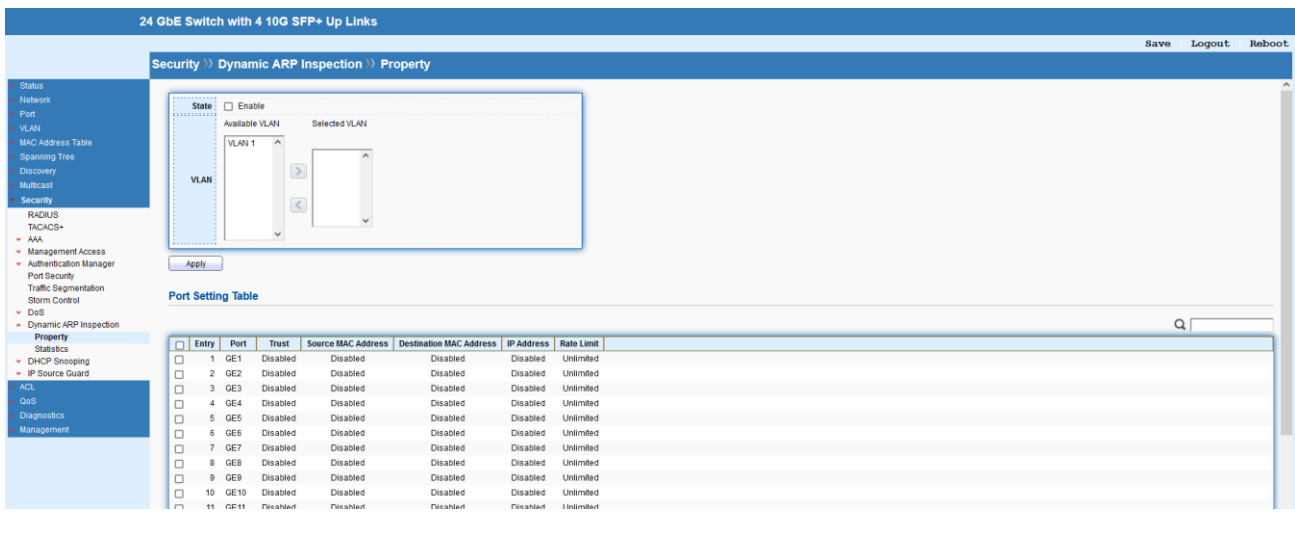

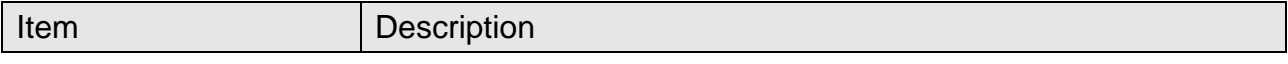

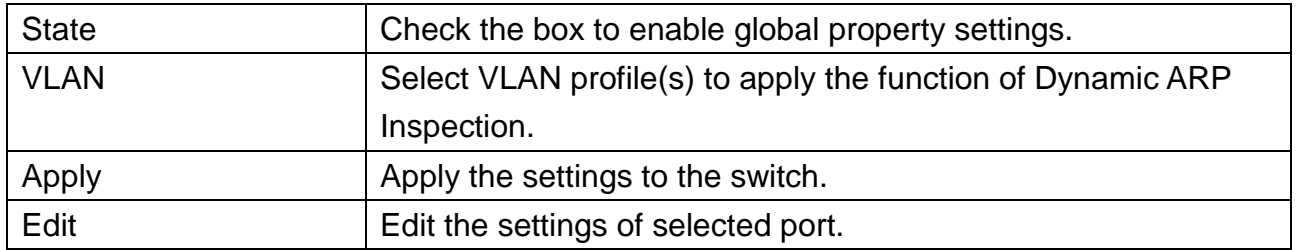

## **Security >> Dynamic ARP Inspection >> Property**

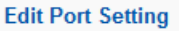

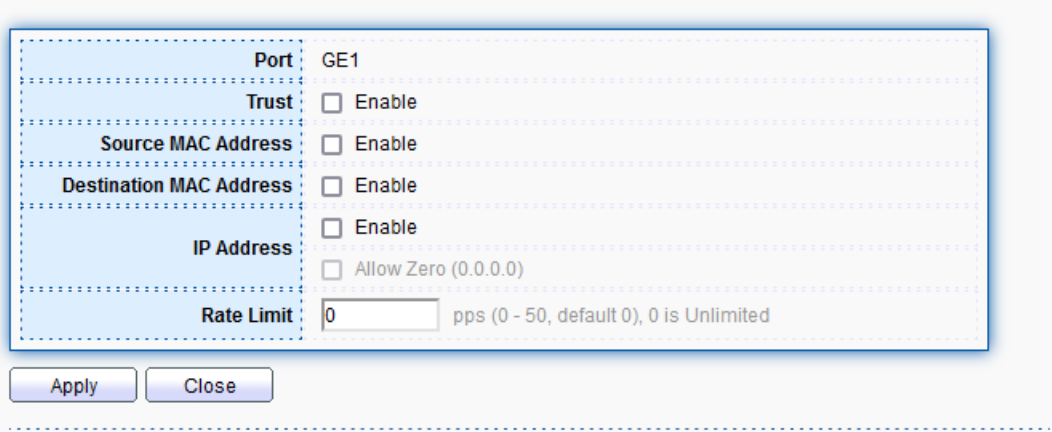

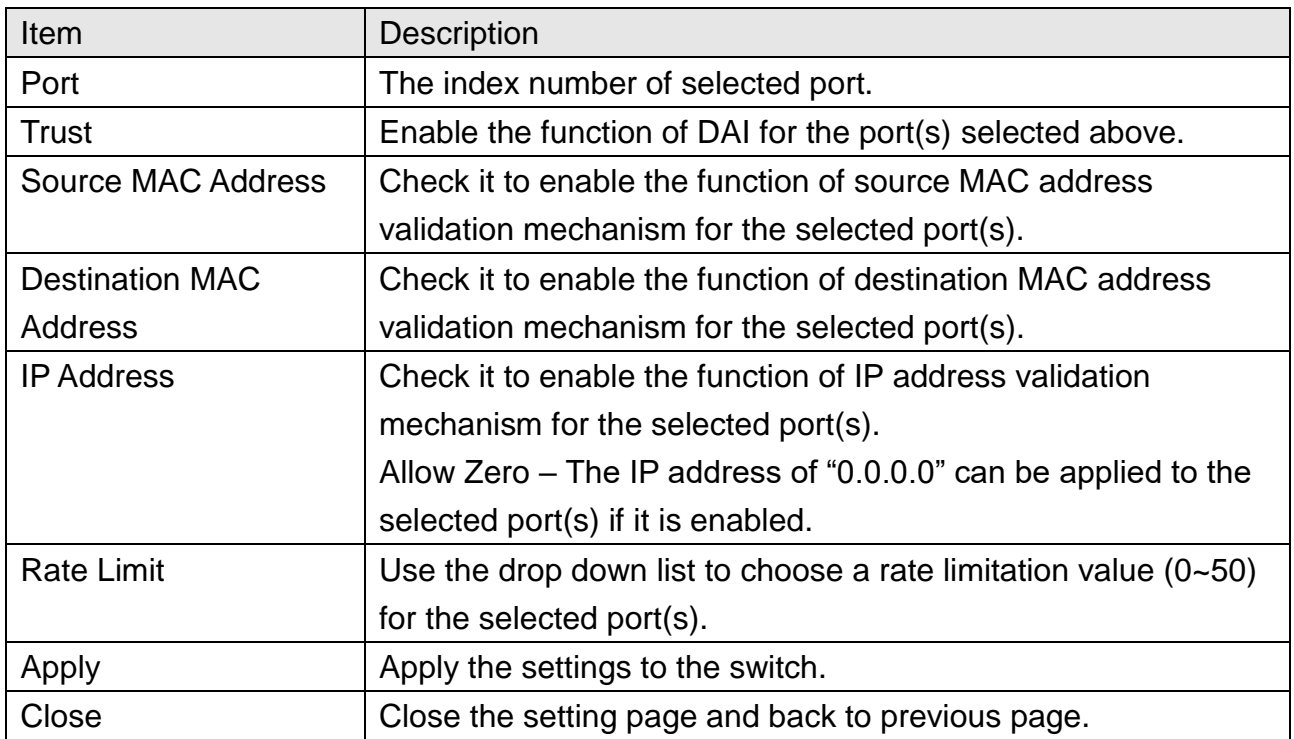

## **11.9.2 Statistics**

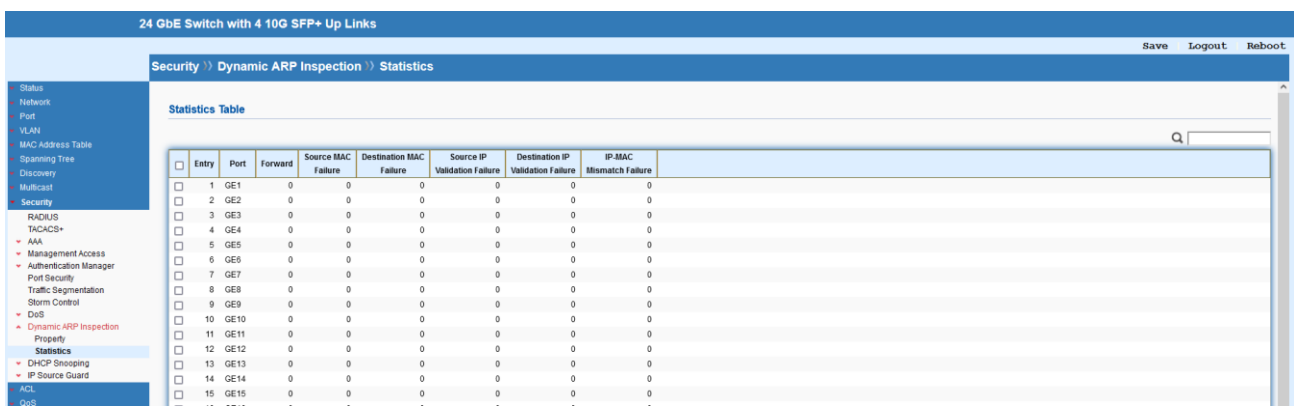

This page displays all statistics recorded by Dynamic ARP Inspection function.

## **11.10 DHCP Snooping**

DHCP snooping is able to validate DHCP messages obtained from untrusted sources and filter out invalid message. For DHCP snooping to function properly, it is suggested to connect DHCP servers to Switch through trusted interfaces; because untrusted DHCP messages will be forwarded to trusted interfaces only.

### **11.10.1 Property**

This page allows to configure global property settings for the function of DHCP snooping Inspection. In default, DHCP snooping is inactive on all VLANs. You can enable such feature on a single VLAN or a range of VLANs.

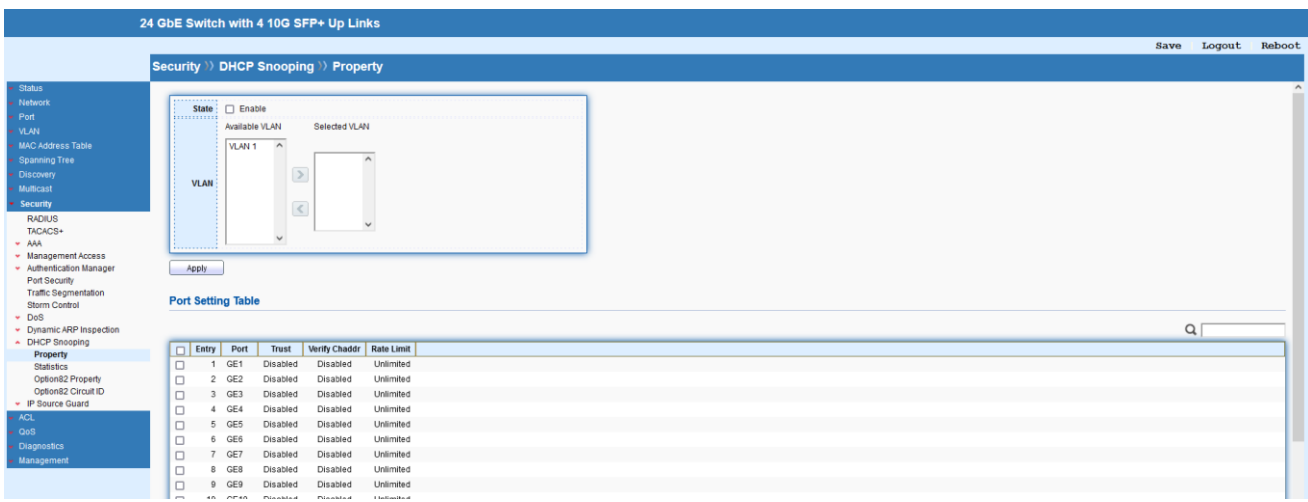

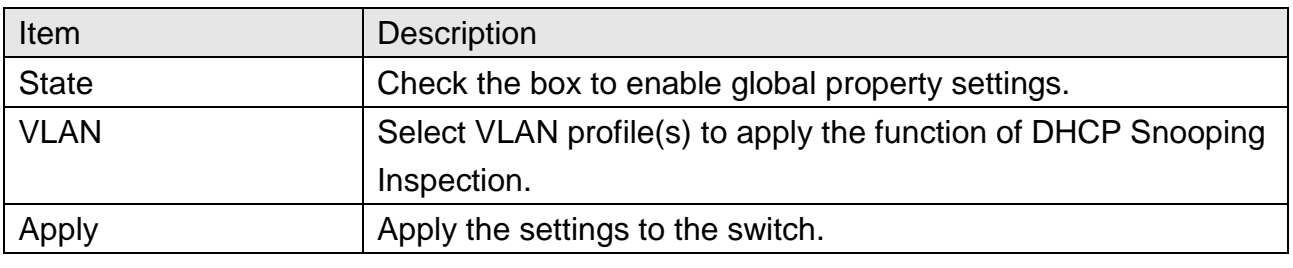

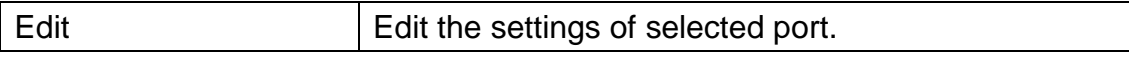

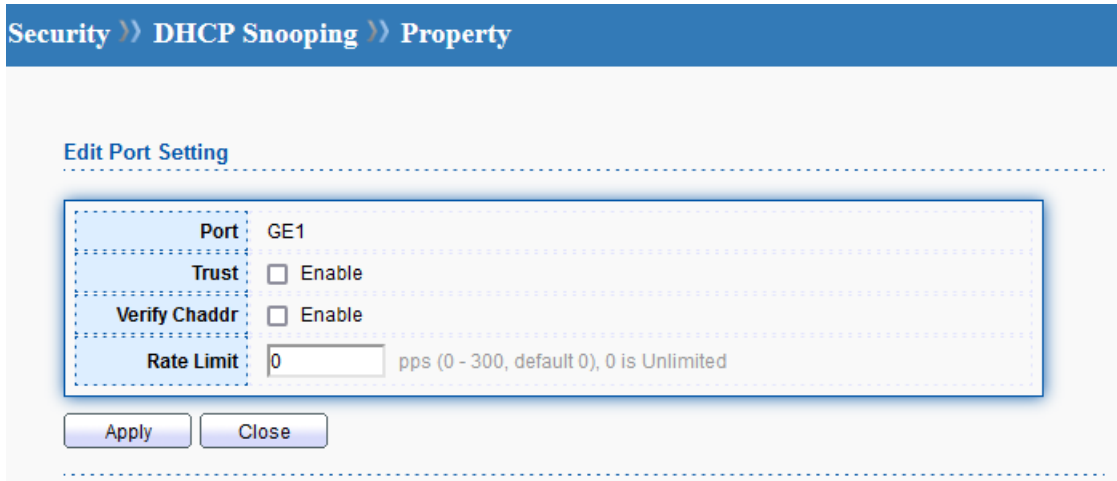

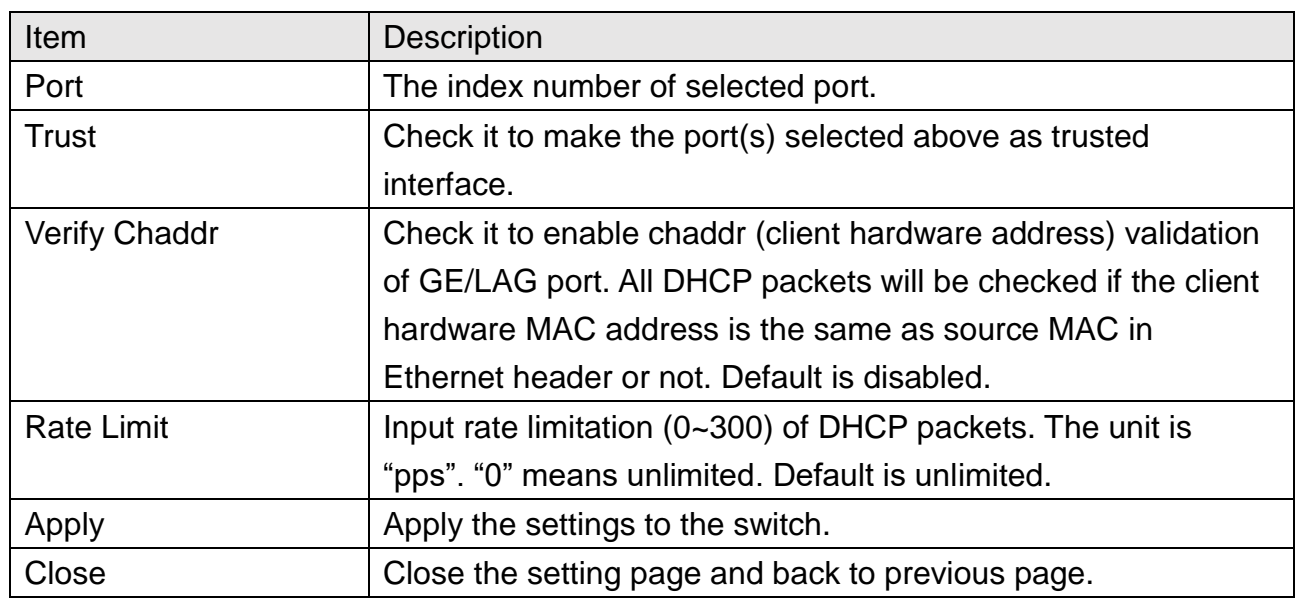

## **11.10.2 Statistics**

This page displays all statistics recorded by DHCP snooping function.

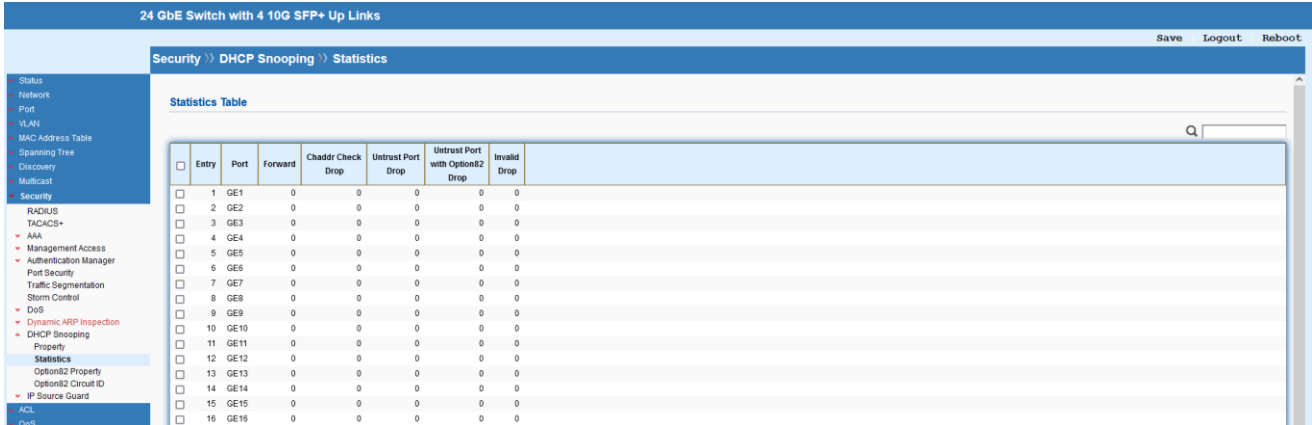

### **11.10.3 Option82 Property**

You can use information settings including Remote ID and Circuit ID for Option82 Property, also known as the DHCP relay agent, to protect Switch against spoofing attacks

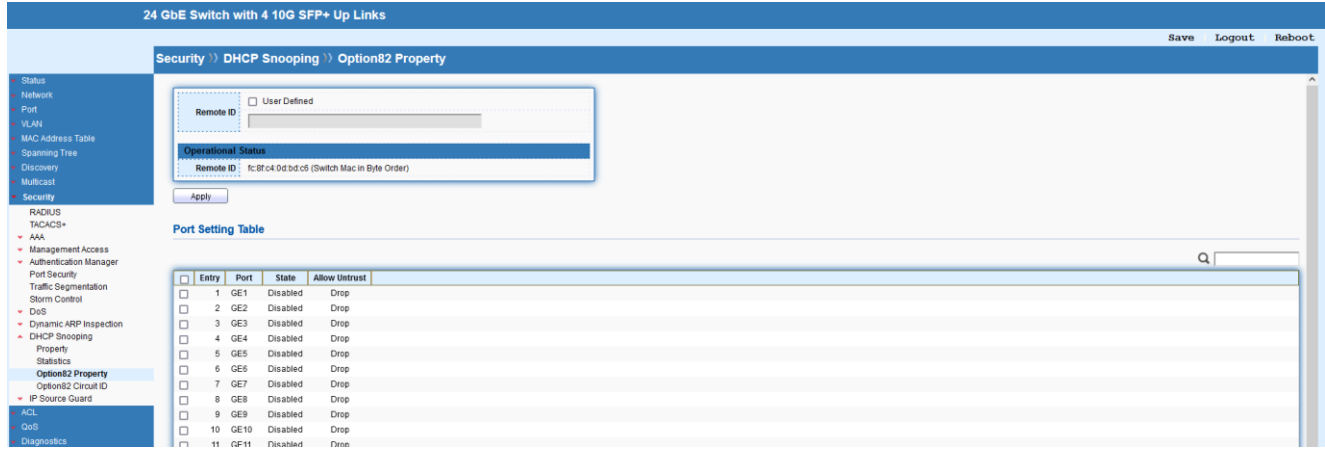

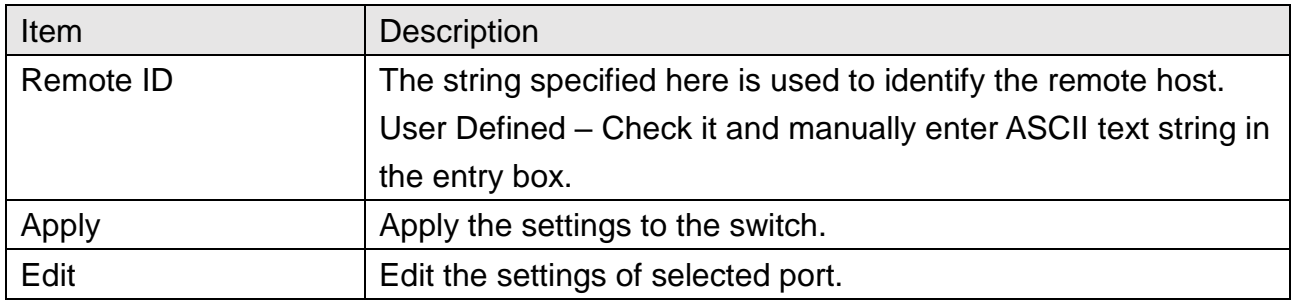

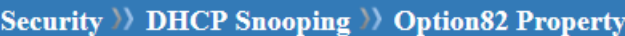

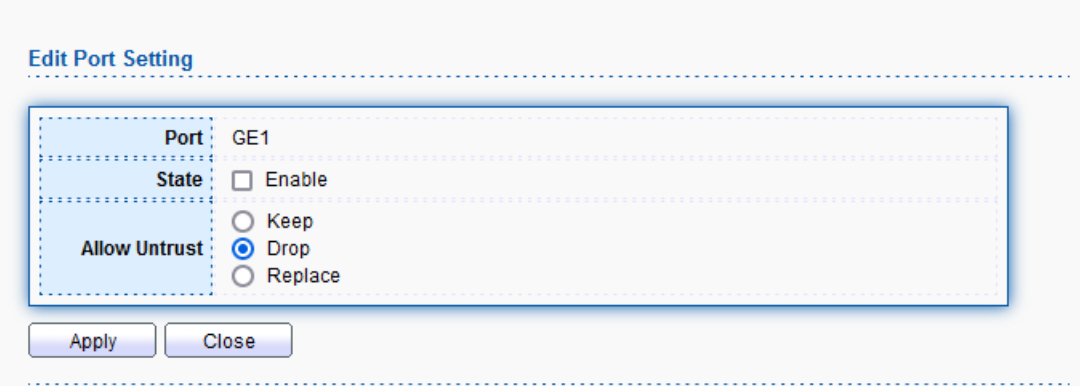

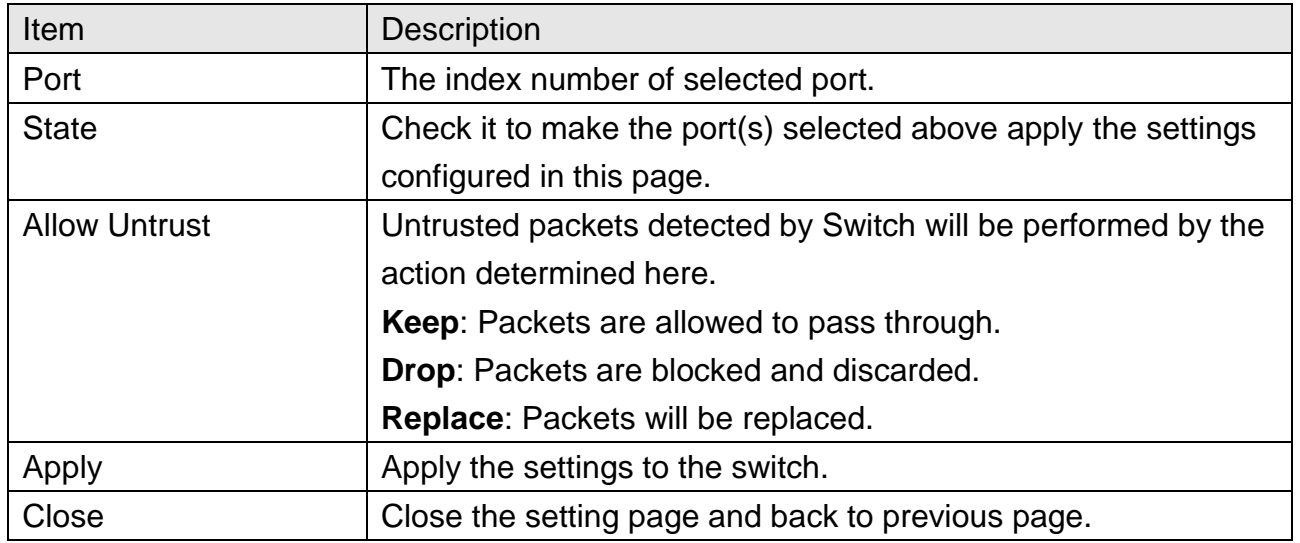

### **11.10.4 Option82 Circuit ID**

This page allows to setup string as circuit ID for DHCP option82 setting. Circuit ID shall be combined with VLAN name (or VLAN ID number) and interface name (GE/LAG port).

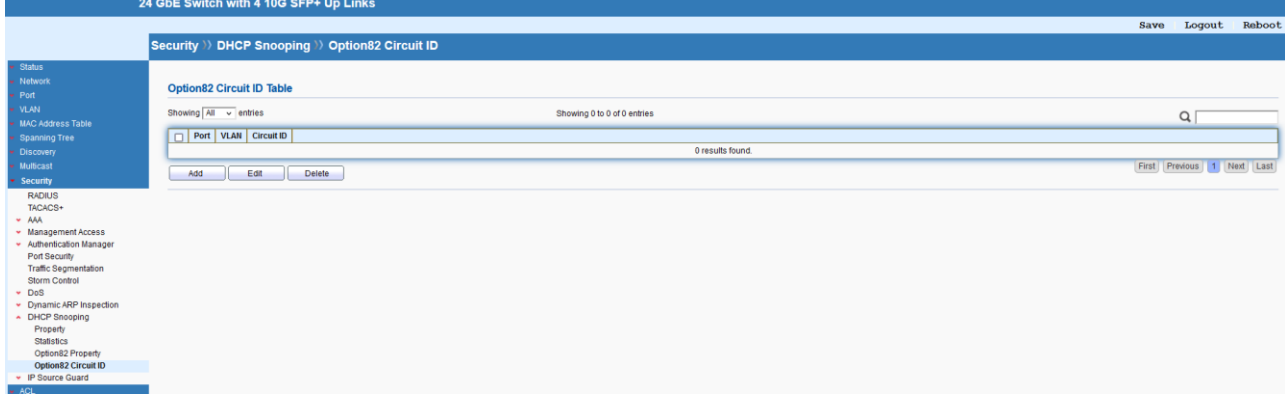

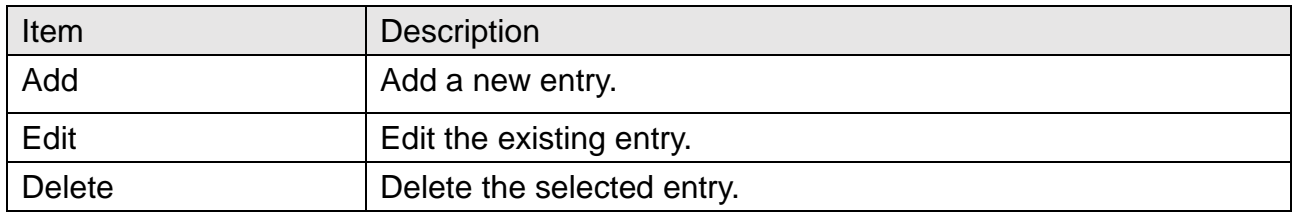

### Security >> DHCP Snooping >> Option82 Circuit ID

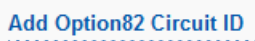

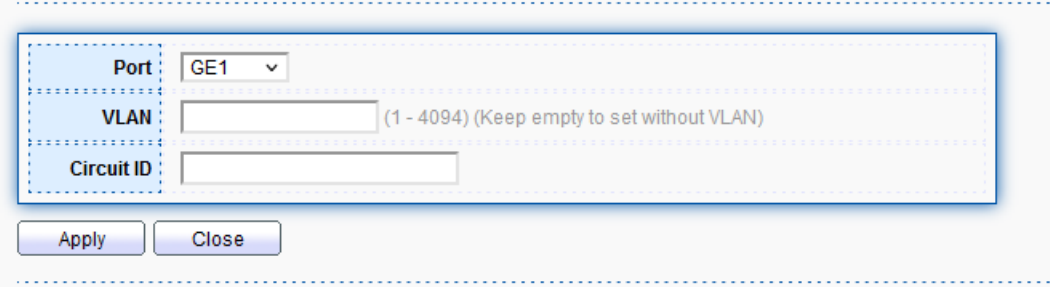

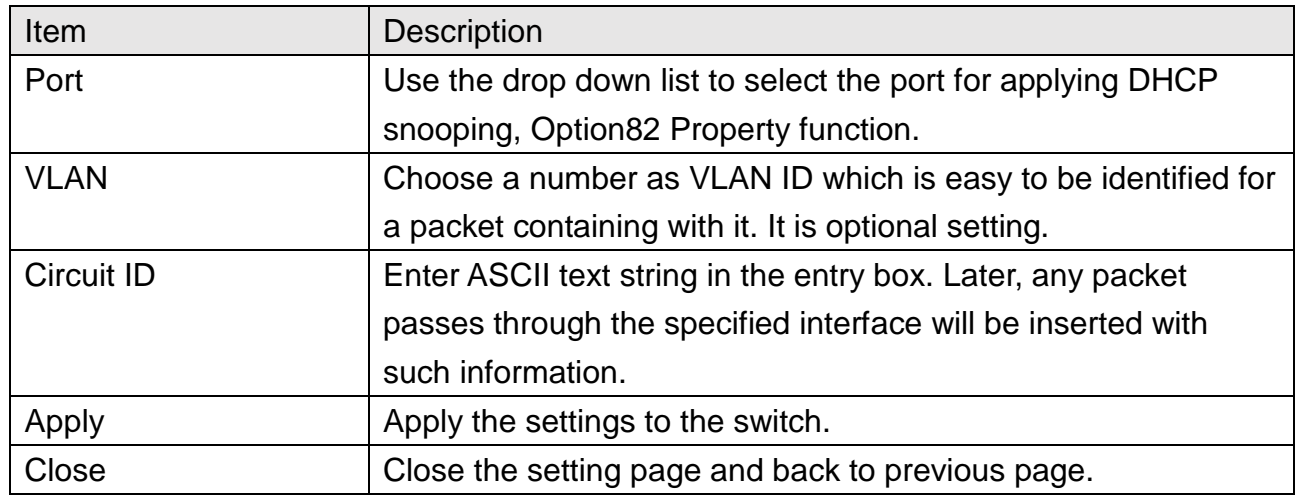

## **11.11 IP Source Guard**

By using the source IP address filtering function, IP source guard can prevent a malicious host from feigning a legal host with its IP address and performing malicious attack.

### **11.11.1 Port Setting**

IP source guard is a port-based feature. Therefore, it is necessary to configure detailed settings for each GE/LAG port interface separately.

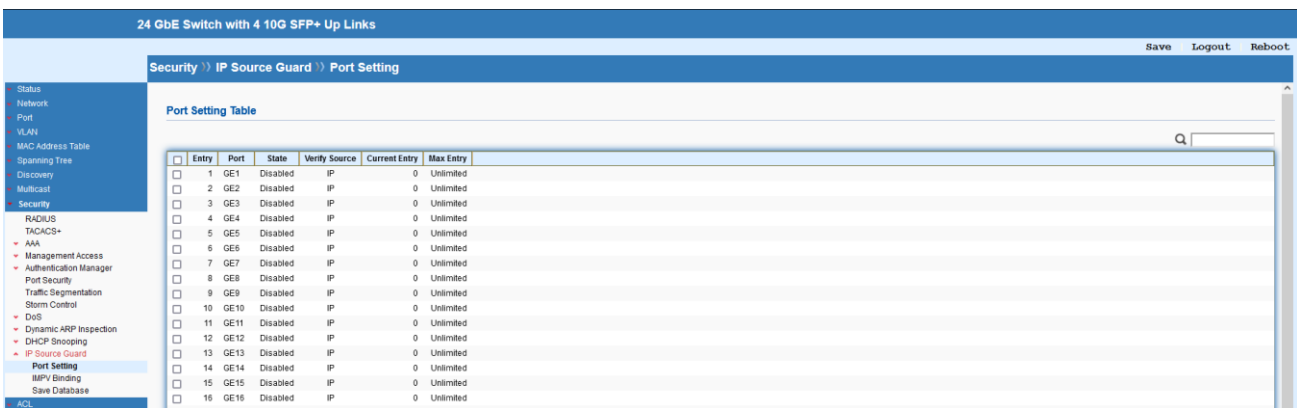

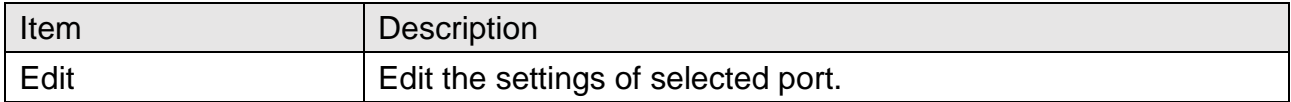

## **Security >> IP Source Guard >> Port Setting**

#### **Edit Port Setting**

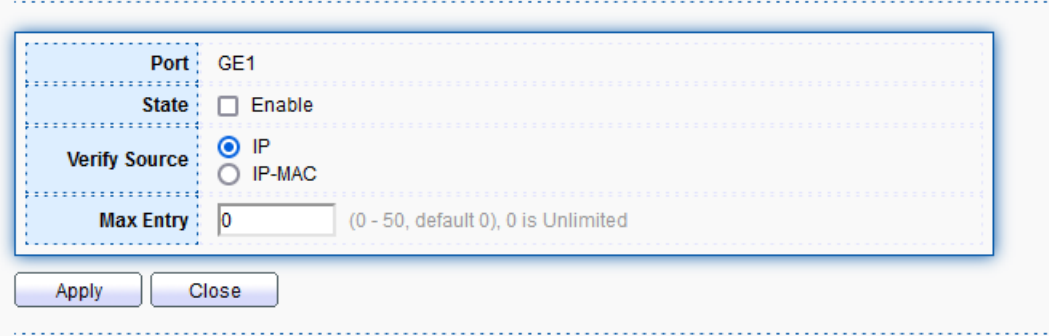

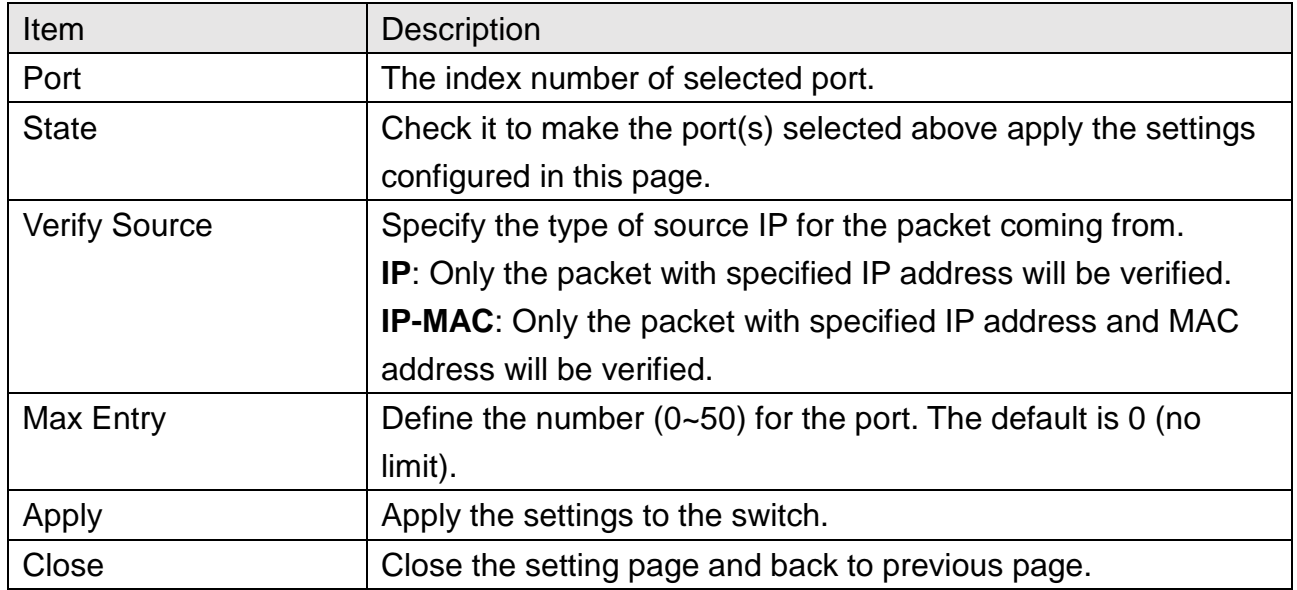
### **11.11.2 IMPV Binding**

This page allows to set the filtering conditions (binding type, MAC address, IPv4 address) for packets through the specified LAN port.

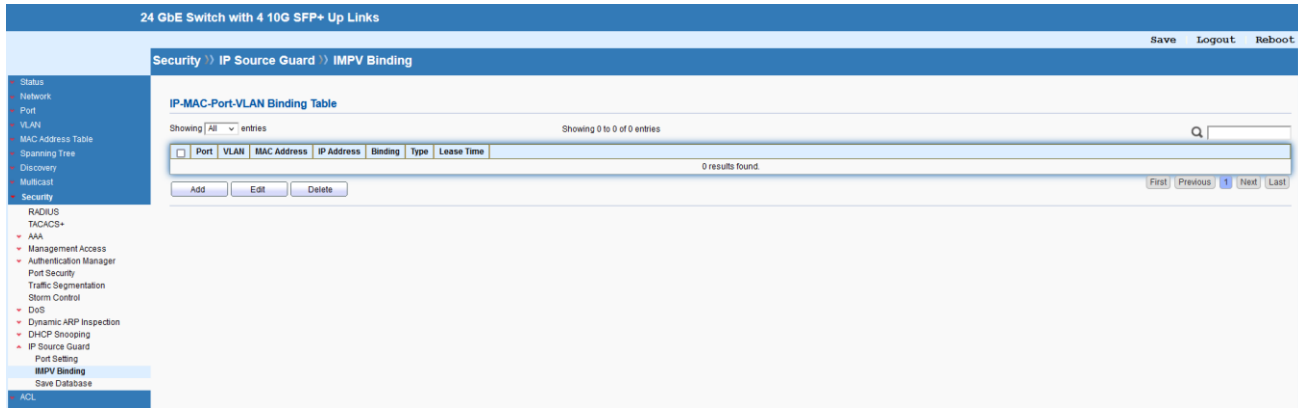

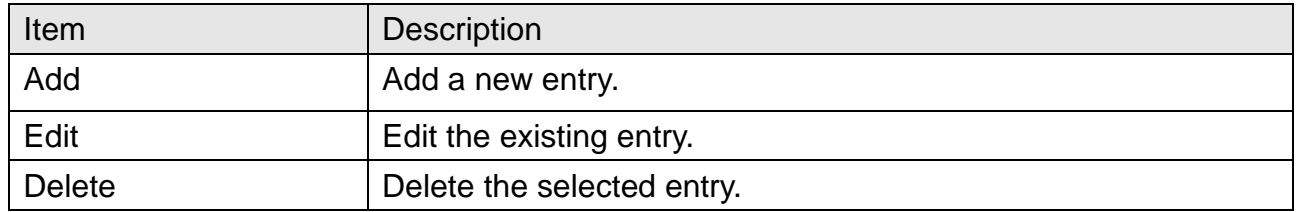

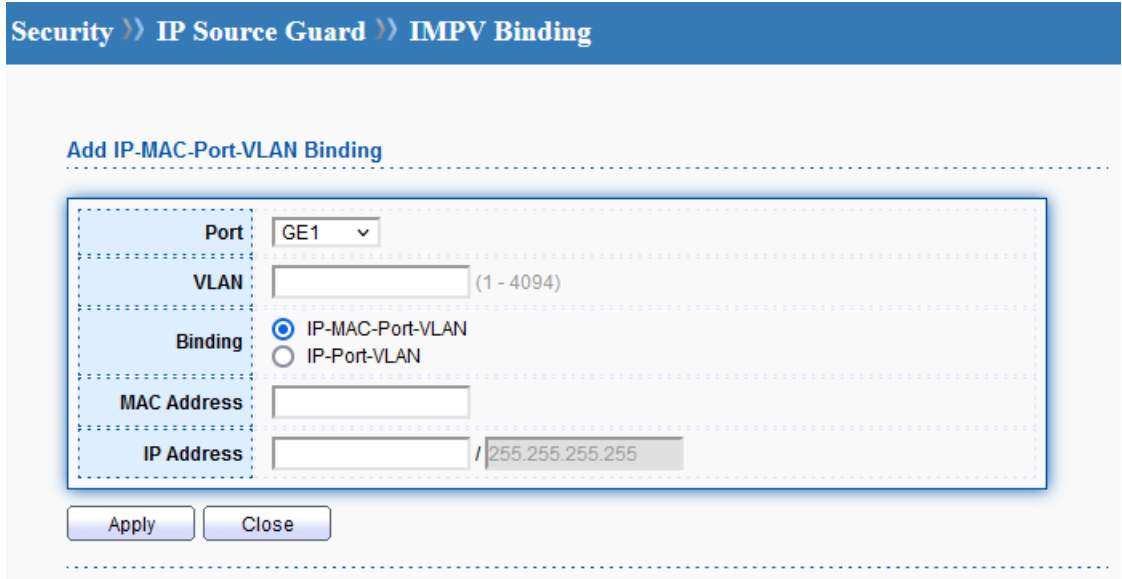

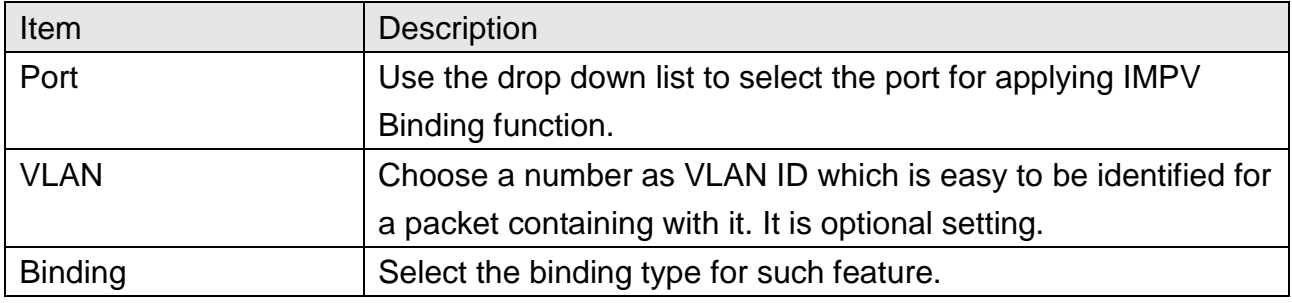

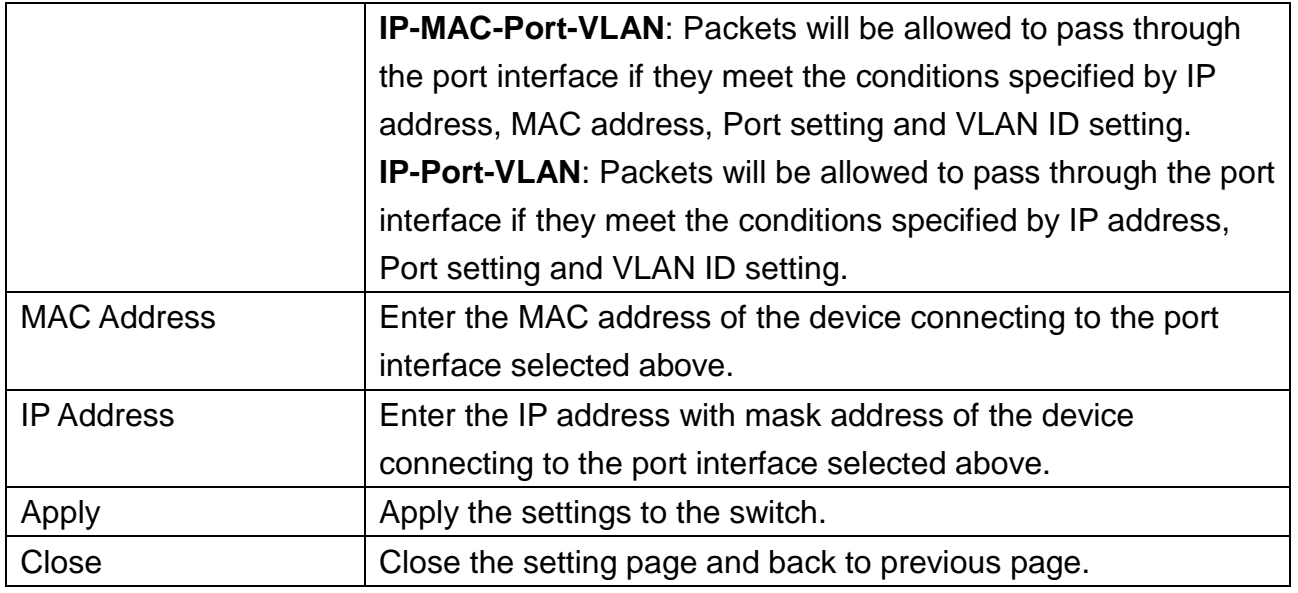

### **11.11.3 Save Database**

This page allows to write the database to FLASH or remote TFTP server. Set timeout interval for abortion. Set delay timer for writing to URL.

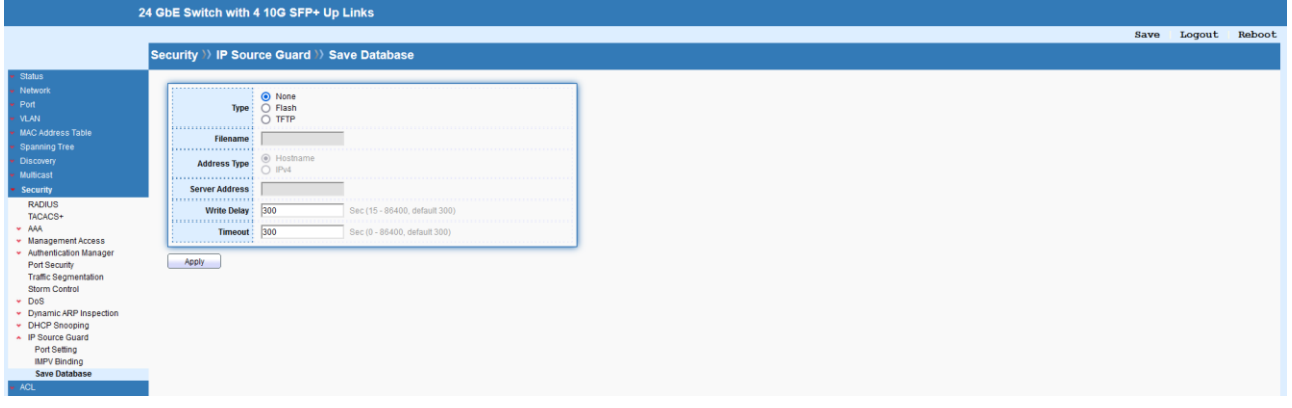

## **12 ACL**

The Access Control List (ACL) is a sequential list of permit or deny conditions that apply to IP addresses, MAC addresses, or other more specific criteria. This switch tests ingress packets against the conditions in an ACL one by one. A packet will be accepted as soon as it matches a permit rule, or dropped as soon as it matches a deny rule. If no rules match, the frame is accepted.

## **12.1 MAC ACL**

The function is used to show the Access Control List (ACL) based on Layer 2 filtering, the MAC layer. The ACL is composed by many Access Control Element (ACE) rules. You can create a new ACL here; then add multiple ACEs.

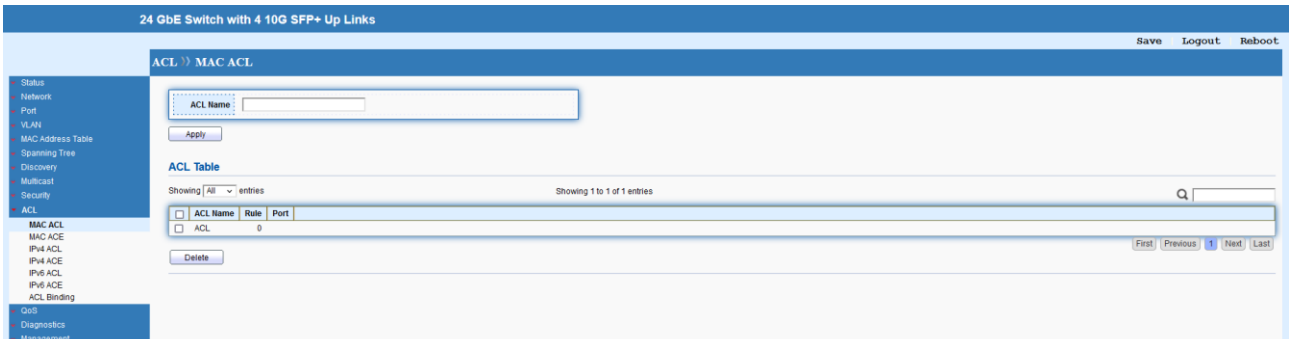

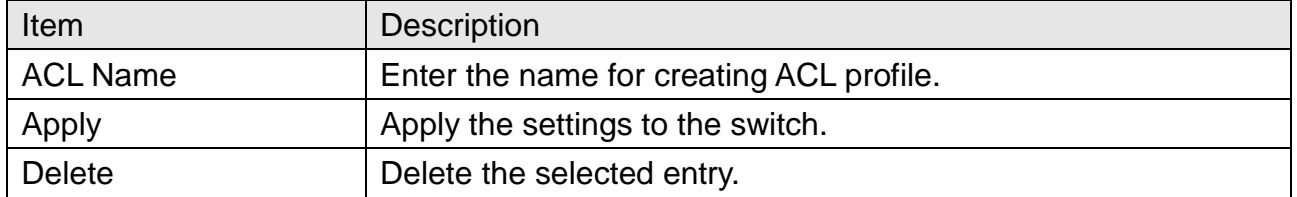

## **12.2 MAC ACE**

This page shows ACE based on MAC address. You may choose ACL, permit, and deny particular packet or frame, even shutdown the port.

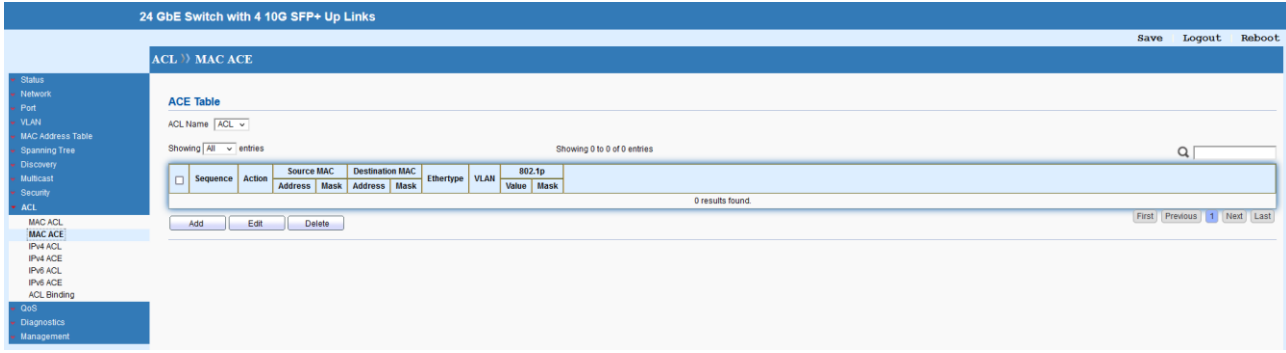

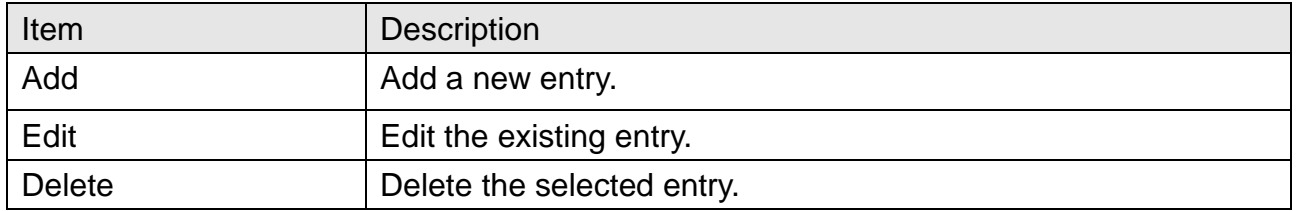

### **ACL >> MAC ACE**

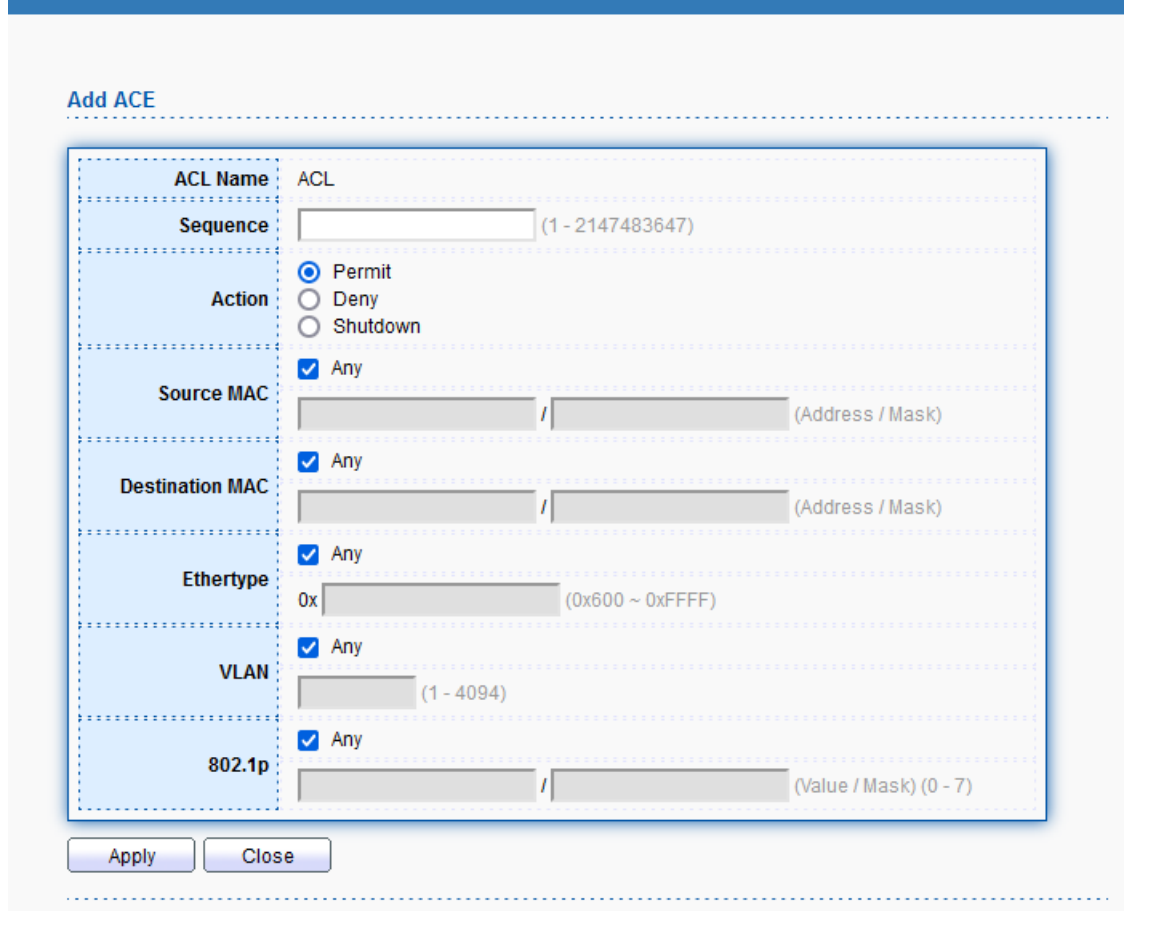

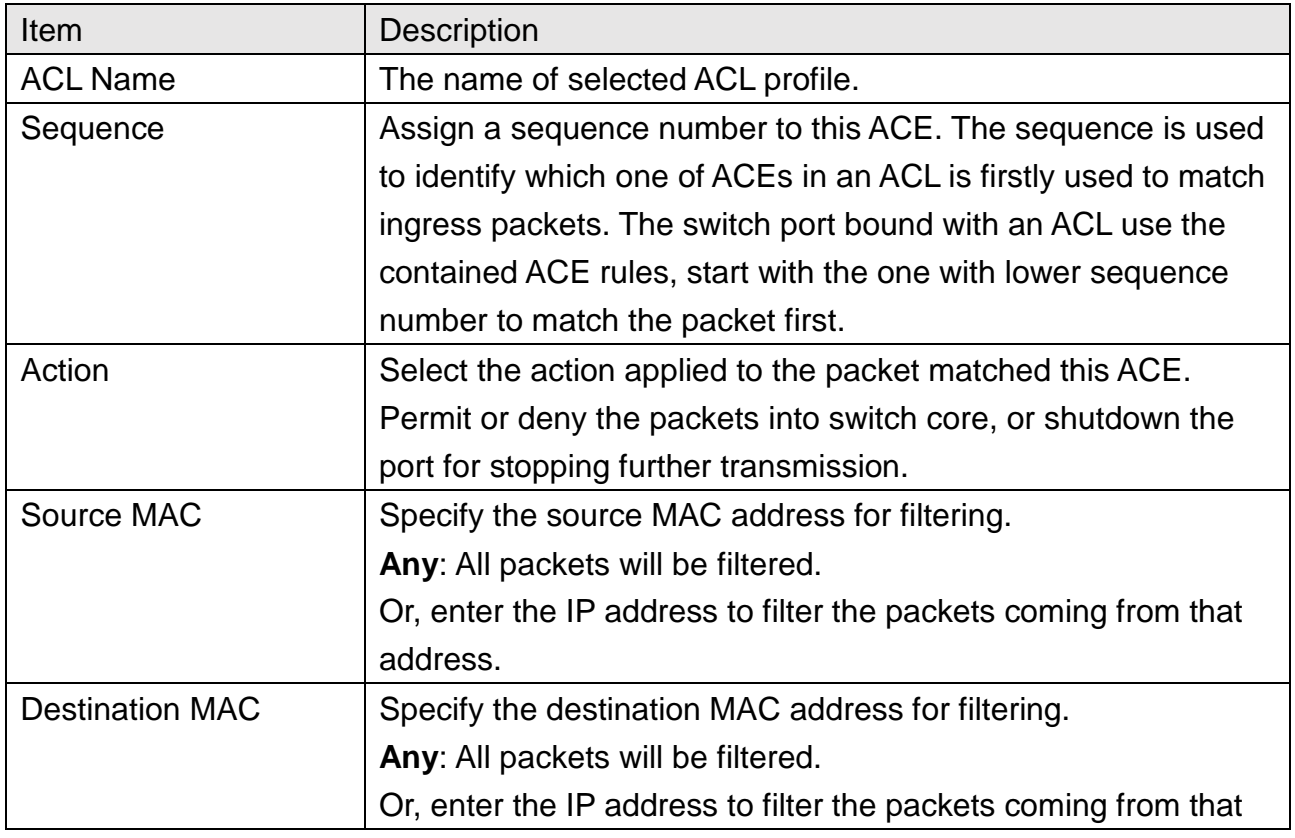

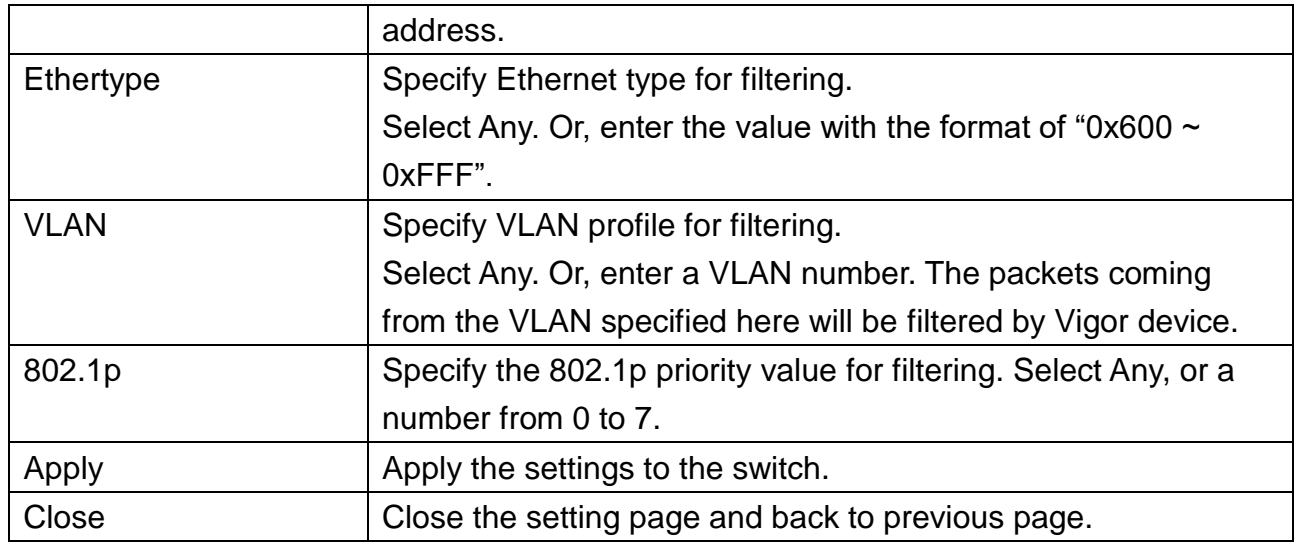

## **12.3 IPv4 ACL**

This page shows ACE based on IPv4 address. You may choose ACL, permit, and deny particular packet or frame, even shutdown the port.

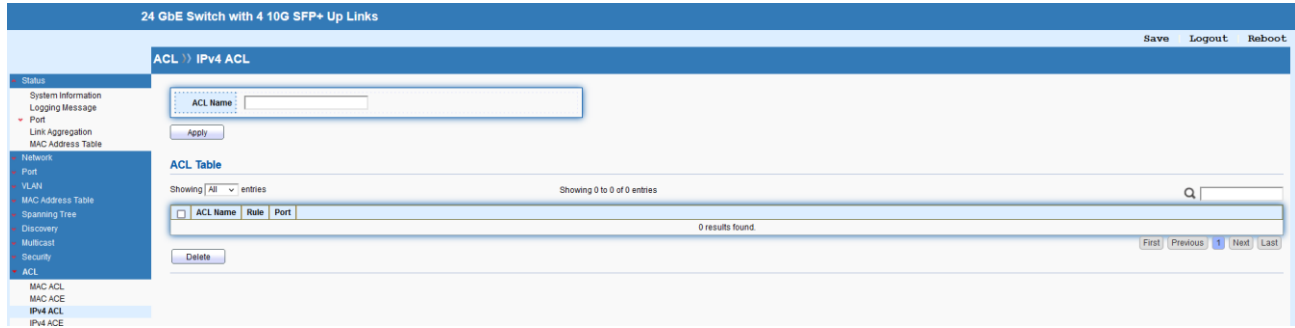

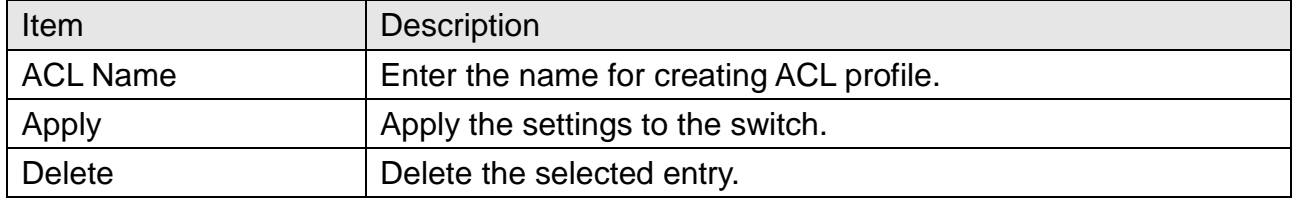

## **12.4 IPv4 ACE**

You may provide filtering/matching criteria for one or more of following packet characteristic (such as Protocol over the IP layer, Source/Destination IPv4 address, Type of Service, Source/Destination port number, TCP flags, ICMP Type, if chosen protocol contains ICMP), for this ACE to identify the packet.

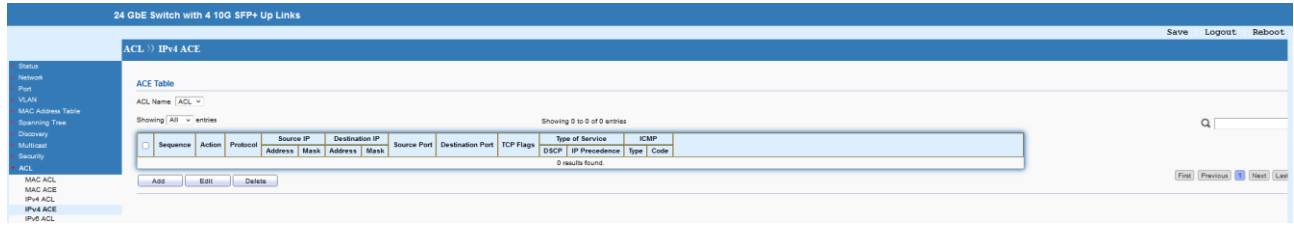

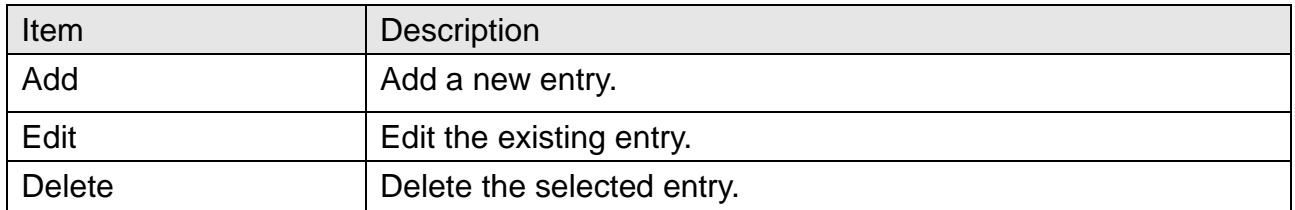

#### $ACL$  >> IPv4 ACE

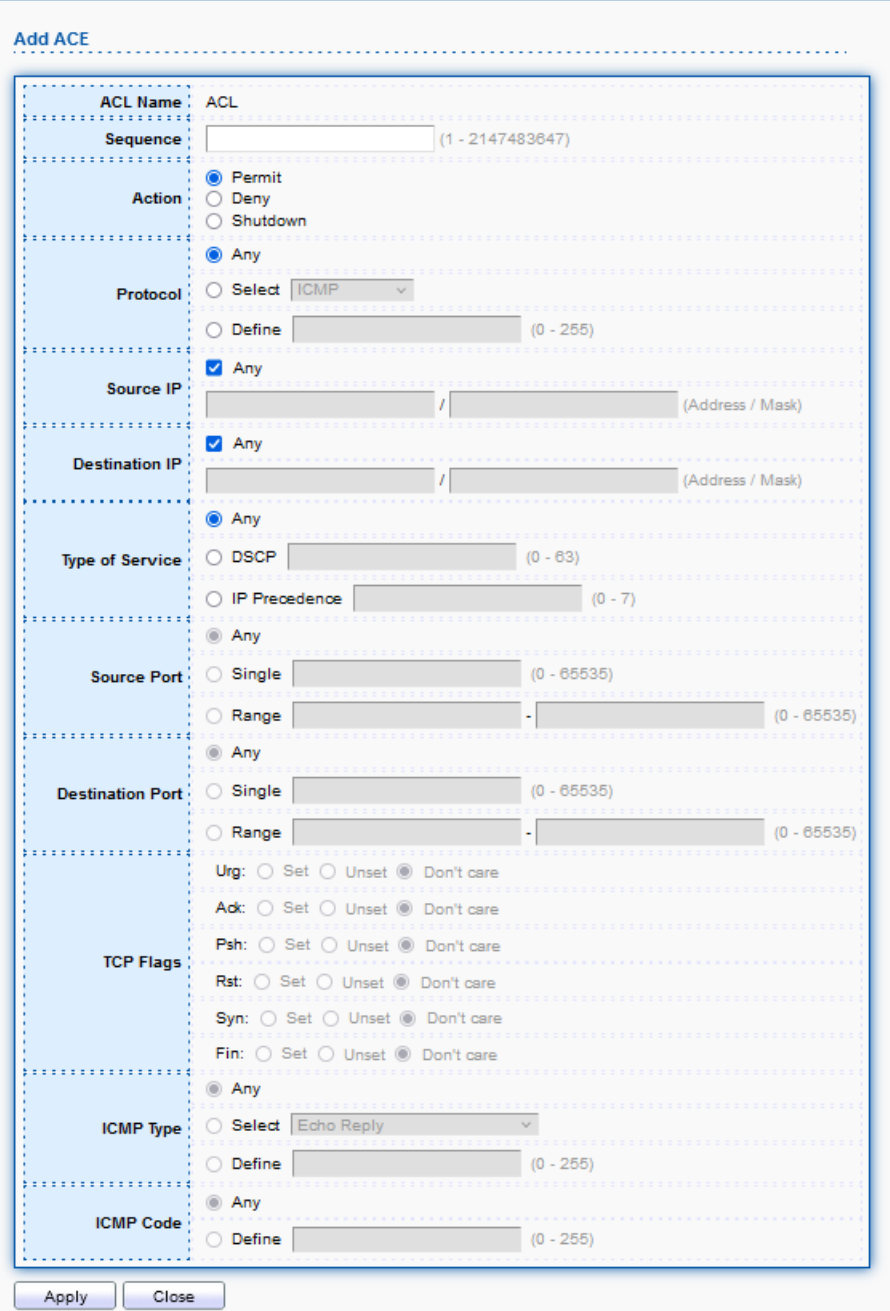

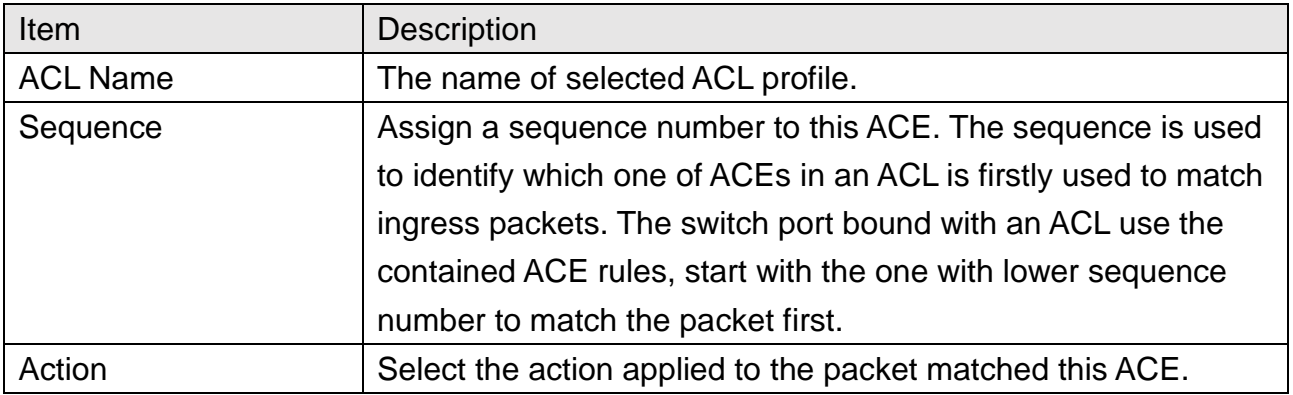

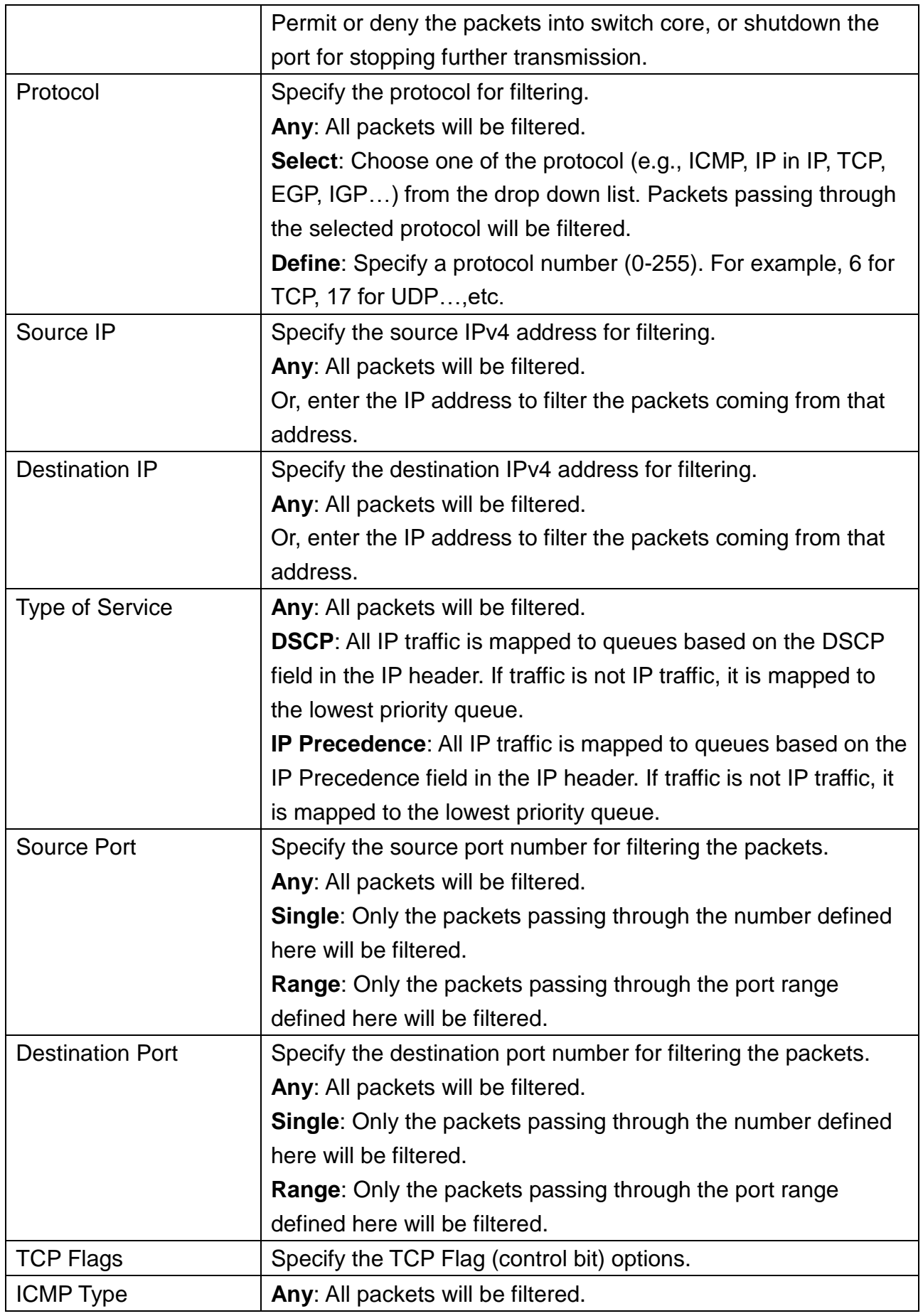

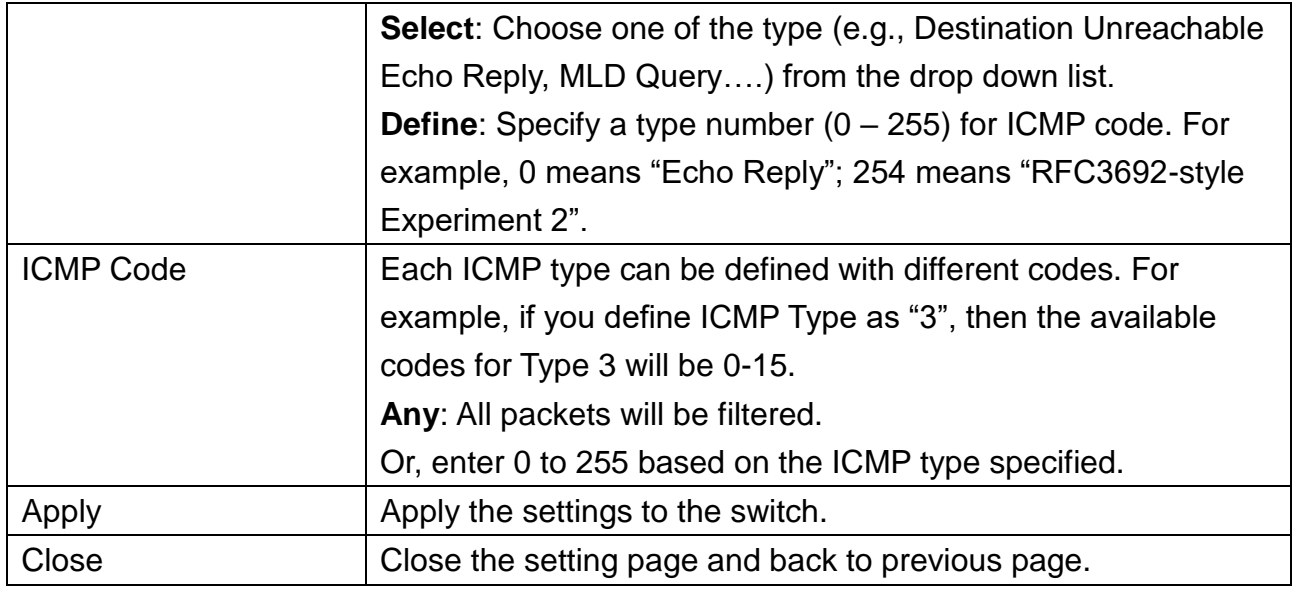

## **12.5 IPv6 ACL**

This page shows ACE based on Ipv6 address. You may choose ACL, permit, and deny particular

packet or frame, even shutdown the port.

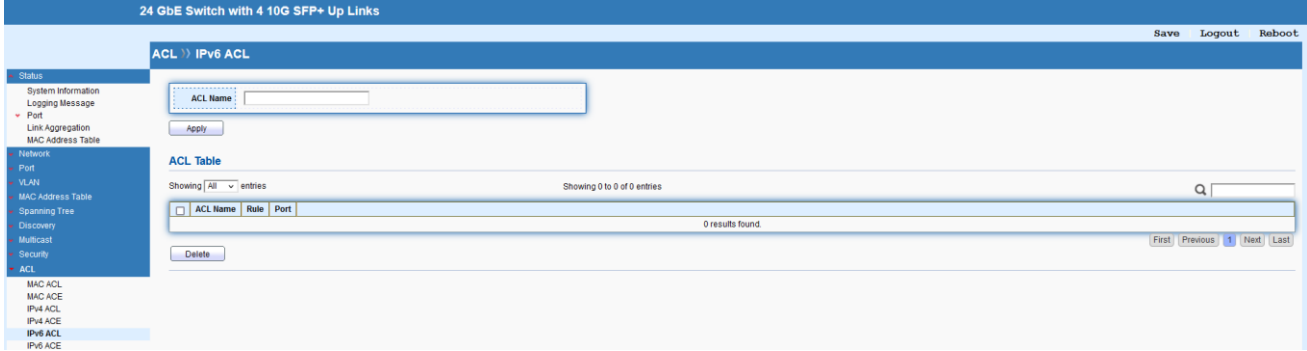

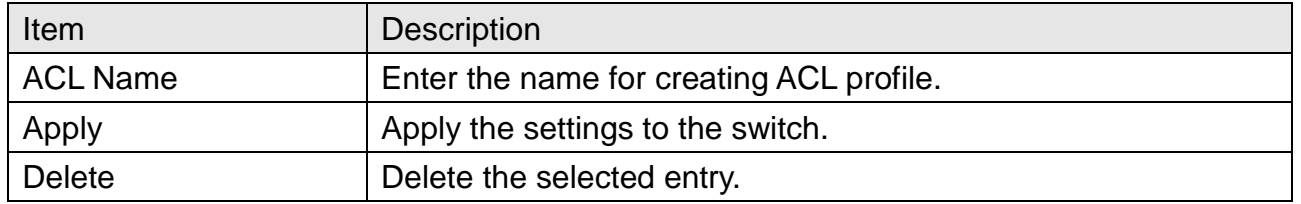

## **12.6 IPv6 ACE**

This page allows to create ACE based on IPv6 address.

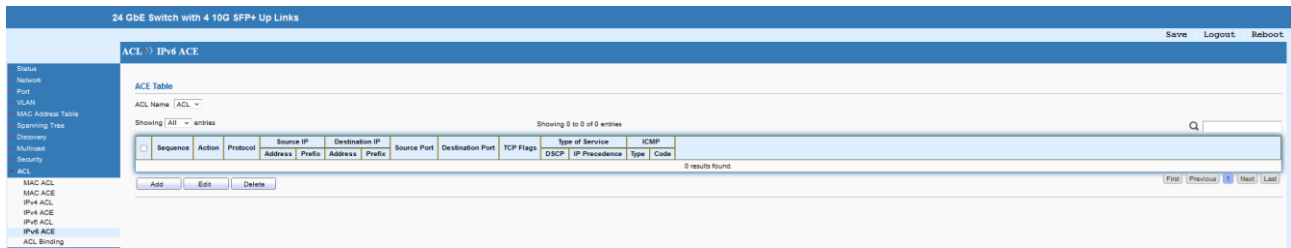

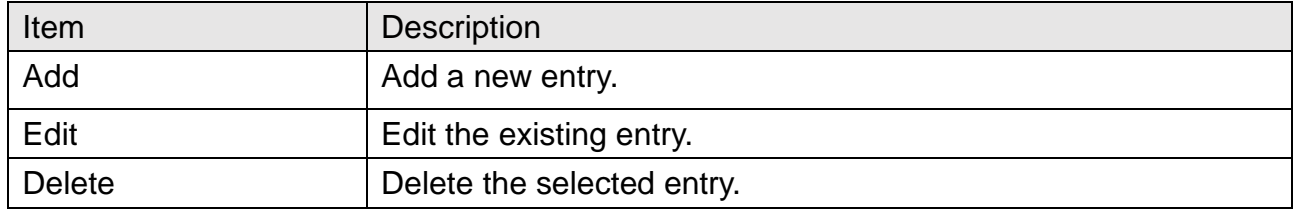

### $ACL \rightarrow Pv6ACE$

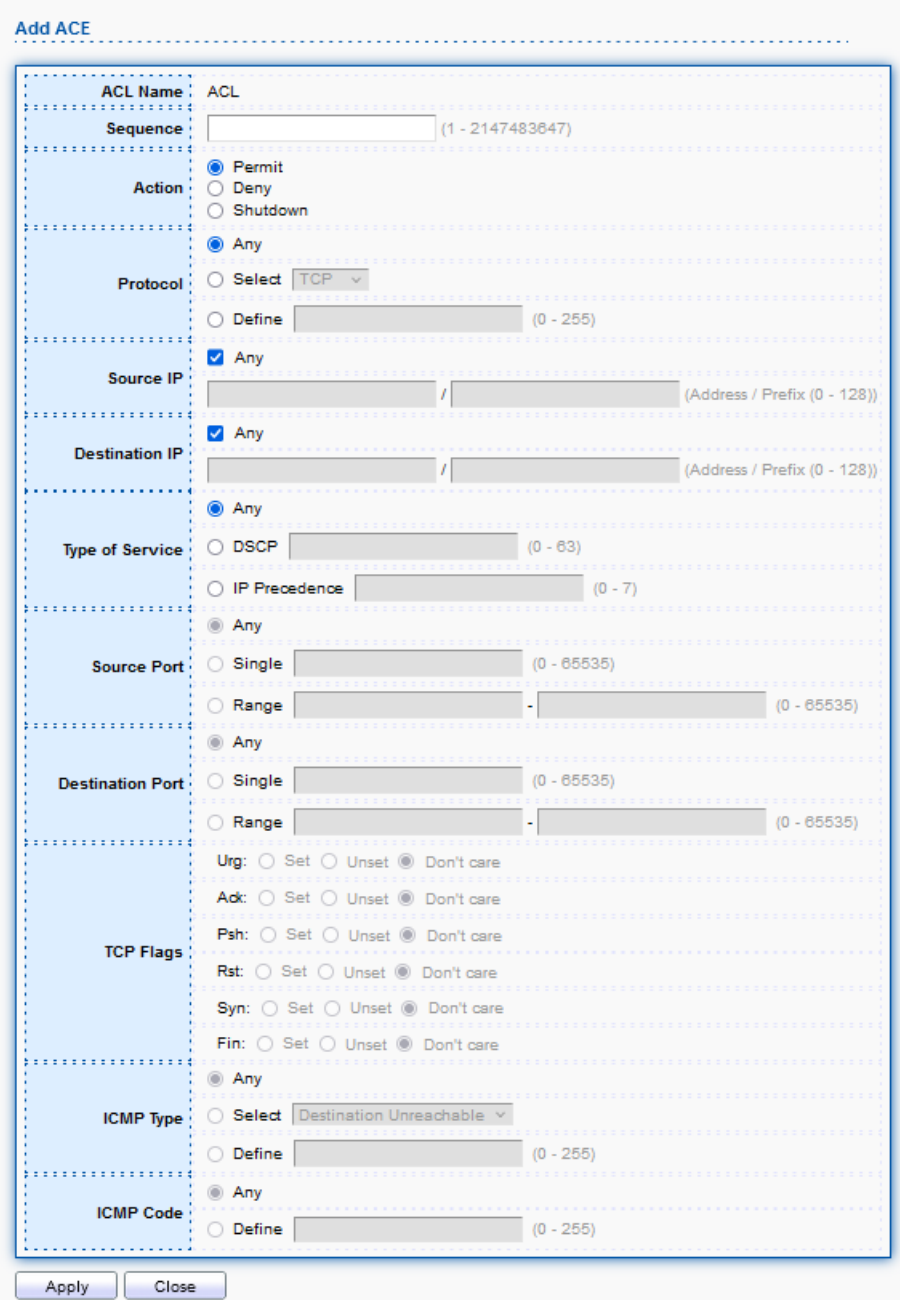

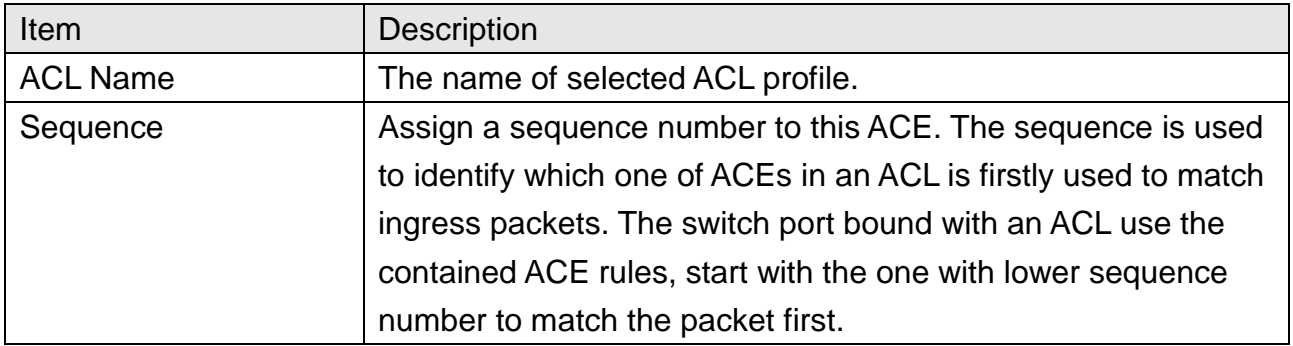

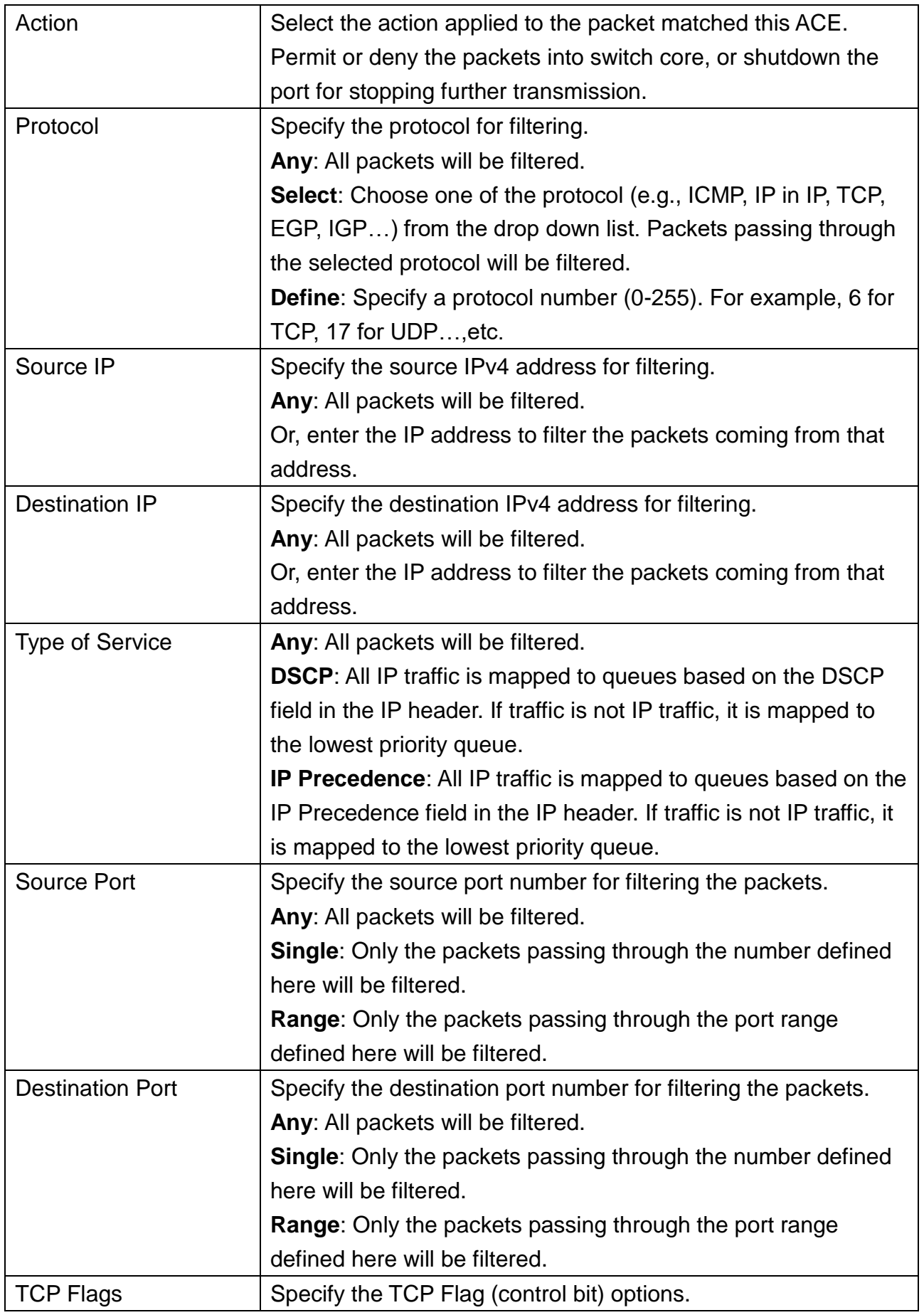

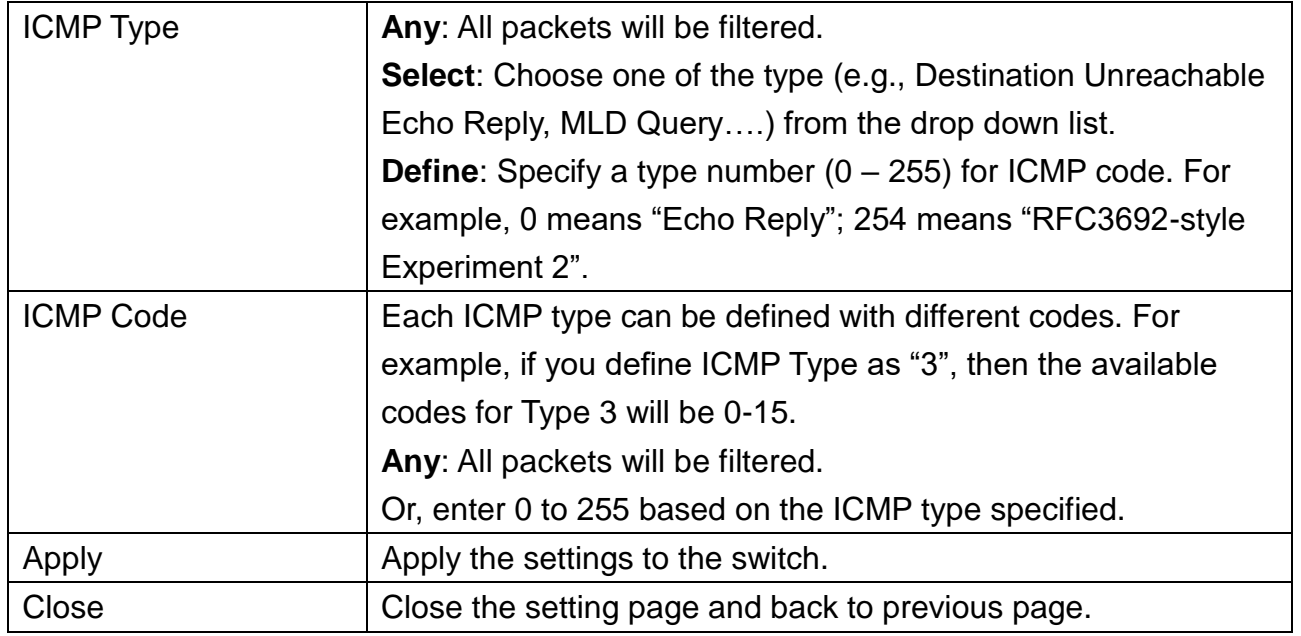

## **12.7 ACL Binding**

This section allows to bind Access Control Lists created in previous section to an interface (physical port or aggregation). A physical port can only be bound with one of the IPv4 and IPv6 ACL, not both.

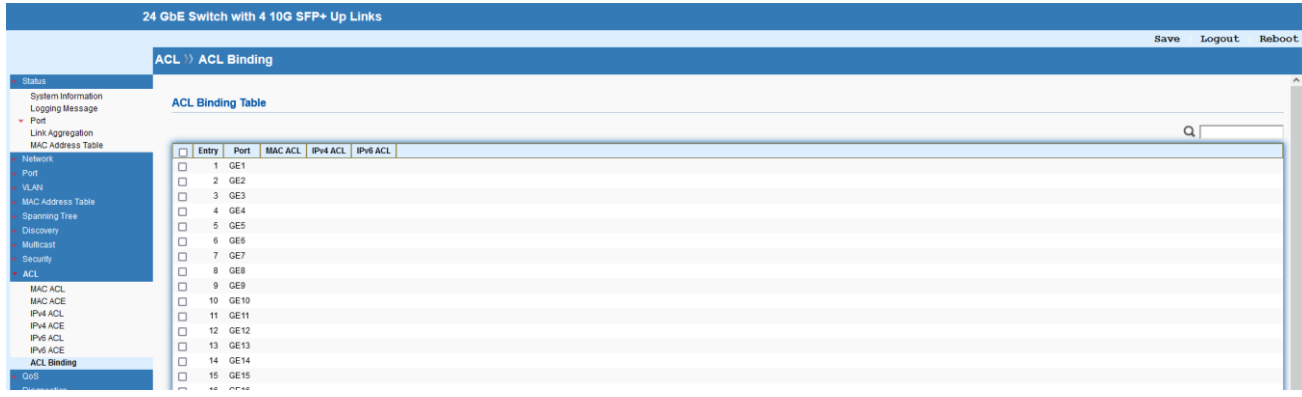

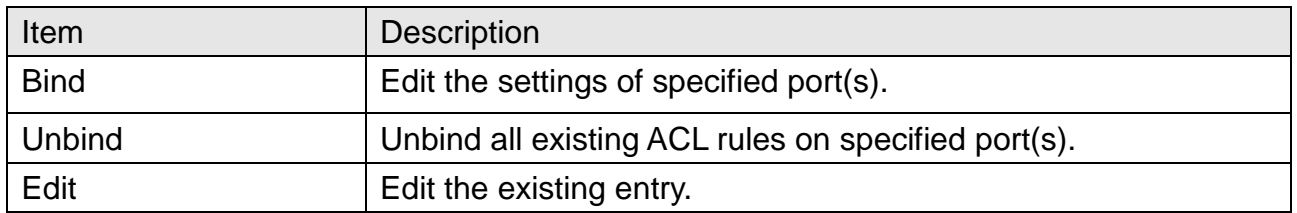

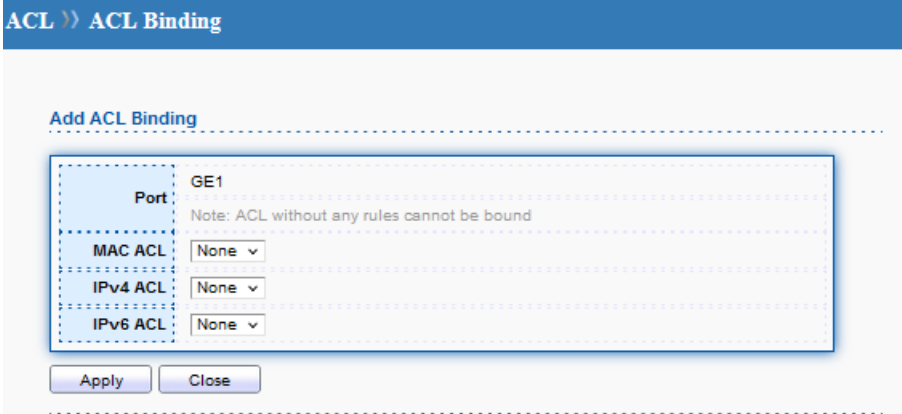

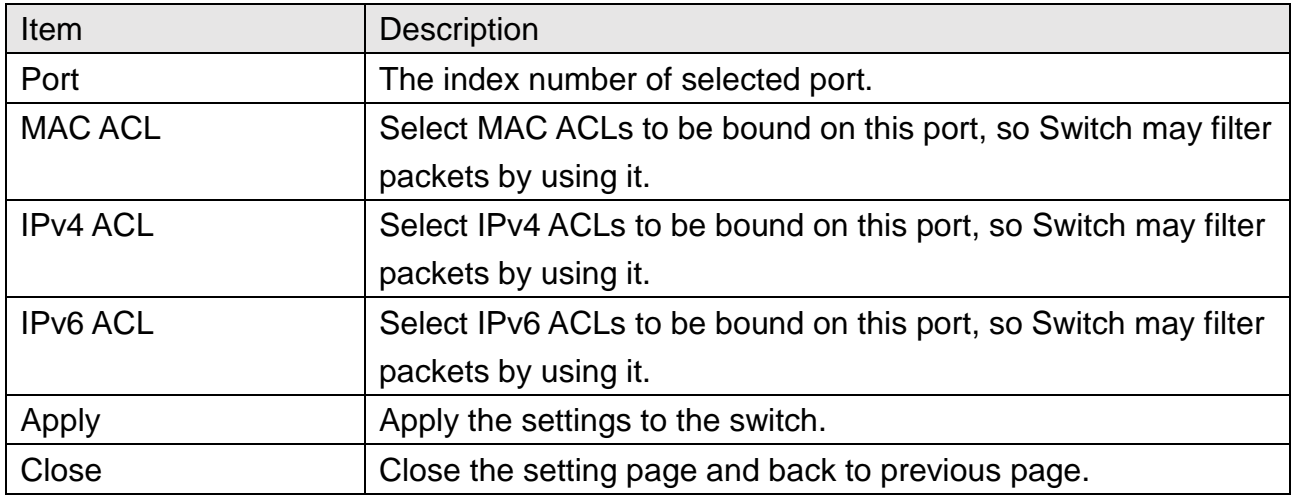

## **13 QoS**

QoS (Quality of Service) functions to provide different quality of service for various network applications and requirements and optimize the bandwidth resource distribution so as to provide a network service experience of a better quality.

### **13.1 General**

### **13.1.1 Property**

This page allows to specify Ingress Trust Mode for basic QoS mode.

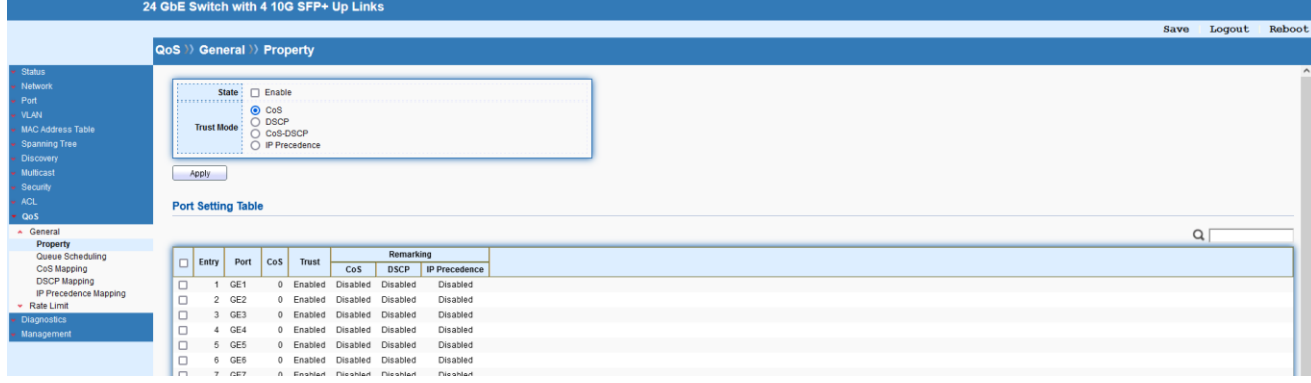

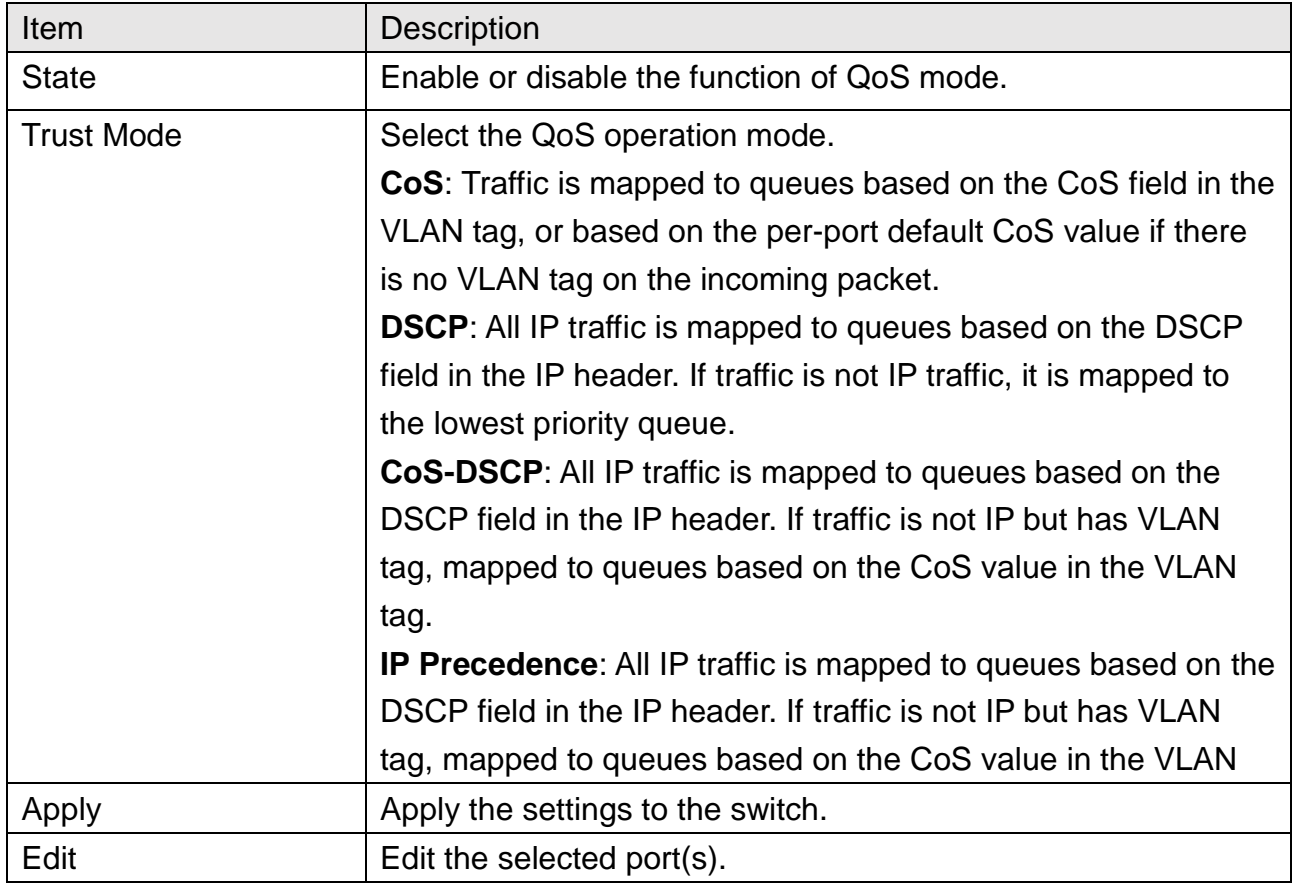

# QoS >> General >> Property

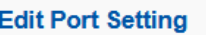

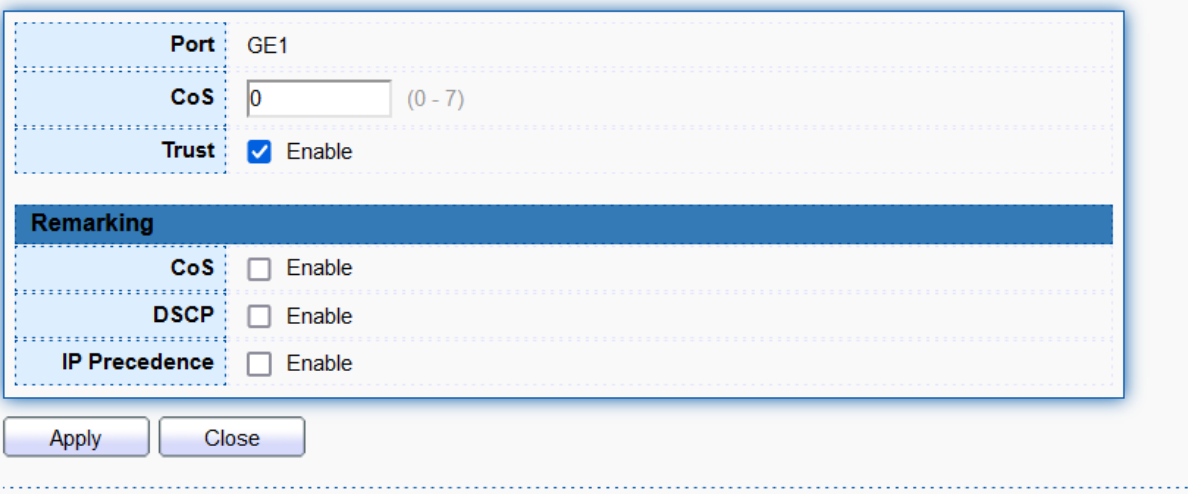

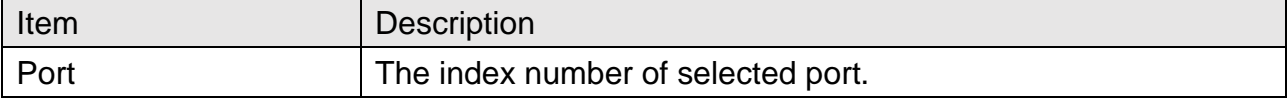

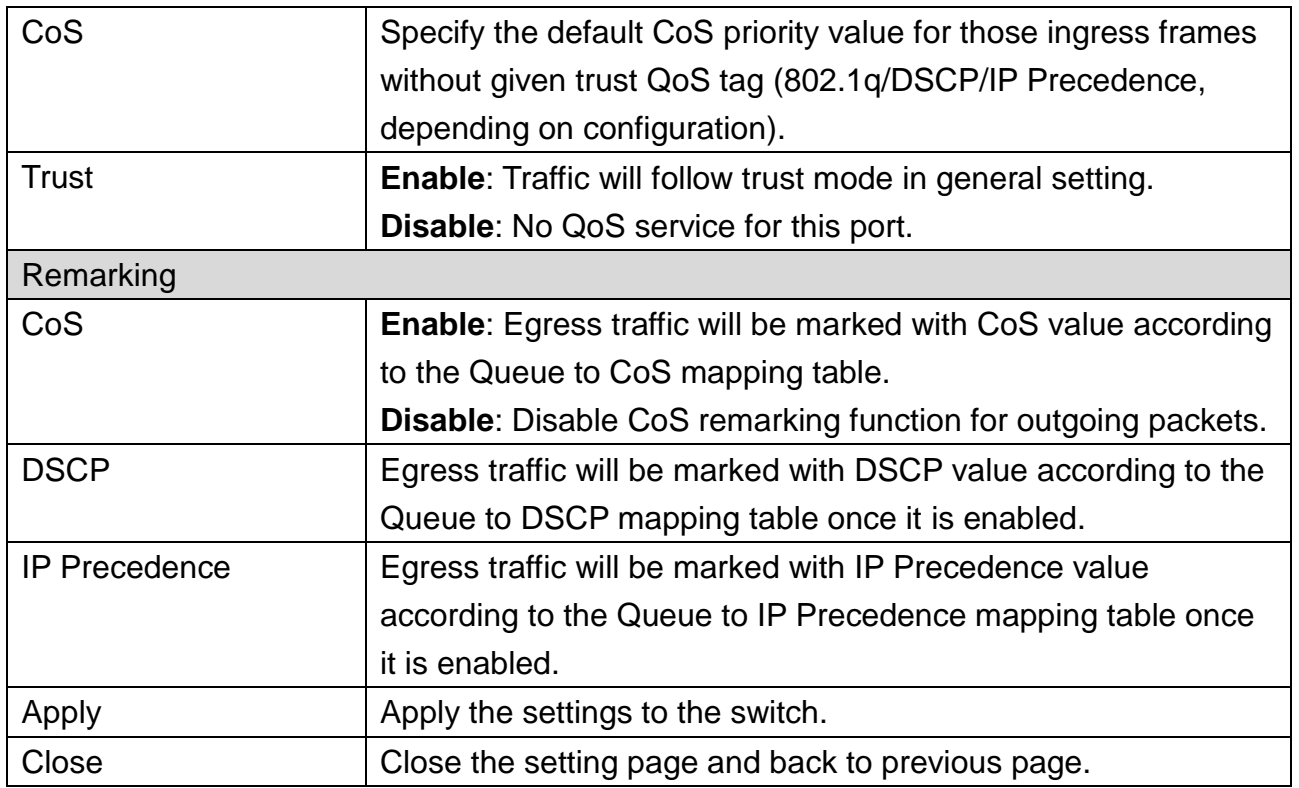

### **13.1.2 Queue Scheduling**

The Switch 850X-28 supports multiple queues for each interface. The higher numbered queue represents the higher priority.

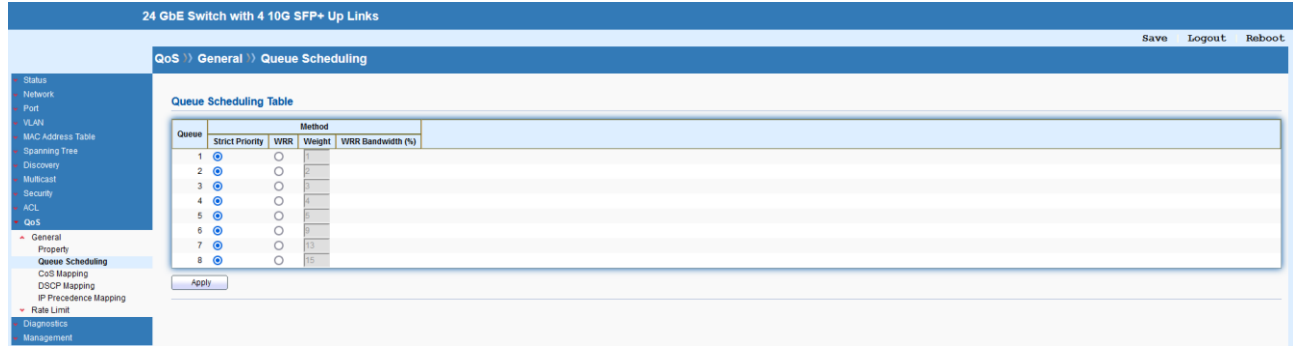

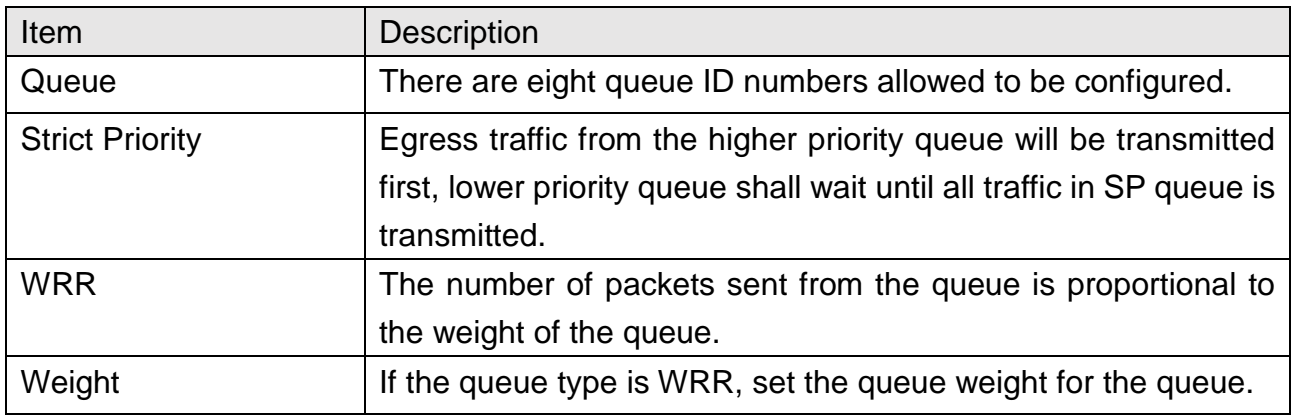

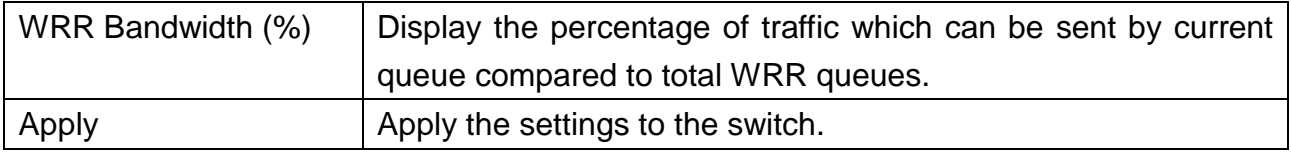

### **13.1.3 CoS Mapping**

This section allows to configure how ingress frames with CoS/802.1p tag map to QoS queues, and QoS queues to CoS/802.1p on egress frames. Actual effectiveness is based on how QoS is configured in previous QoS section. This page provides settings for user to configure mapping only.

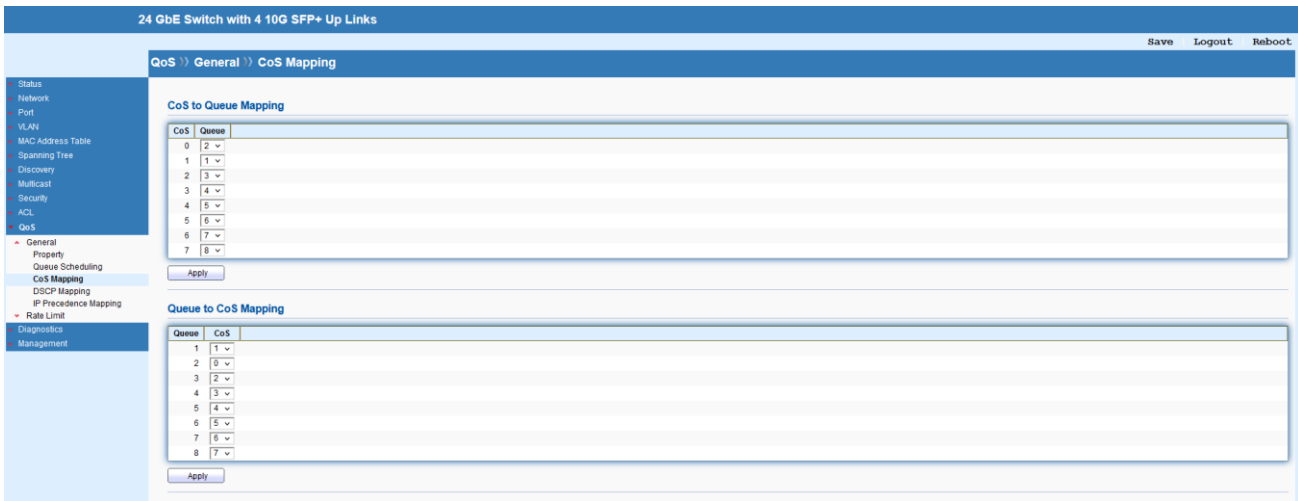

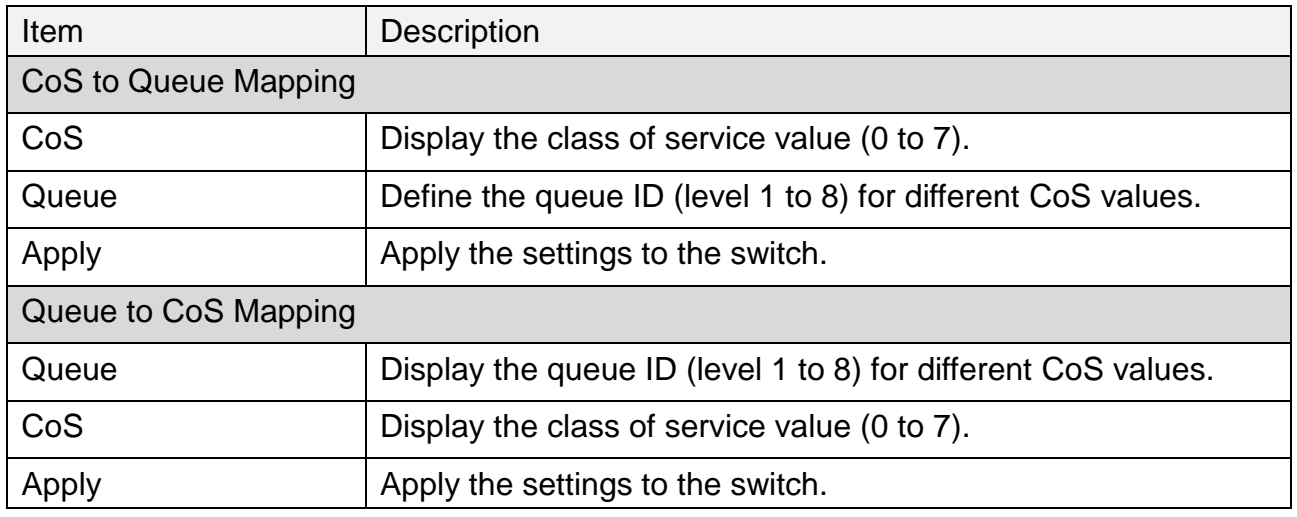

### **13.1.4 DSCP Mapping**

This section allows to configure how ingress packets with DSCP tag map to QoS queues, and QoS queues to DSCP on egress packets. Actual effectiveness is based on how QoS is configured in previous QoS section. This page provides settings for user to configure mapping only.

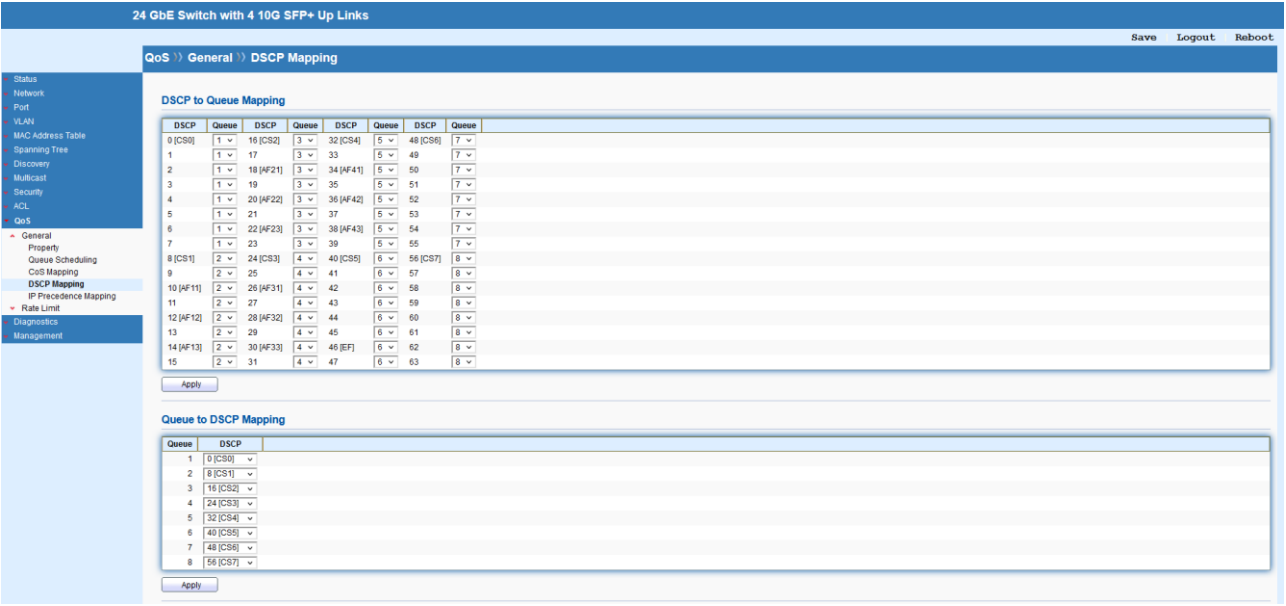

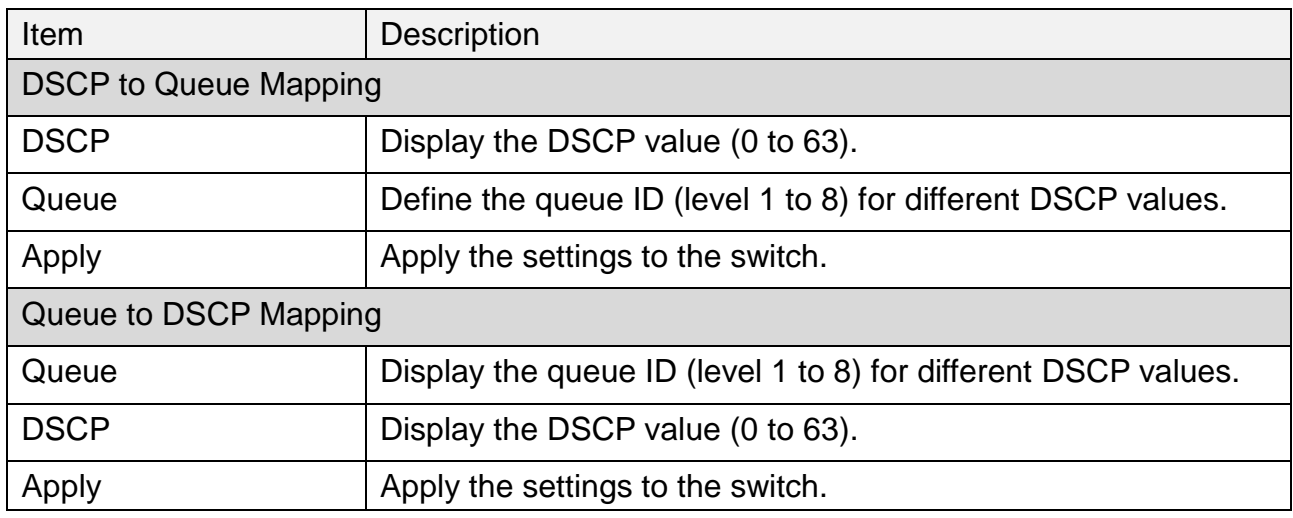

## **13.1.5 IP Precedence Mapping**

This section allows to configure how ingress packets with IP Precedence tag map to QoS queues, and QoS queues to IP Precedence on egress packets. Actual effectiveness is based on how QoS is configured in previous QoS section. This page provides settings for user to configure mapping only.

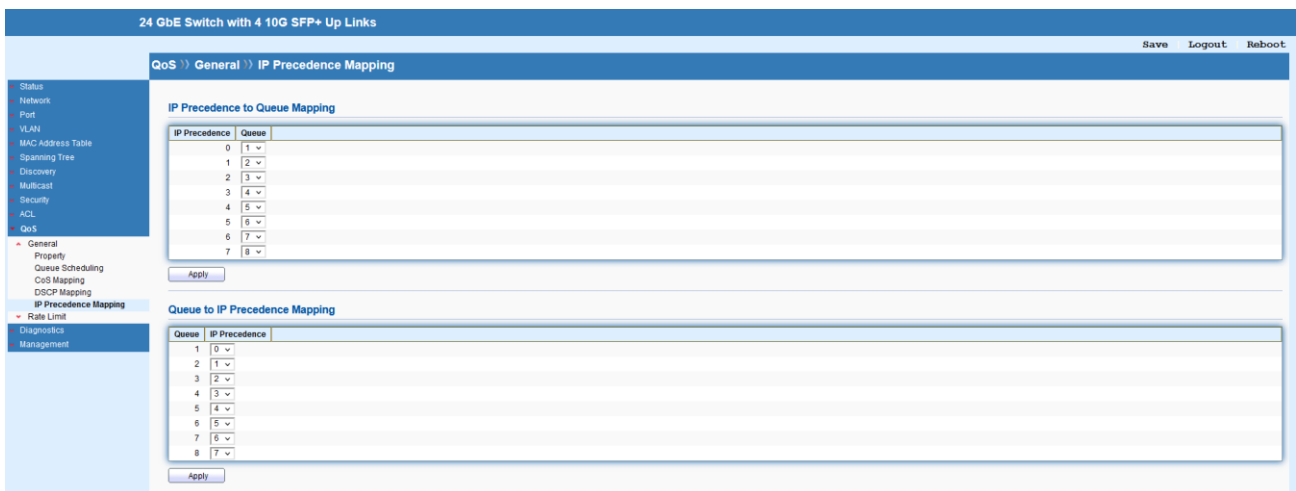

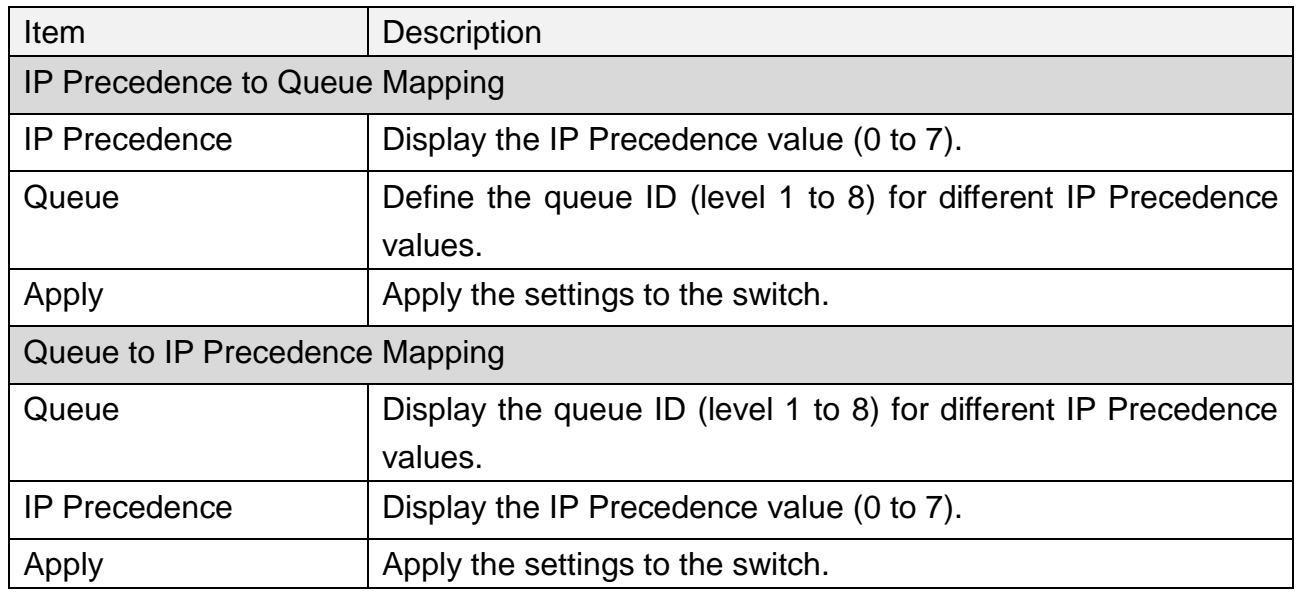

## **13.2 Rate Limit**

Use the Rate Limit setting pages to define values that determine how much traffic the switch can receive and send on specific port or queue.

### **13.2.1 Ingress/Egress Port**

This page allows to configure ingress/egress port rate limit. The ingress/egress rate limit is the number of bits per second that can be received from the ingress interface. Excess bandwidth above this limit is discarded. The configuration result for each port will be displayed on the table listed on the lower side of this web page.

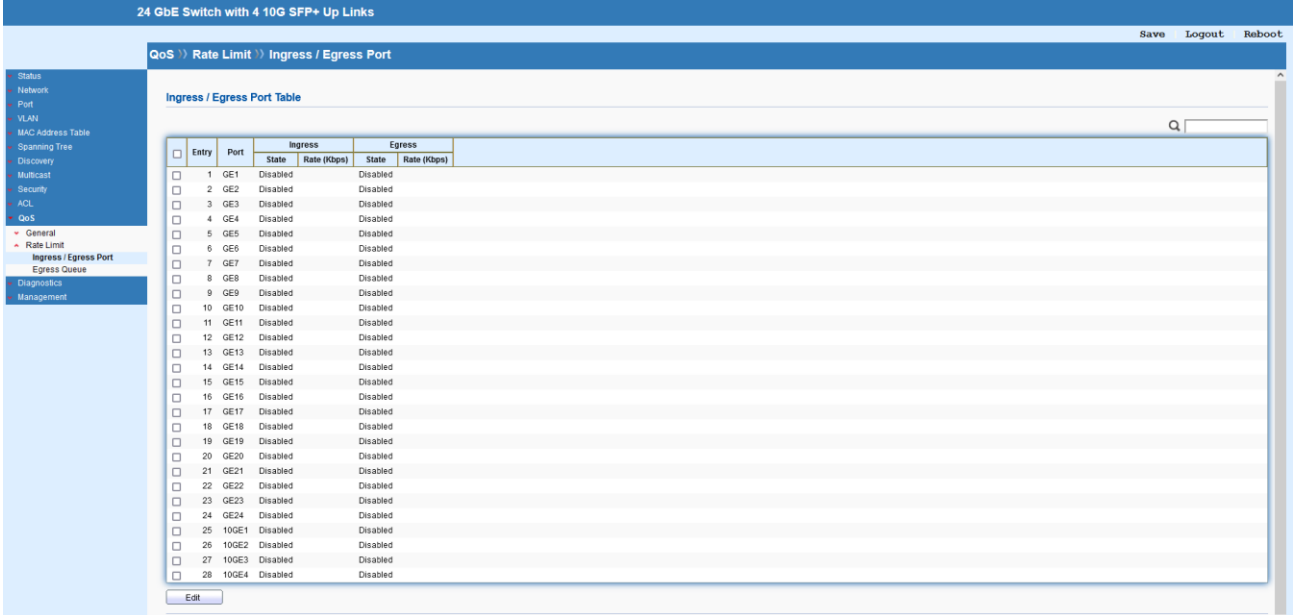

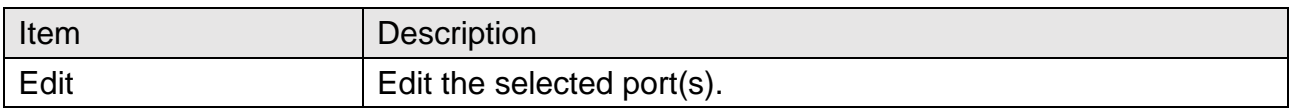

## QoS >>> Rate Limit >> Ingress / Egress Port

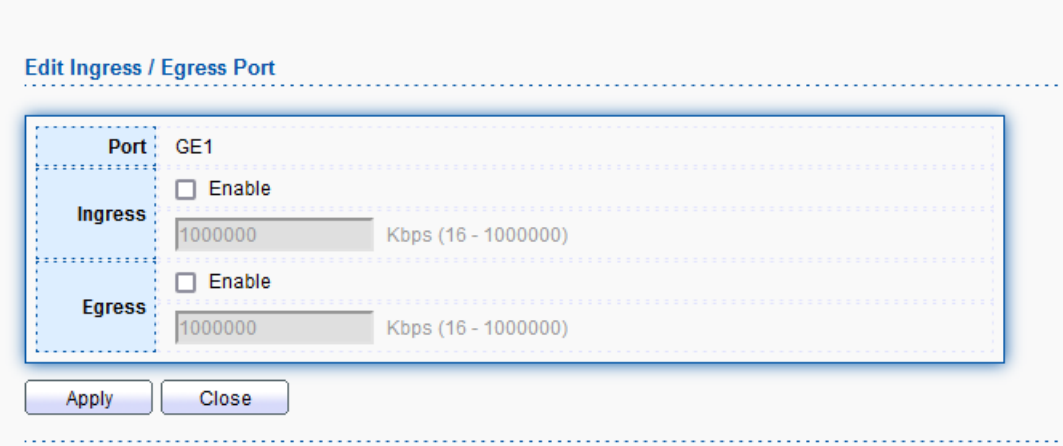

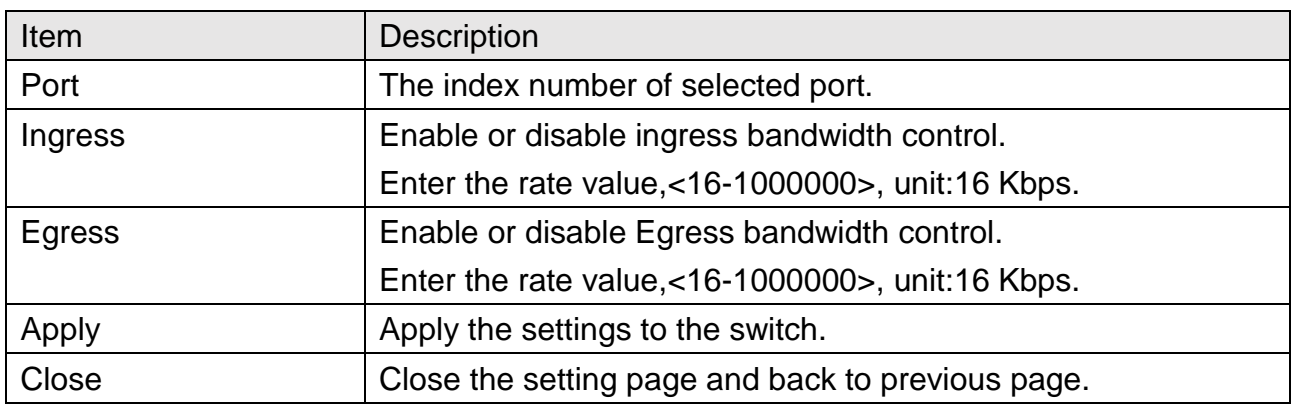

## **13.2.2 Egress Queue**

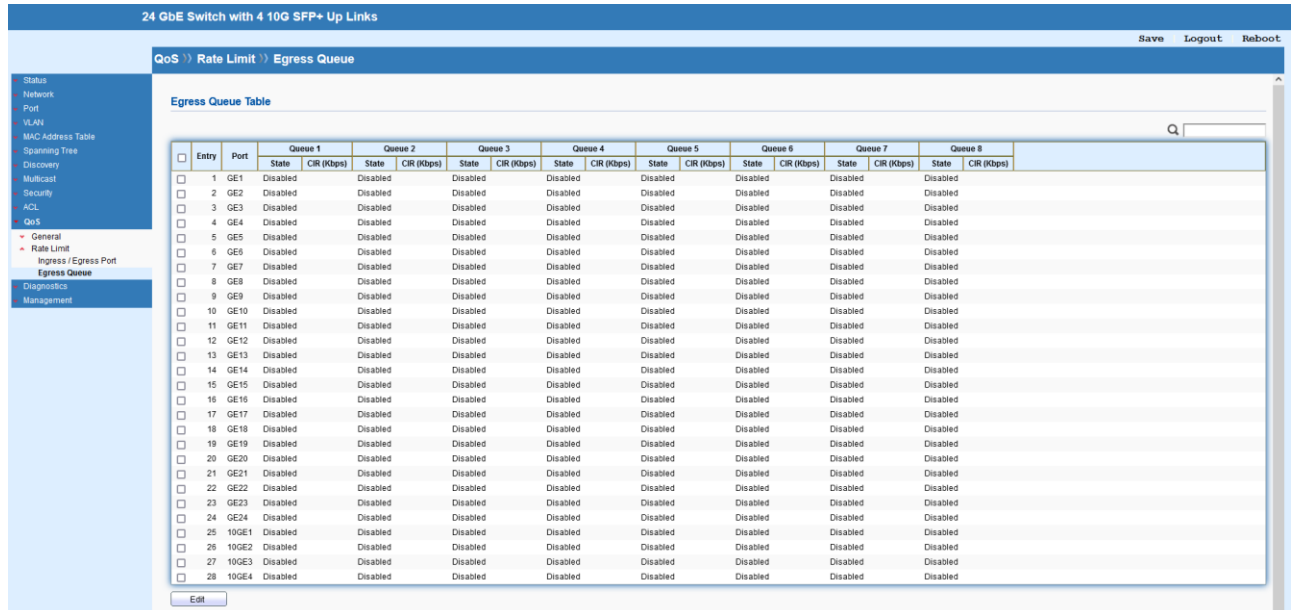

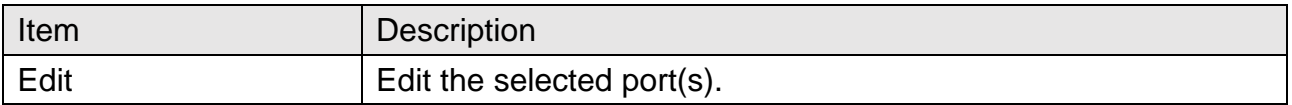

## QoS >> Rate Limit >> Egress Queue

#### **Edit Egress Queue**

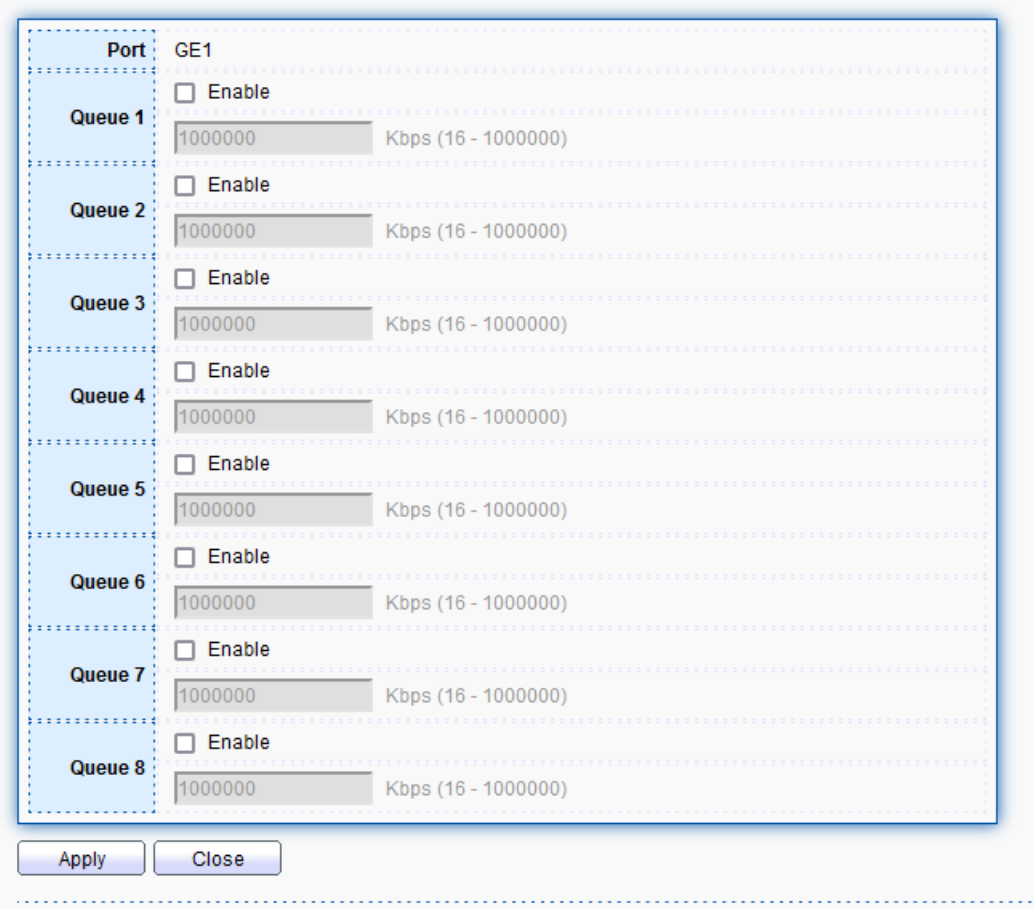

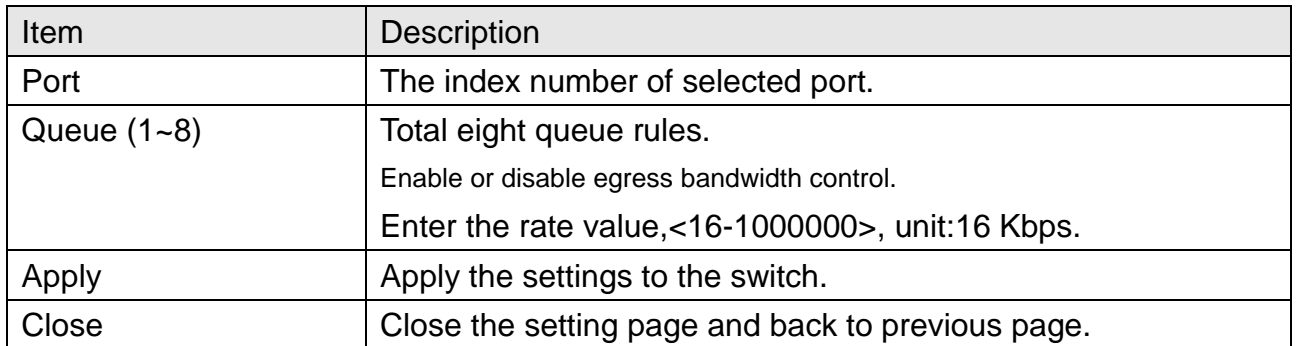

# **14 Diagnostics**

## **14.1 Logging**

This section allows enable system logging into local syslog and specific remote syslog server for storage.

## **14.1.1 Property**

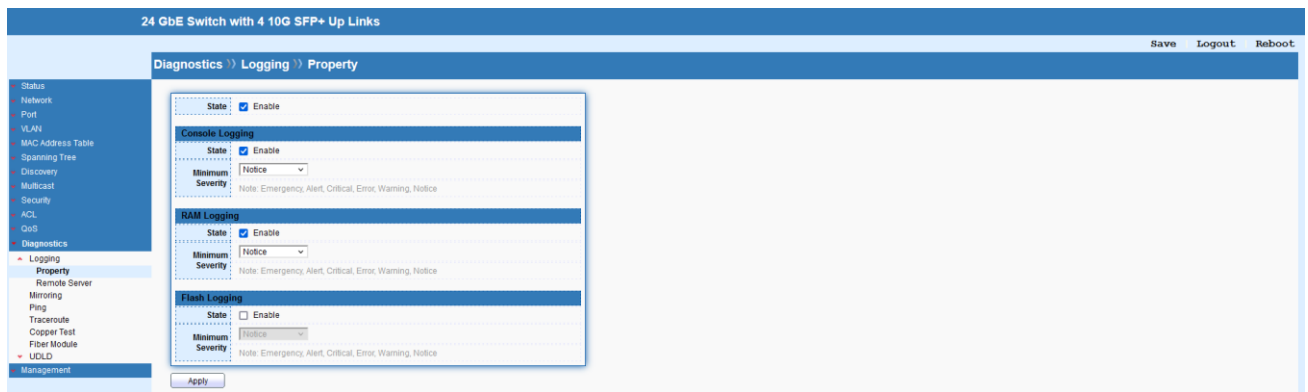

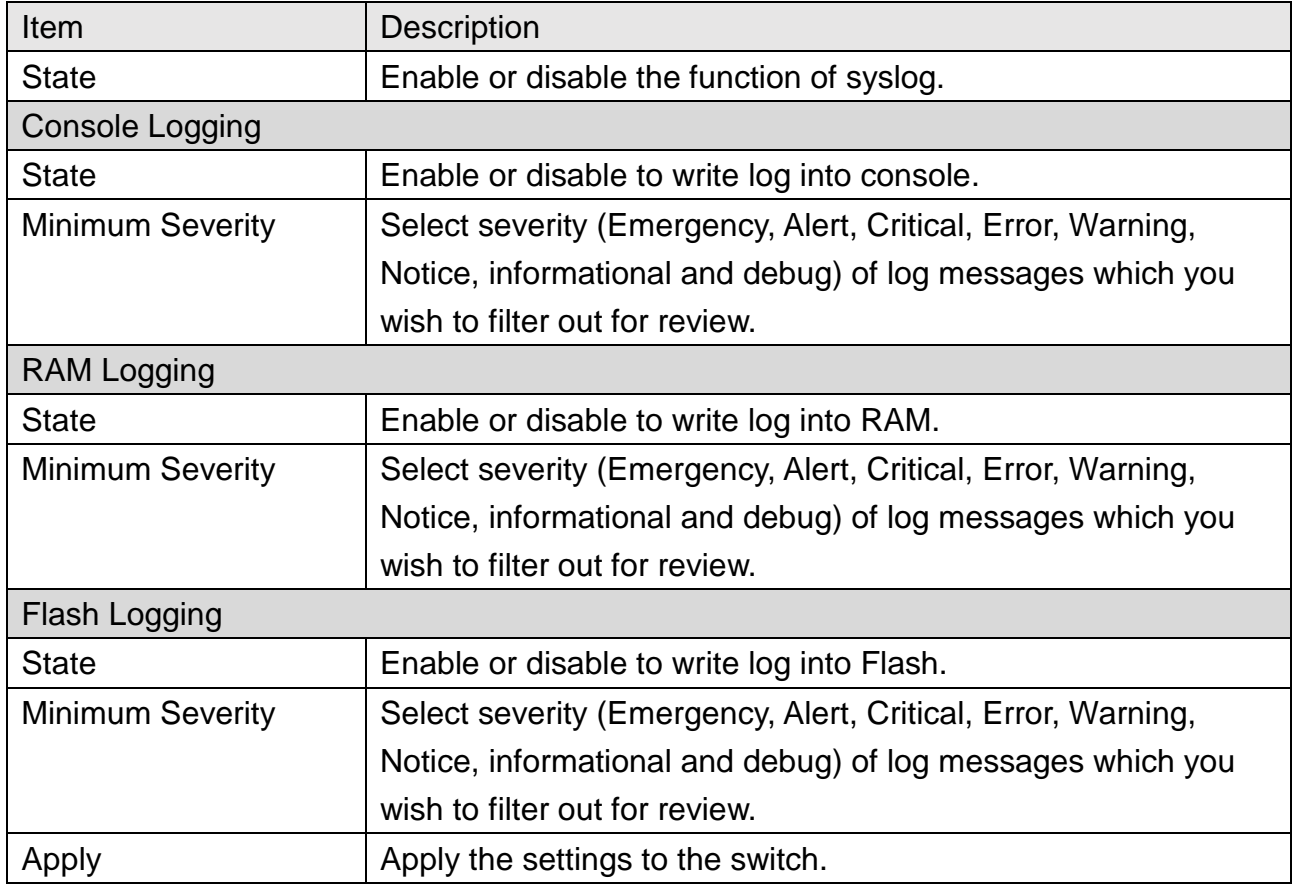

## **14.1.2 Remote Server**

This page allows to enable system logging into specific remote syslog server for storage.

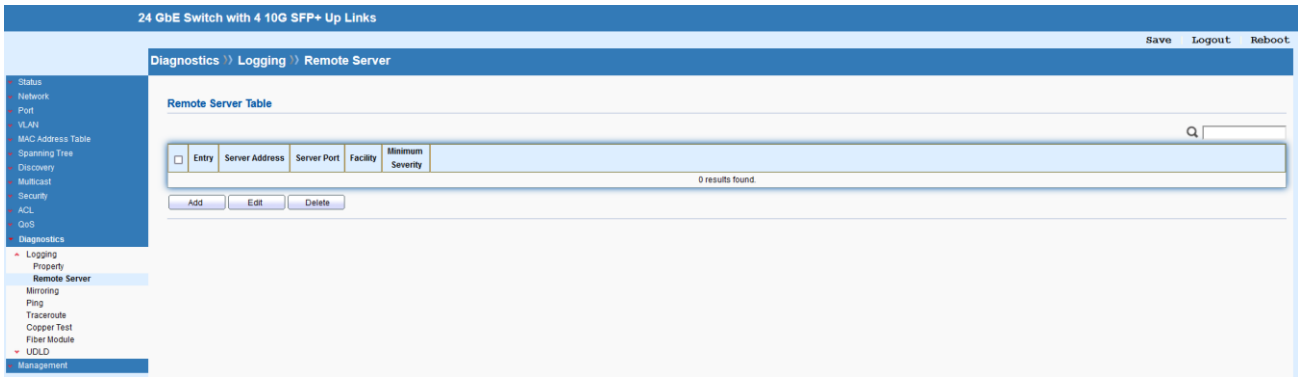

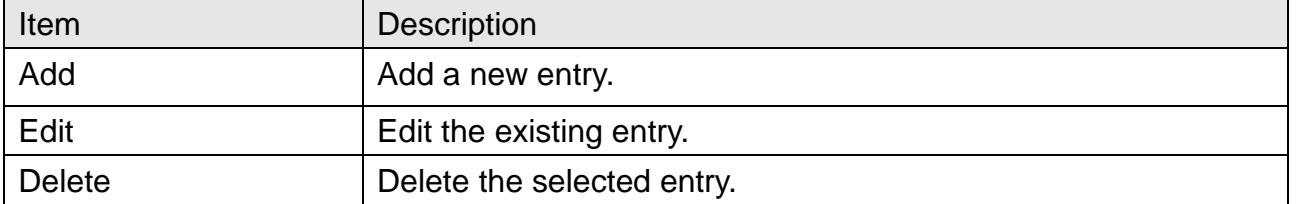

## Diagnostics >>> Logging >> Remote Server

#### **Add Remote Server**

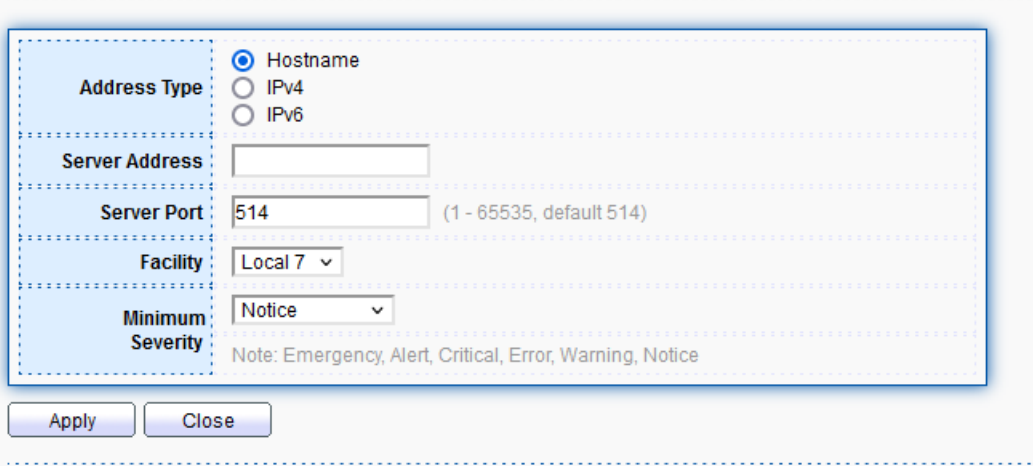

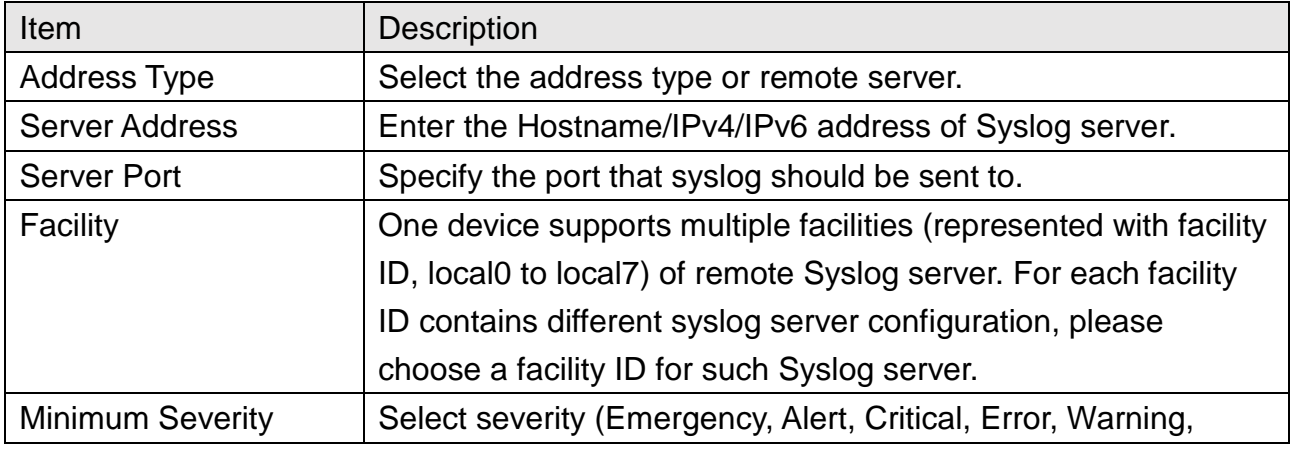

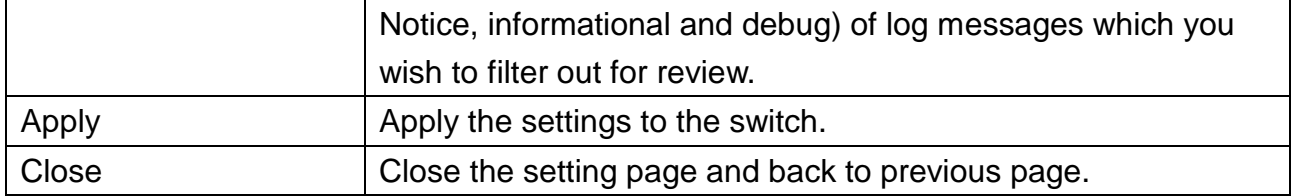

## **14.2 Mirroring**

This section provides ability to mirror packets coming in or going out on any port to a destination port. Through the packet duplication in the destination port, this feature is convinent for system administrator to monitor / understand the traffic operation. Session ID 1 to 4 can be enabled simultaneously and operate independently.

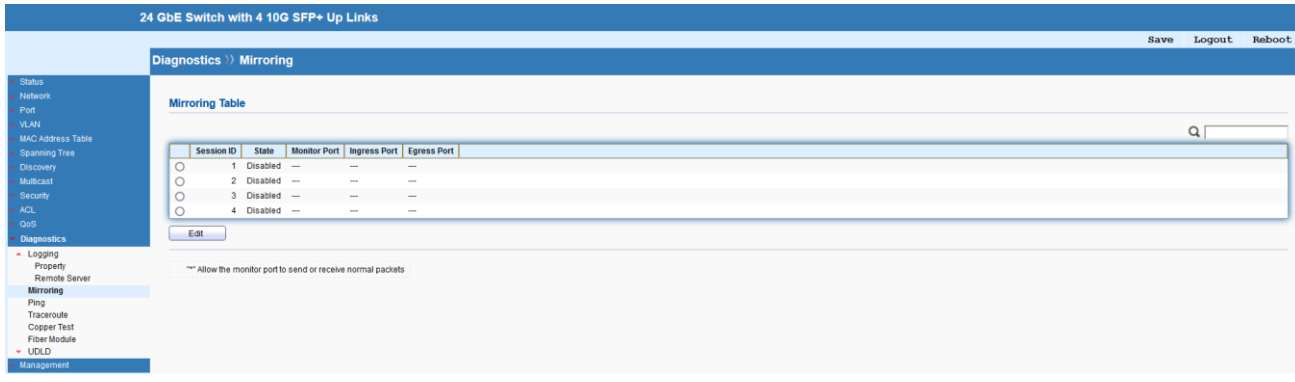

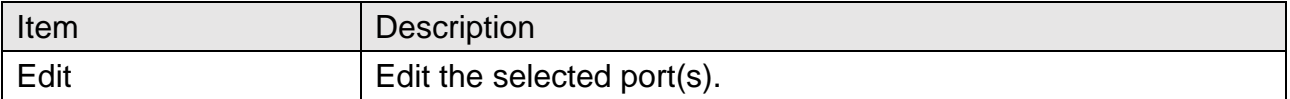

## **Diagnostics >> Mirroring**

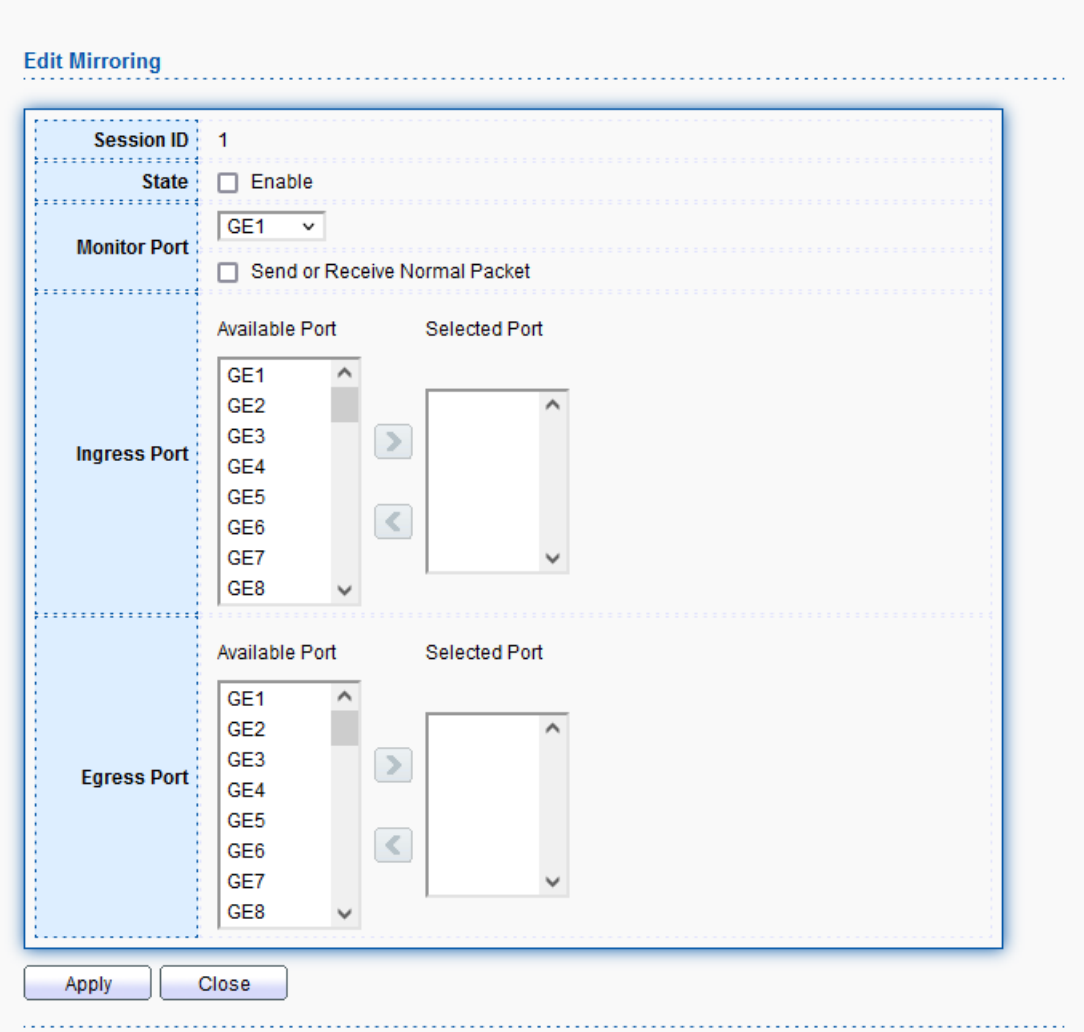

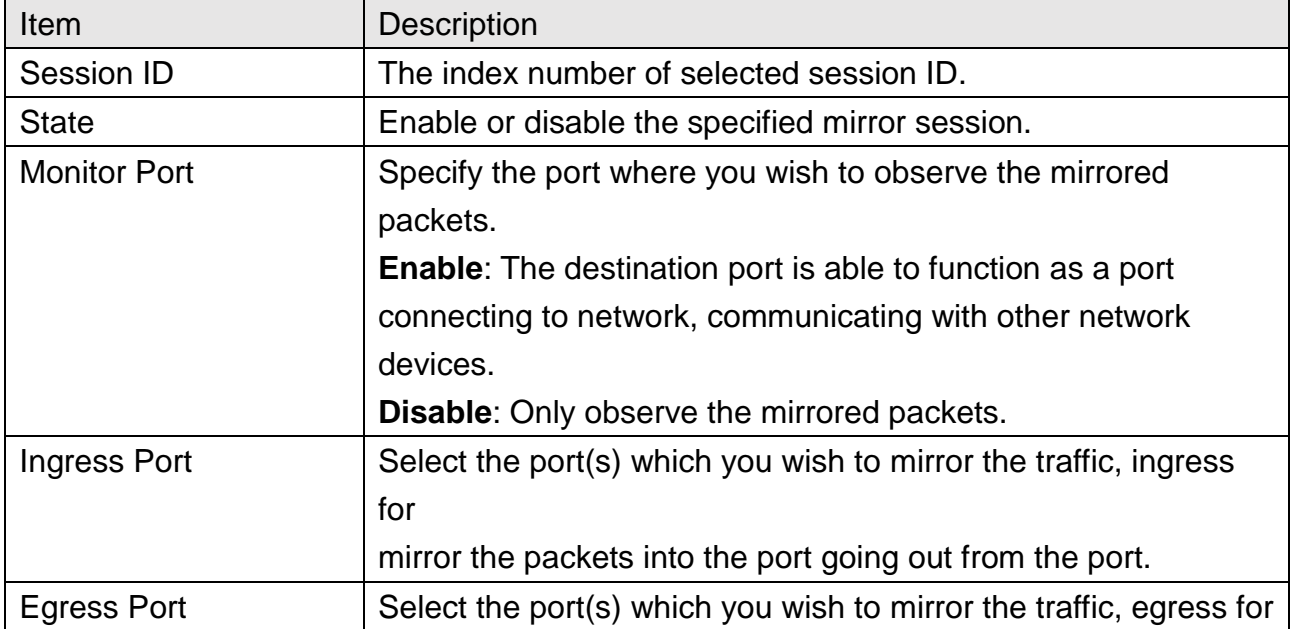

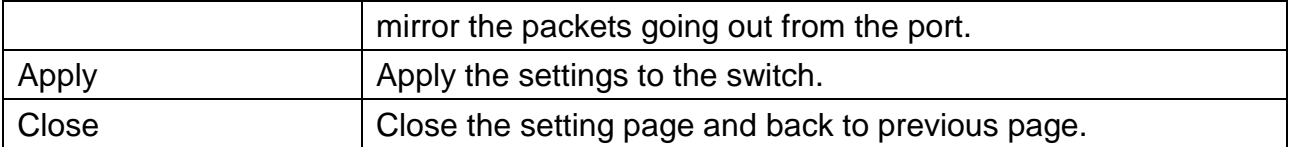

## **14.3 Ping**

After finished the Ping test, the results will be shown on the lower side of this page.

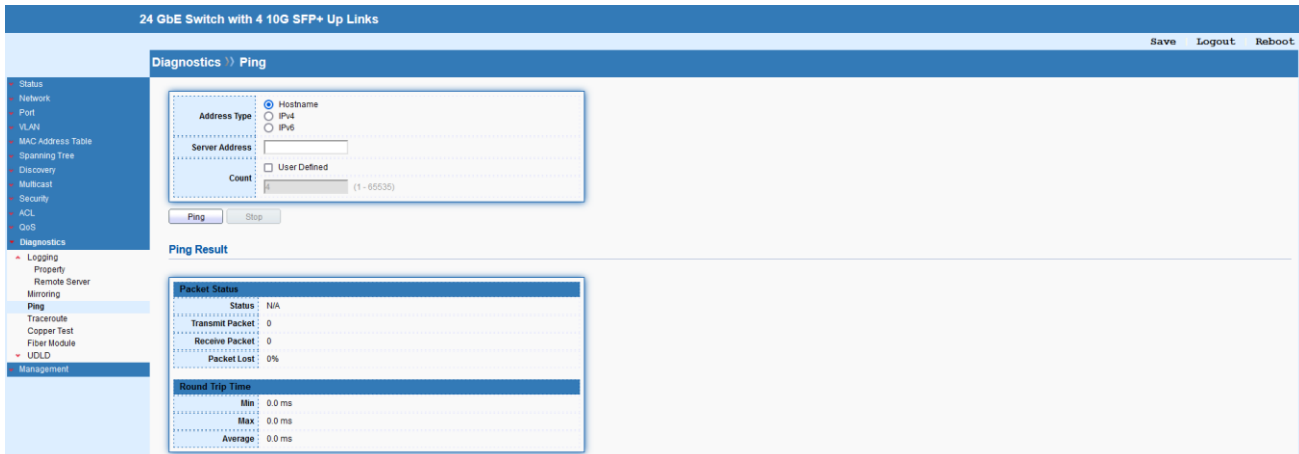

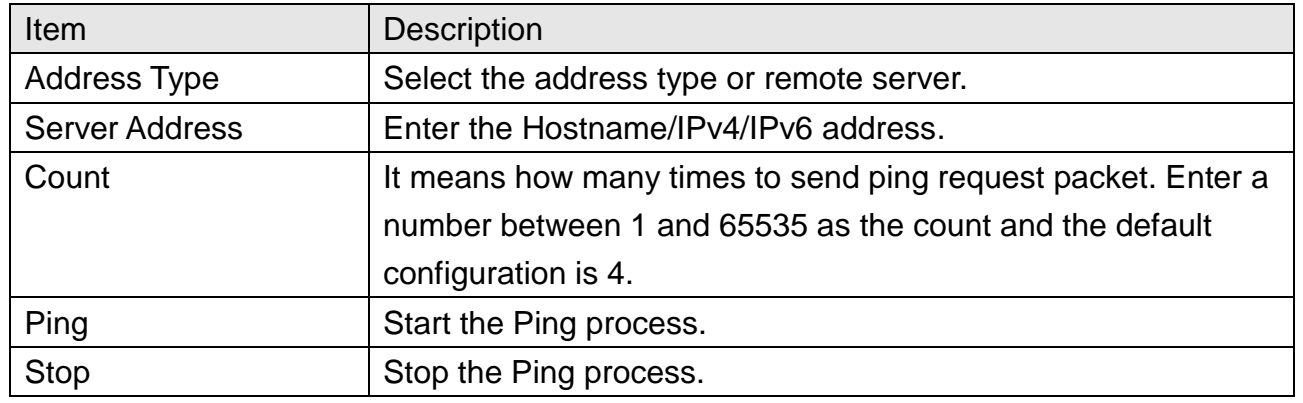

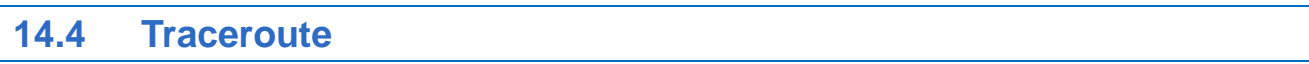

After finished the trace route test, the results will be shown on the lower side of this page.

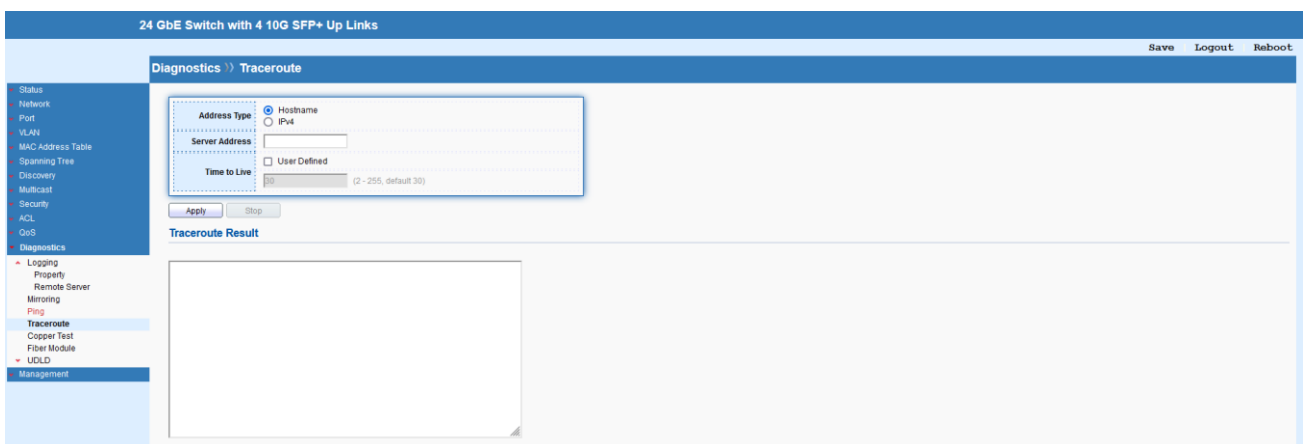

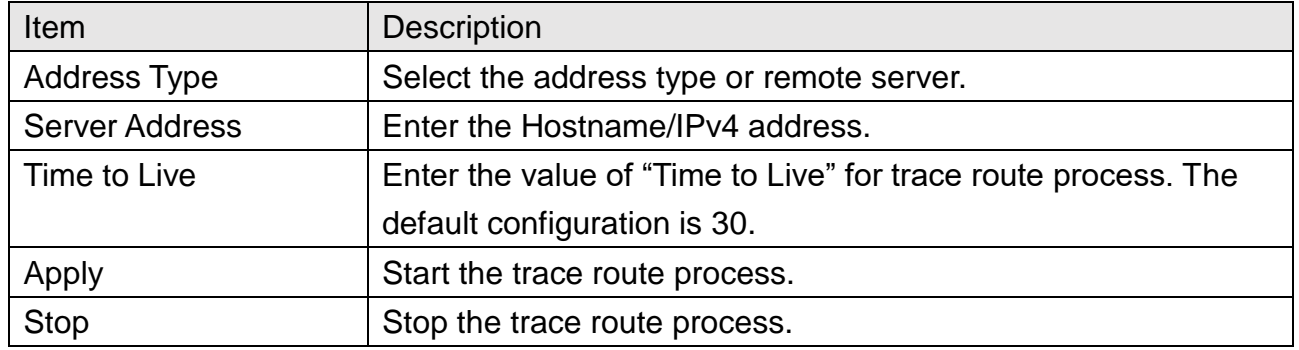

## **14.5 Copper Test**

After finished copper test, the results will be shown on the lower side of this page.

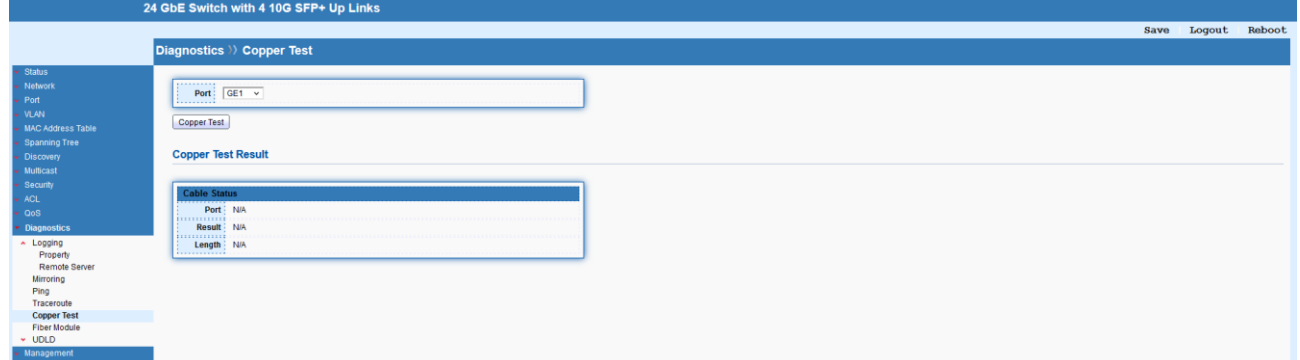

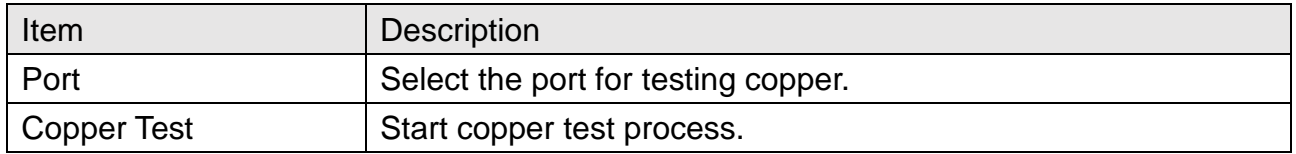

## **14.6 Fiber Module**

This page allows to check the detailed information of SFP module.

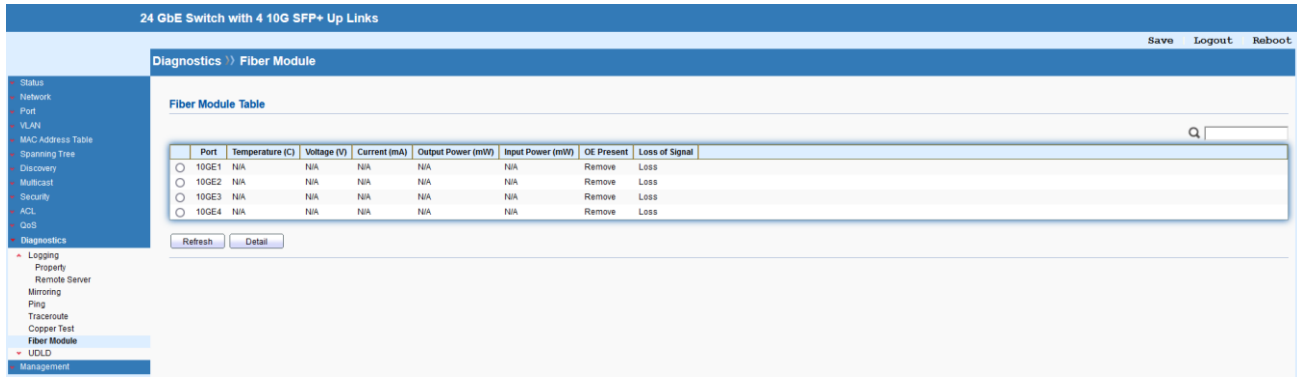

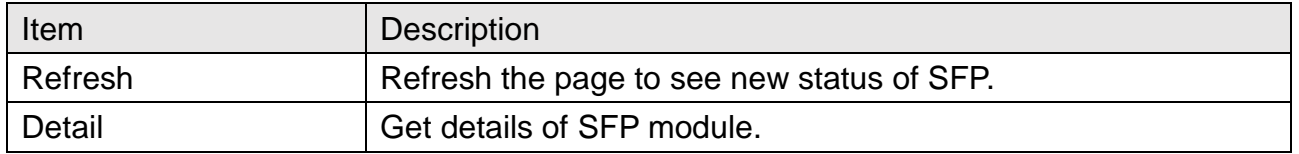

### **14.7 UDLD**

Unidirectional Link Detection (UDLD) is a layer 2 protocol used to determine the physical status of a link. The purpose of Unidirectional Link Detection (UDLD) is to detect and deter issues that arise from Unidirectional Links. UDLD helps to prevent forwarding loops and blackholing of traffic by identifying and acting on logical one-way links that would otherwise go undetected.

#### **14.7.1 Property**

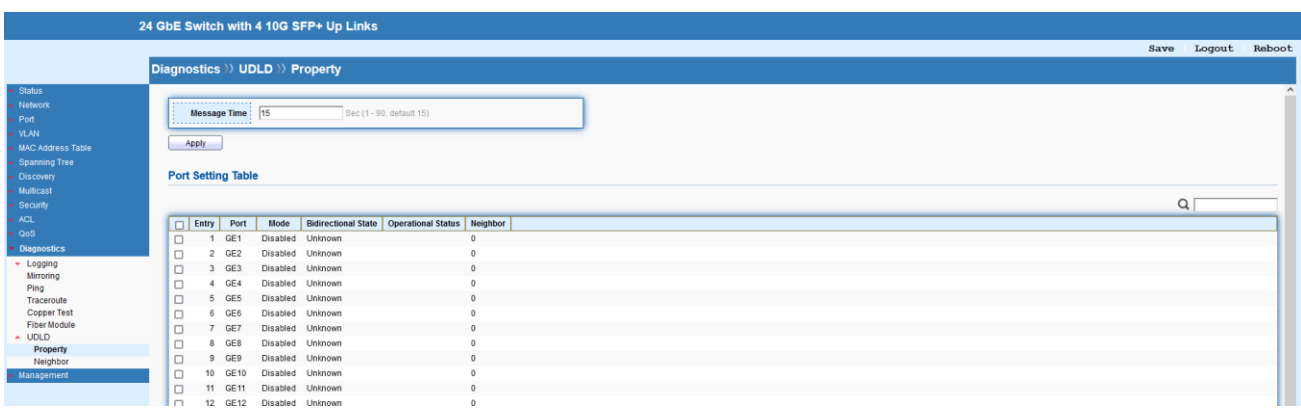

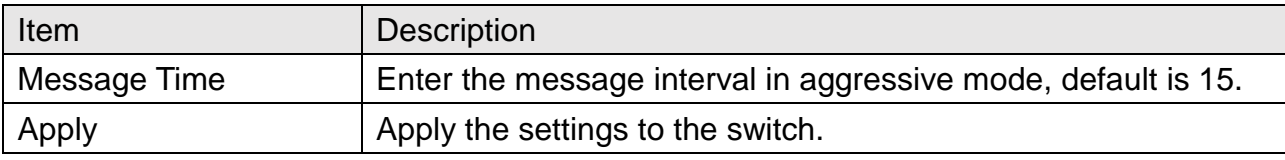

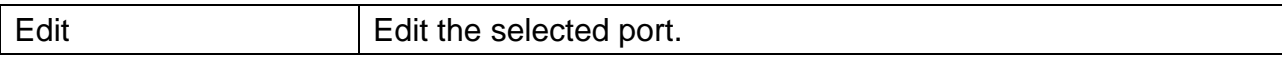

## Diagnostics >> UDLD >> Property

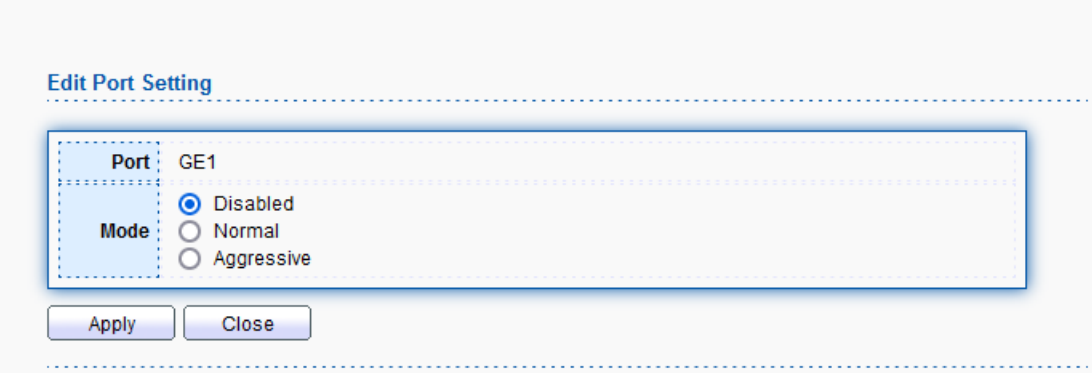

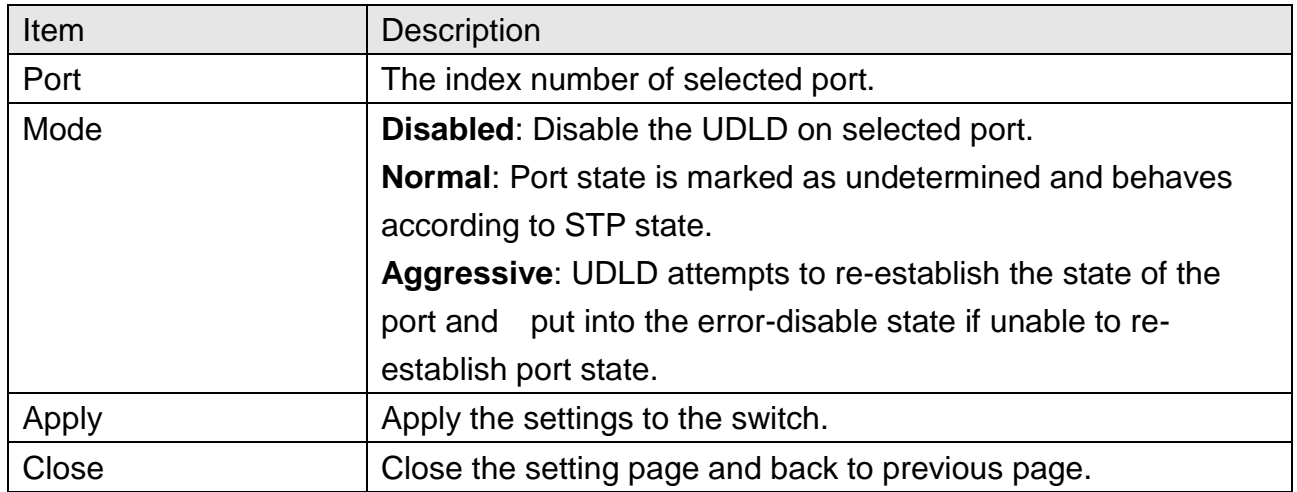

## **14.7.2 Neighbor**

This page displays information of the neighboring devices.

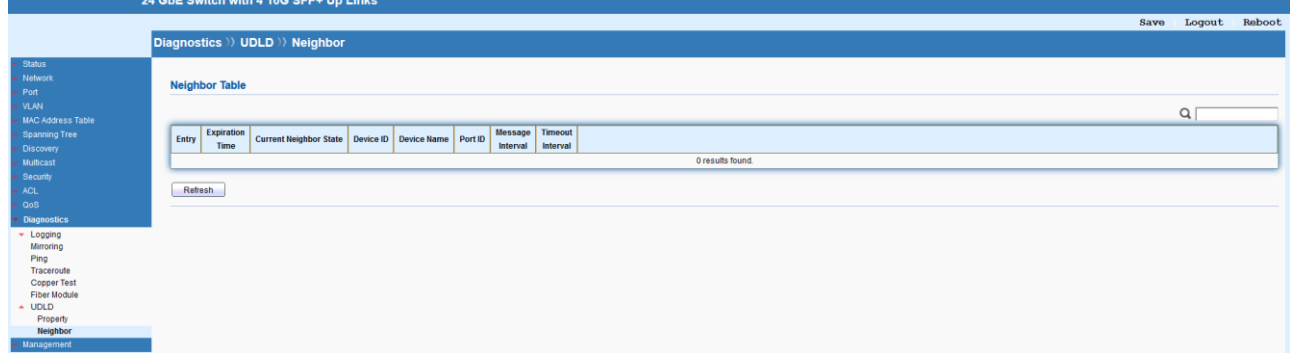

## **15 Management**

### **15.1 User Account**

This page allows to Add/Edit/Delete the user account for device management.

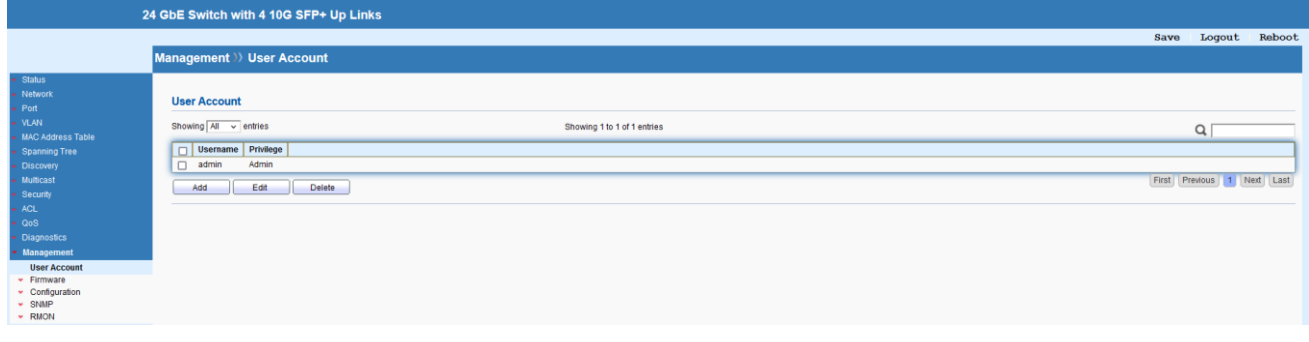

## **15.2 Firmware**

#### **15.2.1 Upgrade / Backup**

This page allows to upgrade the current image in the flash partition or backup the firmware from selected flash image partition 0 / 1.

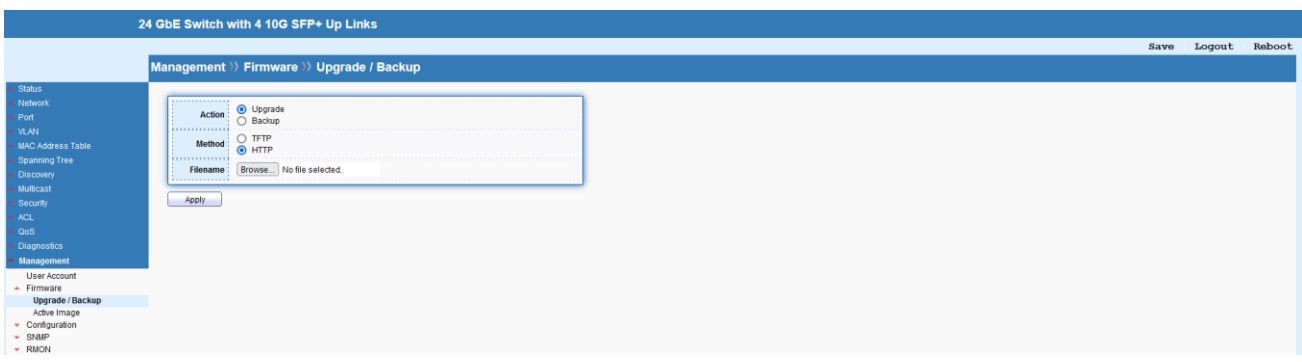

### **15.2.2 Active Image**

This page allows to boot the system from flash image partition 0 / 1.

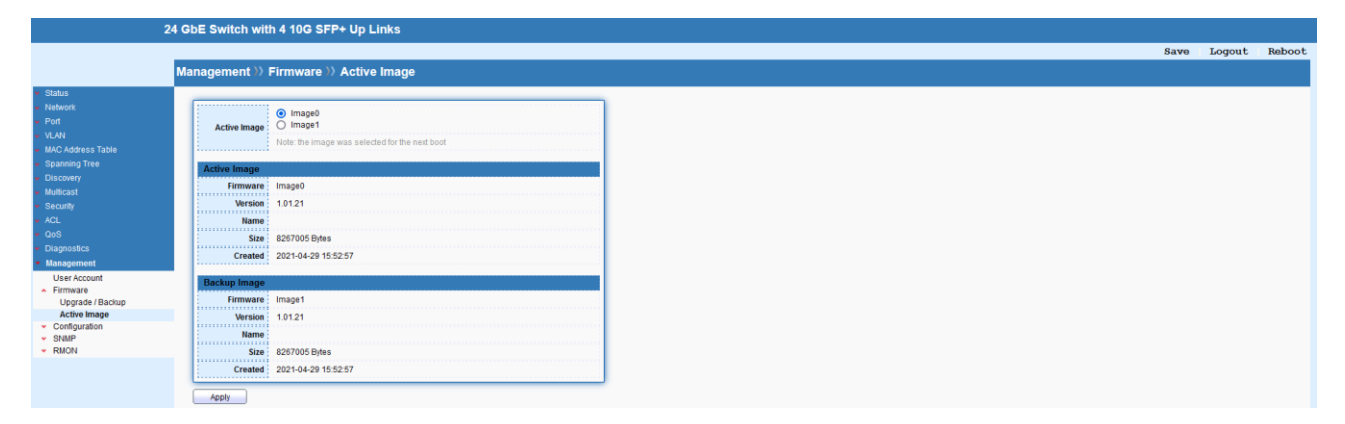

## **15.3 Configuration**

### **15.3.1 Upgrade / Backup**

This page allows to upgrade the Running/Startup/Backup configuration or backup the Running/Startup/Backup configuration and RAM/Flash log via TFTP or HTTP.

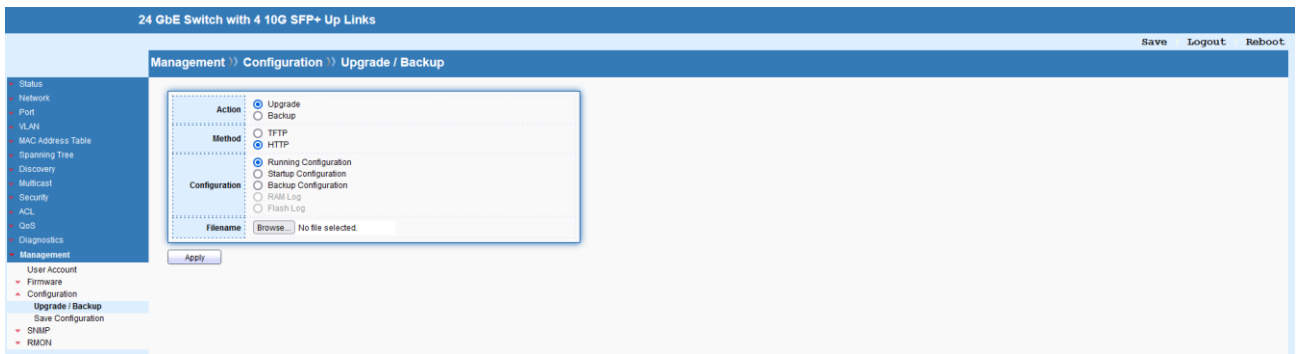

### **15.3.2 Save Configuration**

This page allows to save confirmation from different source to specified destination file or reset to factory default.

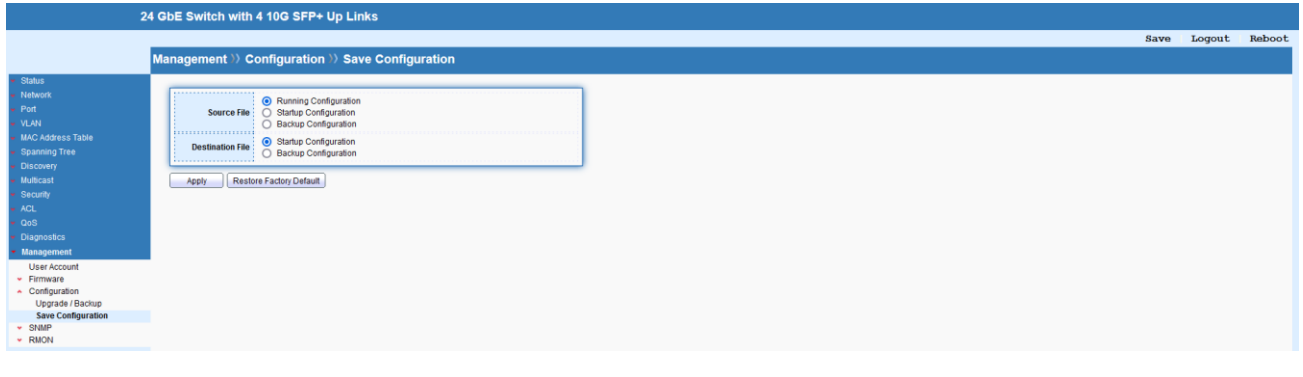

## **15.4 SNMP**

Simple Network Management Protocol (SNMP) is an "Internet-standard protocol for managing

devices on IP networks".

#### **15.4.1 View**

This page allows to create MIB views (Management information base) and then include or exclude OID (Object Identifier) in a view.

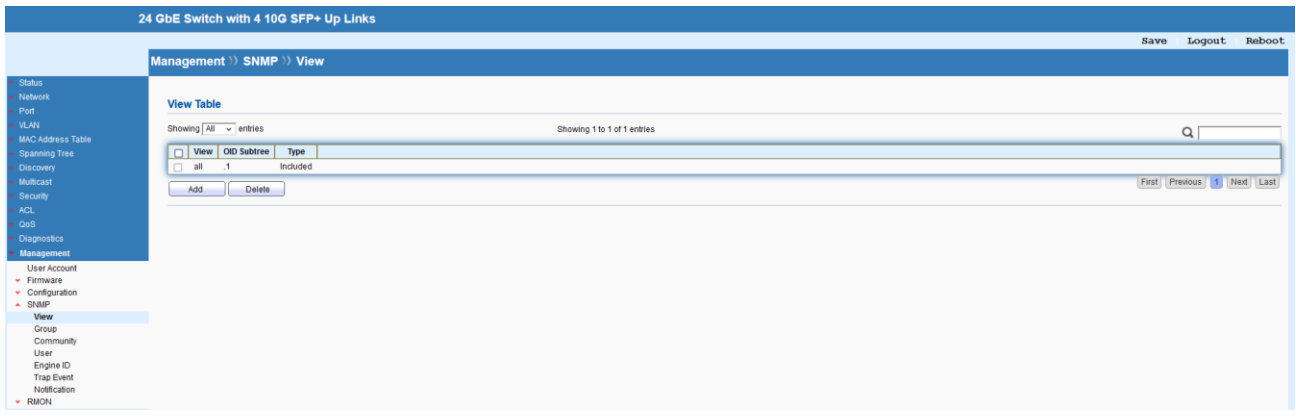

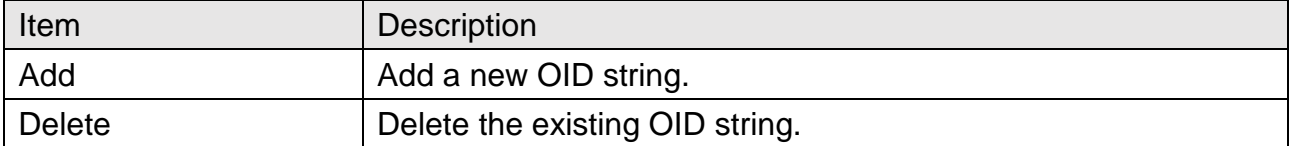

## Management >> SNMP >> View

#### **Add View**

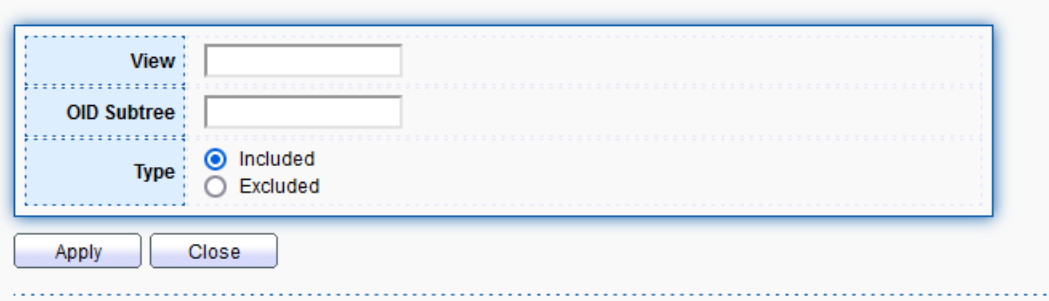

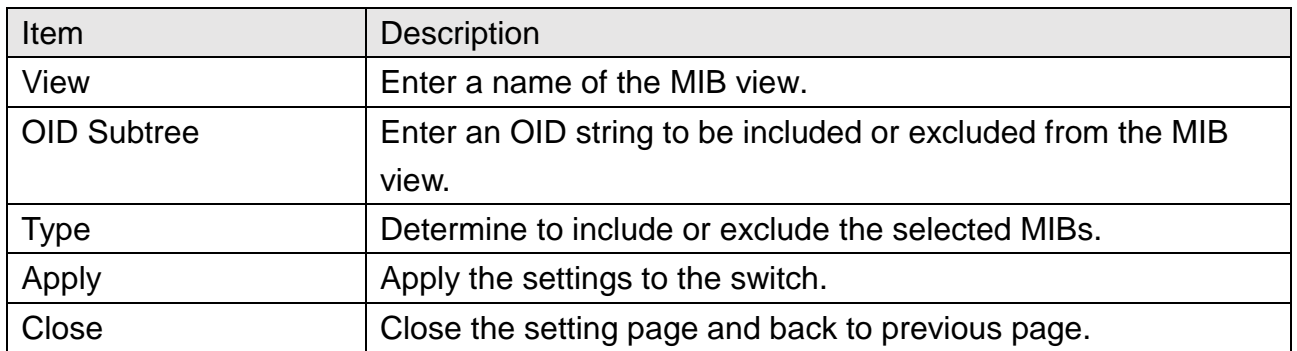

### **15.4.2 Group**

This page allows to group SNMP users and assign different authorization and access privileges.

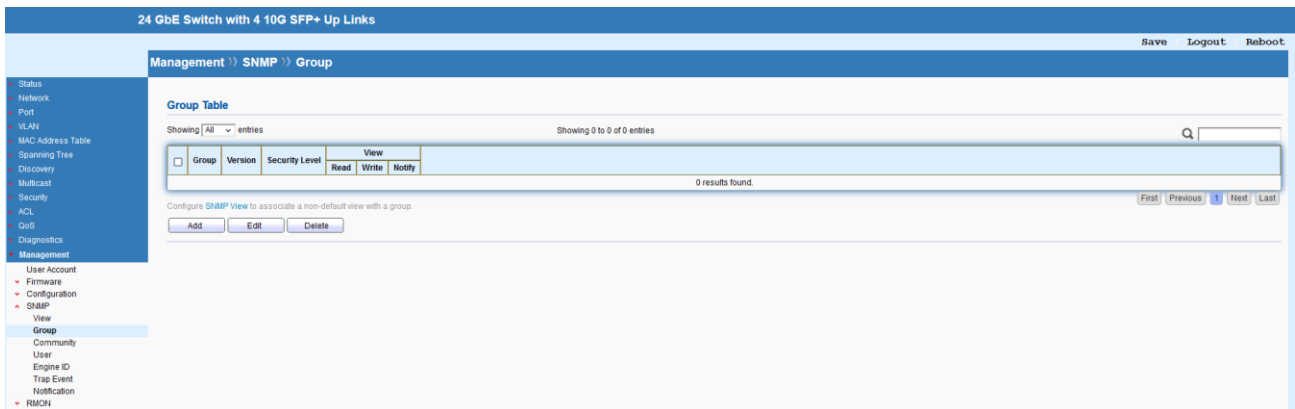

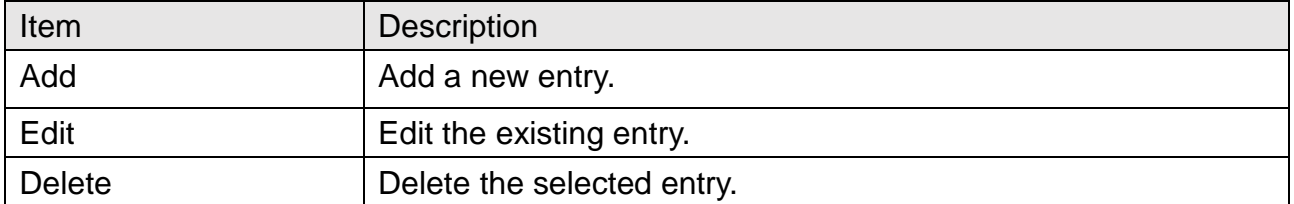

## Management >> SNMP >> Group

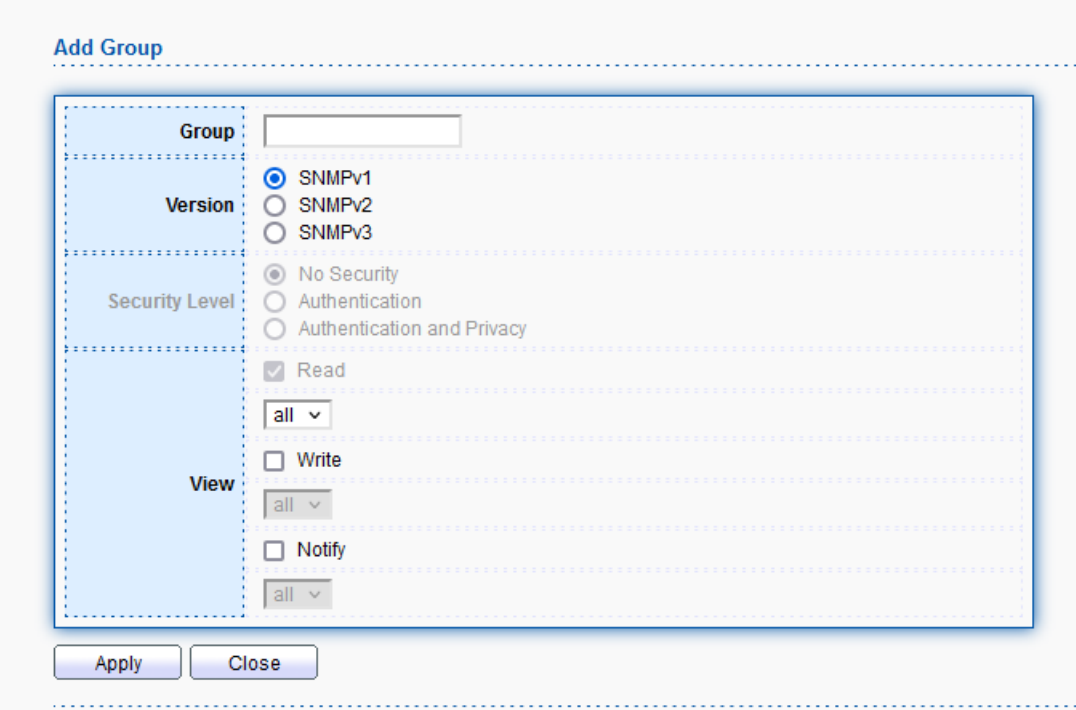

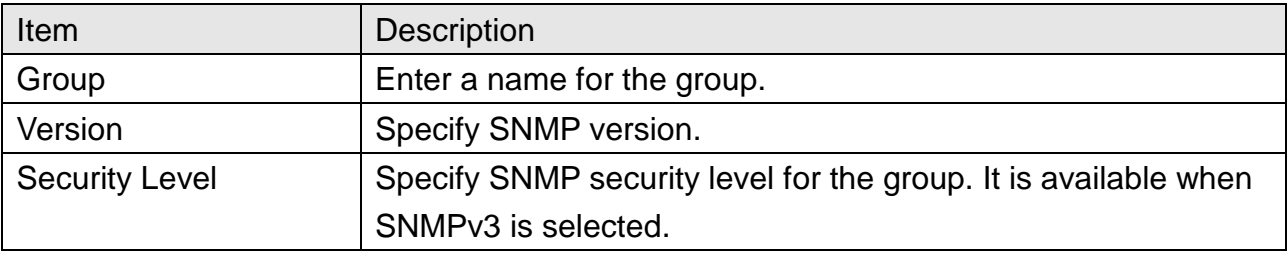

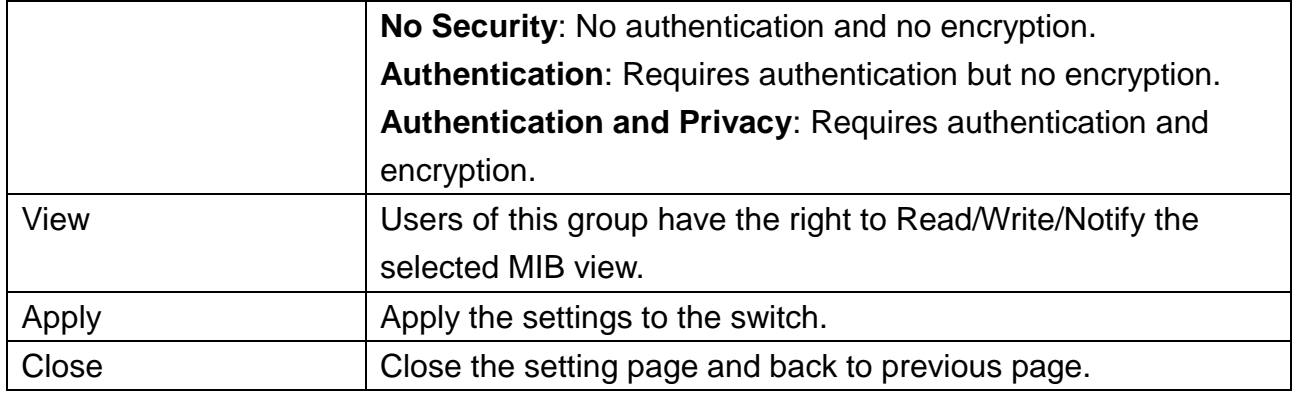

## **15.4.3 Community**

This page allows to add/remove multiple communities of SNMP.

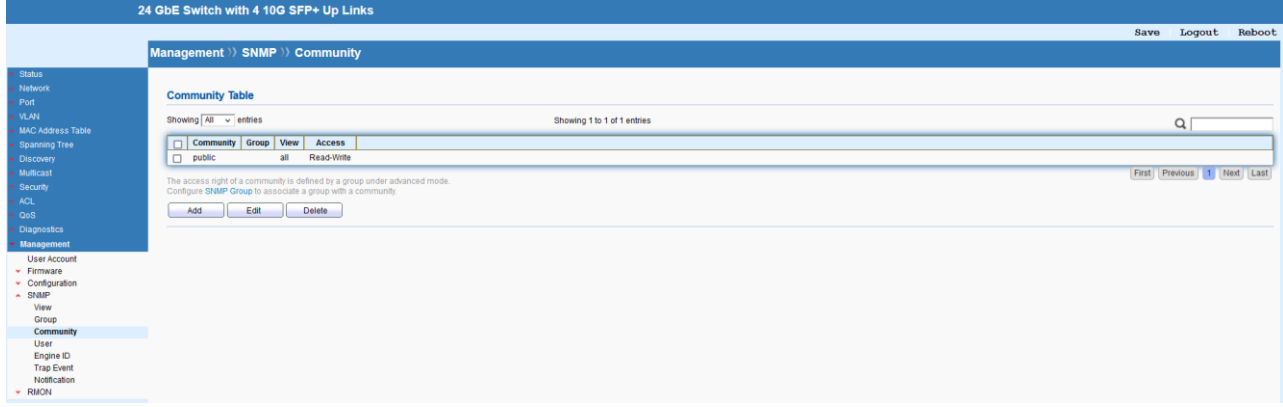

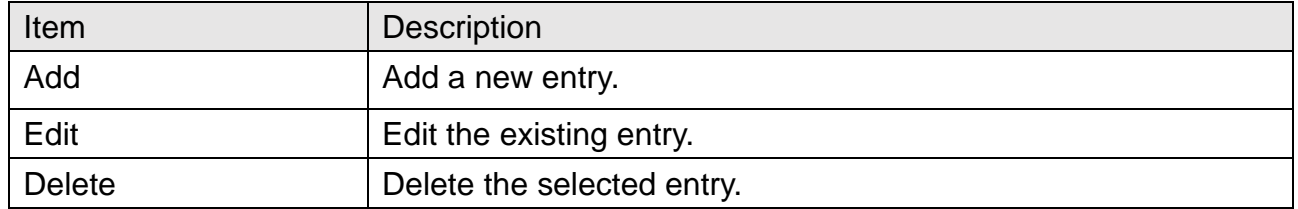

## Management >> SNMP >> Community

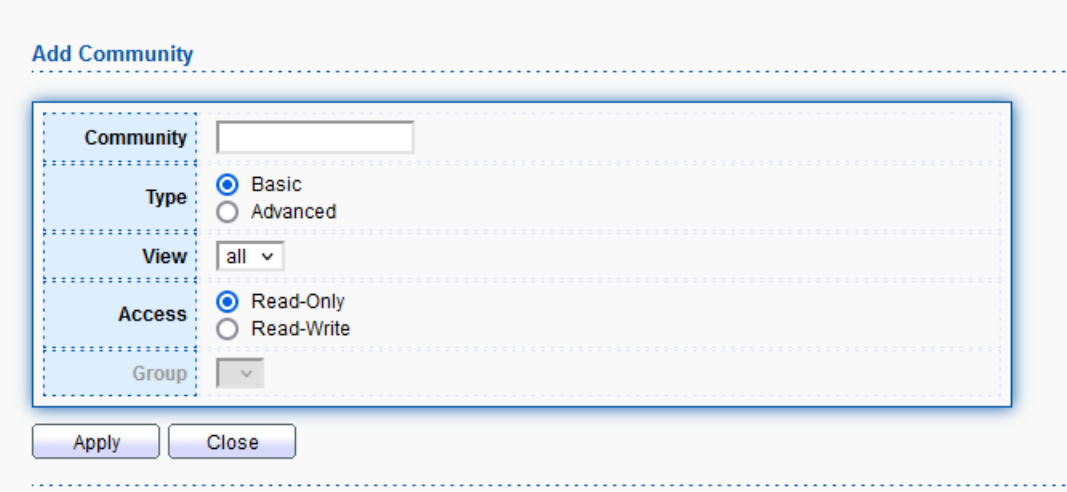

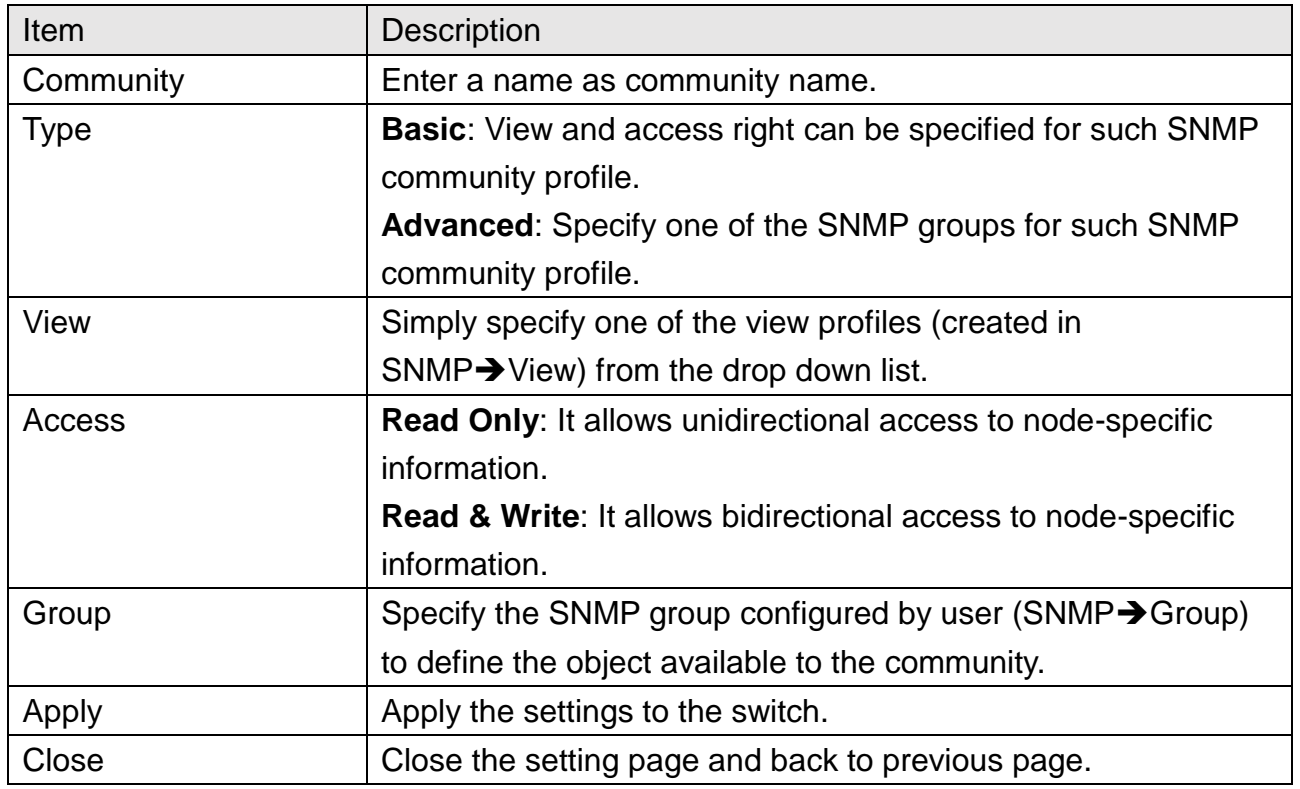

### **15.4.4 User**

This page allows to configure SNMP user profile.
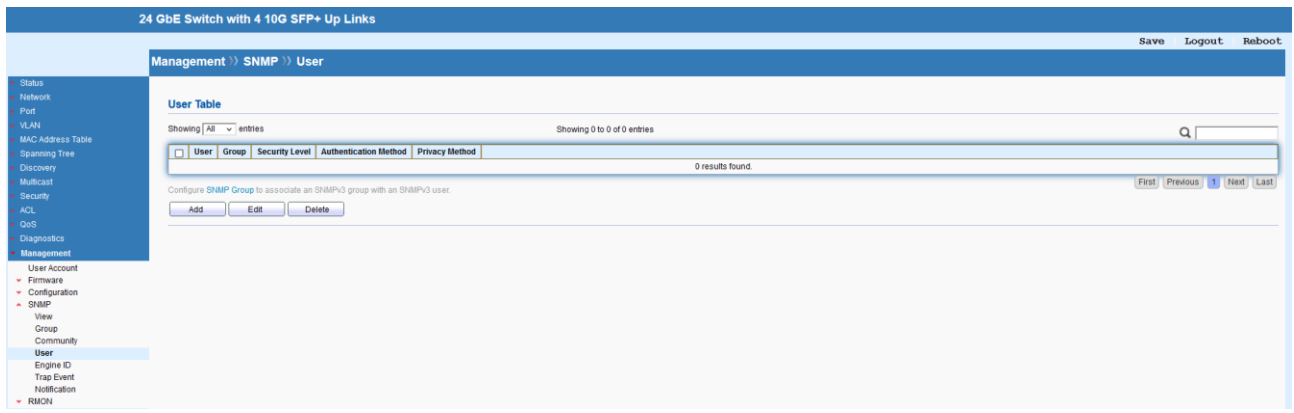

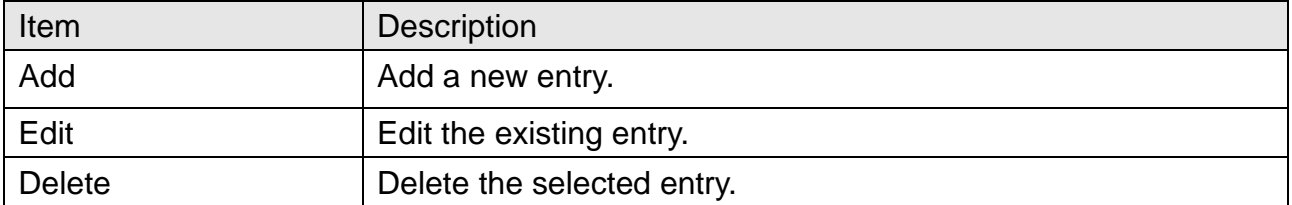

# Management >> SNMP >> User

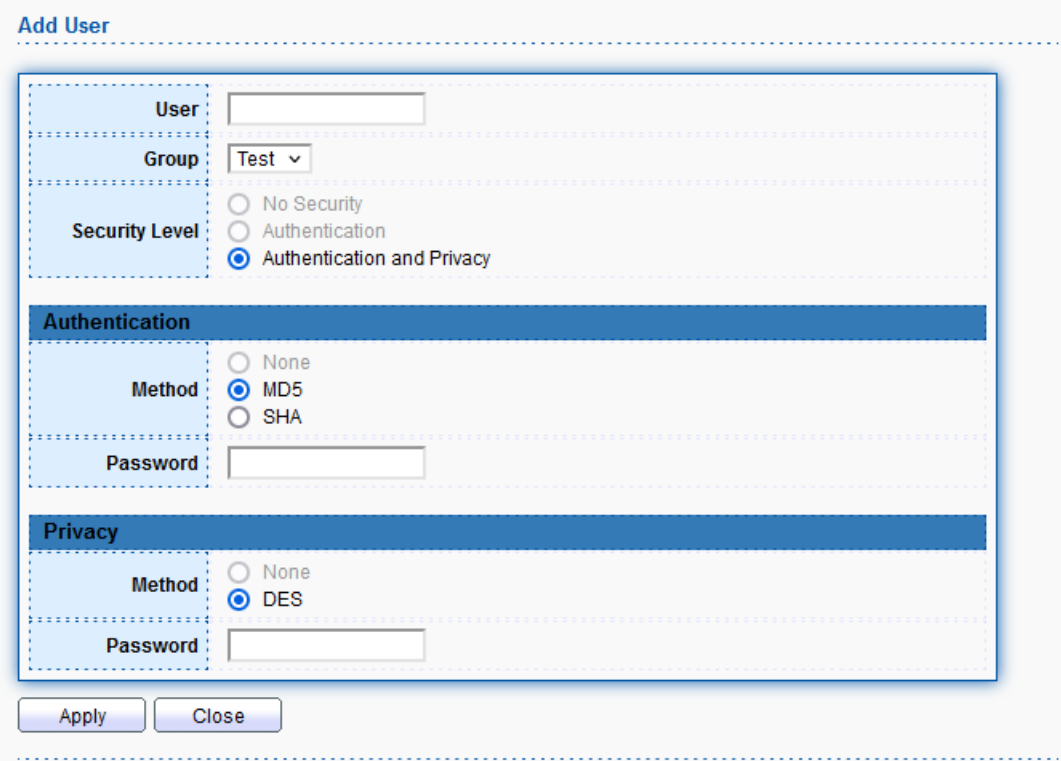

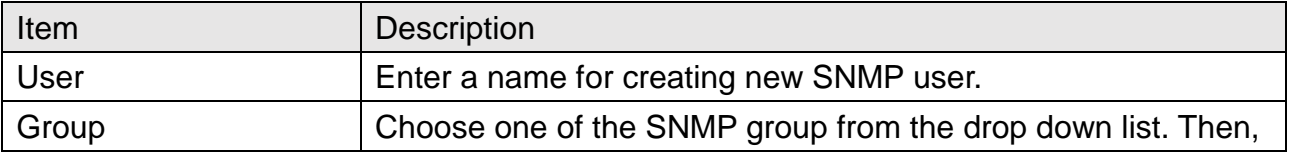

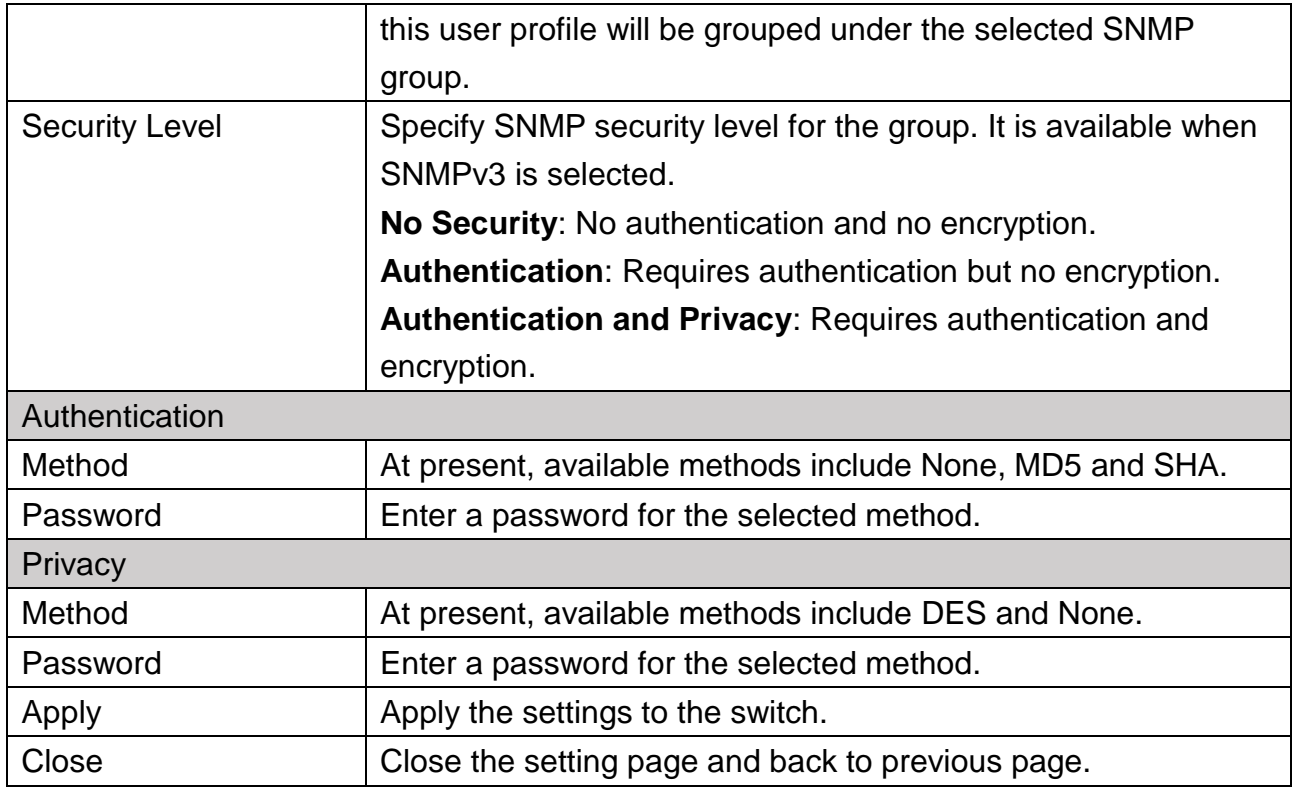

### **15.4.5 Engine ID**

This page allows to configure and display SNMP Local/Remote engine ID.

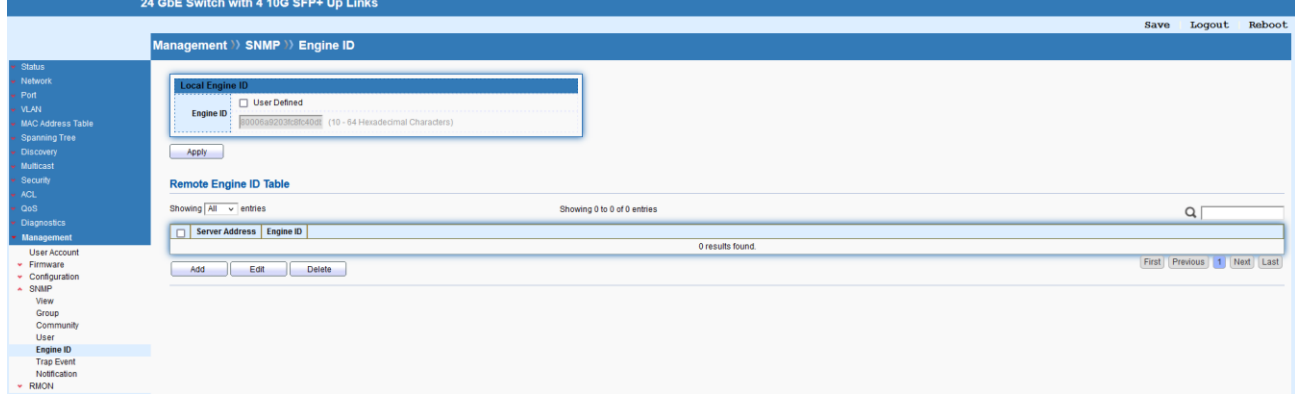

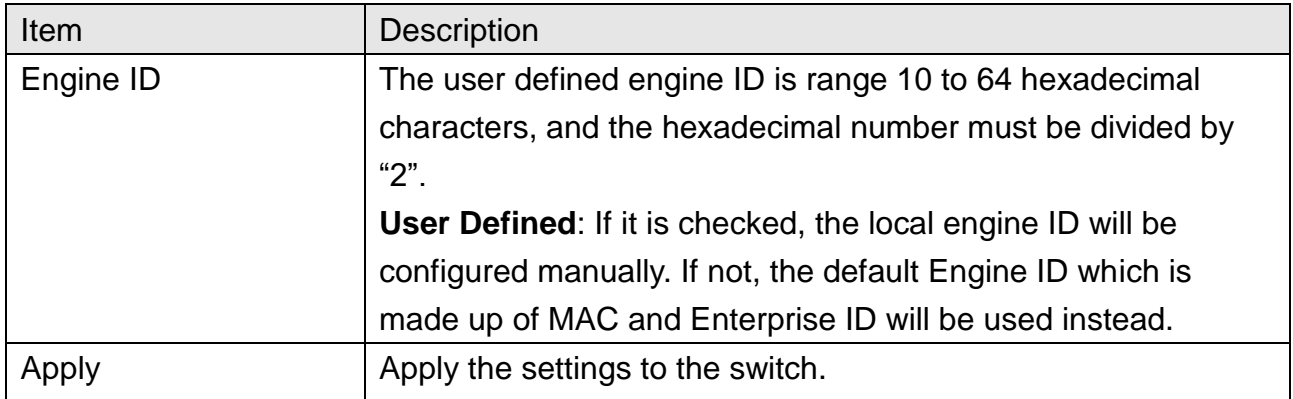

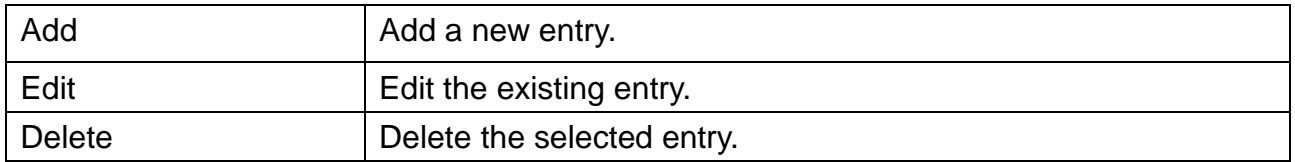

# Management >> SNMP >> Engine ID

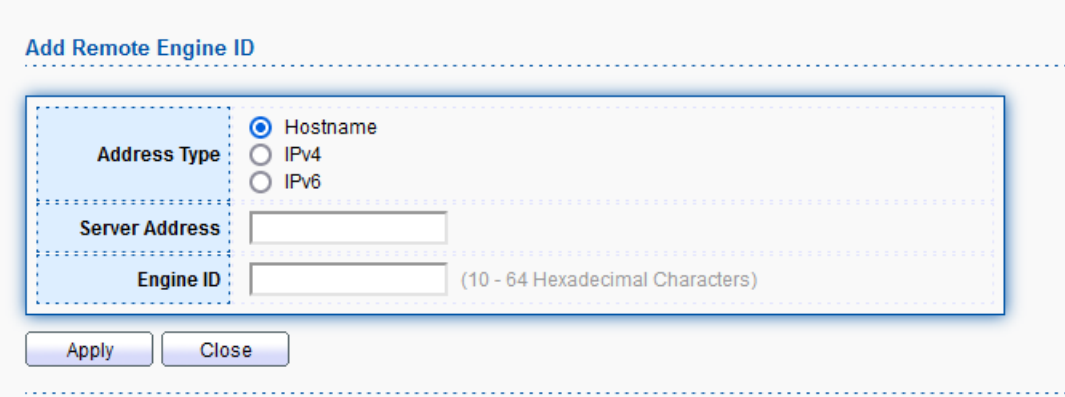

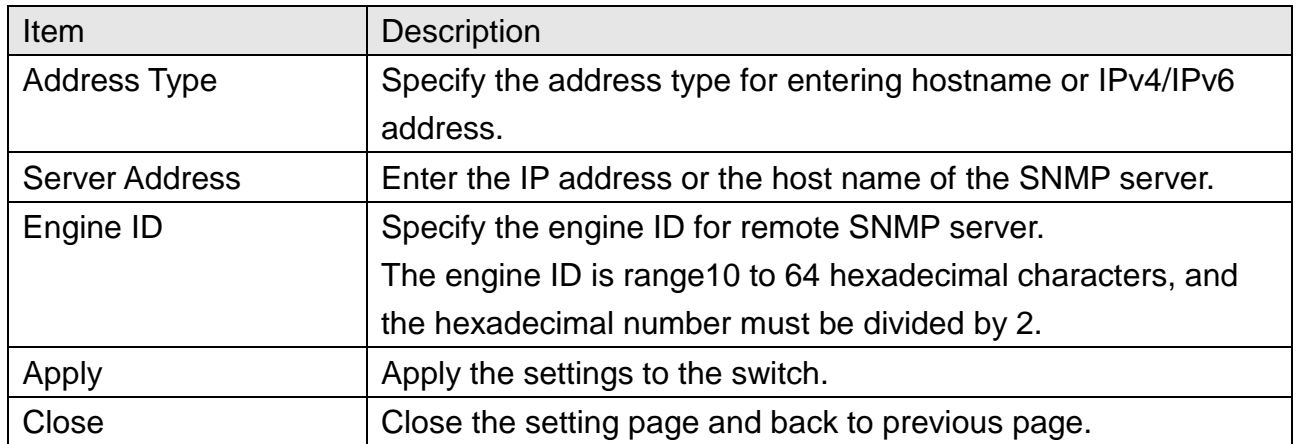

### **15.4.6 Trap Event**

This page allows to add or delete SNMP trap receiver IP address and community name.

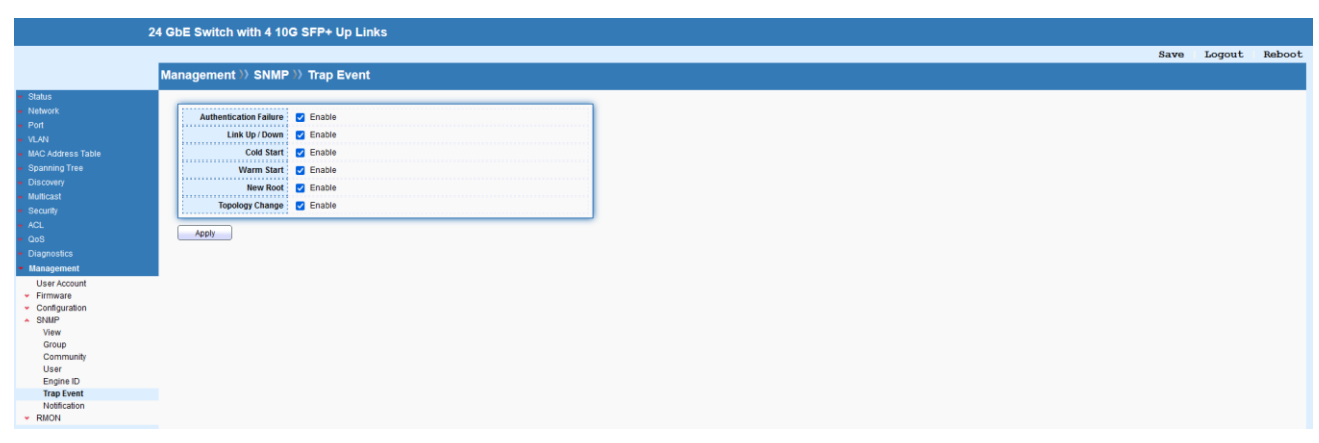

### **15.4.7 Notification**

This page allows to configure a host to receive SNMPv1/v2/v3 notification.

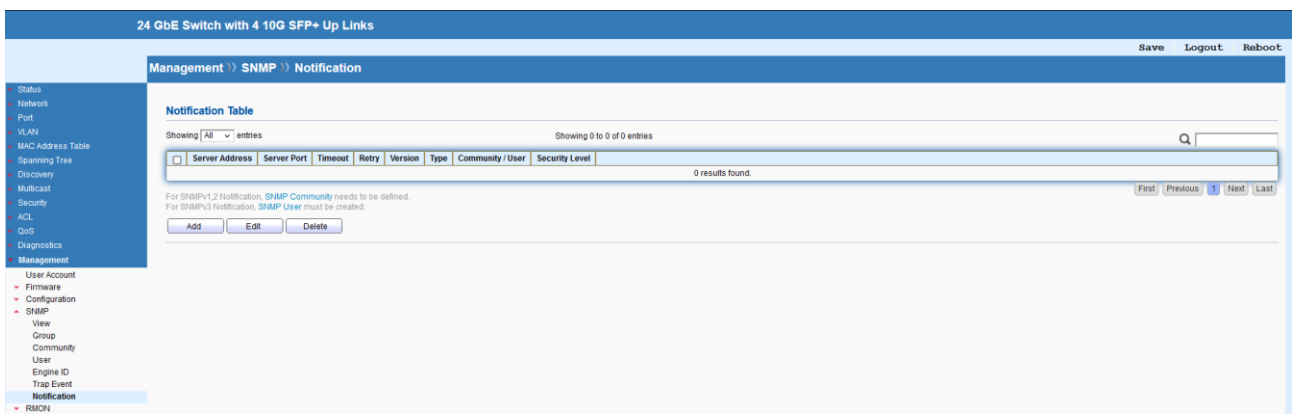

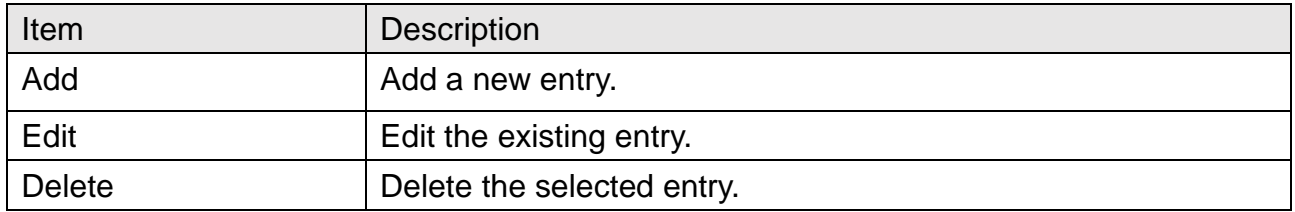

# Management >> SNMP >> Notification

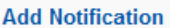

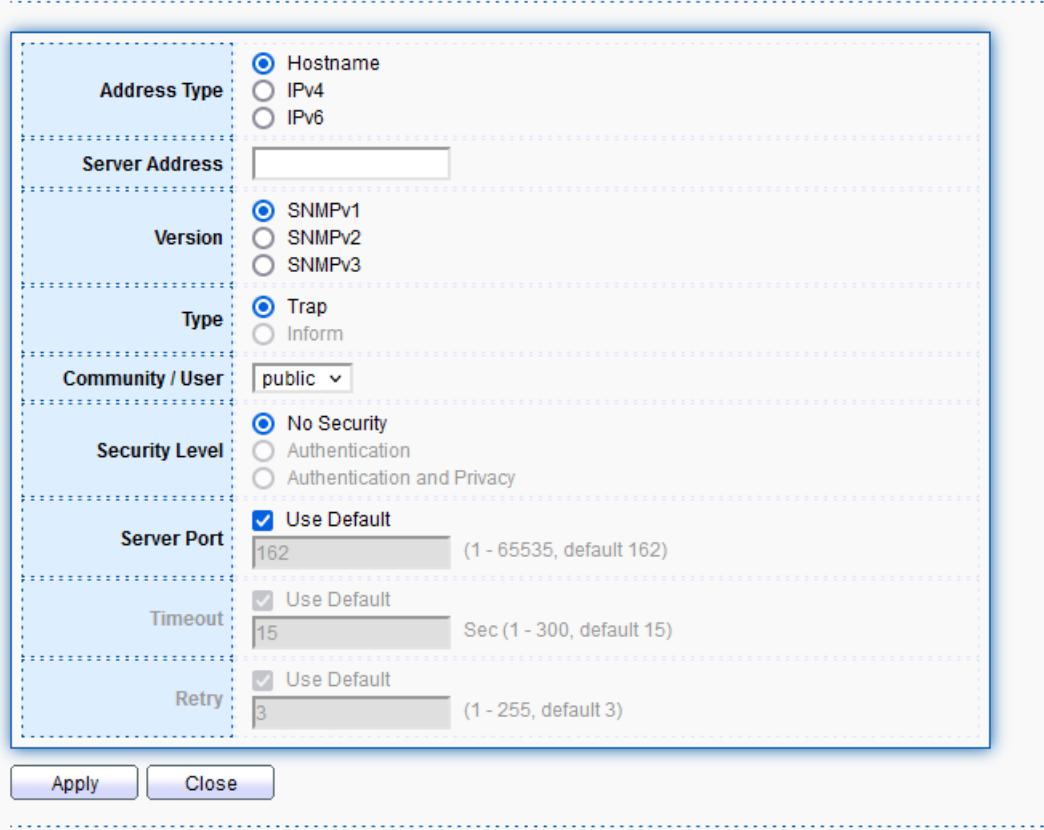

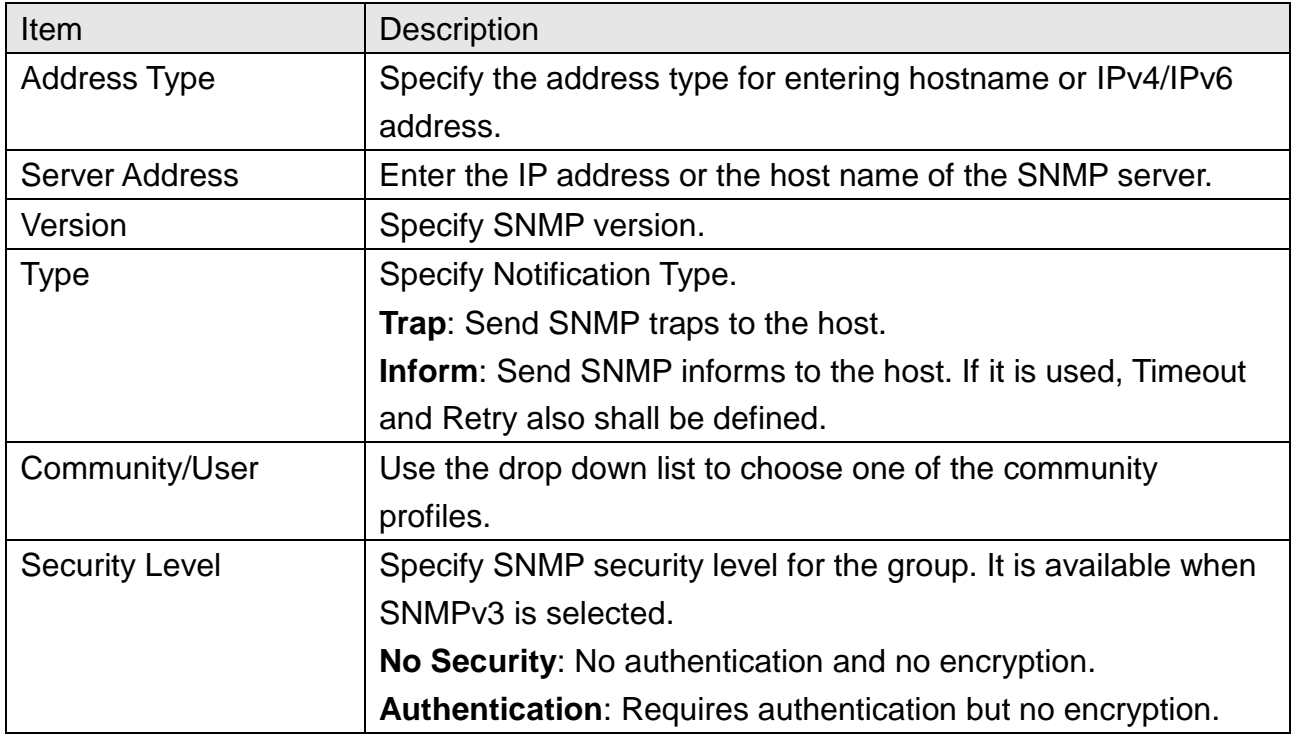

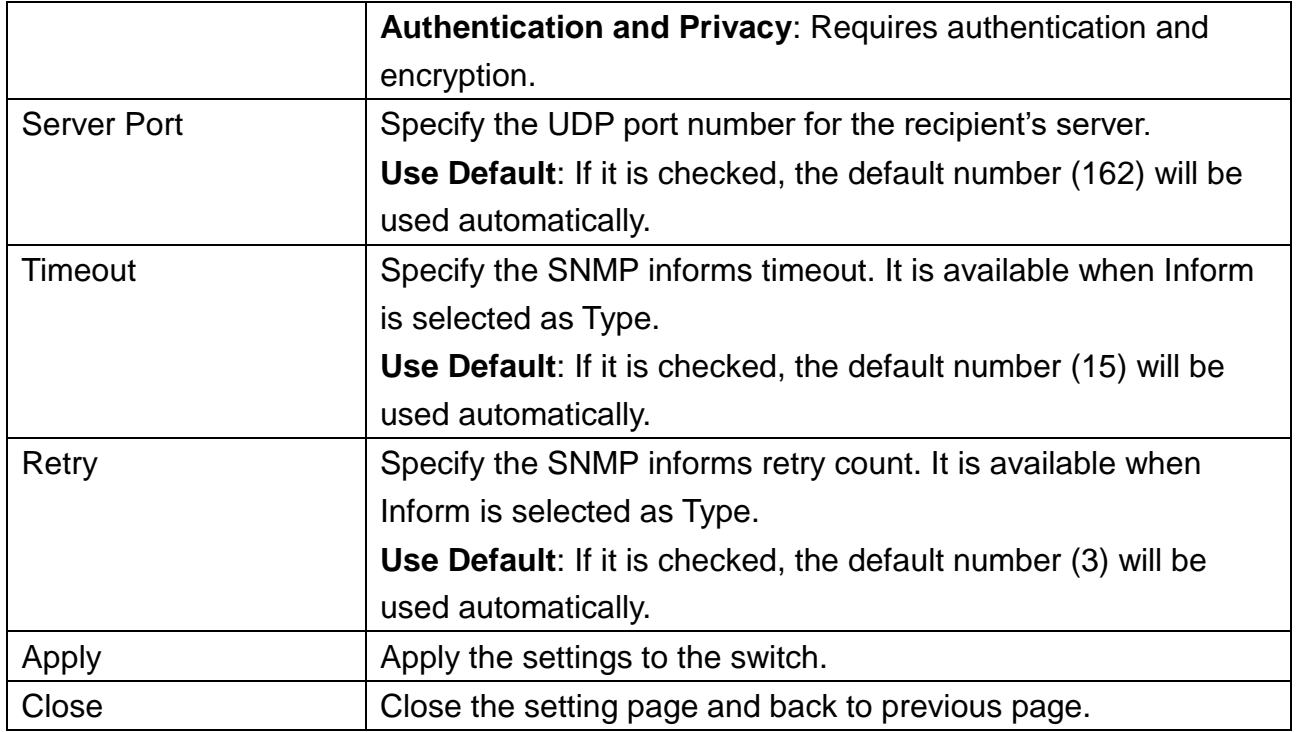

## **15.5 RMON**

Remote Network Monitoring (RMON) was developed by the Internet Engineering Task Force (IETF) to support monitoring and protocol analysis of Local Area Networks (LANs).

### **15.5.1 Statistics**

This page shows the RMON statistics table.

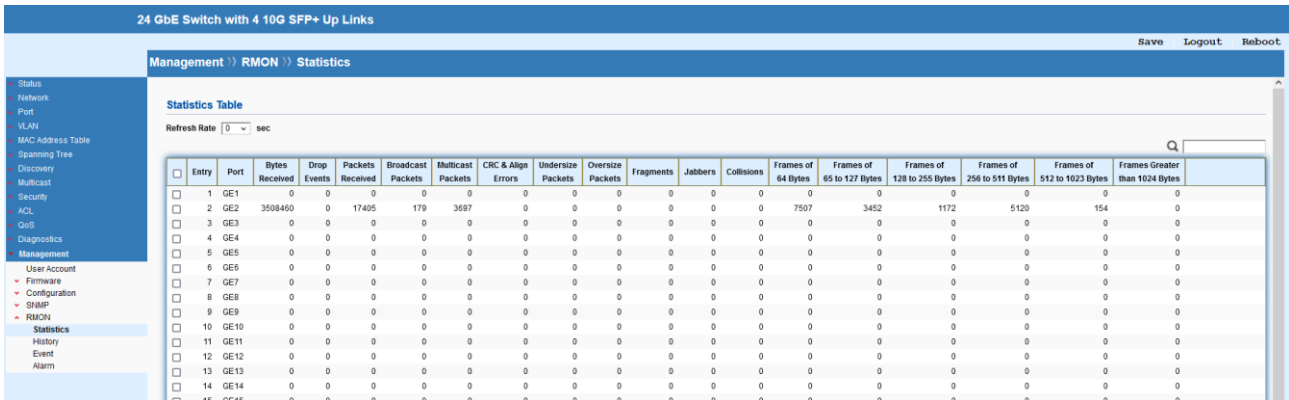

#### **15.5.2 History**

This page allows to configure RMON history table.

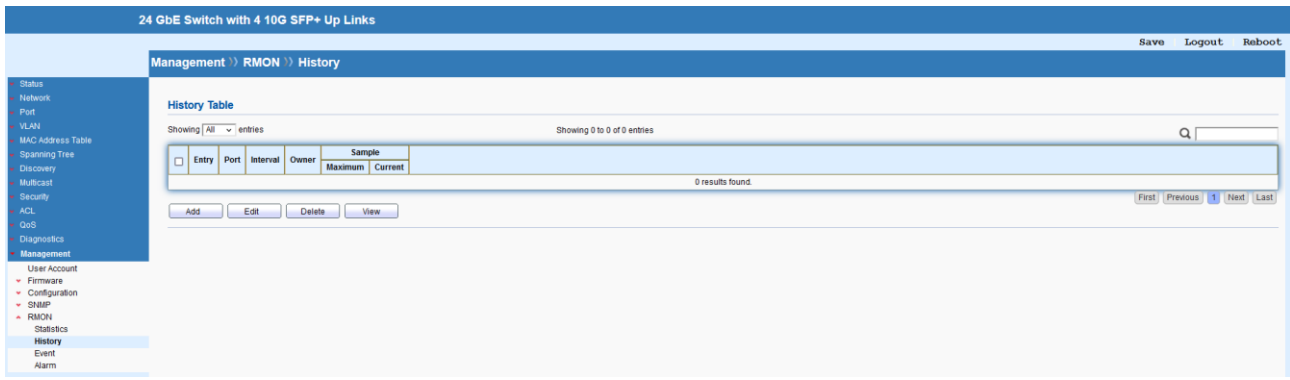

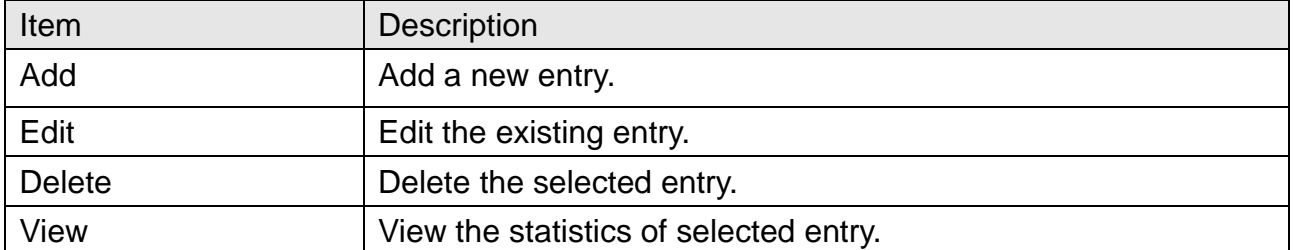

# Management >> RMON >> History

#### **Add History**

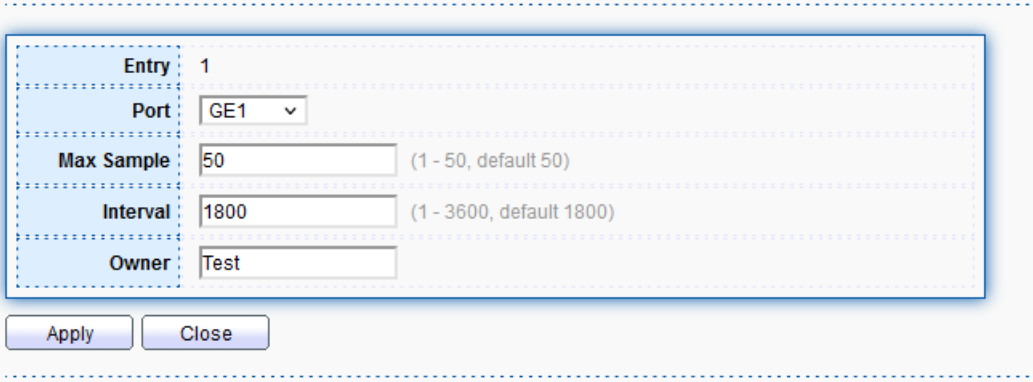

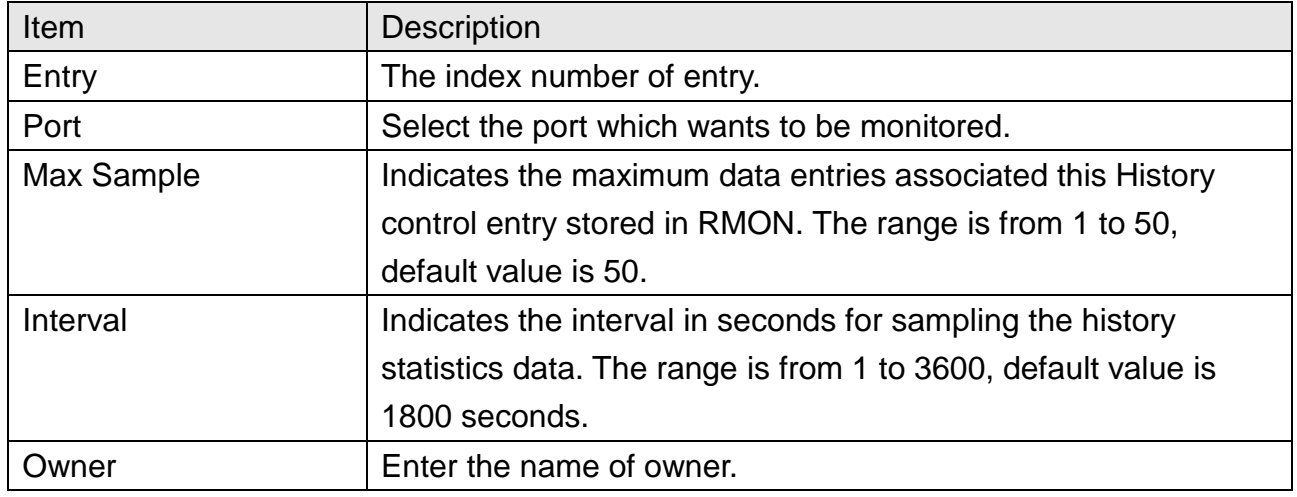

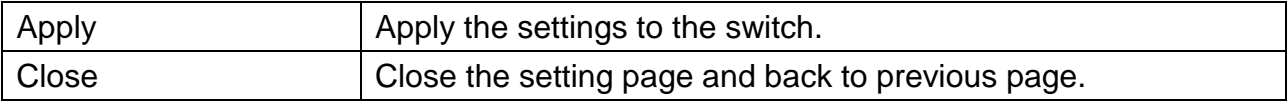

### **15.5.3 Event**

This page allows to configure RMON Event table.

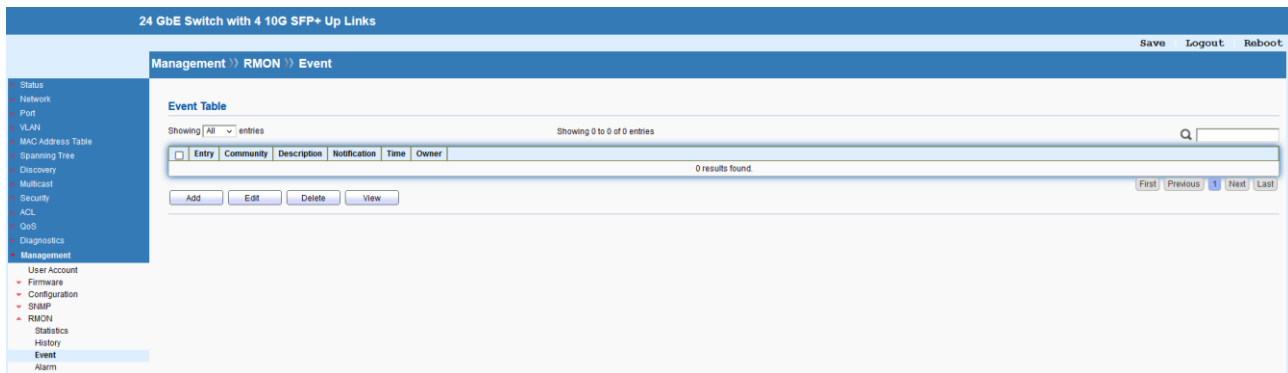

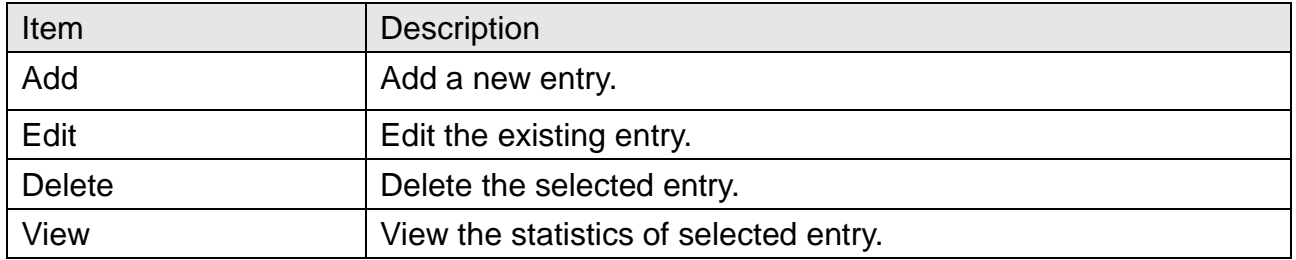

# Management >> RMON >> Event

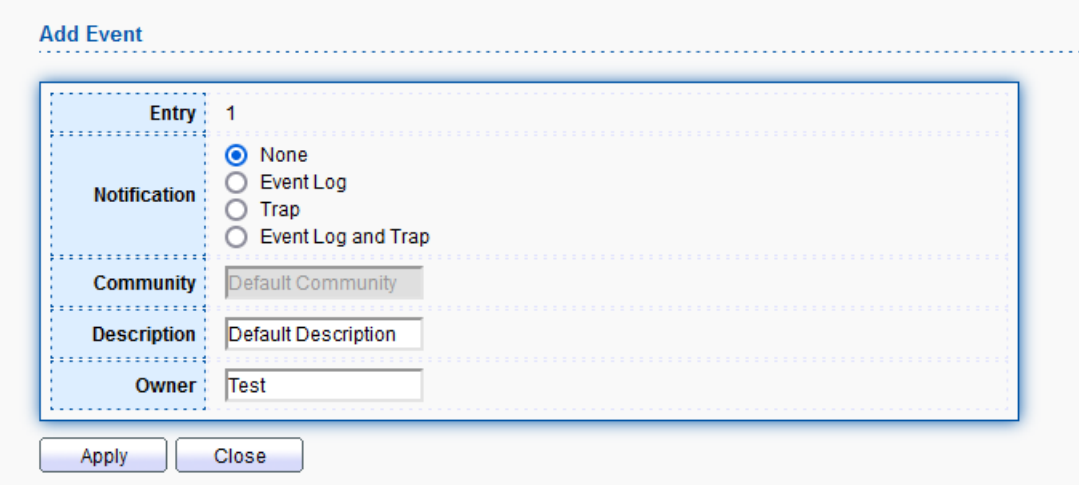

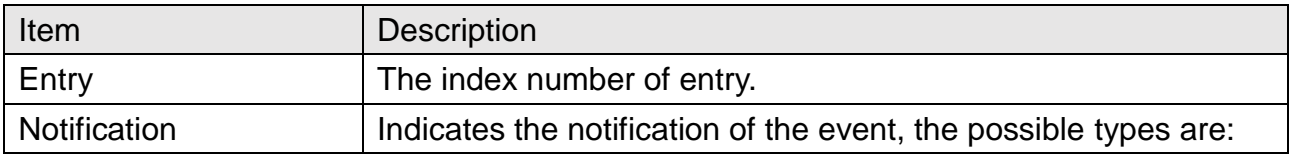

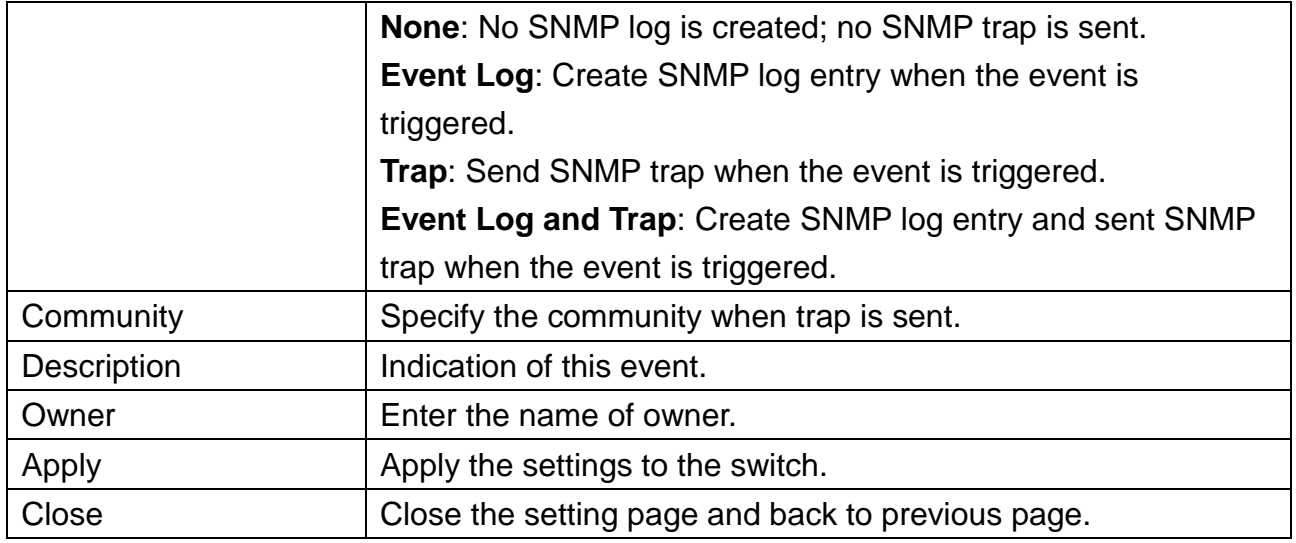

### **15.5.4 Alarm**

This page allows to configure RMON Event table.

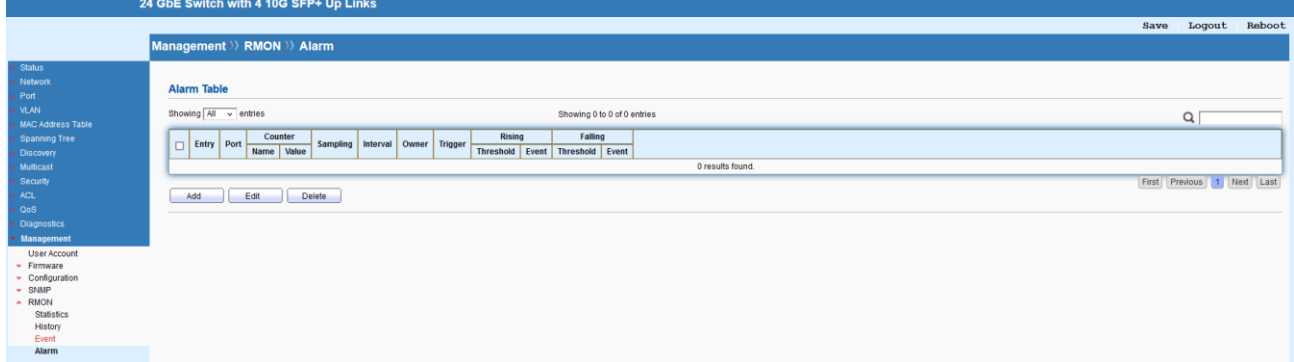

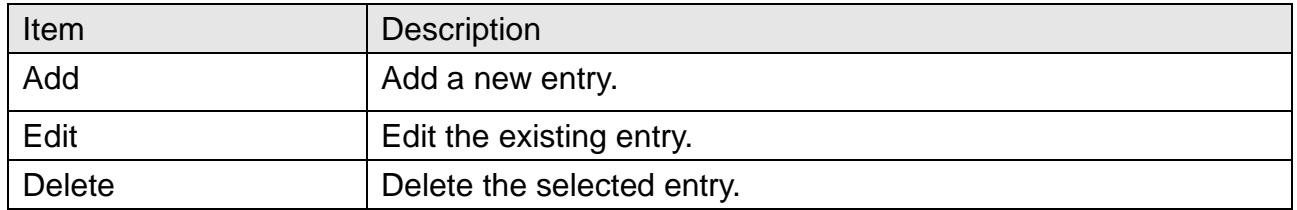

### Management >> RMON >> Alarm

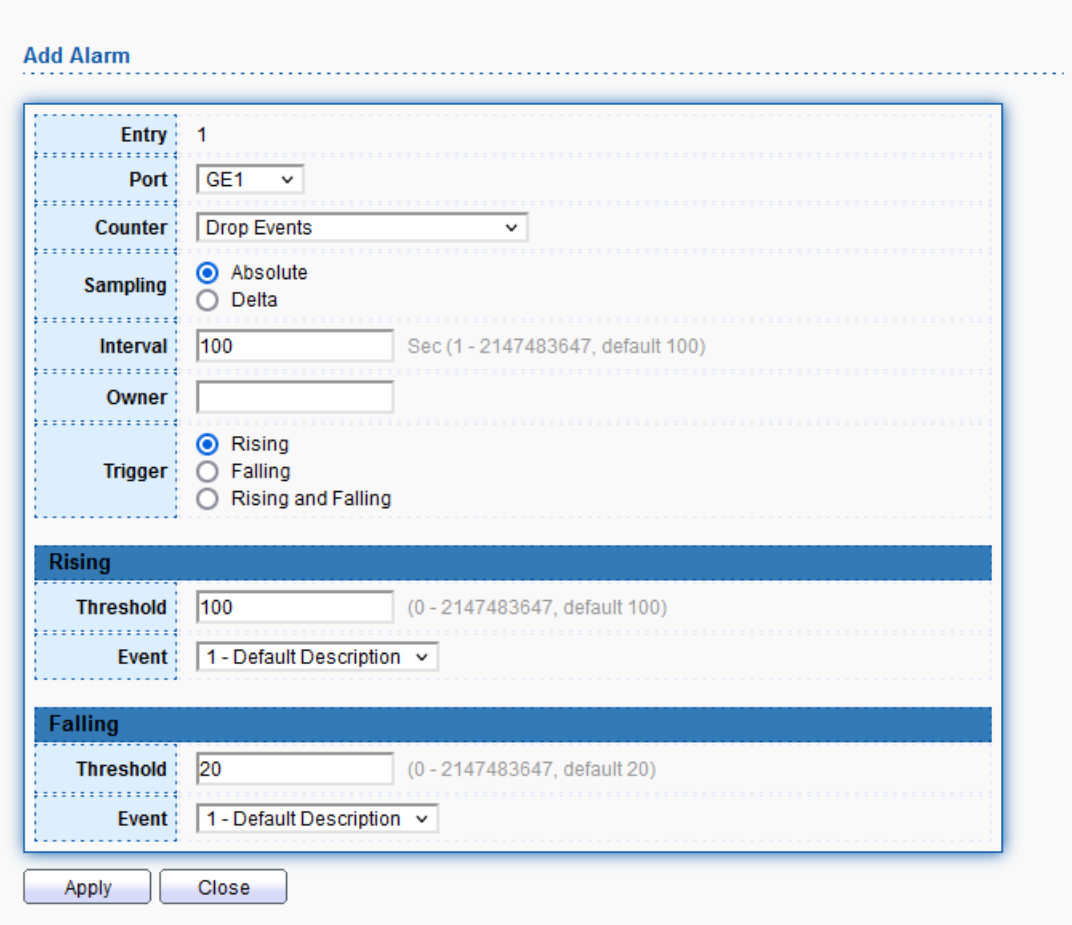

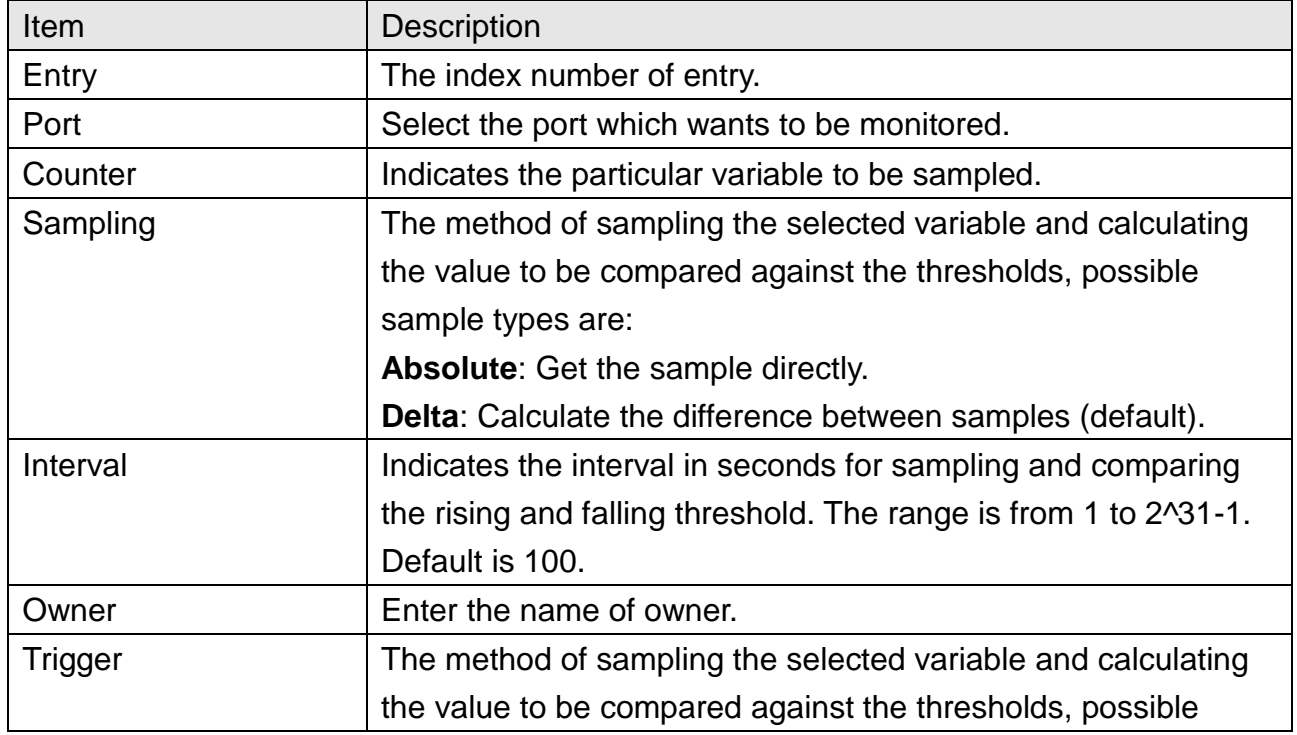

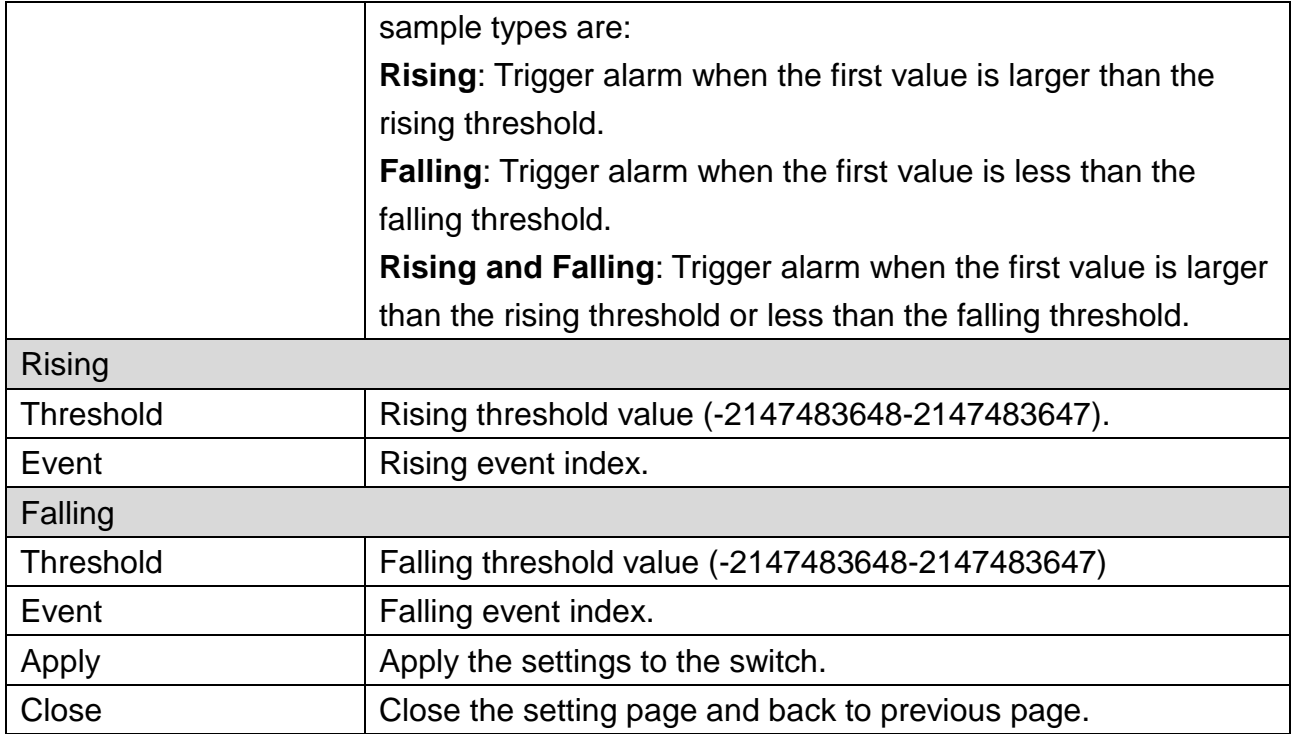